## Acer Aspire 4820T Service Guide

Service guide files and updates are available on the ACER/CSD web; for more information, please refer to http://csd.acer.com.tw

PRINTED IN TAIWAN

## **Revision History**

Please refer to the table below for the updates made on this service guides.

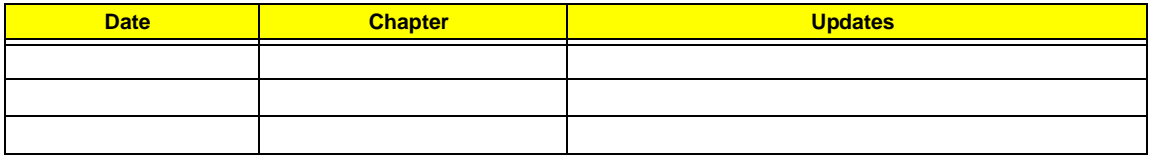

## **Copyright**

Copyright © 2010 by Acer Incorporated. All rights reserved. No part of this publication may be reproduced, transmitted, transcribed, stored in a retrieval system, or translated into any language or computer language, in any form or by any means, electronic, mechanical, magnetic, optical, chemical, manual or otherwise, without the prior written permission of Acer Incorporated.

## **Disclaimer**

The information in this guide is subject to change without notice.

Acer Incorporated makes no representations or warranties, either expressed or implied, with respect to the contents hereof and specifically disclaims any warranties of merchantability or fitness for any particular purpose. Any Acer Incorporated software described in this manual is sold or licensed "as is". Should the programs prove defective following their purchase, the buyer (and not Acer Incorporated, its distributor, or its dealer) assumes the entire cost of all necessary servicing, repair, and any incidental or consequential damages resulting from any defect in the software.

Acer is a registered trademark of Acer Corporation. Intel is a registered trademark of Intel Corporation. Other brand and product names are trademarks and/or registered trademarks of their respective holders.

## **Conventions**

The following conventions are used in this manual:

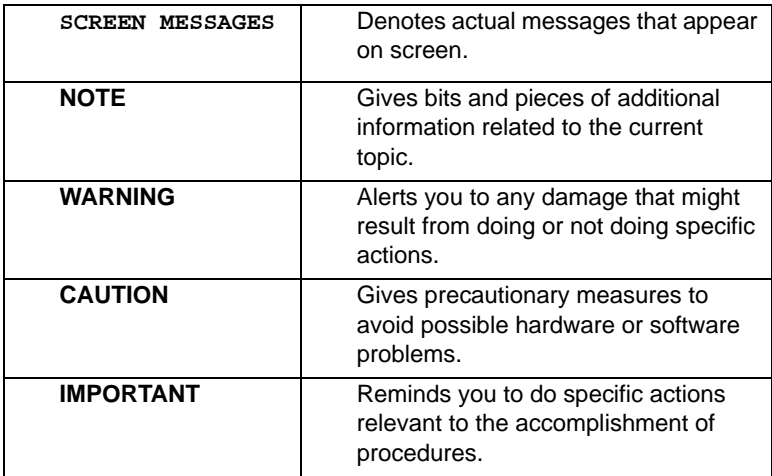

## **Preface**

Before using this information and the product it supports, please read the following general information.

- **1.** This Service Guide provides you with all technical information relating to the BASIC CONFIGURATION decided for Acer's "global" product offering. To better fit local market requirements and enhance product competitiveness, your regional office MAY have decided to extend the functionality of a machine (e.g. add-on card, modem, or extra memory capability). These LOCALIZED FEATURES will NOT be covered in this generic service guide. In such cases, please contact your regional offices or the responsible personnel/channel to provide you with further technical details.
- **2.** Please note WHEN ORDERING FRU PARTS, that you should check the most up-to-date information available on your regional web or channel. If, for whatever reason, a part number change is made, it will not be noted in the printed Service Guide. For ACER-AUTHORIZED SERVICE PROVIDERS, your Acer office may have a DIFFERENT part number code to those given in the FRU list of this printed Service Guide. You MUST use the list provided by your regional Acer office to order FRU parts for repair and service of customer machines.

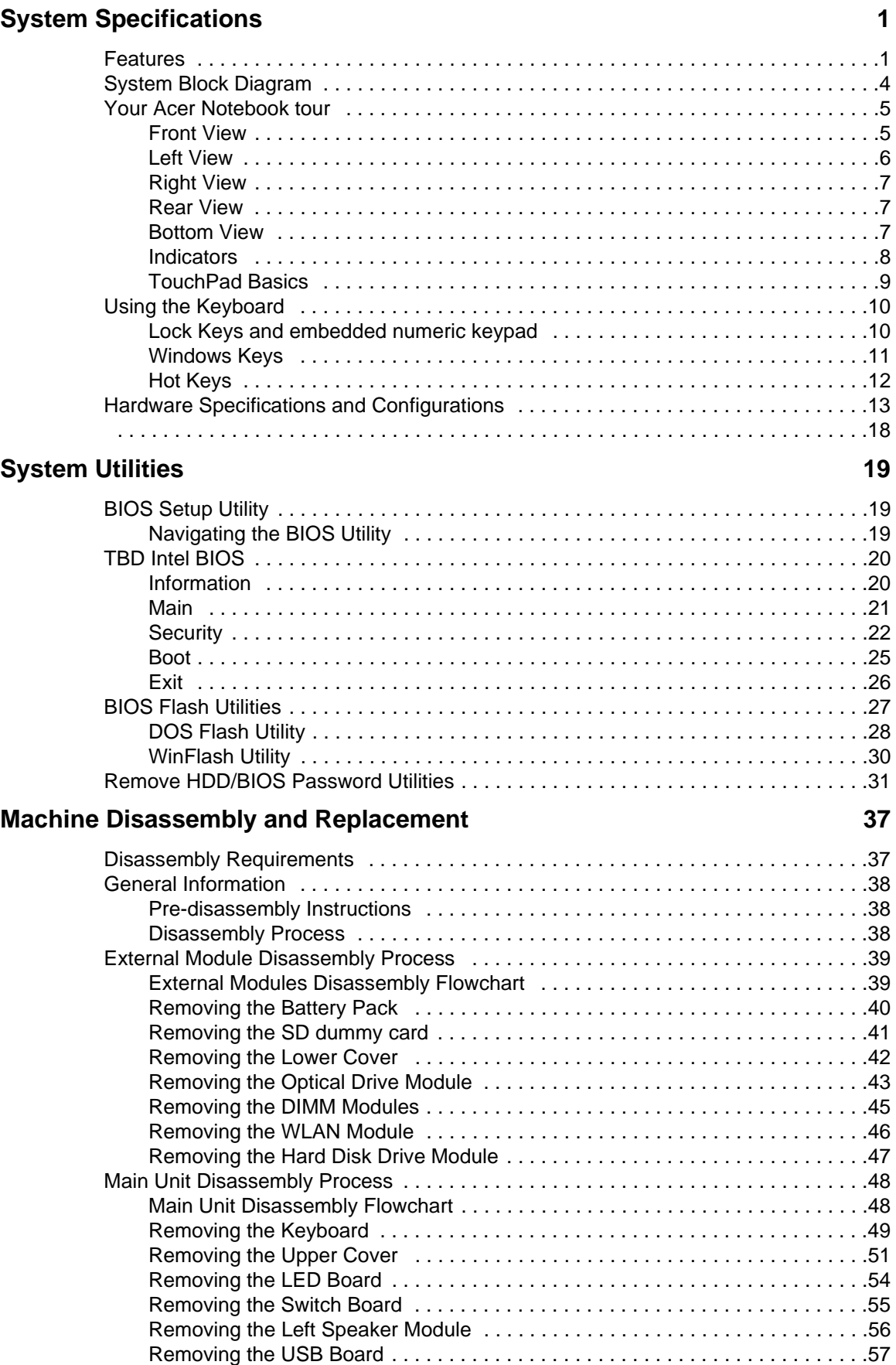

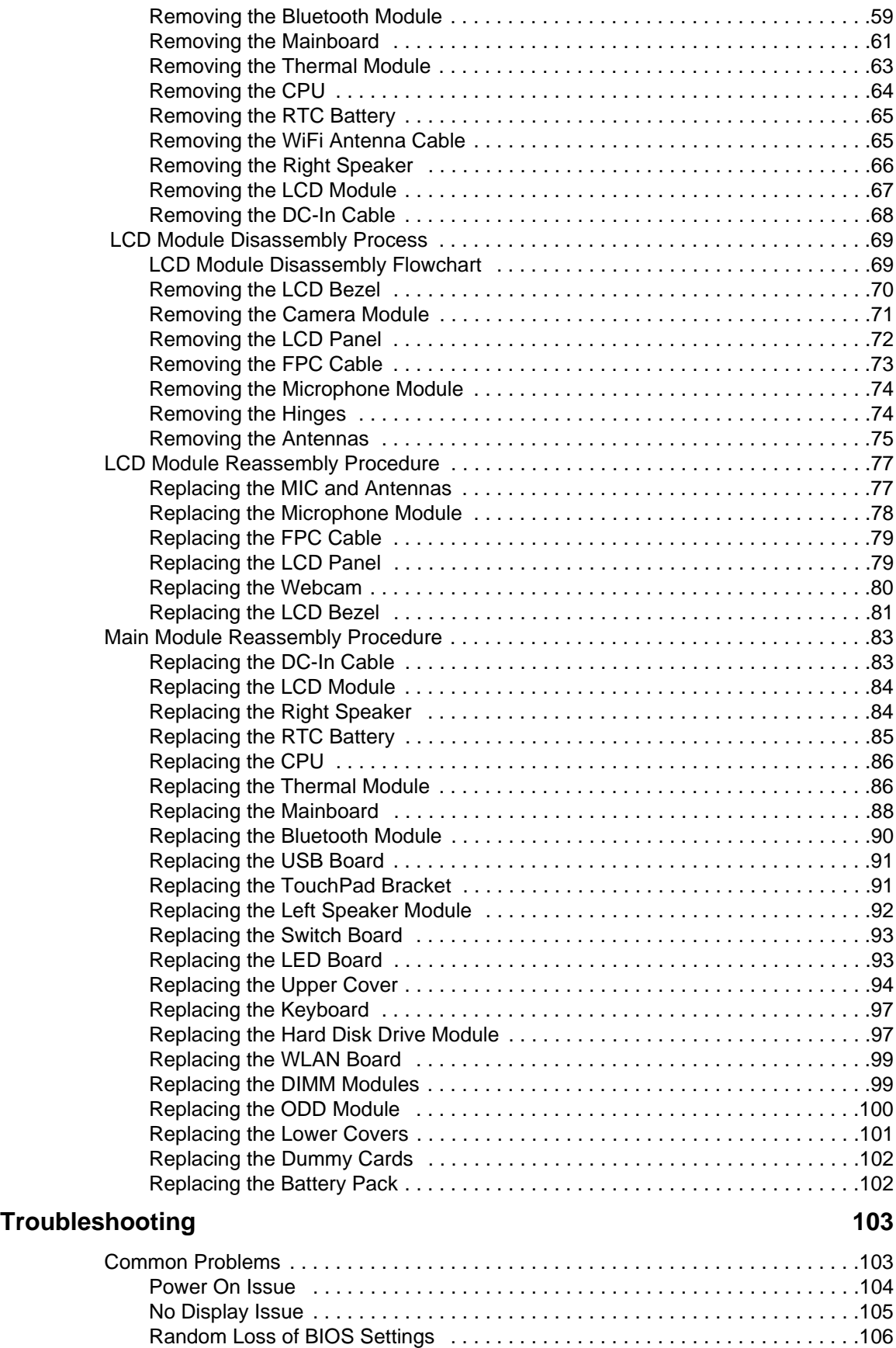

LCD Failure . . . . . . . . . . . . . . . . . . . . . . . . . . . . . . . . . . . . . . . . . . . . . . . . . . . .107

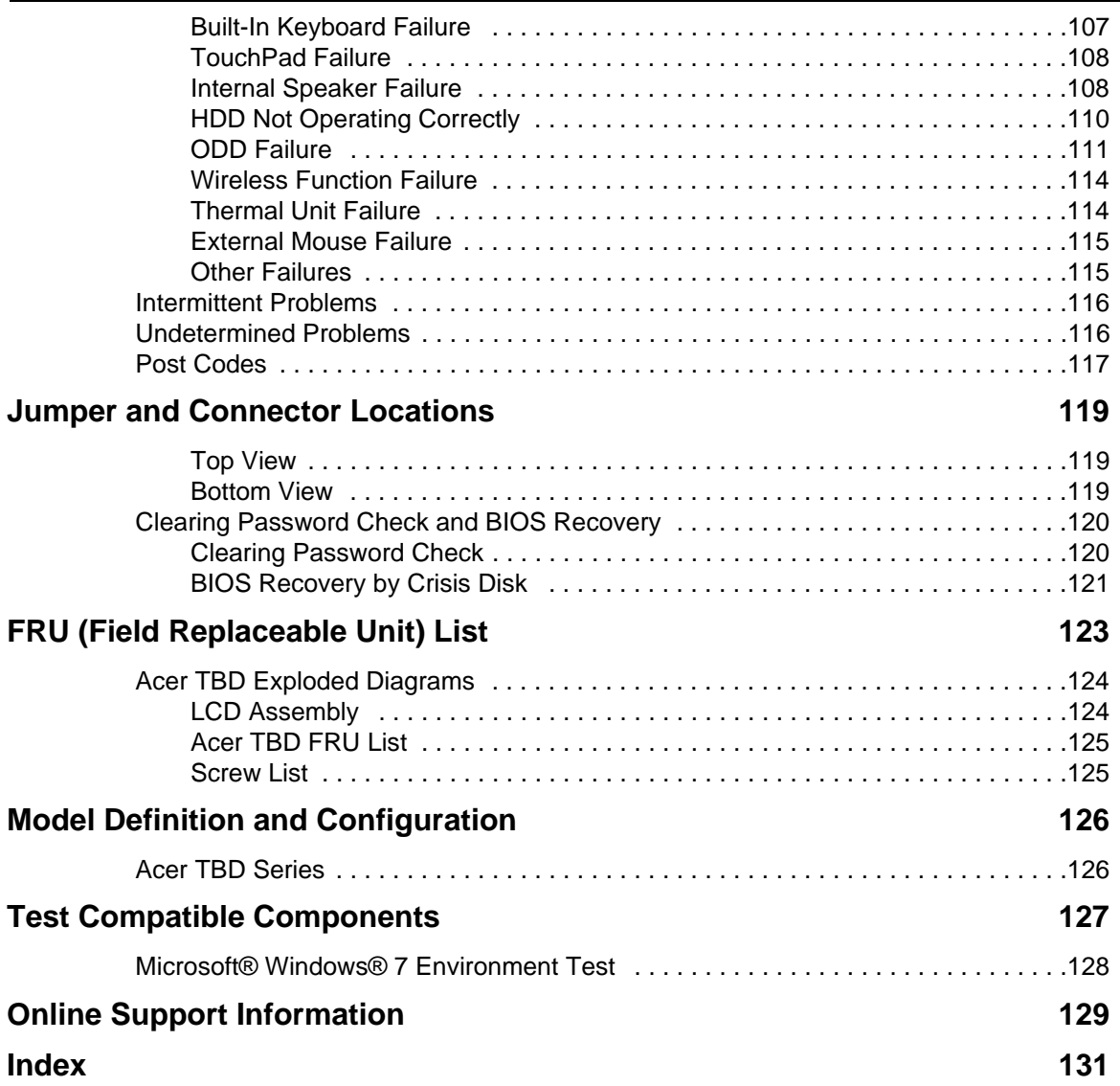

# System Specifications

## Features

Below is a brief summary of the computer's many features:

**NOTE:** Items denoted with an (\*) are only available for selected models.

### Operating System

- Genuine Windows® 7 Home Premium 64-bit\*
- Genuine Windows® 7 Home Basic 64-bit\*

### Platform

- Intel® Core™ i7-620M processor (4 MB L3 cache, 2.66 GHz with Turbo Boost up to 3.33 GHz, DDR3 1066 MHz, 35 W), supporting Intel® 64 architecture, Intel® Smart Cache
- Intel® Core™ i5-430M/i5-520M/i5-540M processor (3 MB L3 cache, 2.26/2.40/2.53 GHz with Turbo Boost up to 2.53/2.93/3.06 GHz, DDR3 1066 MHz, 35 W) supporting Intel® 64 architecture, Intel® Smart Cache
- Intel® Core™ i3-330M/i3-350M processor (3 MB L3 cache, 2.13/2.26 GHz, DDR3 1066 MHz, 35 W) supporting Intel® 64 architecture, Intel® Smart Cache
- Mobile Intel® HM55 Express Chipset

### System Memory

- Dual-channel DDR3 SDRAM support:
	- Up to 4 GB of DDR3 1066 MHz memory, upgradeable to 8 GB using two soDIMM modules

### Display

- 14" HD 1366 x 768 pixel resolution, high-brightness (200-nit) Acer CineCrystal™ LED-backlit TFT LCD, supporting simultaneous multi-window viewing via Acer GridVista™
- 16:9 aspect ratio
- Super-slim design

### Graphics

- Intel® HD Graphics with 128 MB of dedicated system memory, supporting Microsoft® DirectX® 10
- Dual independent display support
- 16.7 million colors
- External resolution / refresh rates5:·
	- VGA port up to 2560 x 1600: 60 Hz·
	- HDMI™ port up to 1920 x 1200: 60 Hz
- MPEG-2/DVD decoding
- WMV9 (VC-1) and H.264 (AVC) decoding
- HDMI™ (High-Definition Multimedia Interface) 1.3 with HDCP (High-bandwidth Digital Content Protection) support
	- 1.65Gbps resolution
	- 1920\*180p

### Mini Card

- 2\* Mini PCIE card
- 2 Mini PCIE card slot [1 for 3G (full size) and 1 for WLAN(half size)]

#### Audio

- Optimized 3rd Generation Dolby® Home Theater® audio enhancement, featuring Dolby® Digital Live, Dolby® Pro Logic® IIx, Dolby® Headphone, Dolby® Natural Bass, Dolby® Sound Space Expander, Dolby® Inverse Filtering, Dolby® High Frequency Enhancer technologies
- High-definition audio support
- S/PDIF (Sony/Philips Digital Interface)8 support for digital speakers
- MS-Sound compatible
- Built-in microphone

### Storage

- 160/250/320/500/640 GB or larger hard disk drive
- Multi-in-1 card reader, supporting Secure Digital™ (SD), MultiMediaCard™ (MMC), Memory Stick® (MS), Memory Stick PRO™ (MS PRO), xD-Picture Card™ (xD)

### Optical Drive

- 8X DVD-Super Multi double-layer drive:
	- Read: 24X CD-ROM, 24X CD-R, 24X CD-RW, 8X DVD-ROM, 8X DVD-R, 8X DVD+R, 6X DVD-ROM DL, 6X DVD-R DL, 6X DVD+R DL, 6X DVD-RW, 6X DVD+RW, 5X DVD-RAM
	- Write: 24X CD-R, 16X CD-RW, 8X DVD-R, 8X DVD+R, 4X DVD-R DL, 4X DVD+R DL, 6X DVD-RW, 8X DVD+RW, 5X DVD-RAM

### Communication

- Acer video conferencing solution1, featuring:
	- Acer Crystal Eye high-definition webcam with 1280 x 1024 resolution
- WLAN:
	- Acer InviLink™ Nplify™ 802.11 b/g/n Wi-Fi CERTIFIED™
	- Acer InviLink™ 802.11b/g Wi-Fi CERTIFIED™
	- Supporting Acer SignalUp™ wireless technology
- WPAN: Bluetooth® 2.1+EDR
- WWAN2, 10, 12: UMTS/HSPA at 850/900/1900/2100 MHz and quad-band GSM/GPRS/ EDGE(850/900/1800/1900 MHz), upgradeable to 7.2 Mb/s HSDPA and 5.7 Mb/s HSUPA, supporting receiver diversity and equalizing at 2100 MHz
- LAN: Gigabit Ethernet, Wake-on-LAN ready

### Privacy control

- BIOS user, supervisor, HDD passwords
- Kensington lock slot

### Dimensions and weight

- 342 (W) x 245 (D) x 19.4/25.4 (H) mm (13.46 x 9.64 x 0.76/0.99 inches)
- 2.2 kg (4.85 lbs.) with 6-cell battery

#### Power subsystem

- ACPI 3.0 CPU power management standard: supports Standby and Hibernation power-saving modes
- Acer PowerSmart 3-pin 65 W AC adapter
	- 95 (W) x 50 (D) x 25.4 (H) mm (3.74 x 1.96 x 1 inches)
	- $\cdot$  216 g (0.47 lbs) 12 with 180 cm DC cable
- 66.6 W 6000 mAh 6-cell Li-ion standard battery pack
- Estimated battery life: Up to 8 hours
- ENERGY STAR®

### Special keys and controls

- 86-/87-/91-key keyboard with inverted "T" cursor layout
- Multi-gesture touchpad pointing device supporting scroll, pinch, rotate, flip
- 10 function keys, four cursor keys, two Windows® keys, hotkey controls, independent standard numeric keypad, international language support
- Acer Programming key
- Easy-launch keys: Communication®
- Media control keys (printed on keyboard): play/pause, stop, previous, next

### I/O interface

- Multi-in-1 card reader (SD™, MMC, MS, MS PRO, xD)
- Four USB 2.0 ports
- **HDMI™ port with HDCP support**
- External display (VGA) port
- Headphone/speaker jack with S/PDIF support
- Microphone-in jack
- Ethernet (RJ-45) port
- DC-in jack for AC adapter

### **Software**

- **Productivity** 
	- Acer Backup Manager
	- Acer ePower Management
	- Acer eRecovery Management
- Adobe® Flash® Player 10
- Adobe® Reader® 9.1
- eSobi™
- Google<sup>™</sup> Setup
- Google Toolbar™
- Microsoft<sup>®</sup> Office Personal 2007 (Service Pack 2) (Japan only, subject to customer request)
- Microsoft<sup>®</sup> Office Trial (Service Pack 2)
- Microsoft<sup>®</sup> Works SE 9
- Microsoft<sup>®</sup> Works 9
- Microsoft® Works 8.5
- Norton™ Online Backup
- **Security** 
	- McAfee® Internet Security Suite 2009 Trial
	- McAfee® Virus Definitions
	- MyWinLocker
- Multimedia·
	- Acer Arcade™ Deluxe·
	- NTI Media Maker™
- Gaming·
	- Oberon GameZone Acer Edition1 ·
	- WildTangent® Acer Edition1
- Communication and ISP·
	- Acer Video Conference Manager
	- Microsoft® Silverlight™·
	- Windows Live™ Essentials Wave 3.2 (Mail, Photo Gallery, Live™ Messenger, Movie Maker, Writer)
- Utilities and tools·
	- Acer Accessory Store
	- Acer Assist·
	- Acer Identity Card·
	- Acer Registration·
	- Acer Updater·
	- eBay® shortcut 2009·
	- Netflix shortcut1

### Optional Items

- Acer Media Center remote control
- 1 GB / 2 GB / 4 GB DDR3 1066 MHz soDIMM module
- 9-cell Li-ion battery pack
- 3-pin 90 W AC adapter
- External USB floppy disk drive
- External USB 56K modem

### **Warranty**

• One-year International Travellers Warranty (ITW)

### Environment

- Temperature:
	- Operating: 5 °C to 35 °C
	- Non-operating: -20 °C to 65 °C
- Humidity (non-condensing):
	- Operating: 20% to 80%
	- Non-operating: 20% to 80%

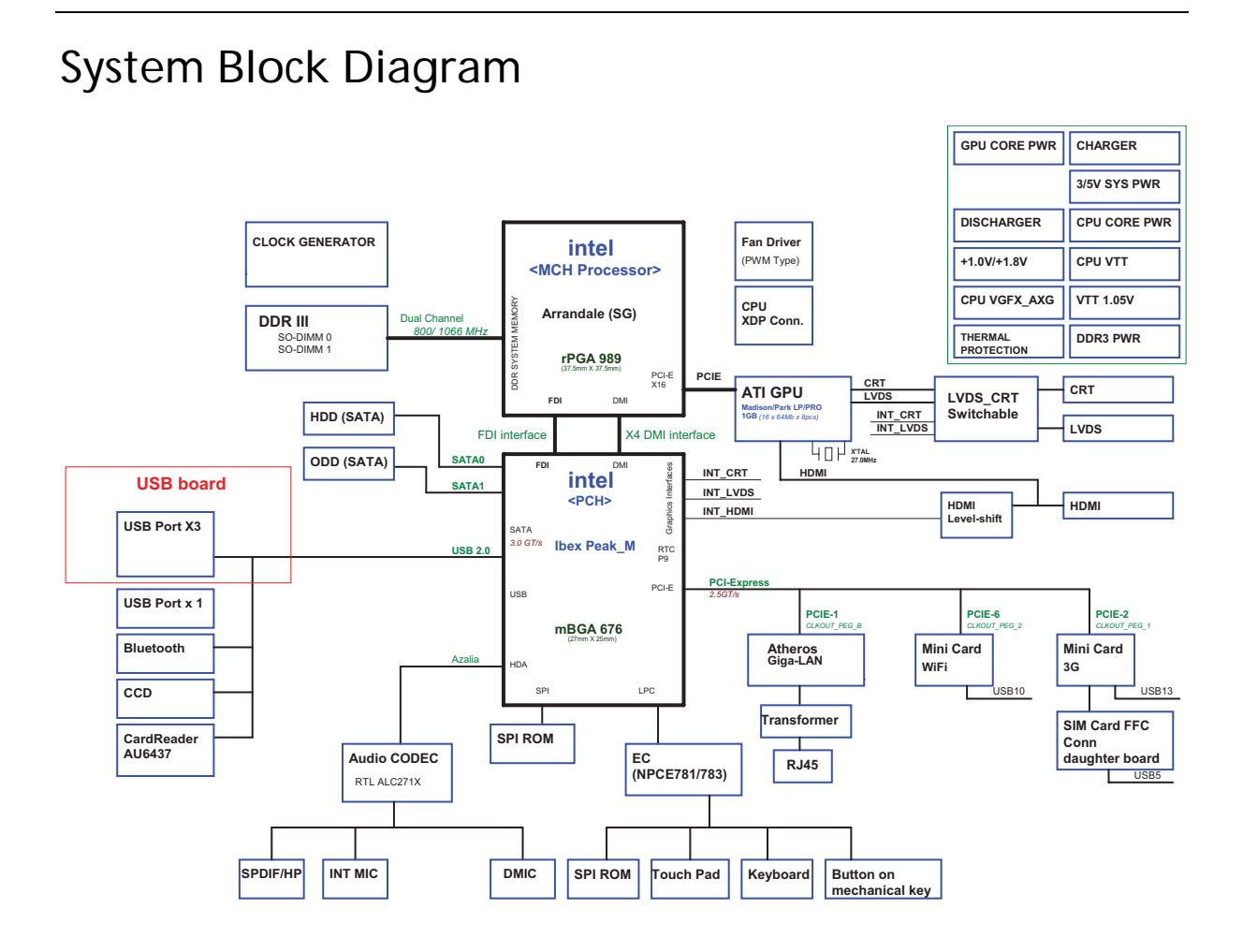

# Your Acer Notebook tour

After knowing your computer features, let us show you around your new computer.

## Front View

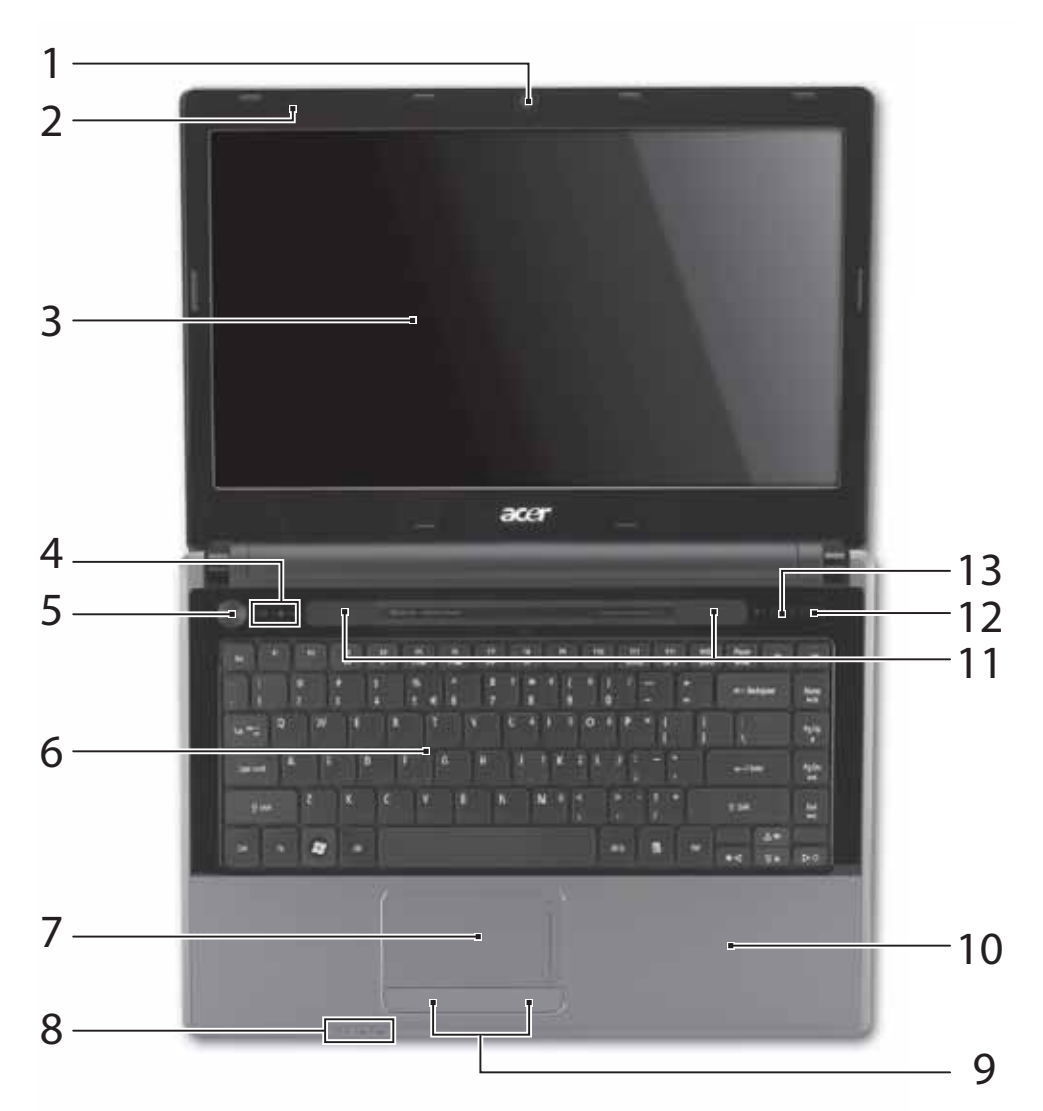

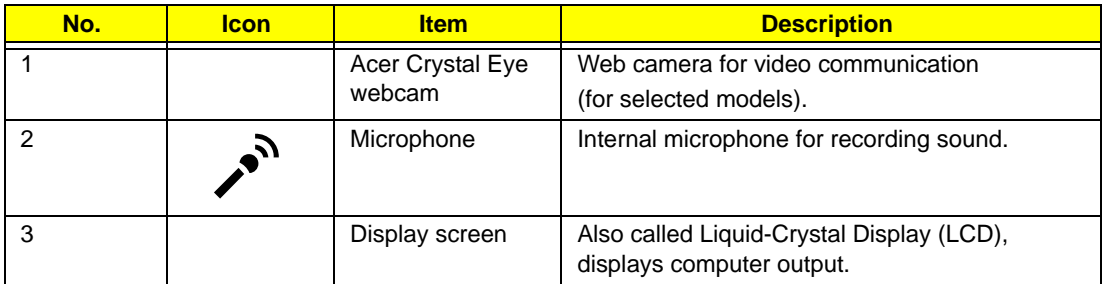

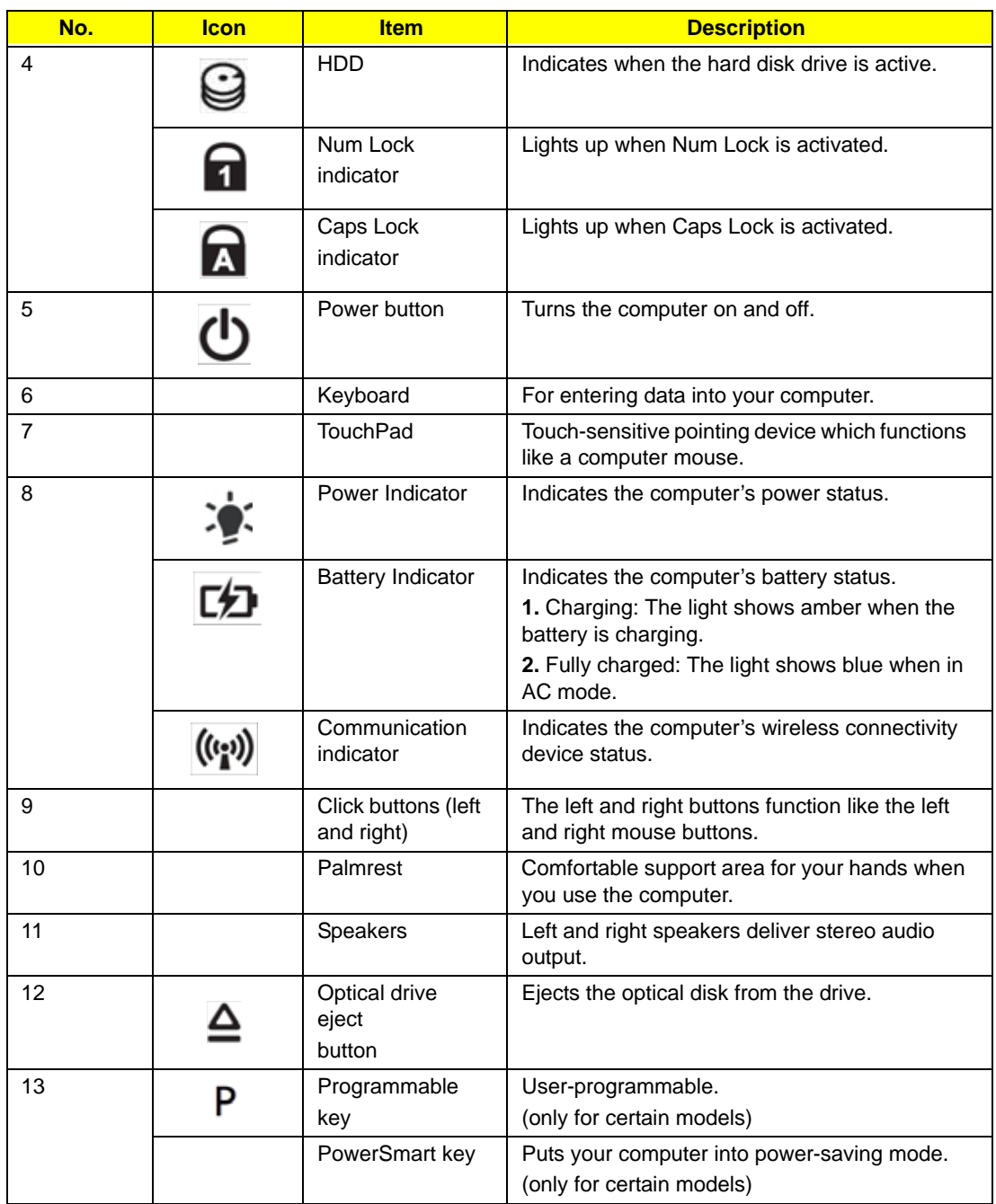

## Closed Front View

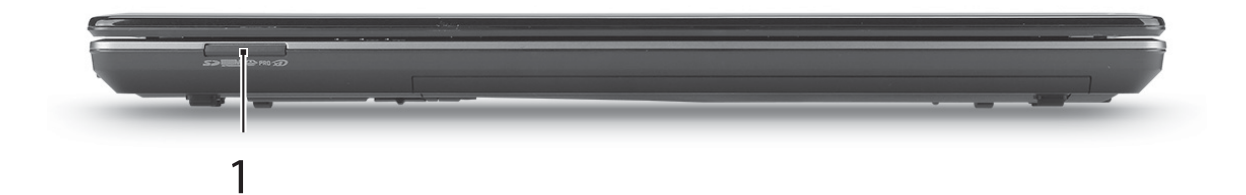

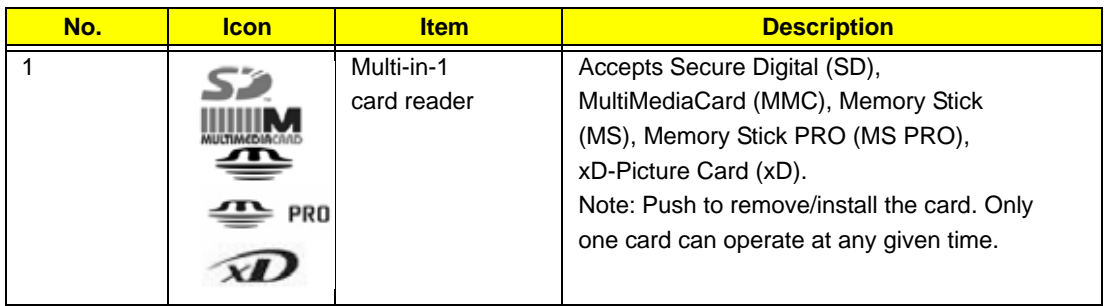

## Left View

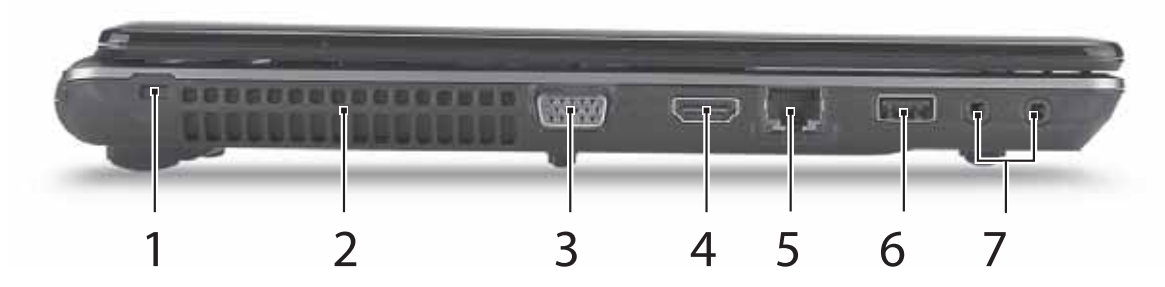

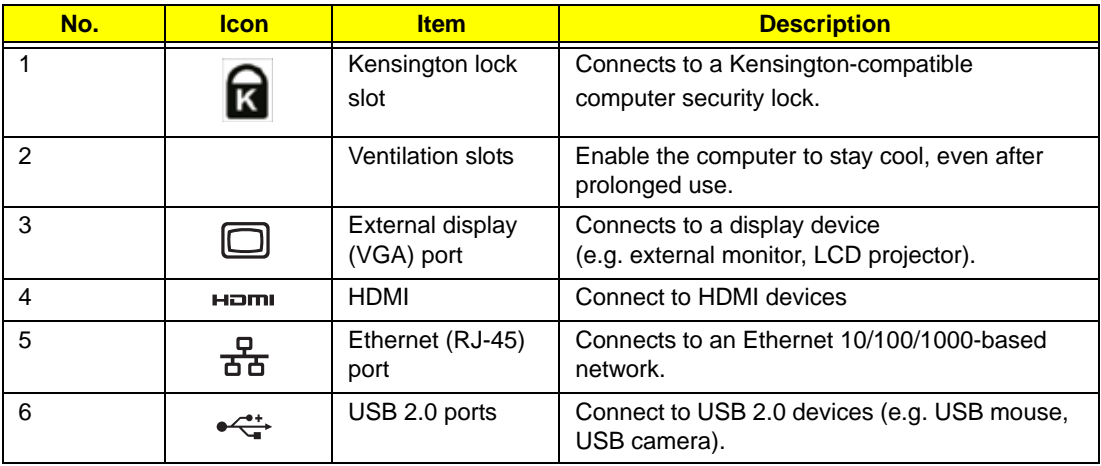

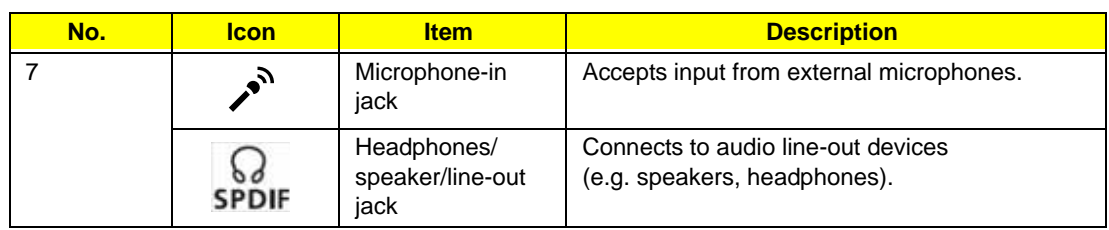

# Right View

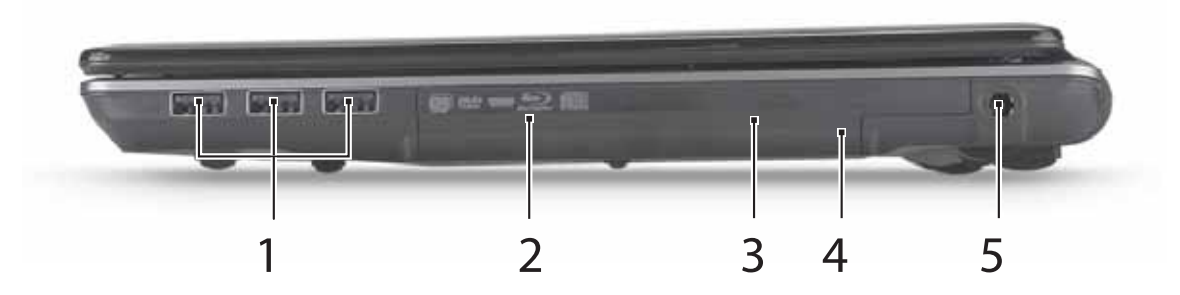

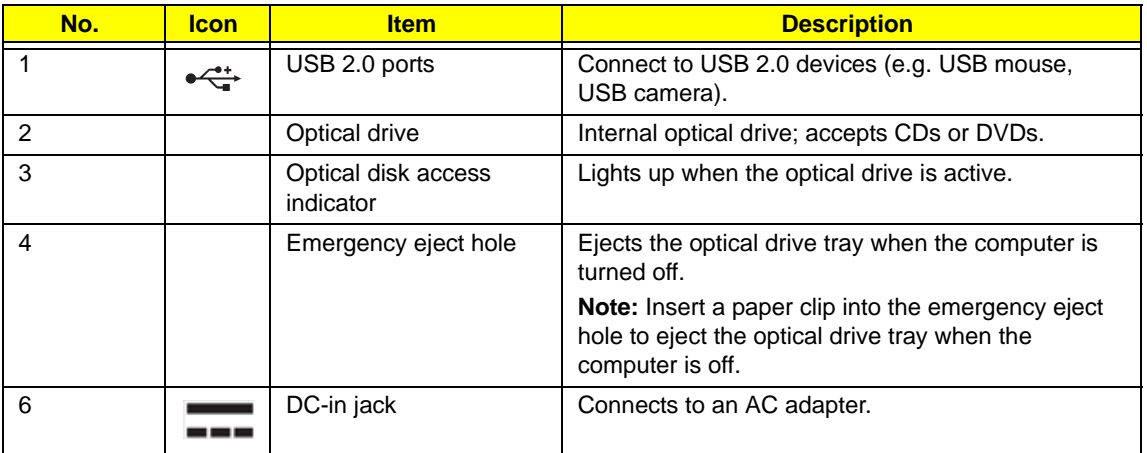

## Bottom View

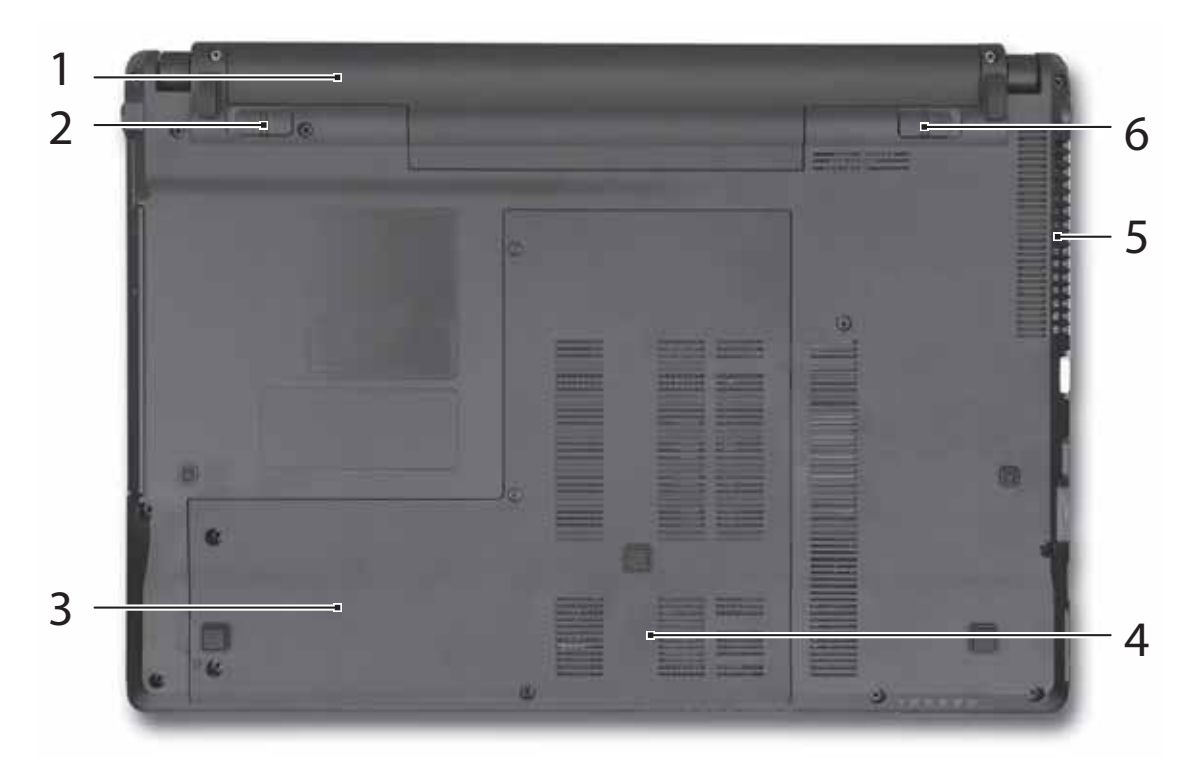

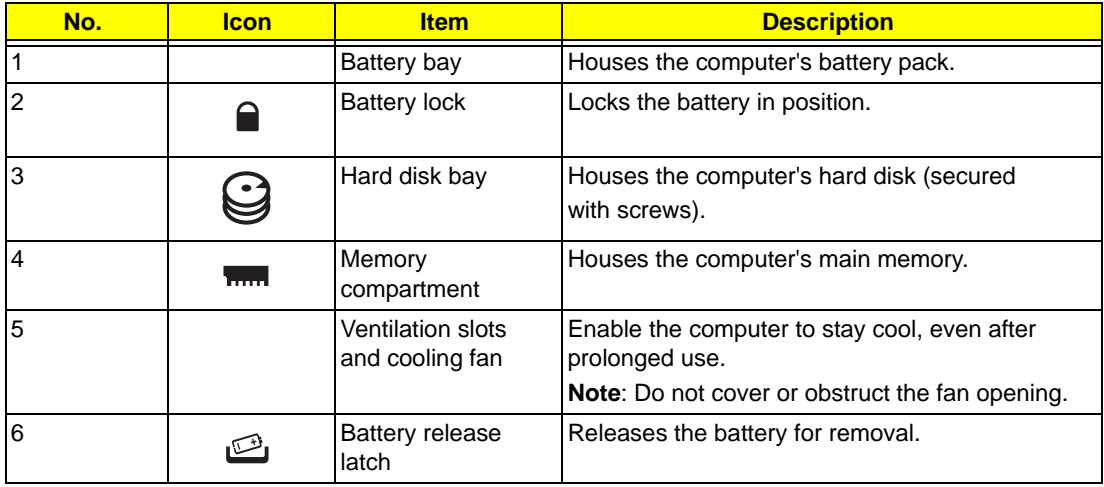

## Indicators

The computer has several easy-to-read status indicators.

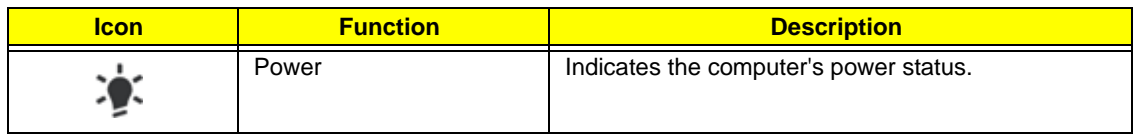

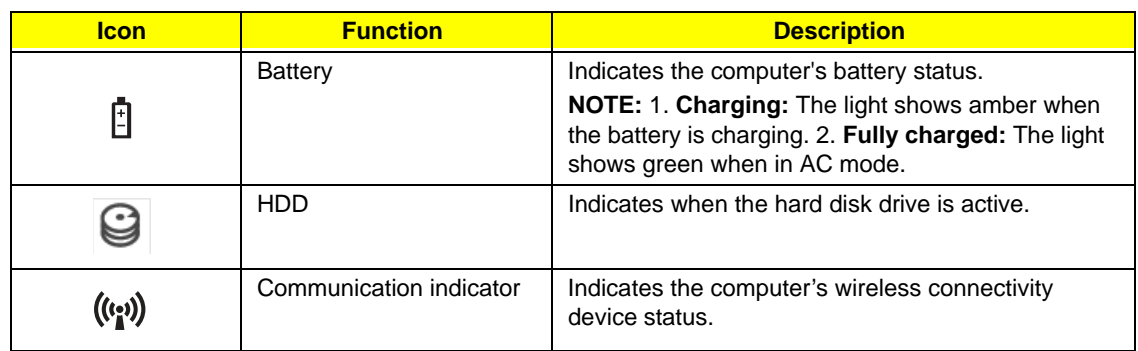

## TouchPad Basics

The following items show you how to use the TouchPad:

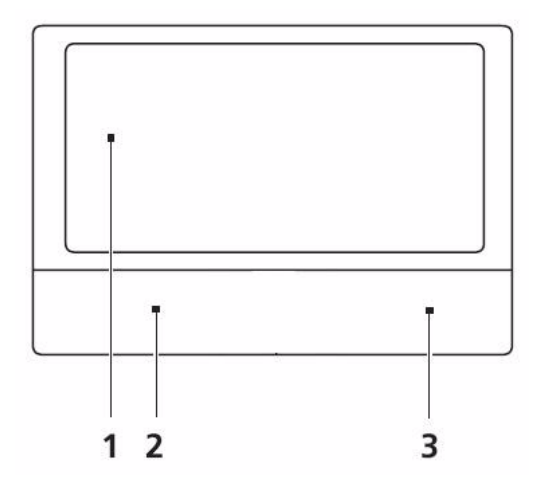

- Move your finger across the TouchPad (1) to move the cursor.
- Press the left (2) and right (3) buttons located beneath the TouchPad to perform selection and execution functions. These two buttons are similar to the left and right buttons on a mouse. Tapping on the TouchPad is the same as clicking the left button.

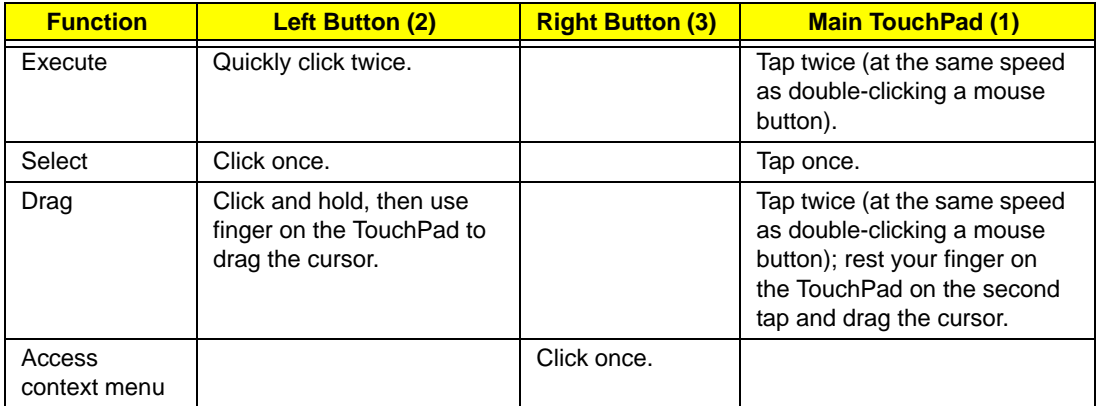

**NOTE:** When using the TouchPad, keep it - and your fingers - dry and clean. The TouchPad is sensitive to finger movement; hence, the lighter the touch, the better the response. Tapping too hard will not increase the TouchPad's responsiveness.

# Using the Keyboard

The keyboard has full-sized keys and an embedded numeric keypad, separate cursor, lock, Windows, function and special keys.

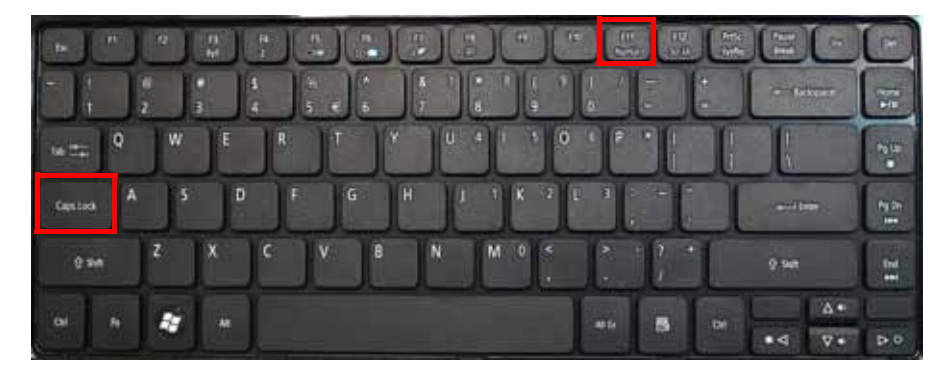

## Lock Keys and embedded numeric keypad

The keyboard has two lock keys which you can toggle on and off.

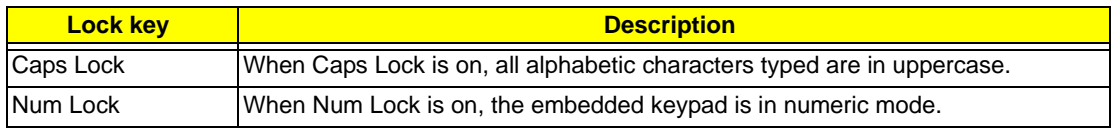

## Windows Keys

The keyboard has two keys that perform Windows-specific functions.

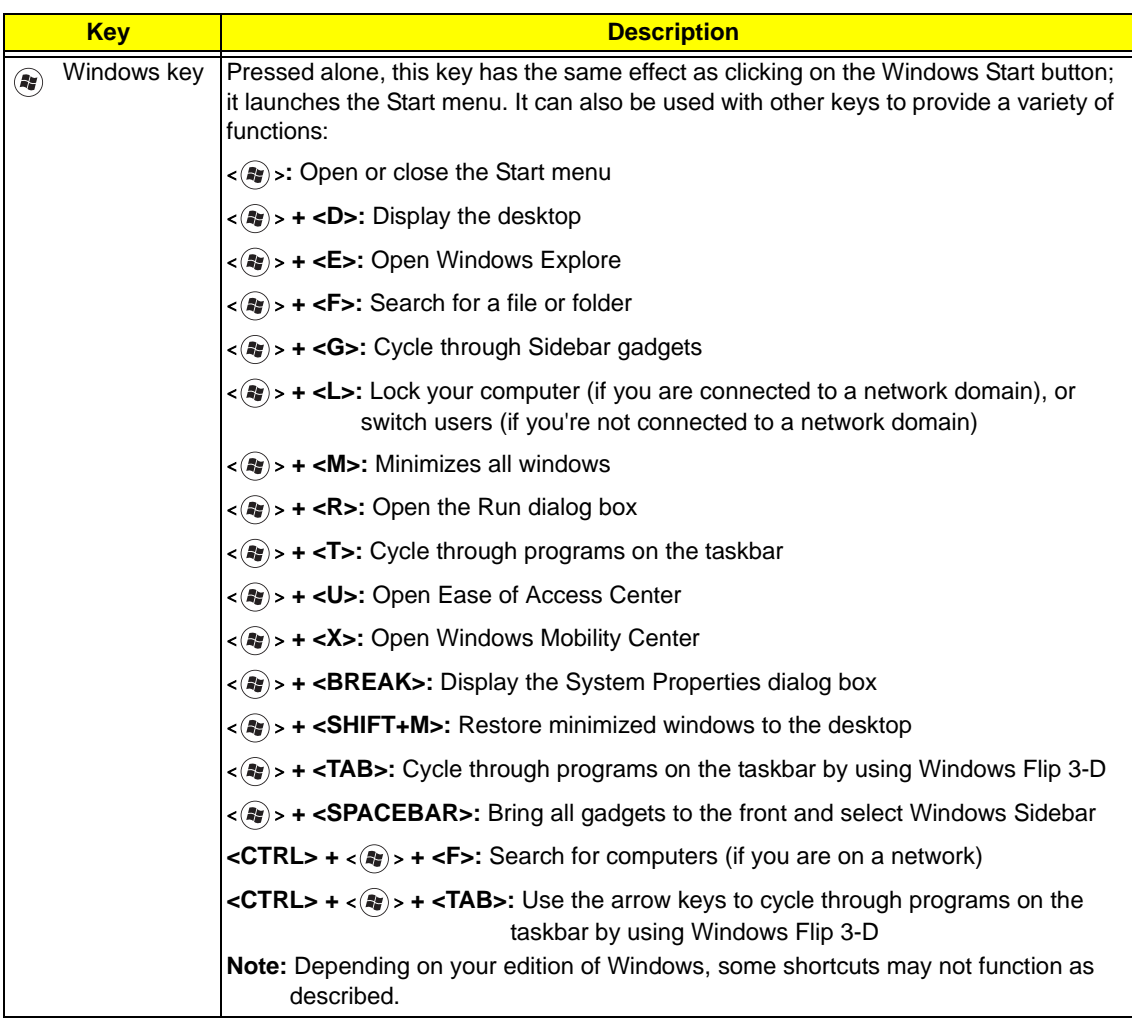

## Hot Keys

The computer employs hotkeys or key combinations to access most of the computer's controls like screen brightness, volume output and the BIOS utility.

To activate hot keys, press and hold the <**Fn>** key before pressing the other key in the hotkey combination.

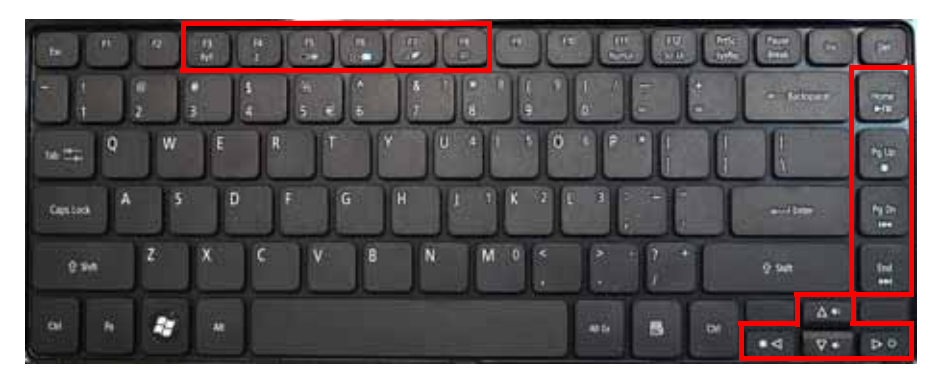

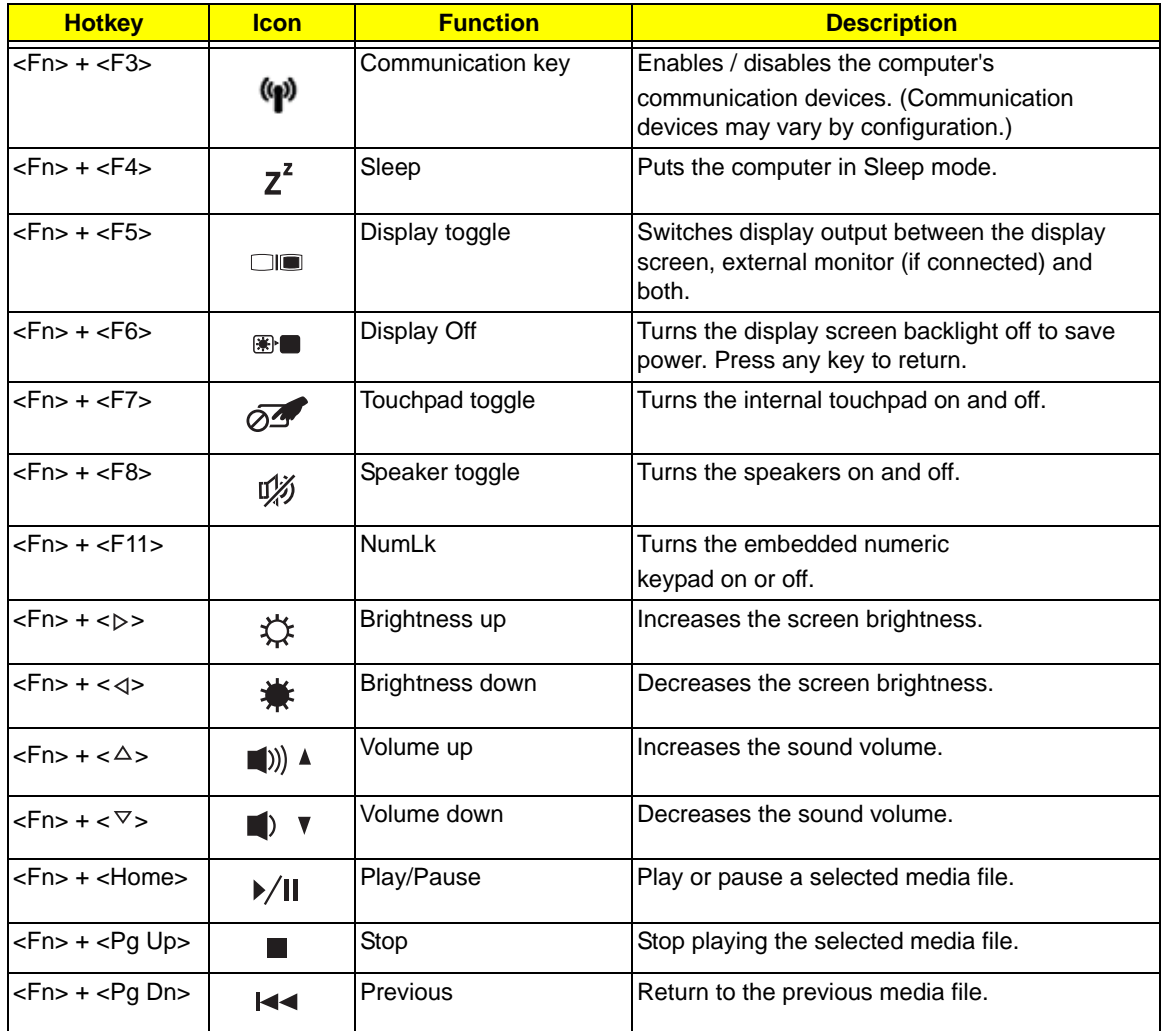

# Hardware Specifications and Configurations

#### **CPU**

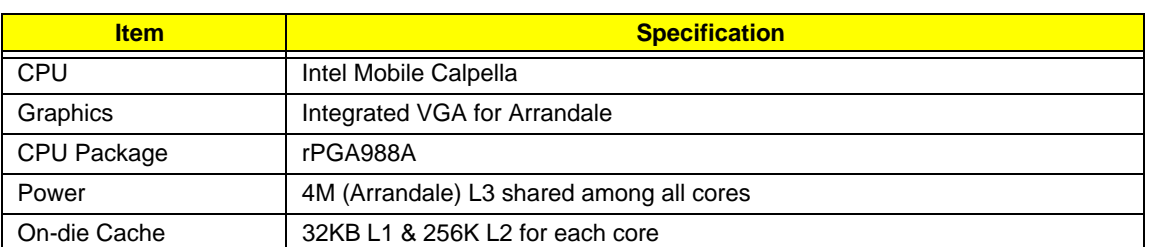

#### **Processor Specifications**

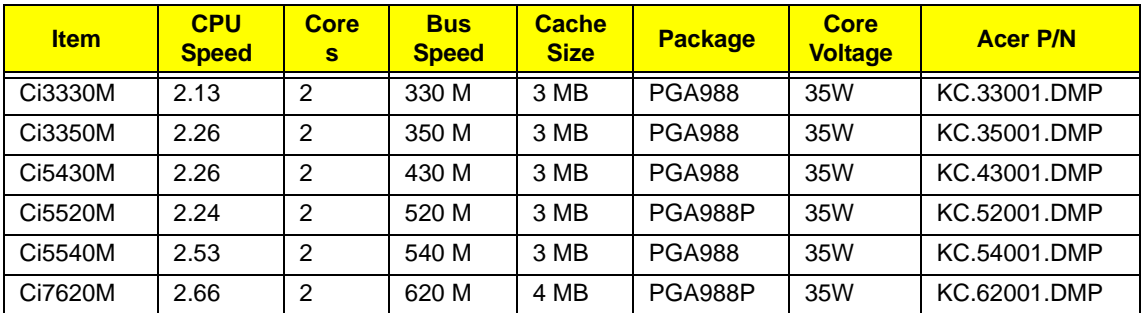

#### **CPU Fan True Value Table (Tj = 100)**

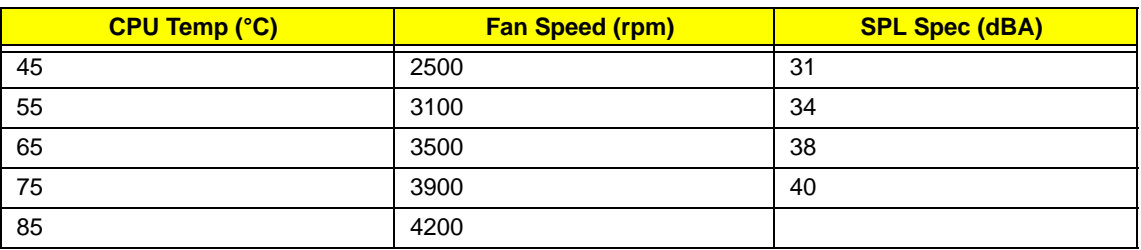

- OS Shutdown: 105°C
- H/W Shutdown: 110°C

#### **CPU Fan True Value Table (Tj = 90)**

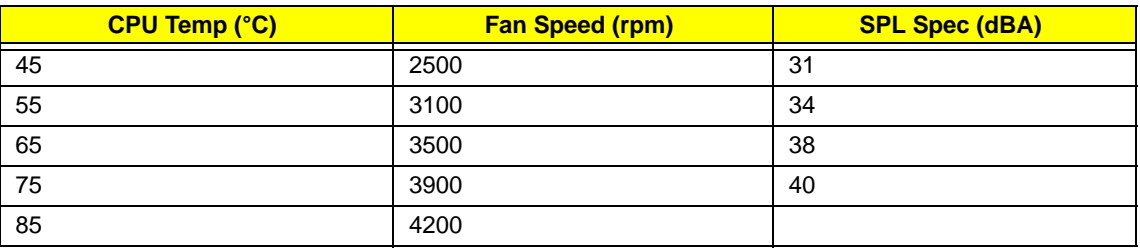

- OS Shutdown: 95°C
- H/W Shutdown: 100°C

#### **BIOS**

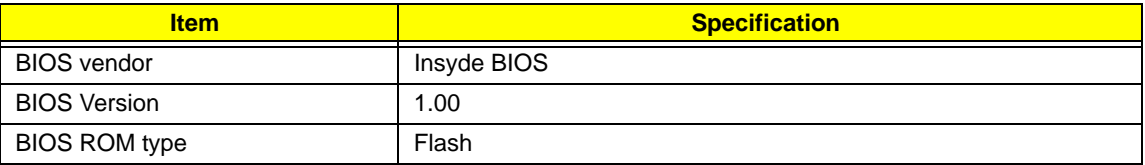

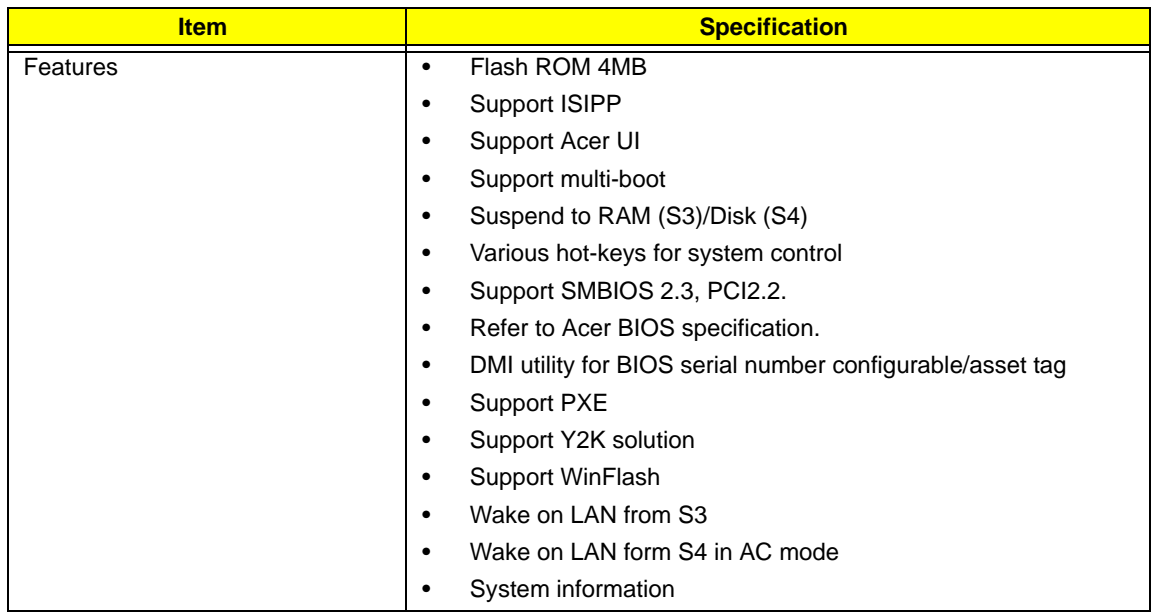

#### **System Memory**

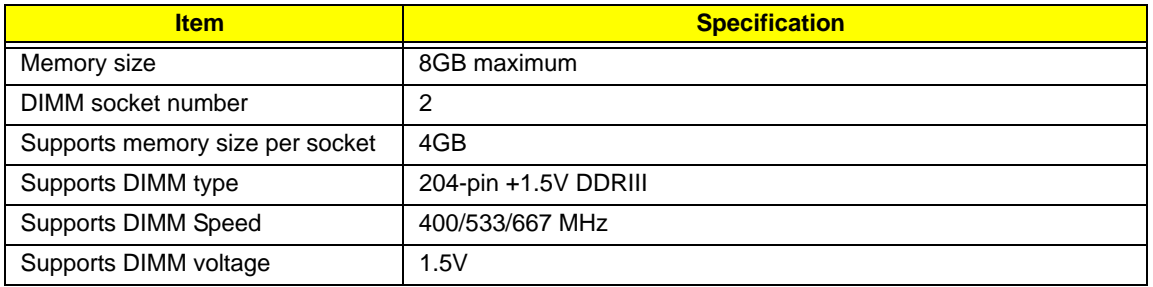

#### **Memory Combinations**

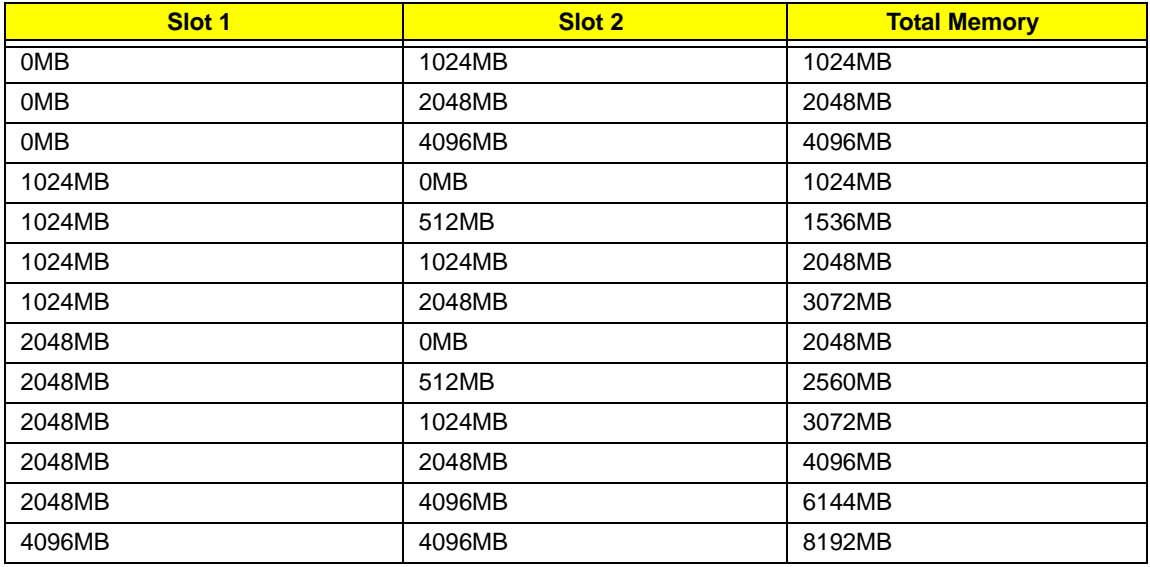

**NOTE:** Above table lists some system memory configurations. You may combine DIMMs with various capacities to form other combinations. On above table, the configuration of slot 1 and slot 2 could be reversed.

#### **Wireless Module**

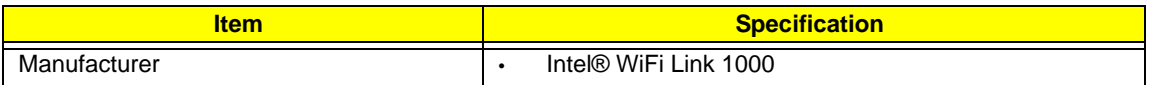

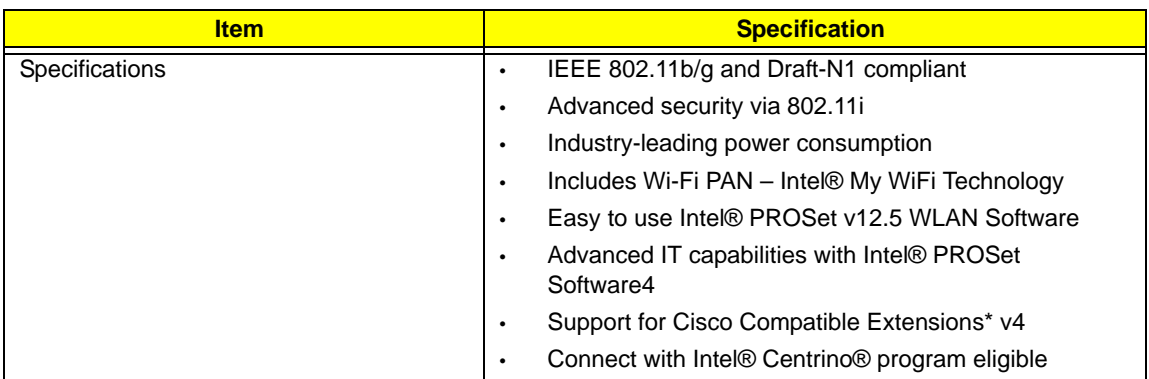

#### **LAN Module**

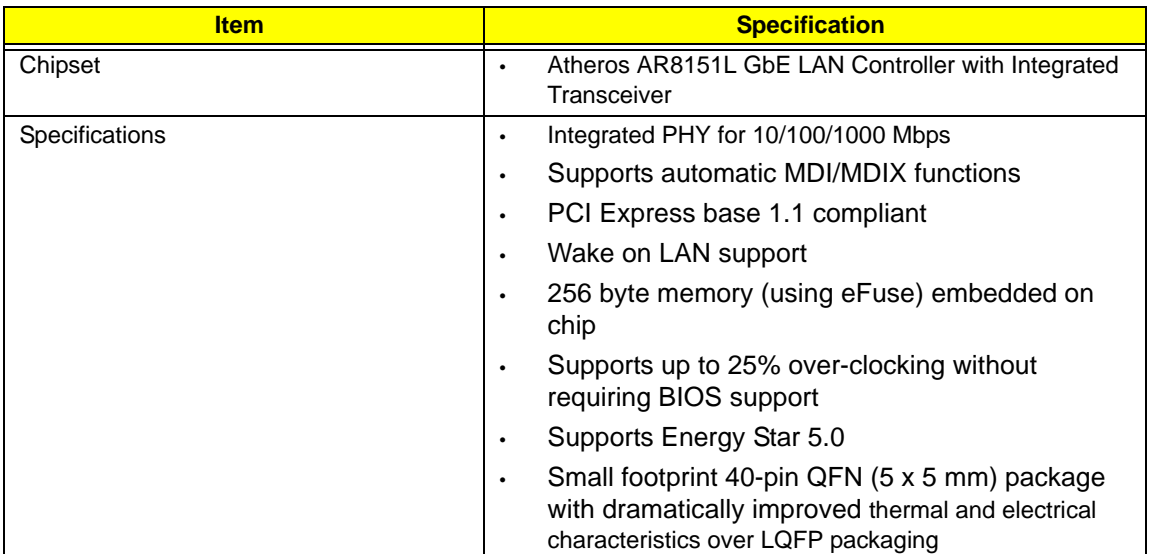

#### **Bluetooth**

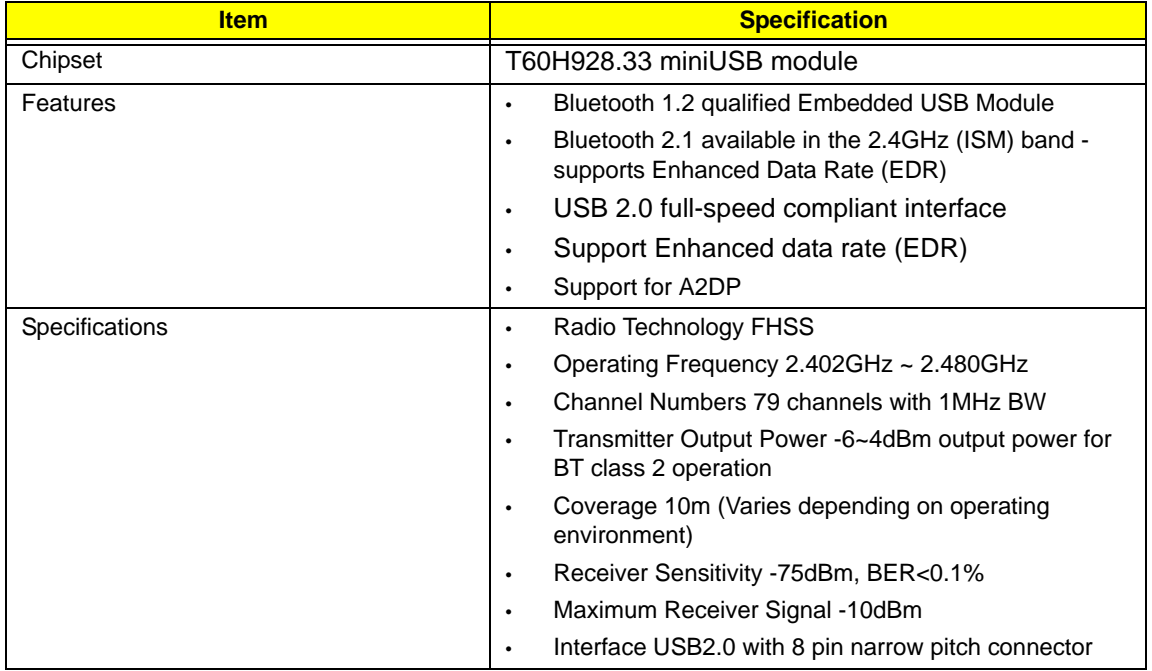

#### **Hard Disk Drive Interface**

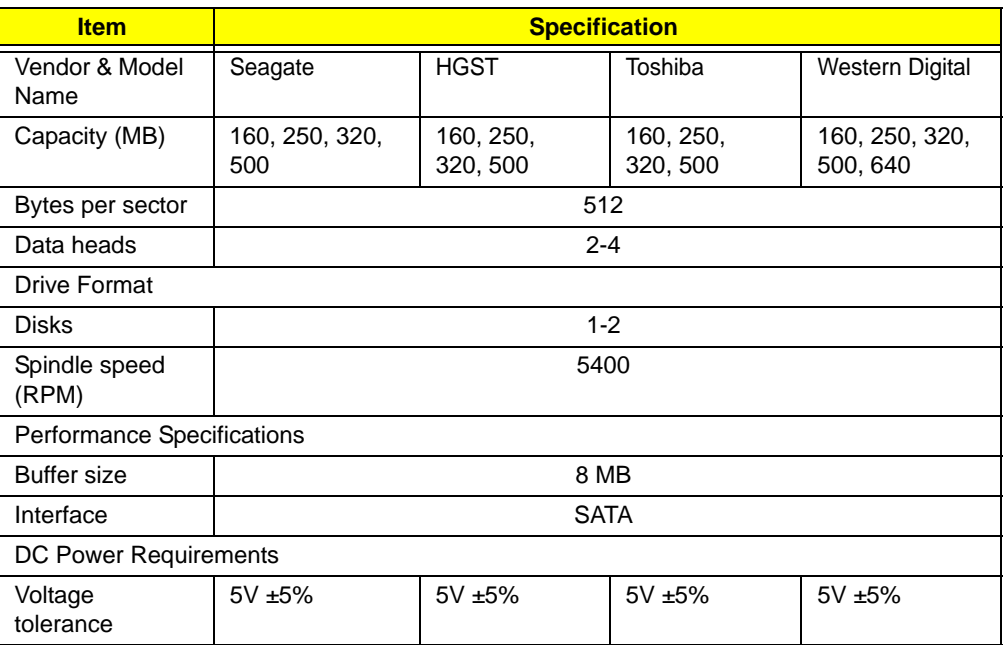

#### **Super-Multi Drive Module**

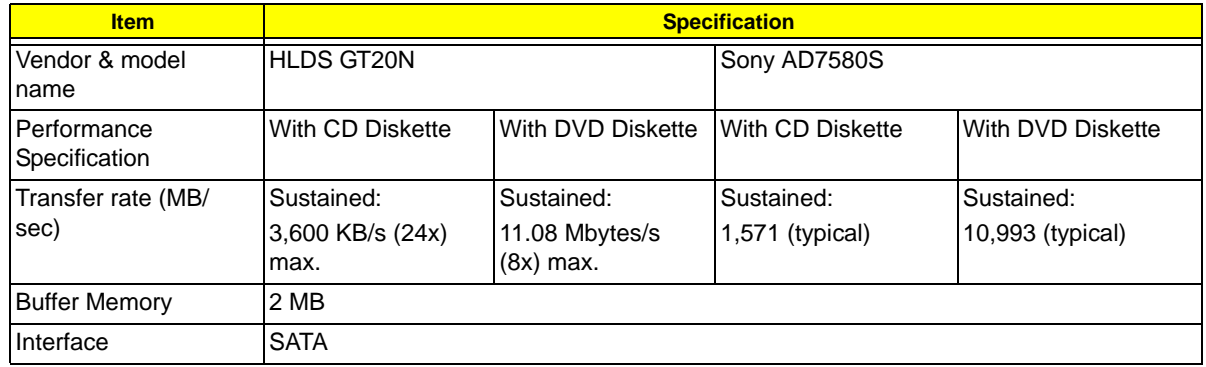

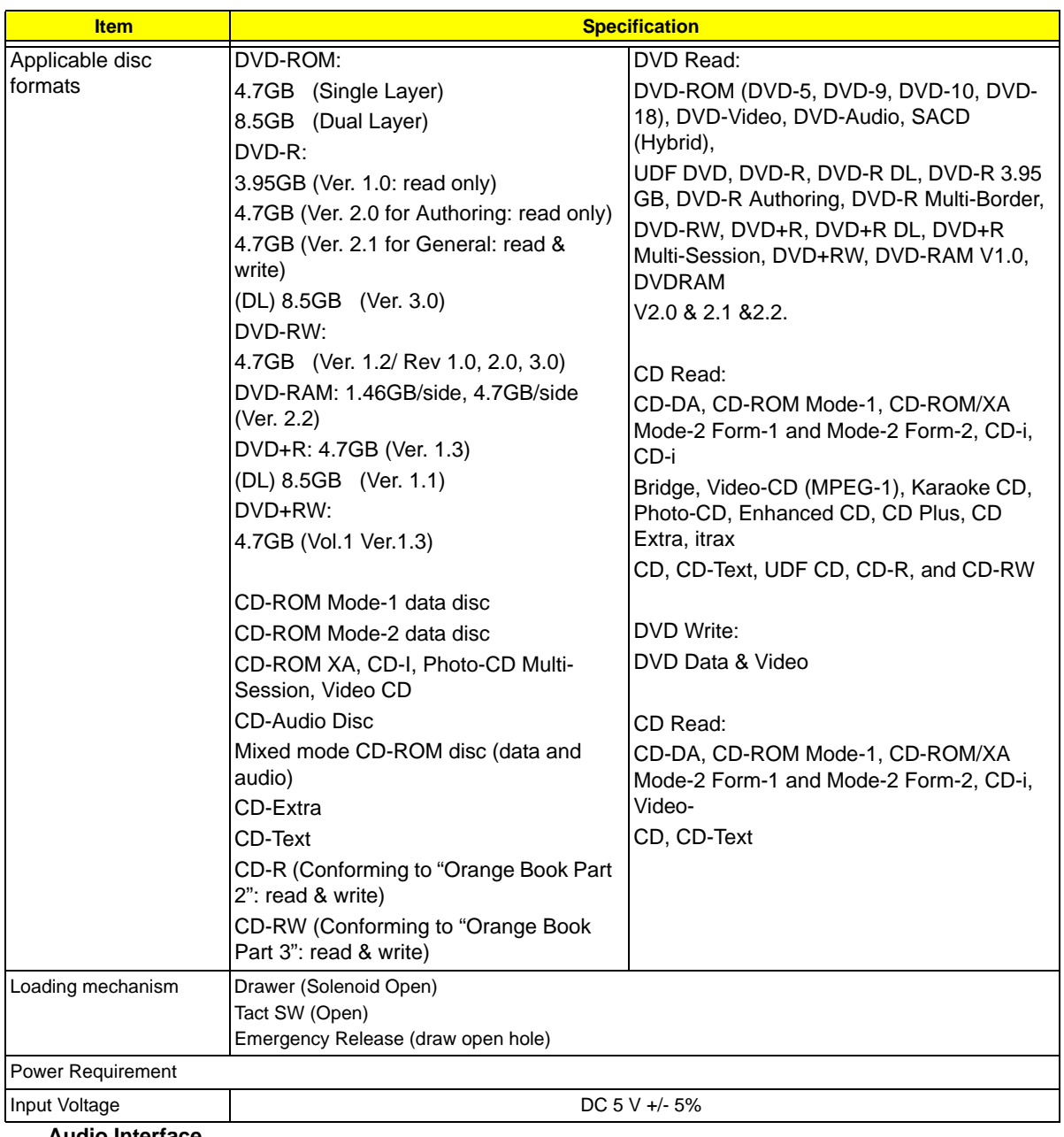

#### **Audio Interface**

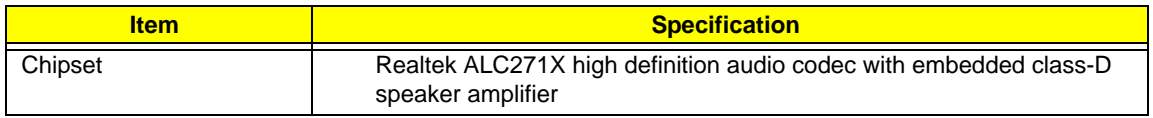

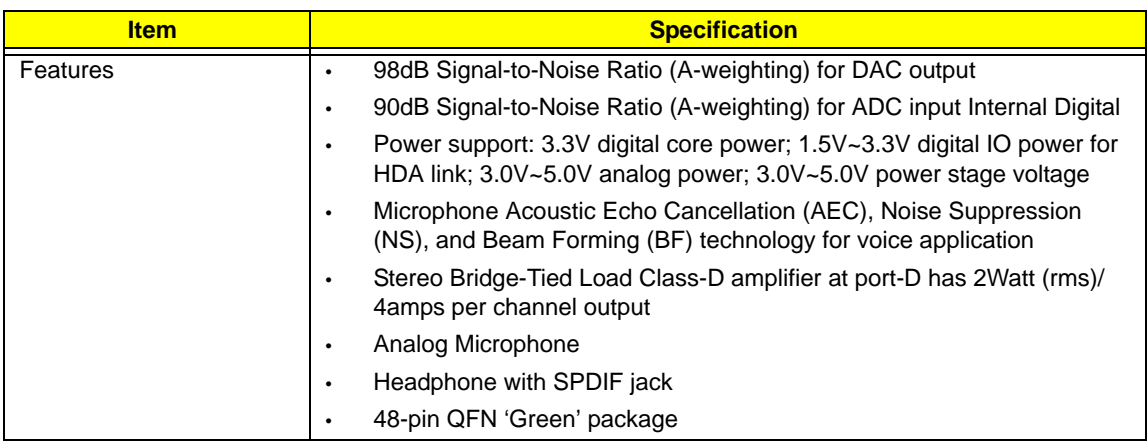

#### **Power and Keyboard Controller**

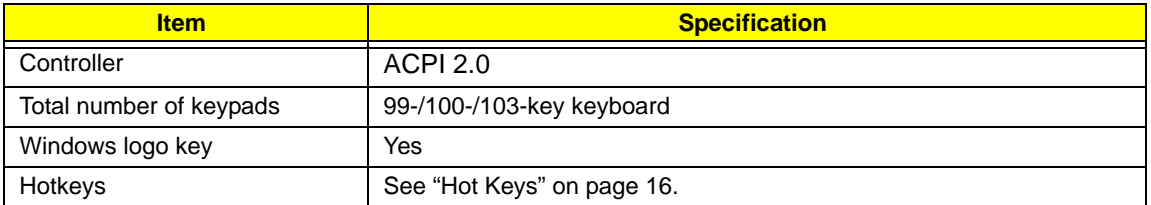

#### **Battery**

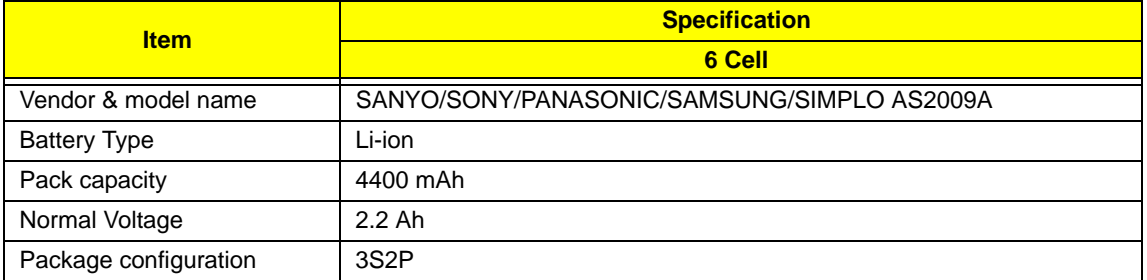

#### **LCD**

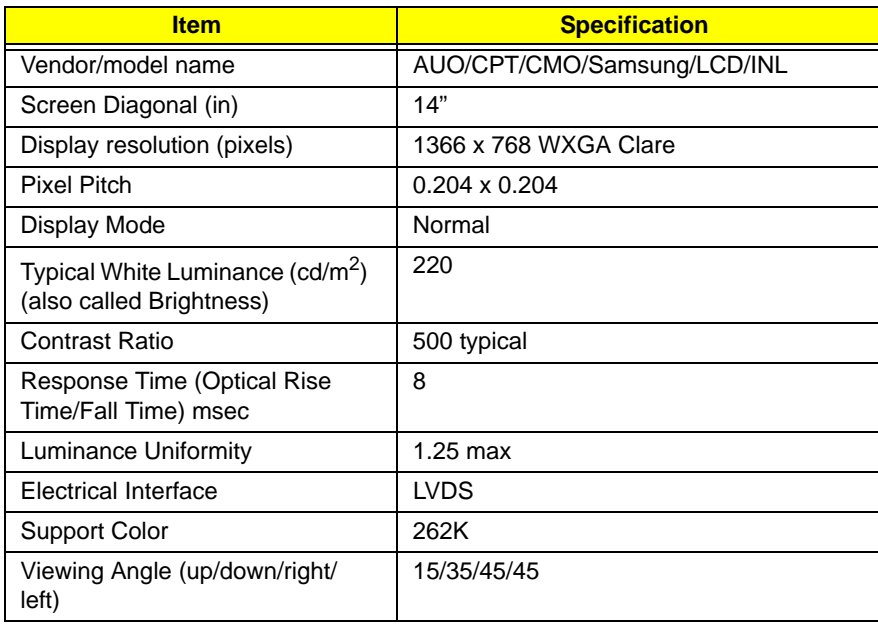

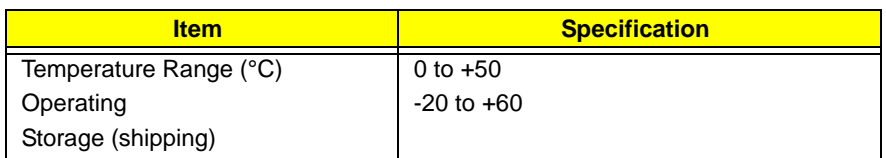

#### **Card Reader**

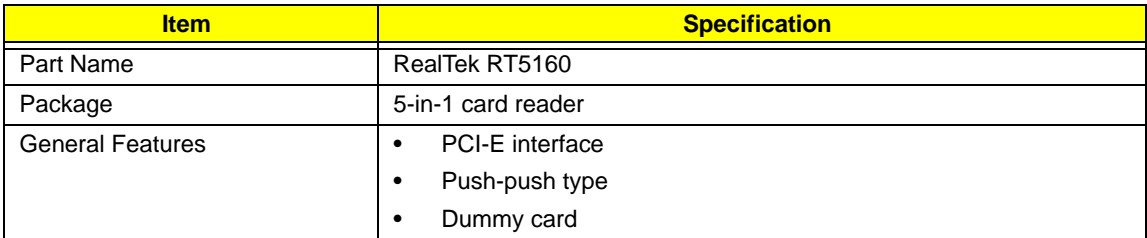

# System Utilities

# BIOS Setup Utility

The BIOS Setup Utility is a hardware configuration program built into your computer's BIOS (Basic Input/ Output System).

Your computer is already properly configured and optimized, and you do not need to run this utility. However, if you encounter configuration problems, you may need to run Setup. Please also refer to Chapter 4 Troubleshooting when problem arises.

To activate the BIOS Utility, press **F2** during POST (when "Press <F2> to enter Setup" message is prompted on the bottom of screen).

The default parameter of F12 Boot Menu is set to "disabled". If you want to change boot device without entering BIOS Setup Utility, please set the parameter to "enabled".

Press <F12> during POST to enter multi-boot menu. In this menu, user can change boot device without entering BIOS SETUP Utility.

## Navigating the BIOS Utility

There are six menu options: Information, Main, Advanced, Security, Boot, and Exit.

Follow these instructions:

- To choose a menu, use the left and right arrow keys.
- To choose an item, use the up and down arrow keys.
- To change the value of a parameter, press **F5** or **F6**.
- A plus sign (+) indicates the item has sub-items. Press **Enter** to expand this item.
- Press **Esc** while you are in any of the menu options to go to the Exit menu.
- In any menu, you can load default settings by pressing **F9**. You can also press **F10** to save any changes made and exit the BIOS Setup Utility.
- **NOTE:** You can change the value of a parameter if it is enclosed in square brackets. Navigation keys for a particular menu are shown on the bottom of the screen. Help for parameters are found in the Item Specific Help part of the screen. Read this carefully when making changes to parameter values. **Please note that system information varies with different models**.

# Aspire 4820T BIOS

## Information

The Information screen displays a summary of your computer hardware information.

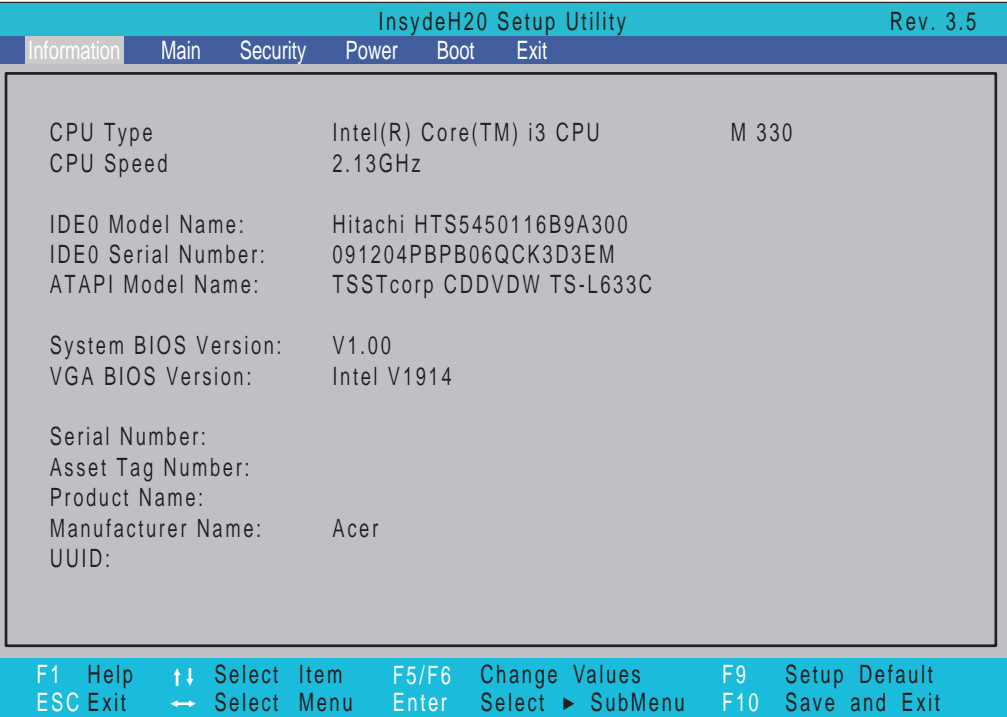

**NOTE:** The screen above is for your reference only. Actual values may differ according to model.

The table below describes the parameters in this screen.

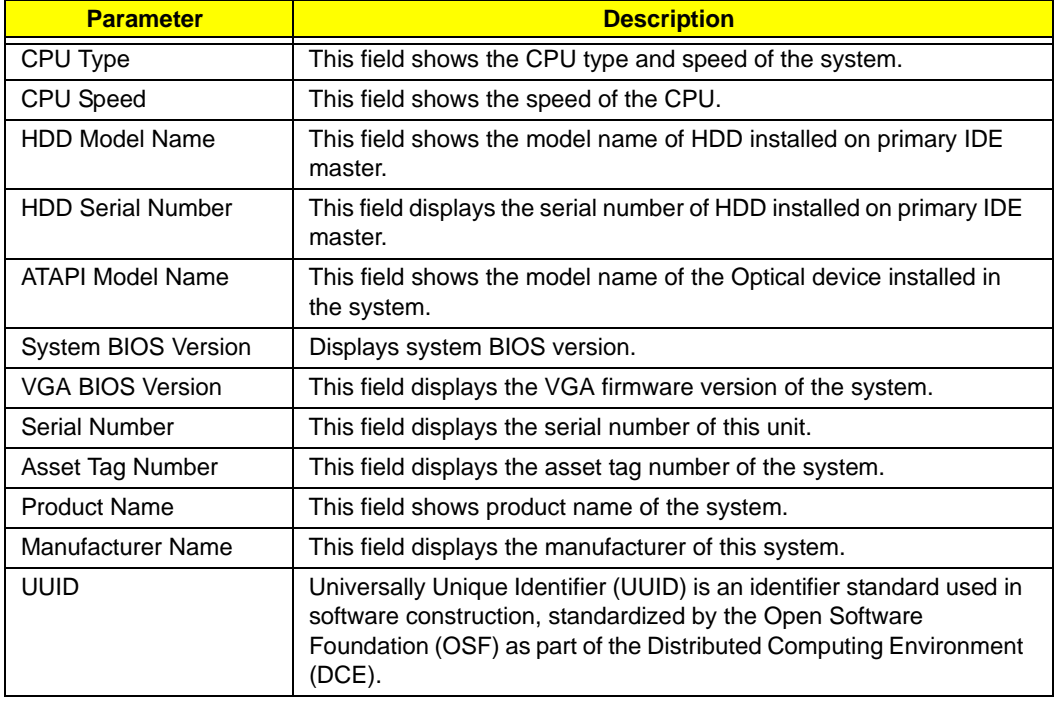
# Main

The Main screen allows the user to set the system time and date as well as enable and disable boot option and recovery.

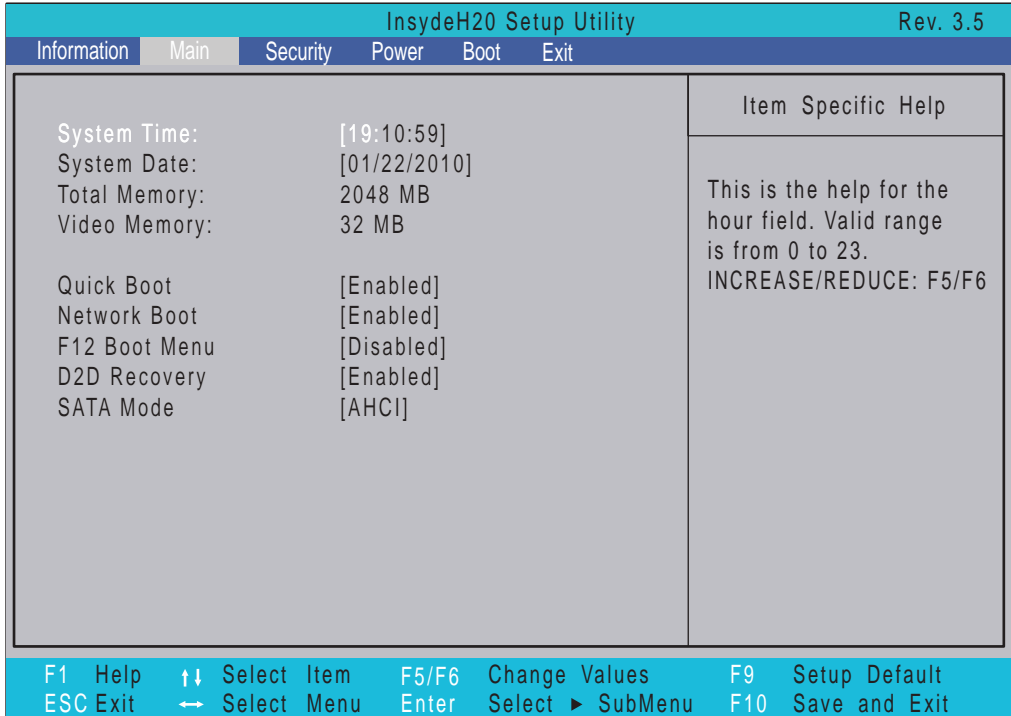

**NOTE:** The screen above is for your reference only. Actual values may differ.

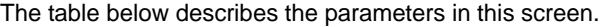

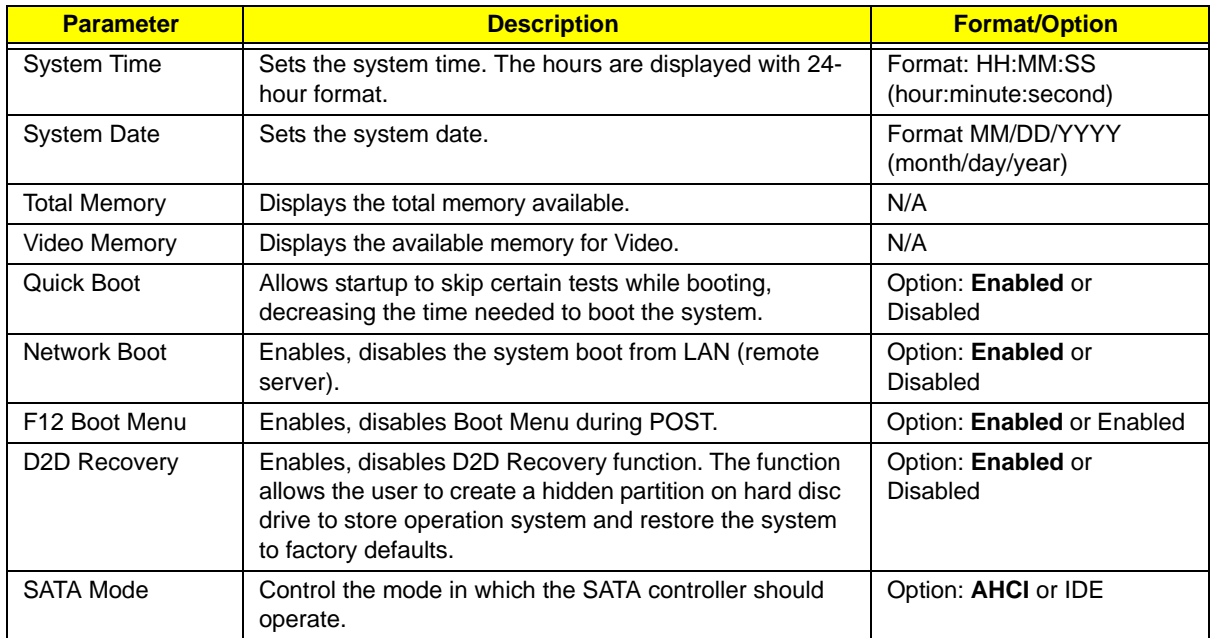

# Security

The Security screen contains parameters that help safeguard and protect your computer from unauthorized use.

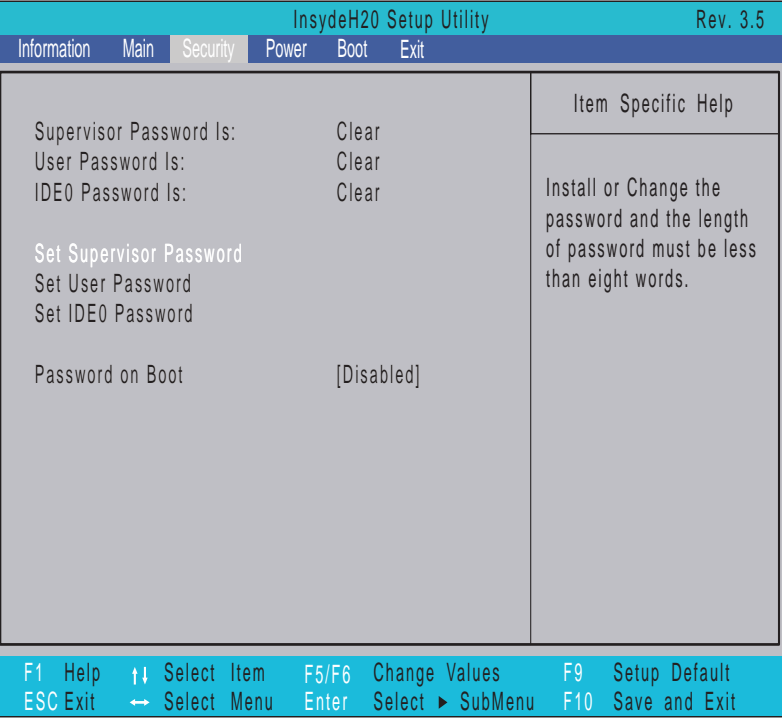

The table below describes the parameters in this screen. Settings in **boldface** are the default and suggested parameter settings.

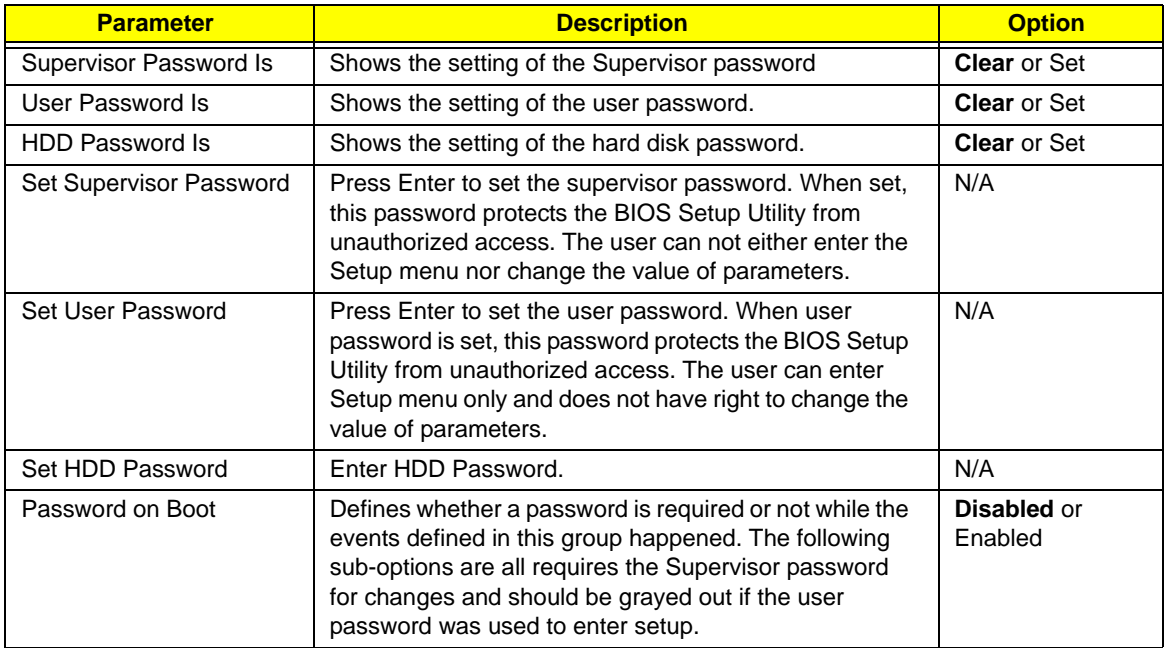

**NOTE:** When you are prompted to enter a password, you have three tries before the system halts. Don't forget your password. If you forget your password, you may have to return your notebook computer to your dealer to reset it.

## Setting a Password

Follow these steps as you set the user or the supervisor password:

**1.** Use the ↑ and ↓ keys to highlight the Set Supervisor Password parameter and press the **Enter** key. The Set Supervisor Password box appears:

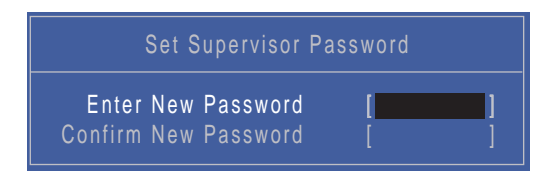

**2.** Type a password in the "Enter New Password" field. The password length can not exceed 8 alphanumeric characters (A-Z, a-z, 0-9, not case sensitive). Retype the password in the "Confirm New Password" field.

**IMPORTANT:**Be very careful when typing your password because the characters do not appear on the screen.

- **3.** Press **Enter**. After setting the password, the computer sets the User Password parameter to "Set".
- **4.** If desired, you can opt to enable the Password on boot parameter.
- **5.** When you are done, press F10 to save the changes and exit the BIOS Setup Utility.

## Removing a Password

Follow these steps:

**1.** Use the ↑ and ↓ keys to highlight the Set Supervisor Password parameter and press the **Enter** key. The Set Password box appears:

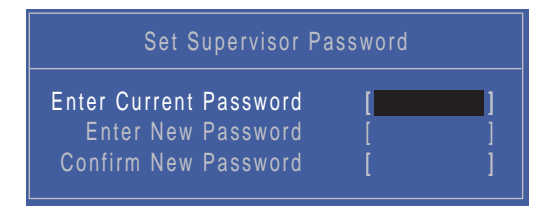

- **2.** Type the current password in the Enter Current Password field and press **Enter**.
- **3.** Press **Enter** twice **without** typing anything in the Enter New Password and Confirm New Password fields. The computer then sets the Supervisor Password parameter to "Clear".
- **4.** When you have changed the settings, press u to save the changes and exit the BIOS Setup Utility.

## Changing a Password

**1.** Use the ↑ and ↓ keys to highlight the Set Supervisor Password parameter and press the **Enter** key. The Set Password box appears.

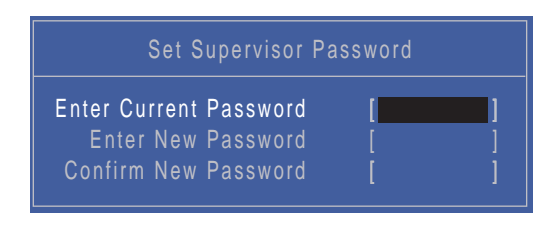

- **2.** Type the current password in the Enter Current Password field and press **Enter**.
- **3.** Type a password in the Enter New Password field. Retype the password in the Confirm New Password field.
- **4.** Press **Enter**. After setting the password, the computer sets the User Password parameter to "Set".
- **5.** If desired, you can enable the Password on boot parameter.
- **6.** When you are done, press F10 to save the changes and exit the BIOS Setup Utility.

If the verification is OK, the screen will display as following.

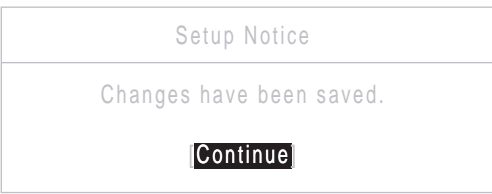

The password setting is complete after the user presses **Enter**.

If the current password entered does not match the actual current password, the screen will show you the Setup Warning.

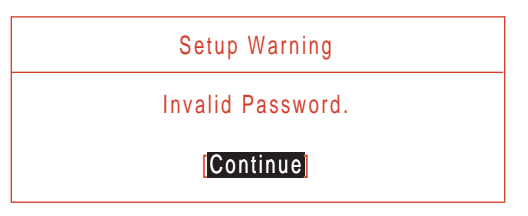

If the new password and confirm new password strings do not match, the screen will display the following message.

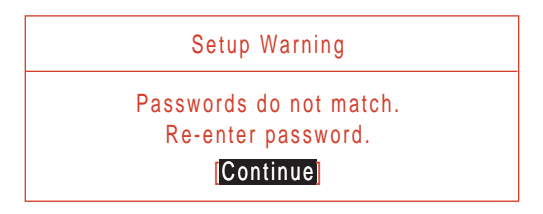

## Boot

This menu allows the user to decide the order of boot devices to load the operating system. Bootable devices includes the USB diskette drives, the onboard hard disk drive and the DVD drive in the module bay.

Select Boot Devices to select specific devices to support boot.

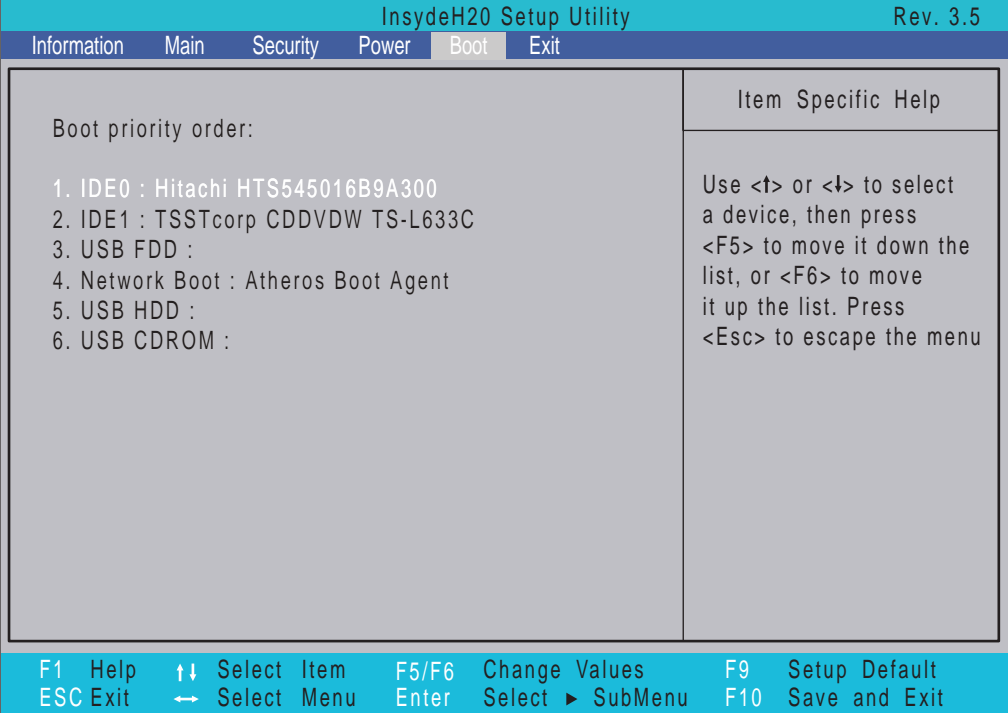

# Exit

The Exit screen allows you to save or discard any changes you made and quit the BIOS Utility.

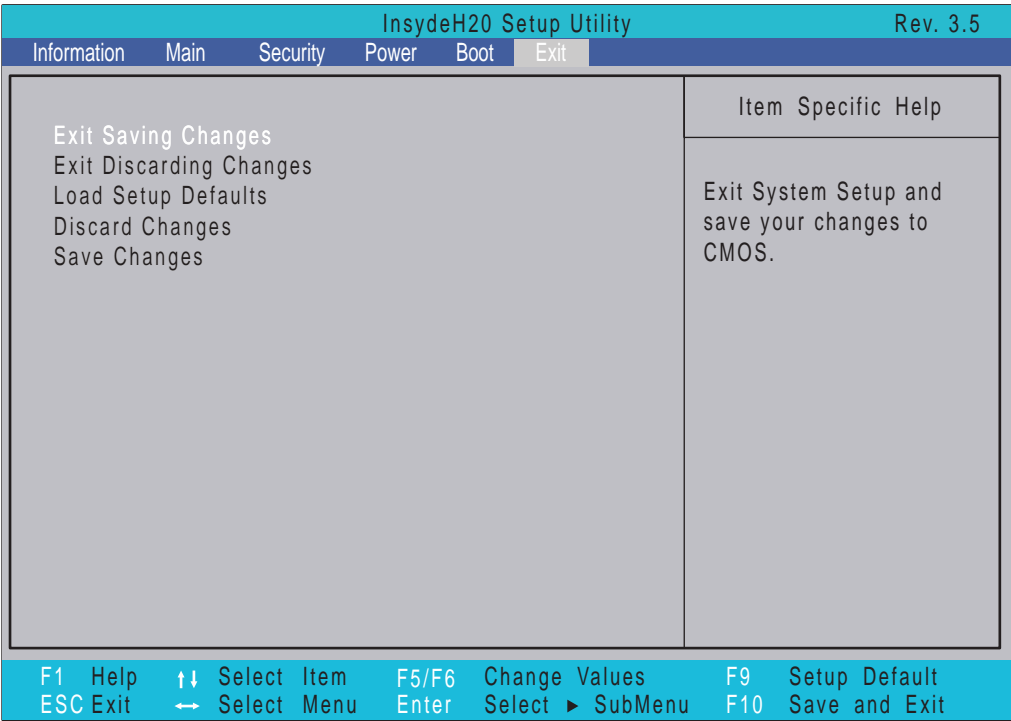

The table below describes the parameters in this screen.

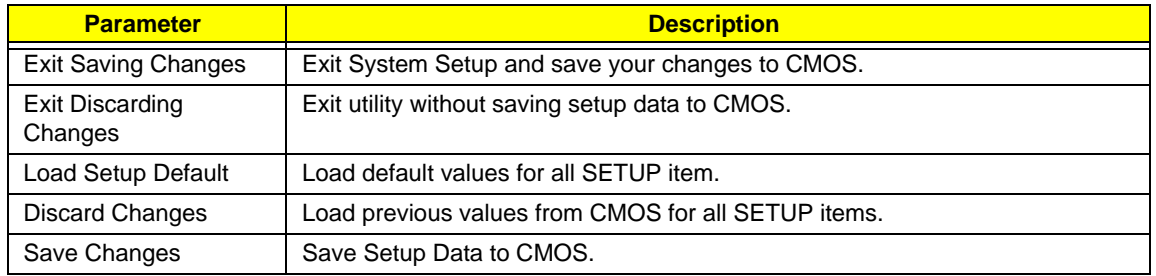

# BIOS Flash Utilities

The BIOS flash memory update is required for the following conditions:

- New versions of system programs
- New features or options
- Restore a BIOS when it becomes corrupted.

Use the Flash utility to update the system BIOS flash ROM.

- **NOTE:** If you do not have a crisis recovery diskette at hand, then you should create a **Crisis Recovery Diskette** before you use the Flash utility.
- **NOTE:** Do not install memory-related drivers (XMS, EMS, DPMI) when you use the Flash.
- **NOTE:** Please use the AC adaptor power supply when you run the Flash utility. If the battery pack does not contain enough power to finish BIOS flash, you may not boot the system because the BIOS is not completely loaded.

Fellow the steps below to run the Flash.

- **1.** Prepare a bootable diskette.
- **2.** Copy the flash utilities to the bootable diskette.
- **3.** Then boot the system from the bootable diskette. The flash utility has auto-execution function.

## DOS Flash Utility

Perform the following steps to use the DOS Flash Utility:

- **1.** Press F2 during boot to enter the Setup Menu.
- **2.** Select **Boot Menu** to modify the boot priority order, for example, if using USB HDD to Update BIOS, move USB HDD to position 1.

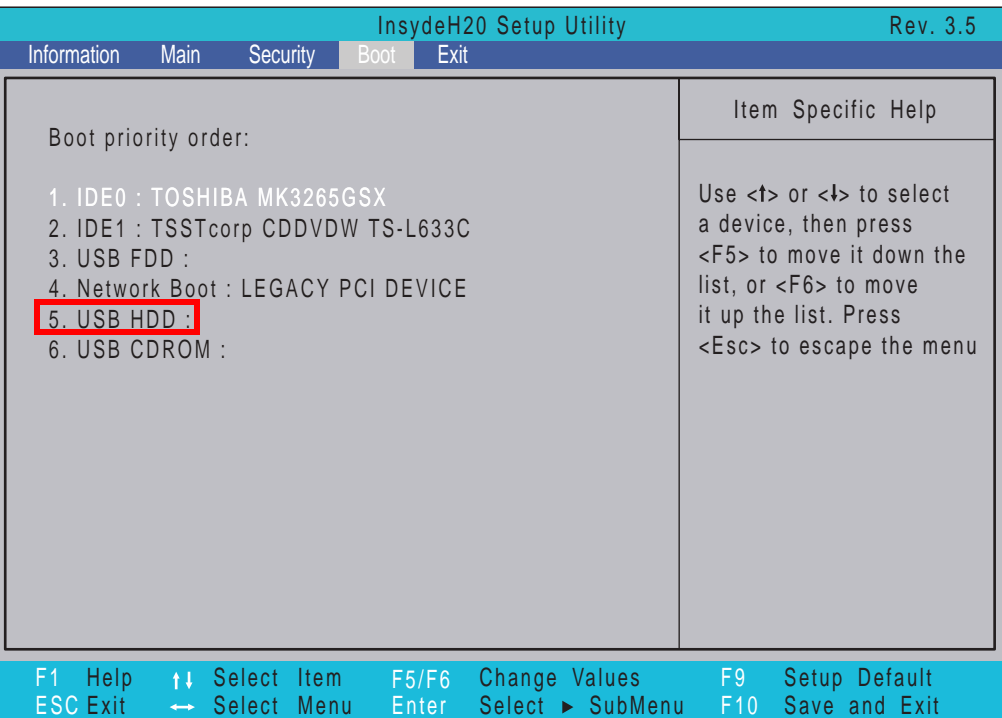

**3.** Execute the **BIOS.BAT** batch file to update BIOS.

The flash process begins as shown.

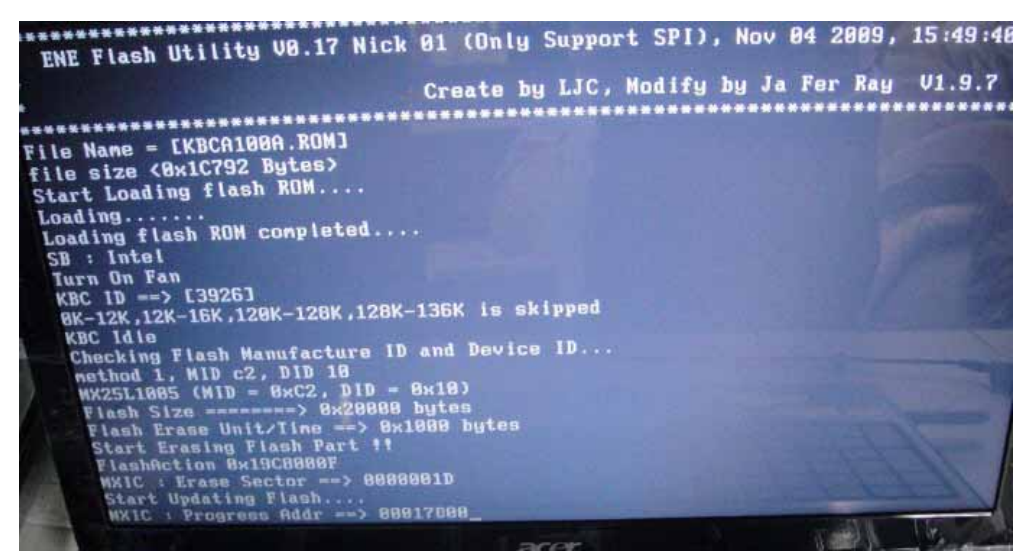

## **4.** In flash BIOS, the message **Please do not remove AC Power Source** displays.

**NOTE:** If the AC power is not connected, the following message displays.

## Warning: No AC power connect

Plug in the AC power to continue.

**5.** Flash is complete when the message Flash programming complete displays.

# WinFlash Utility

Perform the following steps to use the WinFlash Utility:

- **1.** Double-click the WinFlash executable.
- **2.** Click **OK** to begin the update. A progress screen displays.

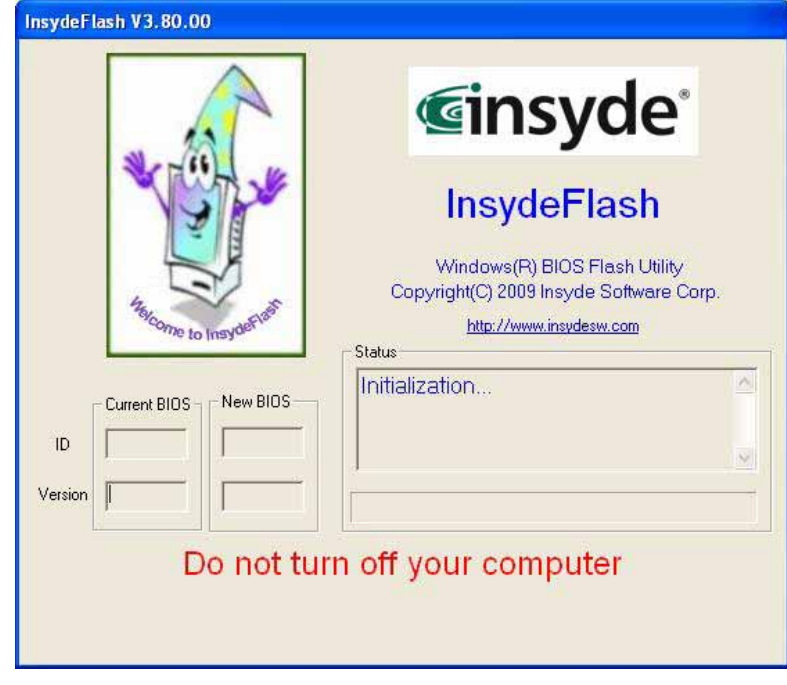

# Remove HDD/BIOS Password Utilities

This section provides you with details about removing HDD/BIOS password:

### **Remove HDD Password:**

If you key in the wrong HDD password three times, an error is generated.

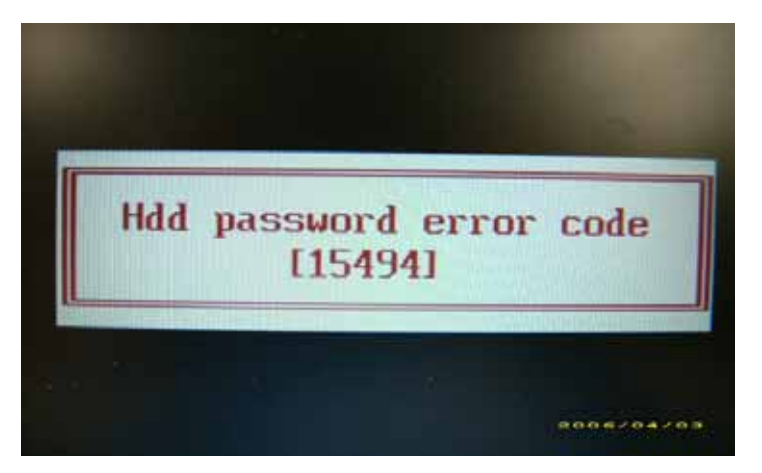

To reset the HDD password, perform the following steps:

- **1.** On another computer, run HDD\_PW.exe.
- **2.** Enter "hdd\_pw 15494 0"
- **3.** Chose one (1) or the generated passwords.

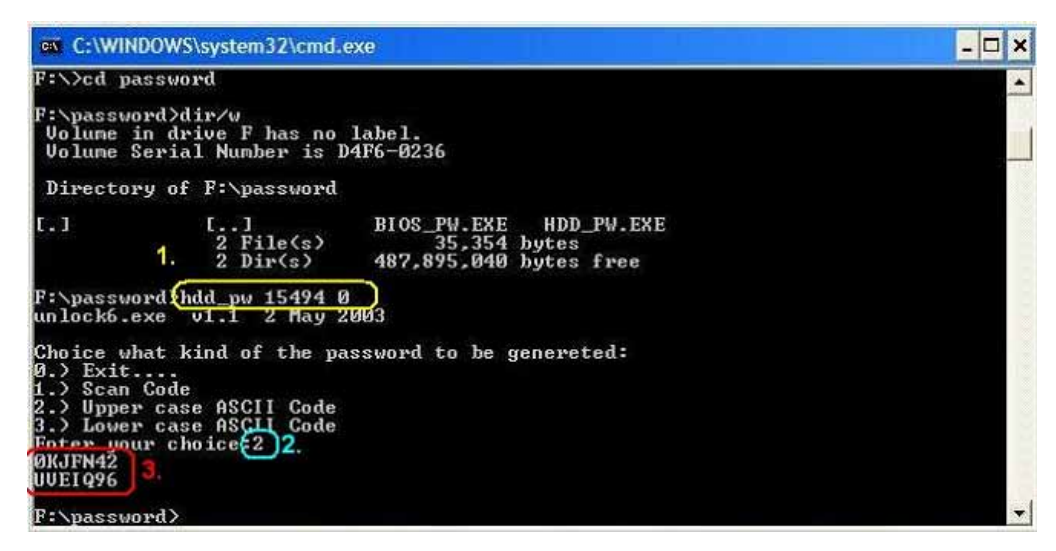

**4.** Reboot the locked computer and key in one of the passwords from number 3 above.

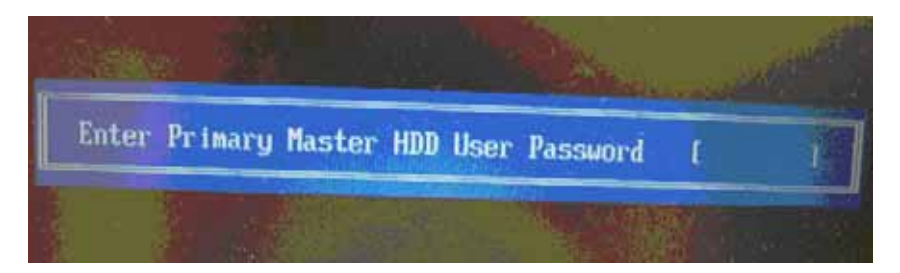

### **Removing BIOS Passwords:**

To clear the User or Supervisor passwords, open the DIMM door and use a metal instrument to short the **J1 and J2 point**s.

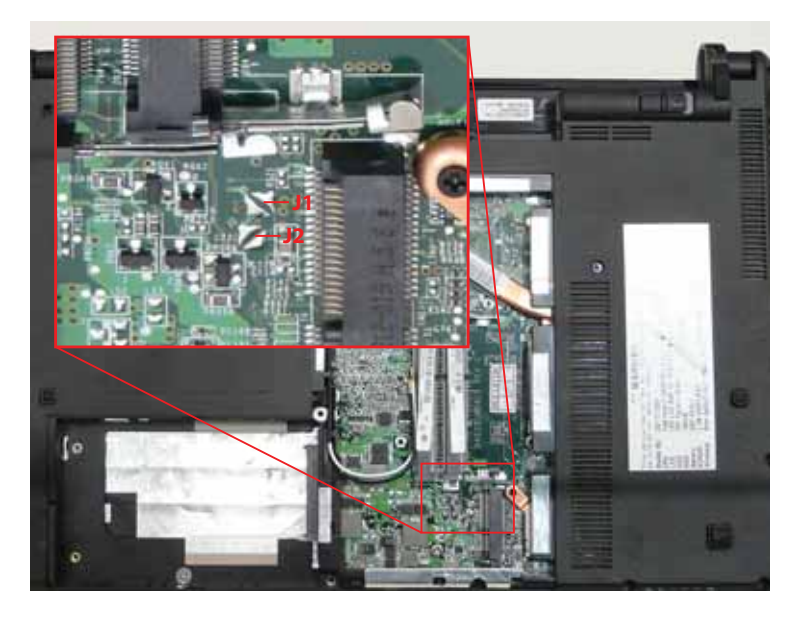

### **Cleaning BIOS Passwords**

To clean the User or Supervisor passwords, perform the following steps:

- **1.** From a DOS prompt, execute **clnpwd.exe**
- **2.** Press **1** or **2** to clean the desired password shown on the screen.

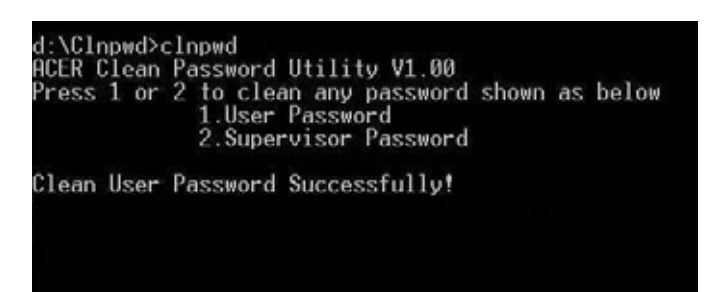

The onscreen message determines whether the function is successful or not.

## Using Boot Sequence Selector

The Boot Sequence Selector allows the boot order to be changed without accessing the BIOS. To use Boot Sequence Selector, perform the following steps:

- **1.** Enter into DOS.
- **2.** Execute **BS.exe** to display the usage screen.

```
d:\B00TSEQ>bs
*** Boot Sequence Selecter Version 0.03 ***<br>Create by Rockwell Chuang 10/01/2005.
Usage:
               BS [ 1 | 2 | 3 | 4 ]
                  Floppy 1 => [HardDisk] => [ CD-ROM 1 =><br>HardDisk] => [ CD-ROM 1 => [ LAN 1 =><br>CD-ROM 1 => [HardDisk] => [ LAN 1 =><br>LAN 1 => [ Floppy 1 => [HardDisk] =>
BS<br>BS
     1/2<br>4
                                                                                                                LAN
               [HardDisk]<br>[ CD-ROM ]
                                                                                                             Floppy<br>Floppy
                                                                                                           r
BŚ
                                                                                                          Г
               Ť
                                                                                                          CD-ROM
BS
 d:\B00TSEQ>
```
**3.** Select the desired boot sequence by entering the corresponding sequence. For example, enter **BS2** to change the boot sequence to HDD | CD ROM | LAN | Floppy.

## Using DMITools

The DMI (Desktop Management Interface) Tool copies BIOS information to EEPROM to be used in the DMI pool for hardware management.

When the BIOS displays **Verifying DMI pool data** it is checking that the table correlates with the hardware before sending to the operating system (Windows, etc.).

To update the DMI Pool, perform the following steps:

- **1.** Boot into DOS.
- **2.** Execute **dmitools**. The following messages report to screen to confirm completion:
	- dmitools /r = = Read dmi string from bios
	- dmitools /wm xxxx ==> Write manufacturer name to eeprom (max. 16 characters)
	- dmitools /wp xxxx = = > Write product name to eeprom (max. 16 characters)
	- dmitools /ws xxxx ==> Write serial number to eeprom (max. 22 characters)
	- dmitools /wu xxxx ==> Write uuid to eeprom
	- dmitools /wa xxxx ==> Write asset tag to eeprom (max. 32 characters)

The following examples show the commands and the corresponding output information.

## **Read DMI Information from Memory**

### **Input:**

dmitools /r

### **Output:**

Manufacturer (Type1, Offset04h): Acer

Product Name (Type1, Offset05h): TravelMate xxxxx

Serial Number (Type1, Offset07h): 01234567890123456789

UUID String (Type1, Offset08h): xxxxxxxx-xxxx-xxxx-xxxx-xxxxxxxxxxxx

Asset Tag (Type3, Offset04h): Acet Asstag

## **Write Product Name to EEPROM**

#### **Input:**

dmitools /wp Acer

## **Write Serial Number to EEPROM**

#### **Input:**

dmitools /ws 01234567890123456789

**3.** Write UUID to EEPROM (Create UUID from Intel WFM20.pdf)

## **Input:**

dmitools /wu

**4.** Write Asset Tag to EEPROM

## **Input:**

dmitools /wa Acet Asstag

**NOTE:** When using any of the Write options, restart the system to make the new DMI data effective.

## Using the LAN MAC EEPROM Utility

You can use the MAC.BAT utility to write the MAC.CFG file to the EEPROM in DOS mode.

**1.** Use a text editor to open the MAC.CFG file. You can see the MAC.CFG contents as shown:

```
В мас.сго- 28%
植菜(E) 編輯(E) 格式(O) 檢視(Y) 訳明(H)
Title= MAC Address byte
WriteData='001122334455'
StartAddr=7A
WriteLeng=6
KeepByte=0
WriteData = '001122334455' MAC value
StartAddr=7A MAC address
WriteLeng=6 MAC value length
KeepByte=0 don't care
```
**2.** In DOS mode, run the **MAC.BAT** file to write MAC values to eeprom.

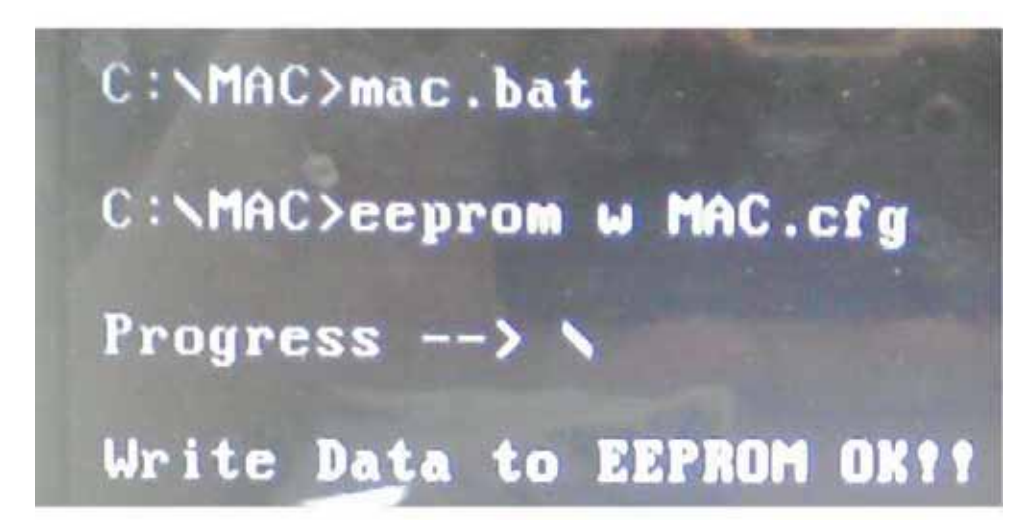

# Machine Disassembly and Replacement

**IMPORTANT:**The outside housing and color may vary from the mass produced model.

This chapter contains step-by-step procedures on how to disassemble the notebook computer for maintenance and troubleshooting.

# Disassembly Requirements

To disassemble the computer, you need the following tools:

- Wrist grounding strap and conductive mat for preventing electrostatic discharge
- Flat screwdriver
- Philips screwdriver
- Plastic flat screwdriver
- Plastic tweezers
- **NOTE:** The screws for the different components vary in size. During the disassembly process, group the screws with the corresponding components to avoid mismatch when putting back the components.

# General Information

## Pre-disassembly Instructions

Before proceeding with the disassembly procedure, make sure that you do the following:

- **1.** Turn off the power to the system and all peripherals.
- **2.** Unplug the AC adapter and all power and signal cables from the system.

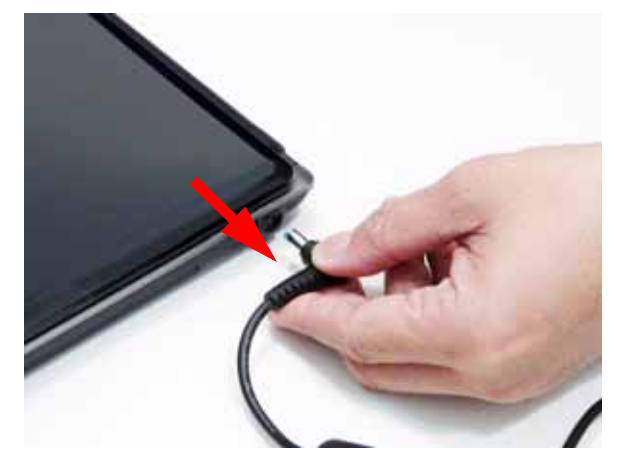

- **3.** Place the system on a flat, stable surface.
- **4.** Remove the battery pack.

## Disassembly Process

The disassembly process is divided into the following stages:

- External module disassembly
- Main unit disassembly

The flowcharts provided in the succeeding disassembly sections illustrate the entire disassembly sequence. Observe the order of the sequence to avoid damage to any of the hardware components. For example, if you want to remove the mainboard, you must first remove the keyboard, then disassemble the inside assembly frame in that order.

#### **Main Screw List**

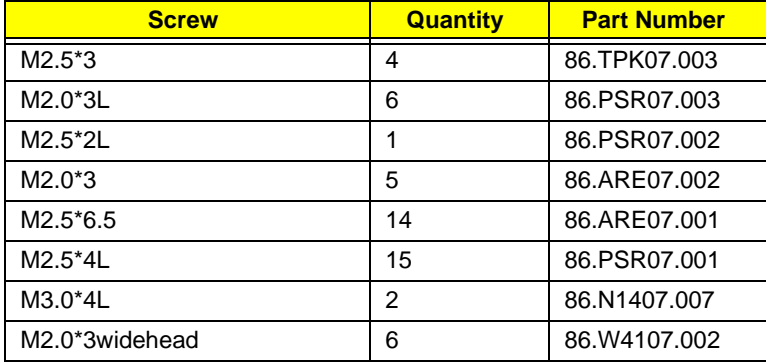

# External Module Disassembly Process

**IMPORTANT:**The outside housing and color may vary from the mass produced model.

# External Modules Disassembly Flowchart

The flowchart below gives you a graphic representation on the entire disassembly sequence and instructs you on the components that need to be removed during servicing. For example, if you want to remove the main board, you must first remove the keyboard, then disassemble the inside assembly frame in that order.

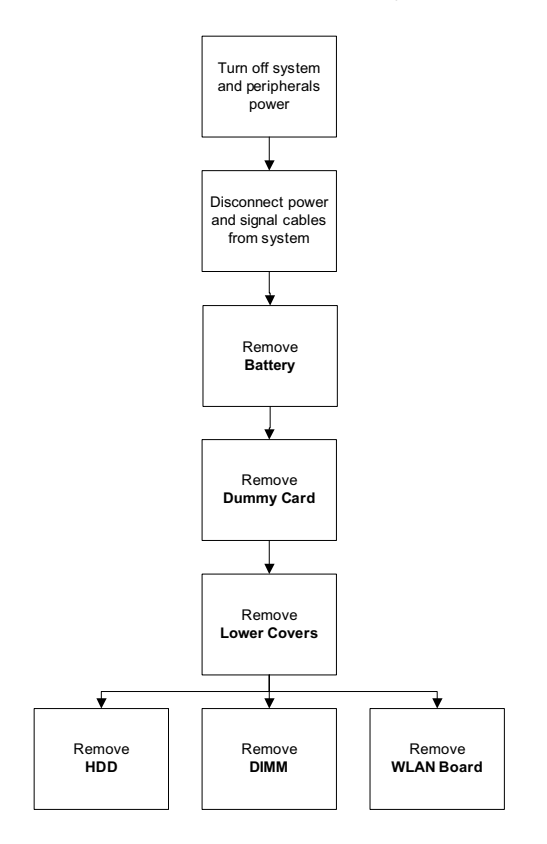

#### **Screw List**

.

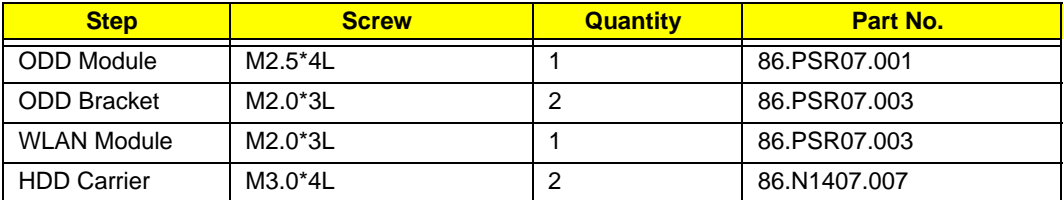

# Removing the Battery Pack

**1.** Turn computer over. Slide the battery lock in the direction shown.

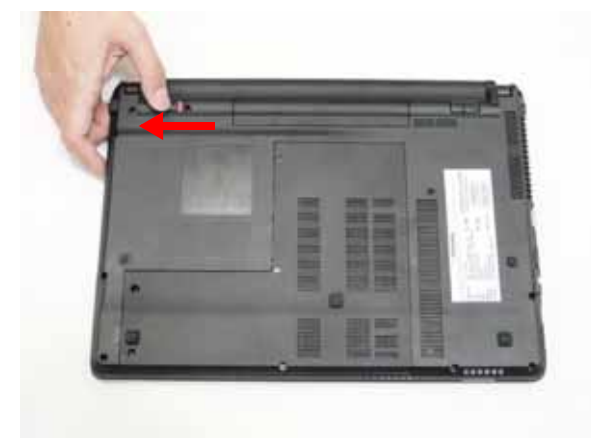

**2.** Slide and hold the battery release latch to the release position (1), then lift out the battery pack from the main unit (2).

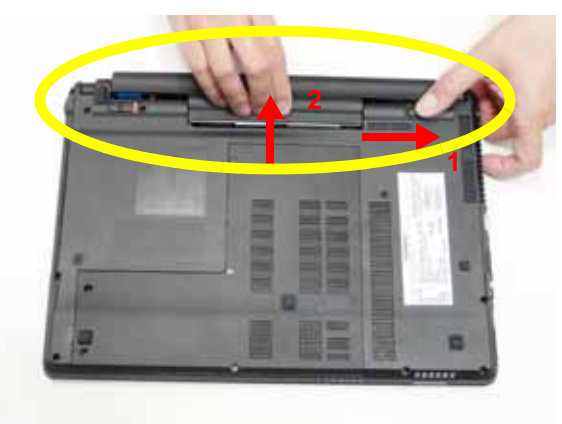

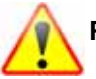

**Please detach the battery and follow local regulations for disposal.**

# Removing the SD dummy card

**1.** Push the SD dummy card all the way in to eject it.

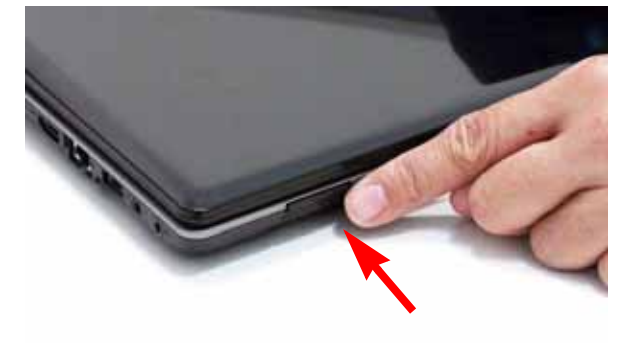

**2.** Pull it out from the slot.

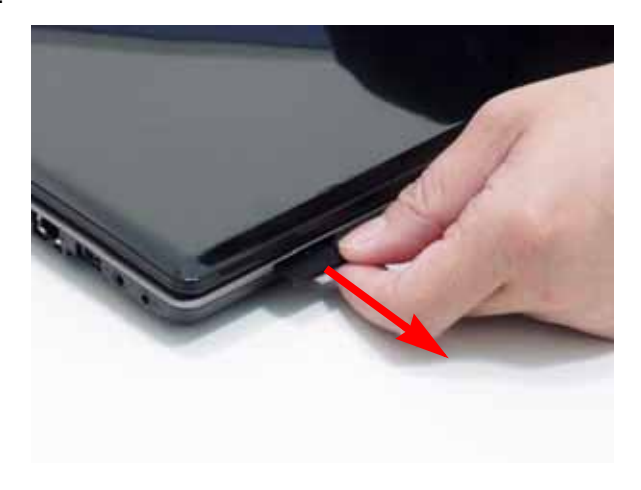

# Removing the SIM card

**1.** Push the 3G card all the way in to eject it.

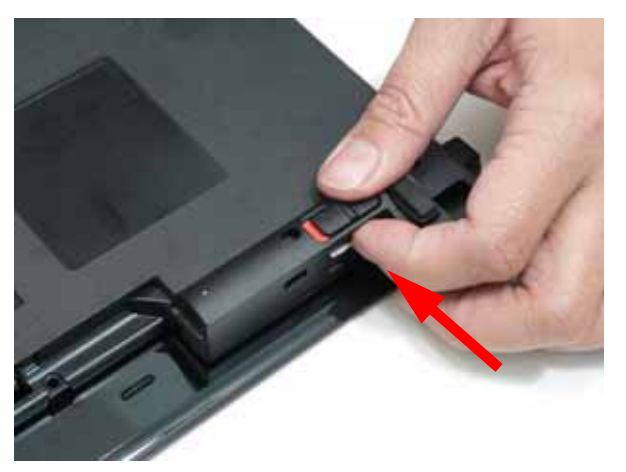

**2.** Pull it out from the slot.

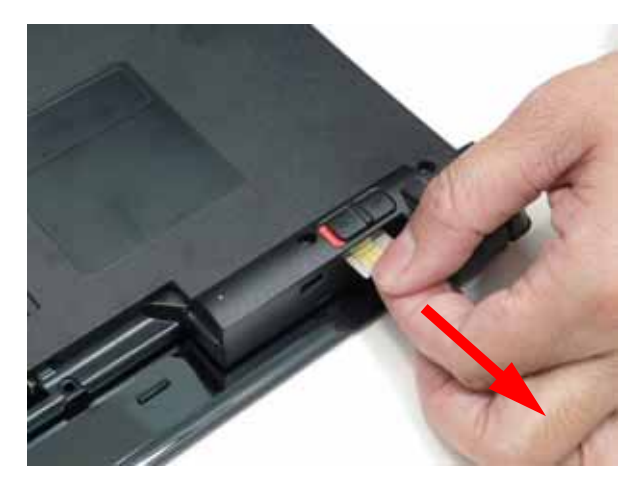

## Removing the Lower Cover

- **1.** See "Removing the Battery Pack" on page 46.
- **2.** Loosen the five (5) captive screws from the lower cover.

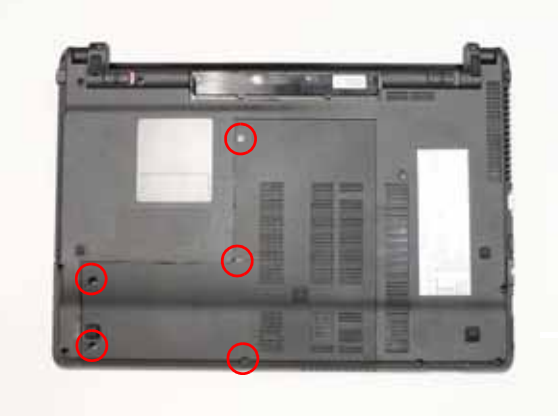

**3.** Remove the lower cover as shown.

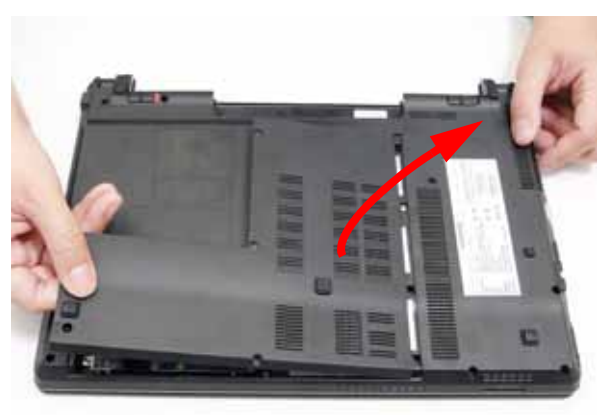

# Removing the Optical Drive Module

- **1.** See "Removing the Lower Cover" on page 49.
- **2.** Remove the screw securing the ODD module.

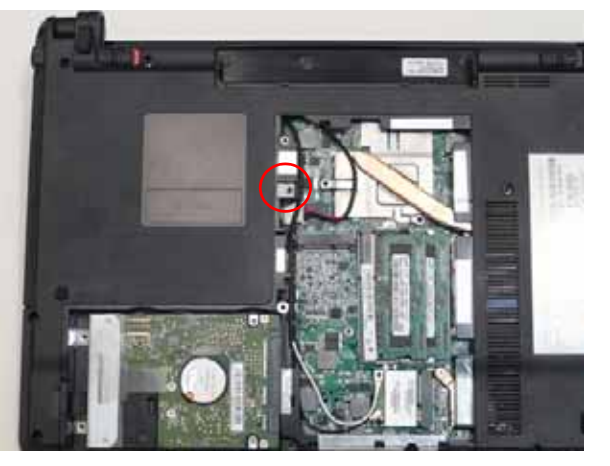

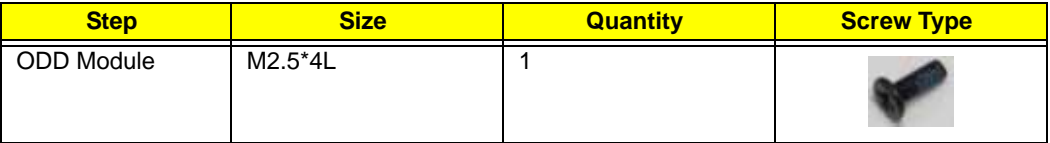

**3.** Using your fingers, pull the optical drive module out from the chassis.

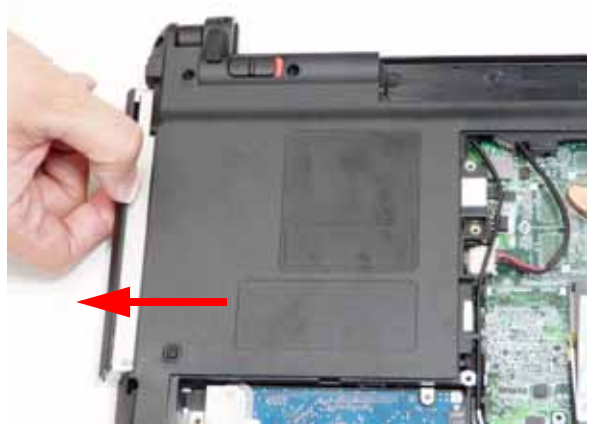

**4.** Remove the two screws securing the ODD bracket and remove the ODD bracket from the optical disk drive module.

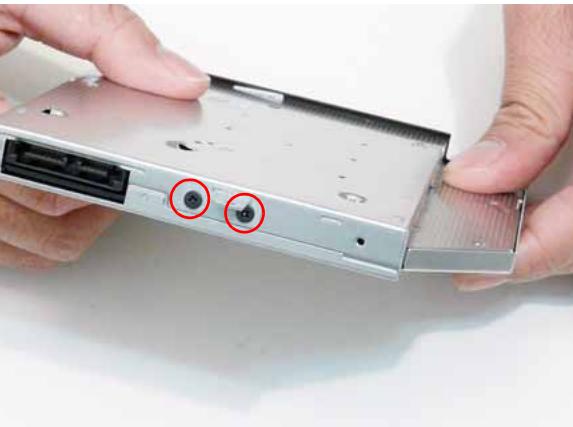

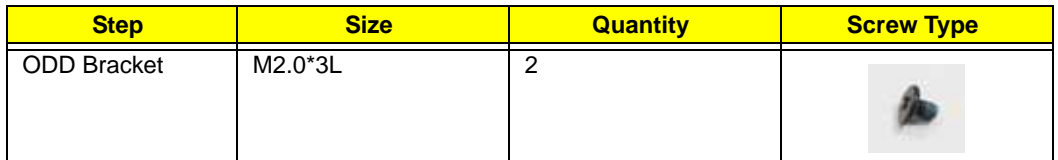

**5.** Remove the ODD bezel by rotating the top edge downward and pulling it clear of the module.

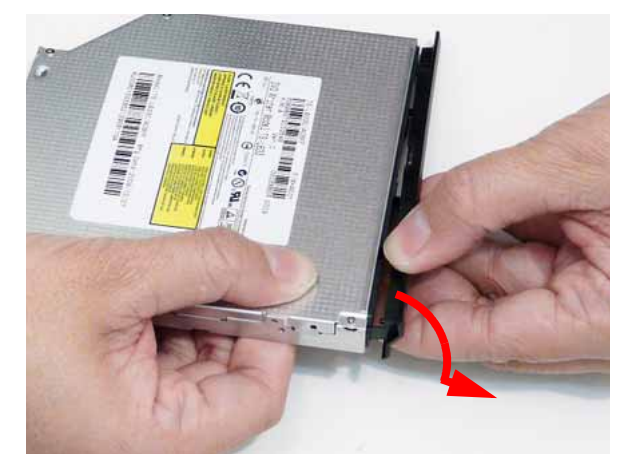

## Removing the DIMM Modules

- **1.** See "Removing the Lower Cover" on page 49.
- **2.** Push out the release latches on both sides of the DIMM socket to release the DIMM module.

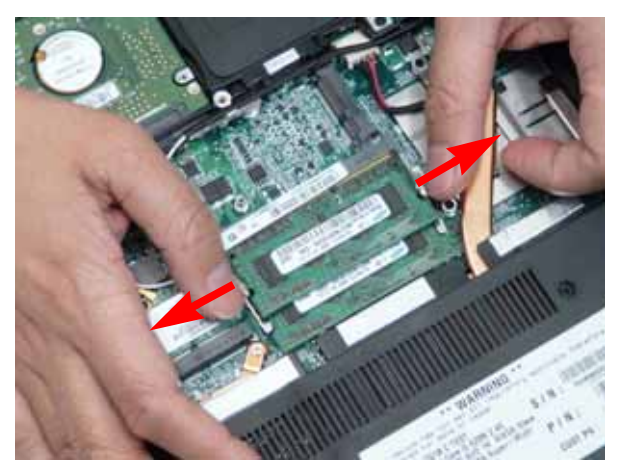

**3.** Remove the DIMM module.

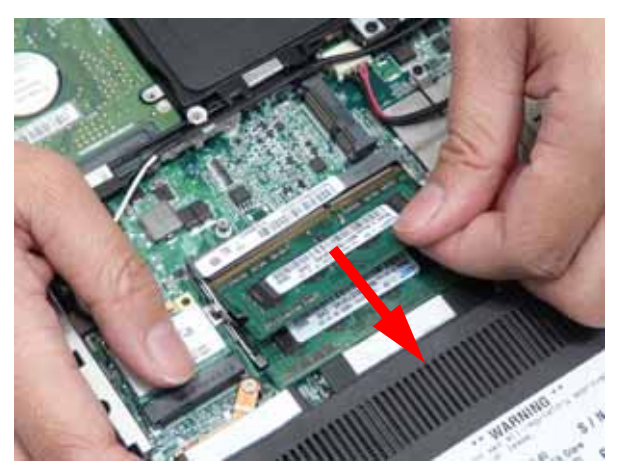

**4.** Repeat steps for the second DIMM module if present.

# Removing the WLAN Module

- **1.** See "Removing the Lower Cover" on page 49.
- **2.** Disconnect the two (2) antenna cables from the WLAN Board and remove the one (1) screw to release the WLAN Board.

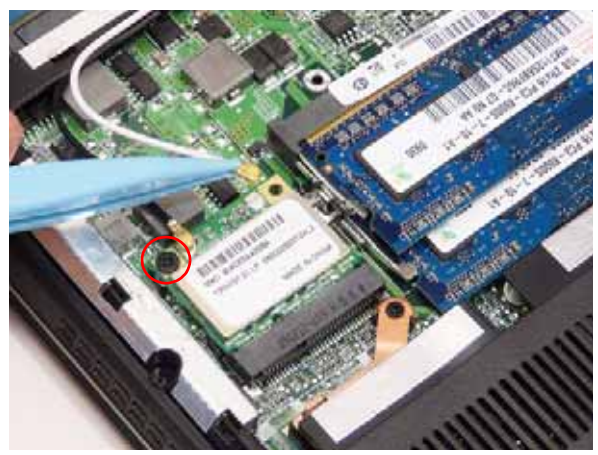

**NOTE:** Cable placement is **Black** to the **TR1** terminal (left) and **White** to the **TR2** terminal (right).

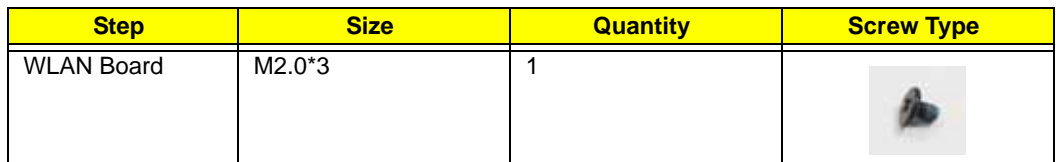

**3.** Detach and remove the WLAN Board from the WLAN socket.

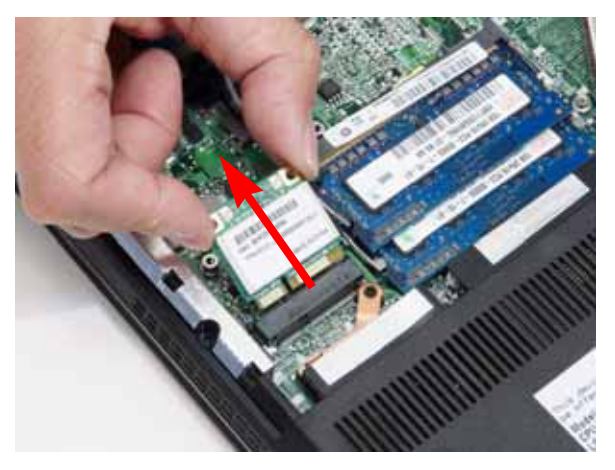

# Removing the Hard Disk Drive Module

- **1.** See "Removing the Lower Cover" on page 49.
- **2.** Using the pull-tab, slide the HDD Module in the direction of the arrow to disconnect the interface.

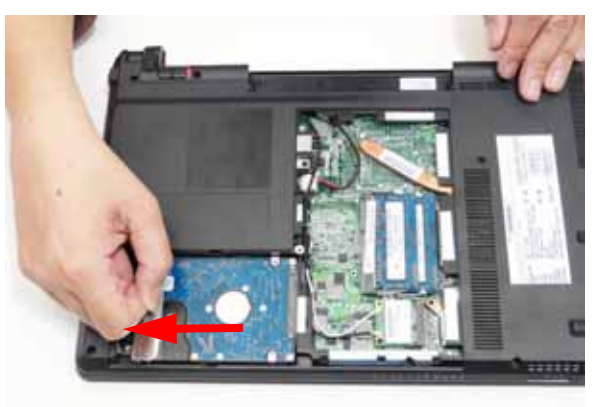

**3.** Lift the HDD Module clear of the HDD bay.

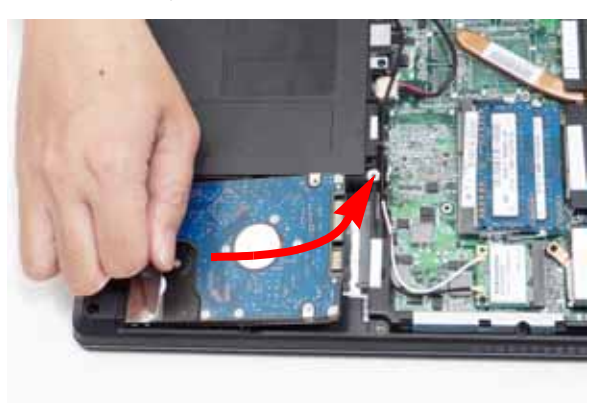

**4.** Remove the two (2) screws from the carrier.

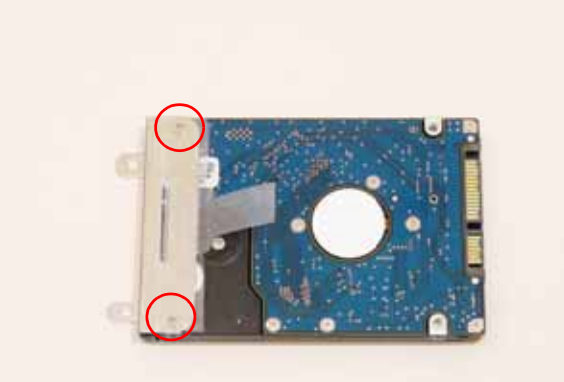

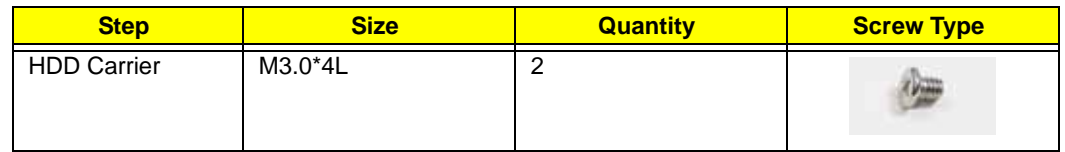

**5.** Remove the carrier from the HDD.

# Main Unit Disassembly Process Main Unit Disassembly Flowchart

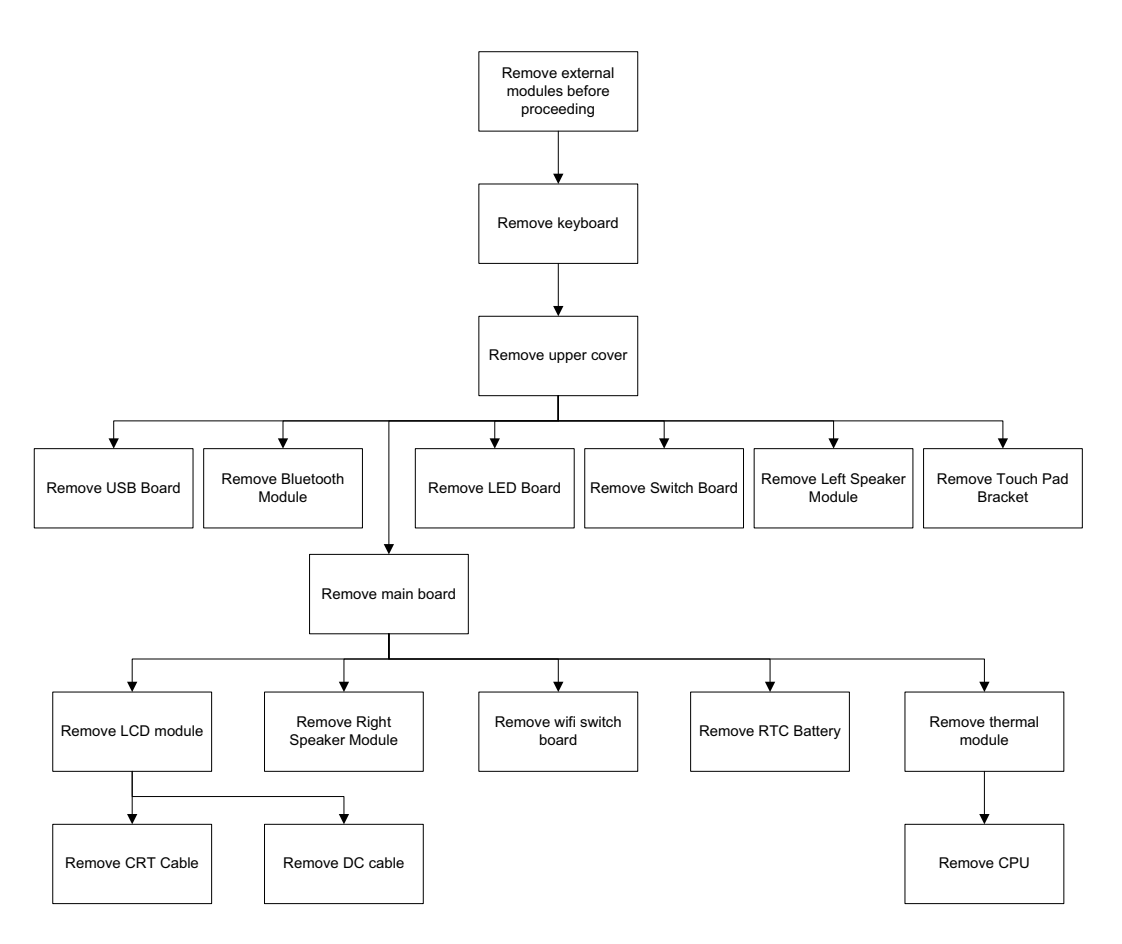

## **Screw List**

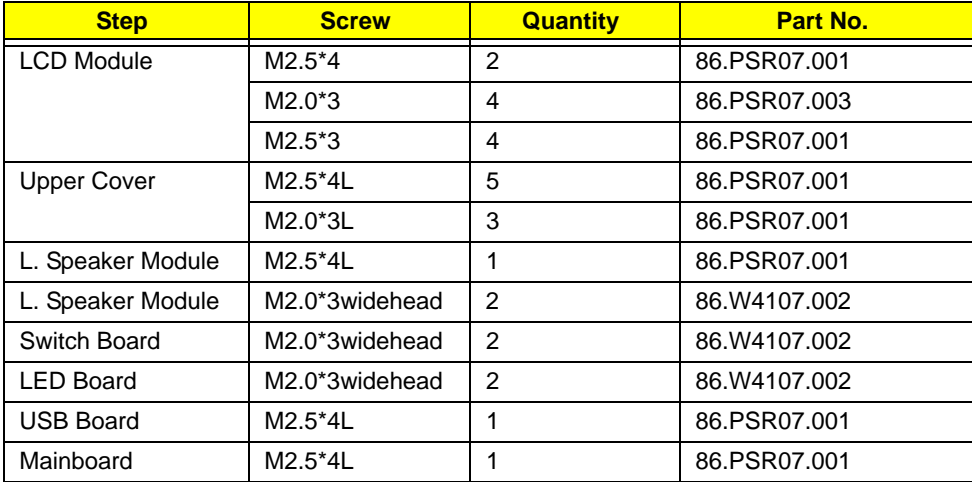

## Removing the Keyboard

**CAUTION:** Using metal tools to remove the Keyboard may cause damage to the outer casing. It is recommended that you only use your fingers to remove the Keyboard.

- **1.** See "Removing the Battery Pack" on page 46.
- **2.** Remove the 14 securing screws from the lower cover.

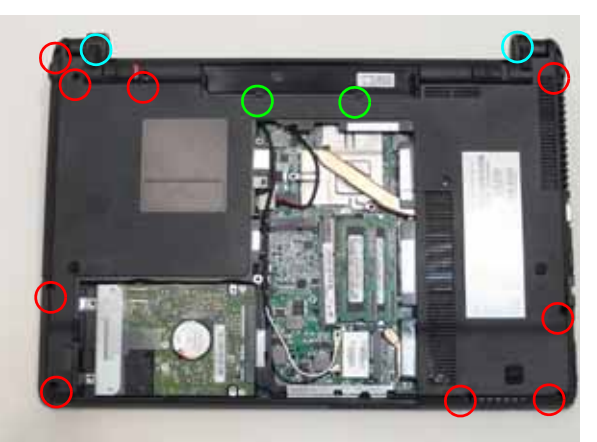

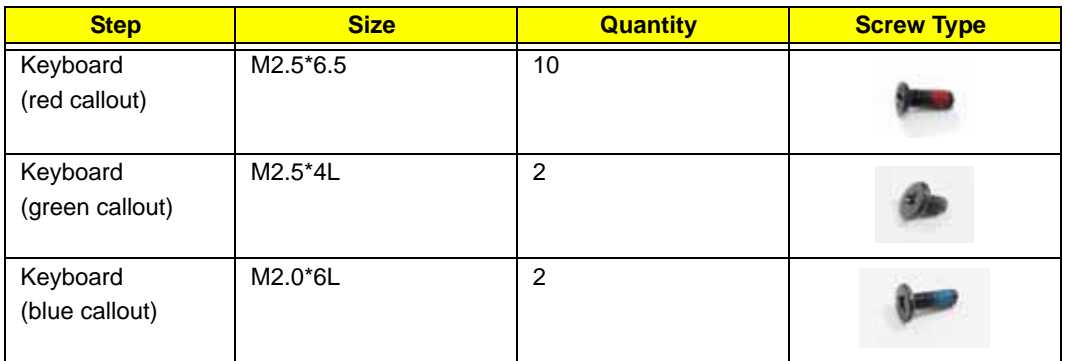

**3.** Turn the computer over and fully open the lid. There are five (5) securing clips that must be released in order to remove the keyboard.

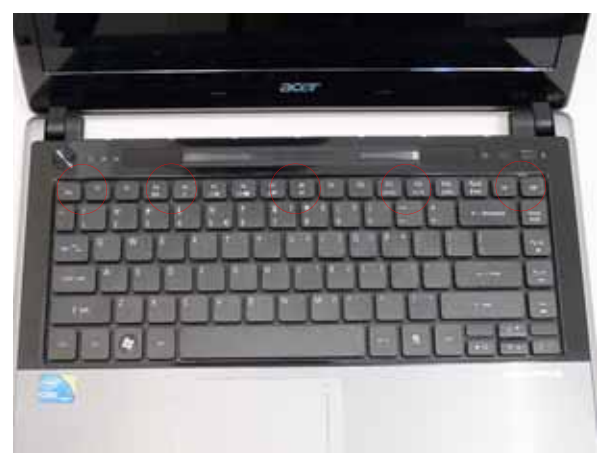

**4.** Release each clip, working from one side to the other.

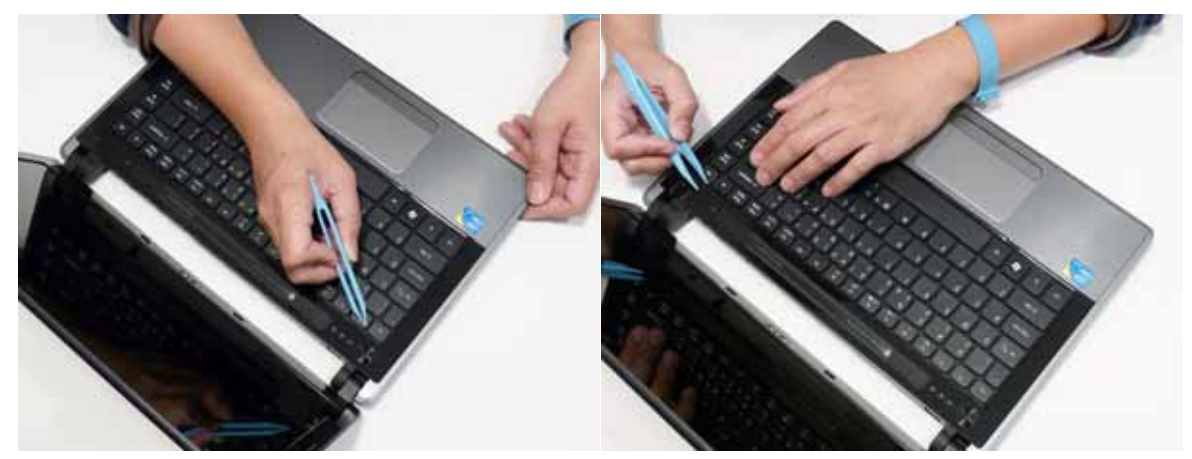

**5.** Using both hands, gently pry up the cover as shown and turn it over.

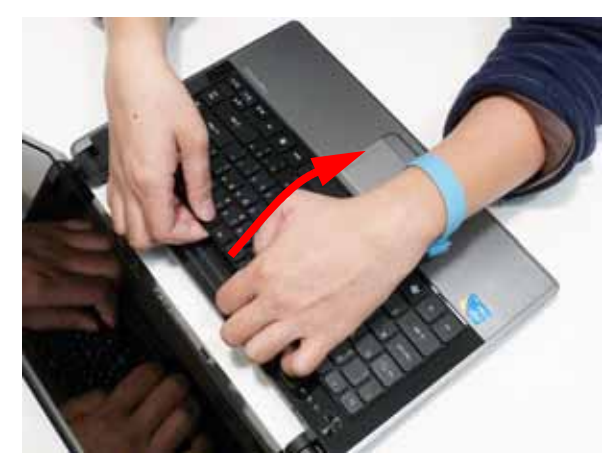

**6.** Open the locking latch on the FFC, and disconnect the cable as shown.

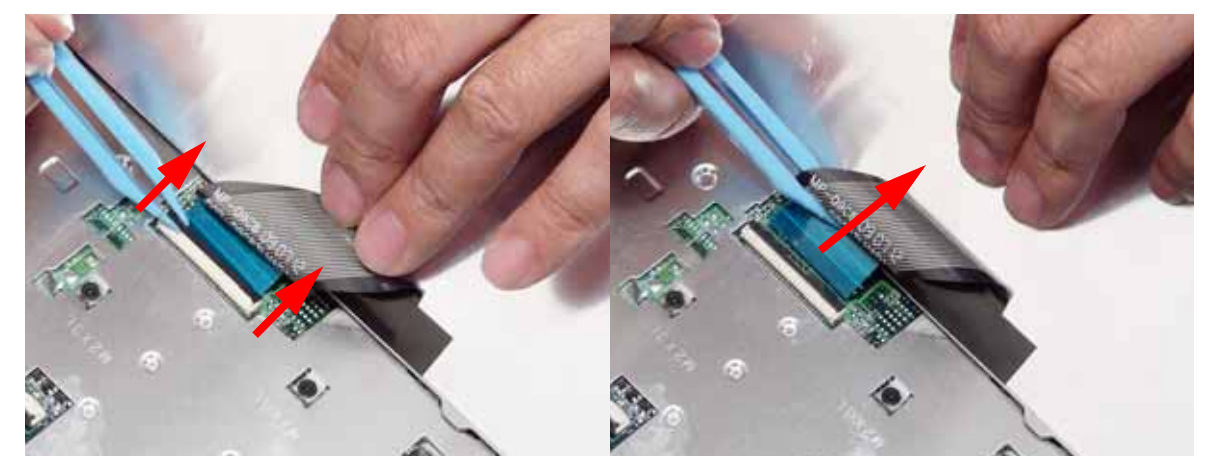

**7.** Lift the keyboard clear of the chassis.

# Removing the Upper Cover

- **1.** See "Removing the Keyboard" on page 56.
- **2.** Turn the computer over. Disconnect the following four cables from the Mainboard:
	- **a.** Left speaker cable
	- **b.** Touchpad FFC
	- **c.** Power Switch FFC
	- **d.** Switch Board FFC

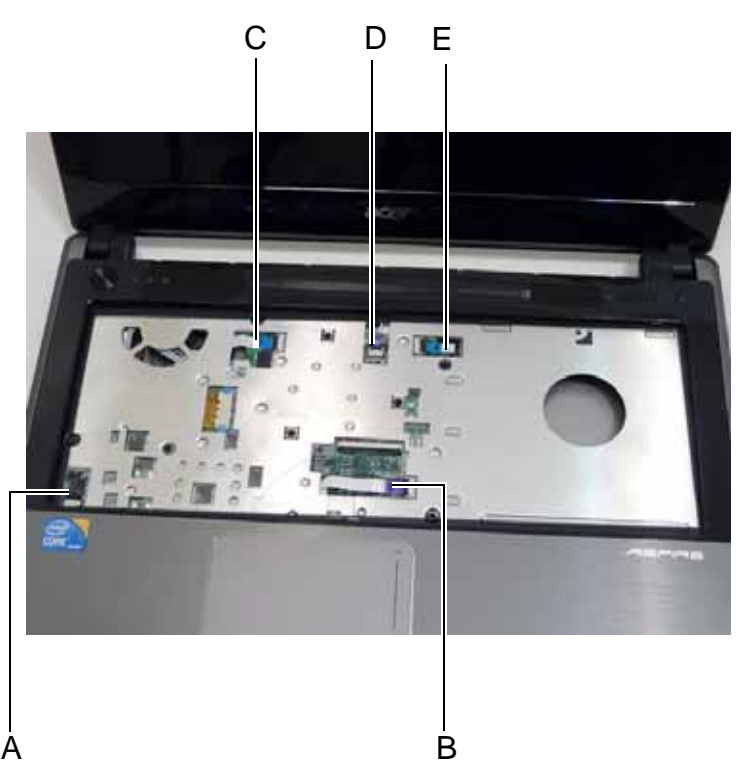

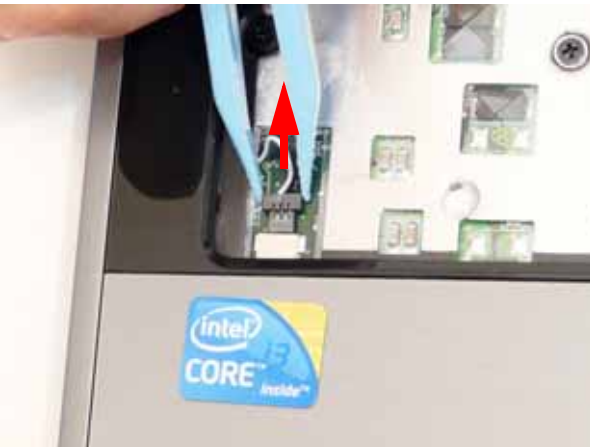

**5.** Release the locking latch and remove C as shown. **6.** Release the locking latch and remove D as shown.

**3.** Disconnect A as shown. **4.** Release the locking latch and remove B as shown.

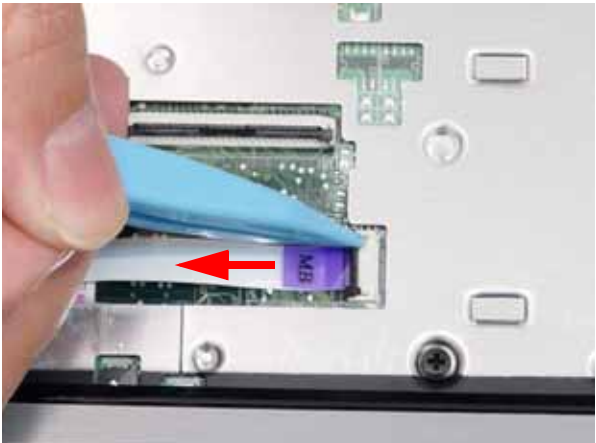

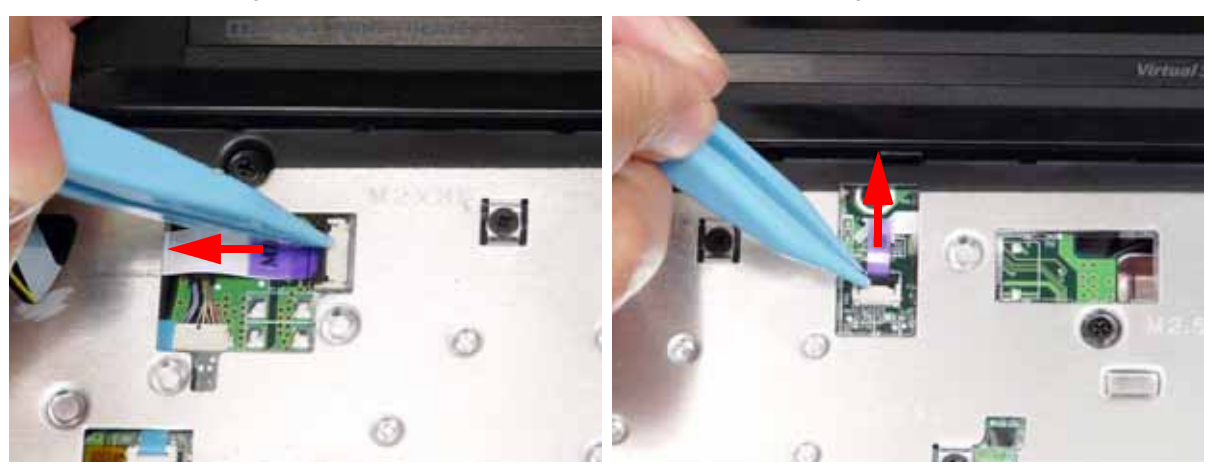

**7.** Release the locking latch and remove E as shown.

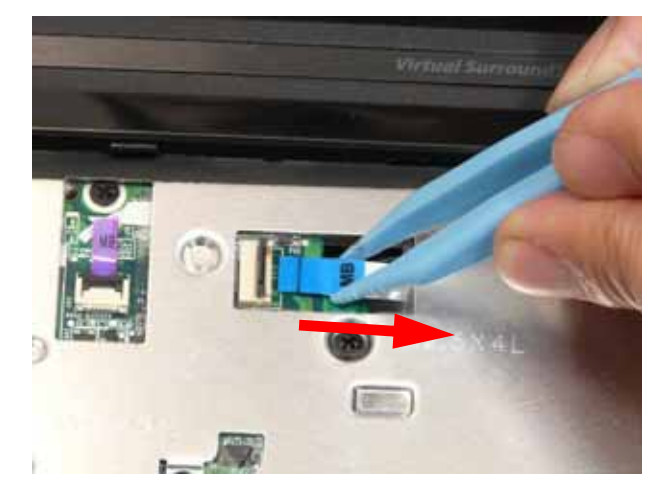

**NOTE:** Avoid pulling on cables directly to prevent damage to the connectors. Use the pull-tabs on FFC cables whenever available.

**8.** Remove the eight (8) screws from the top cover.

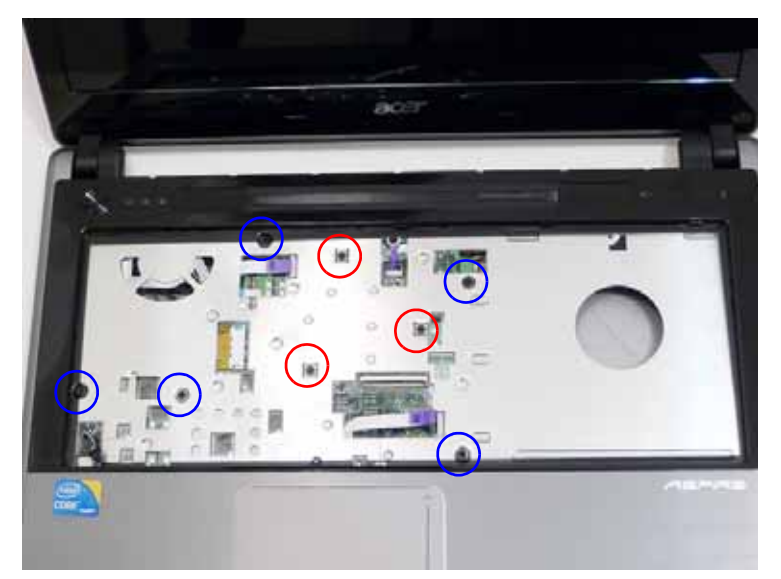

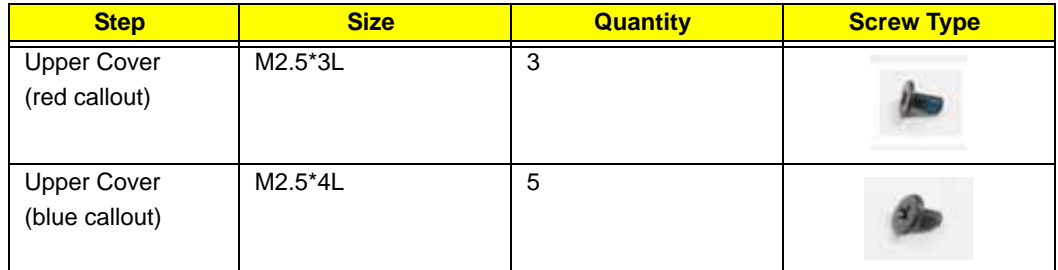

**9.** Remove the Upper Cover by lifting directly upward from the front as shown.

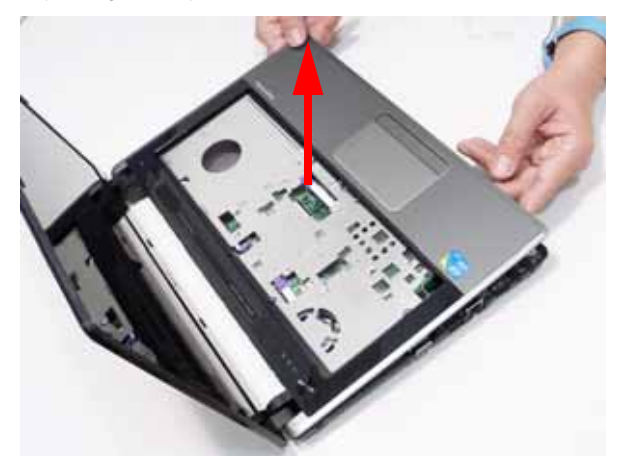

# Removing the LED Board

- **1.** See "Removing the Upper Cover" on page 58.
- **2.** Locate the LED Board in the Upper Cover.

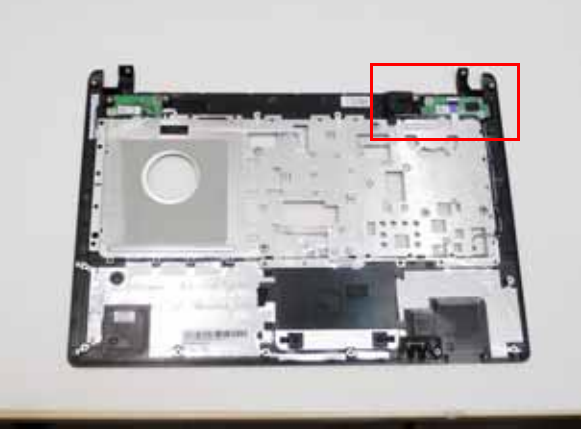

**3.** Release the securing latch holding the LED Board FFC and remove.

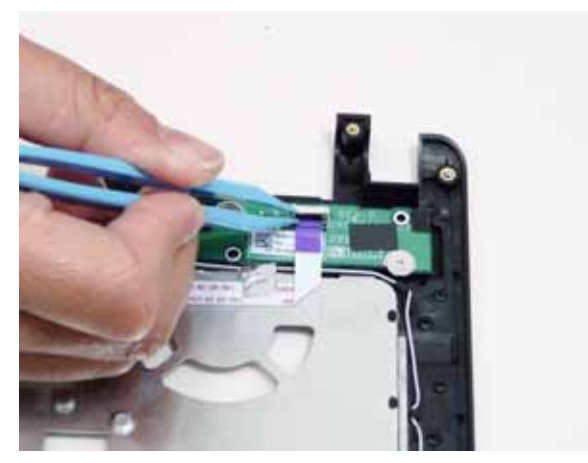

**4.** Remove the two (2) screws and lift the LED Board clear of the Upper Cover.

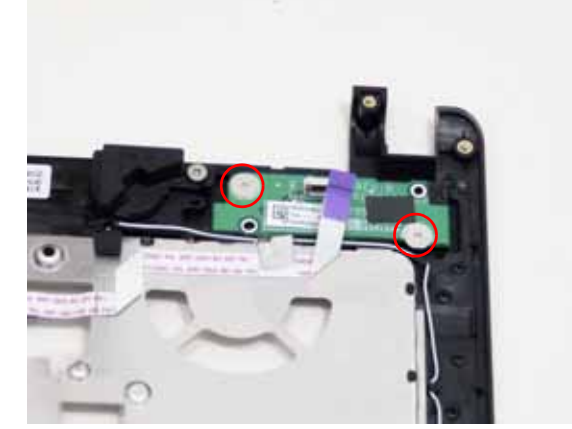

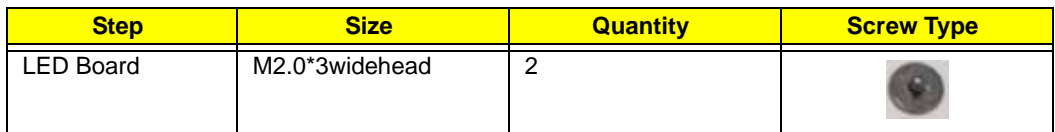

## Removing the Switch Board

- **1.** See "Removing the Upper Cover" on page 58.
- **2.** Locate the Switch Board in the Upper Cover and remove the two (2) screws attaching it to the upper cover.

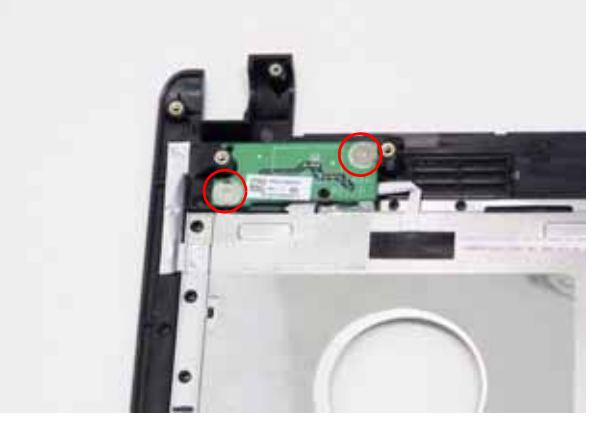

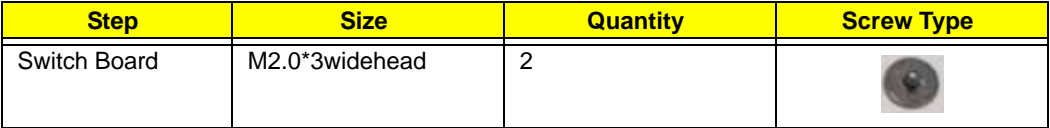

**3.** Lift the Switch Board away from the Upper Cover but do not remove it completely.

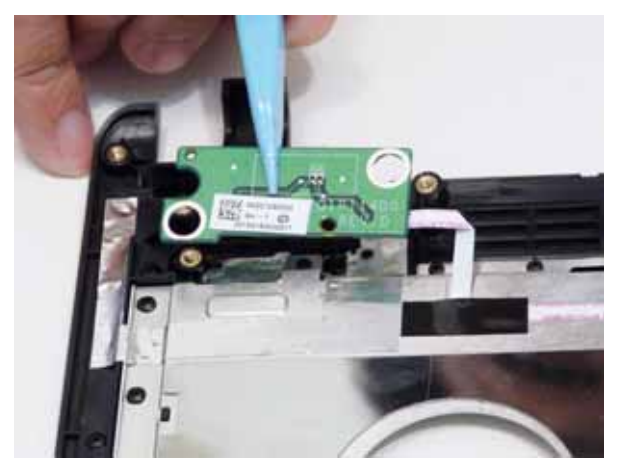

**4.** Turn the Switch board over. Release the securing latch holding the Switch Board FFC and remove.

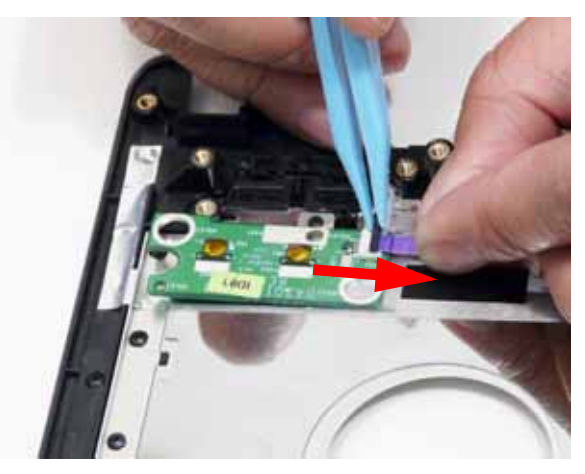
### Removing the Left Speaker Module

- **1.** See "Removing the Upper Cover" on page 58.
- **2.** Remove the speaker cable from it's guides.

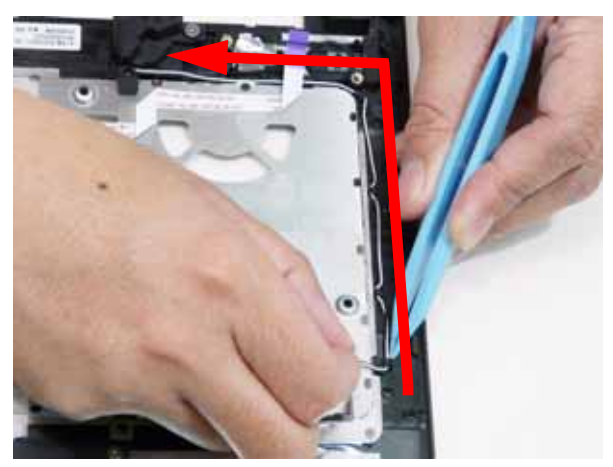

**3.** Remove the adhesive foil tab covering the speaker cable and remove the one (1) securing screws from the Speaker Module.

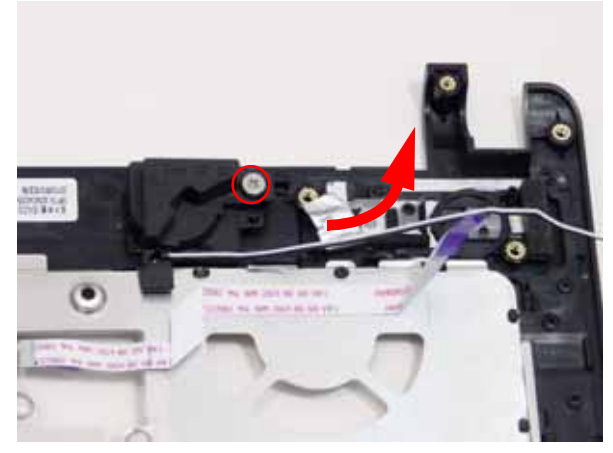

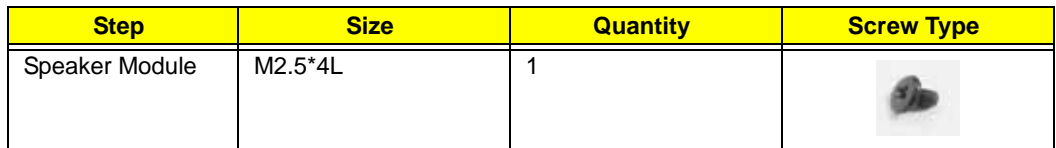

**4.** Lift the Speaker Module clear of the Upper Cover.

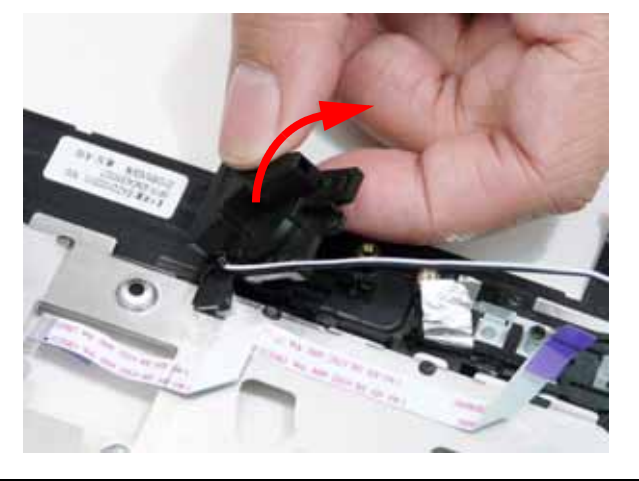

# Removing the USB Board

- **1.** See See "Removing the Upper Cover" on page 58.
- **2.** Remove the single securing screw from the USB Board.

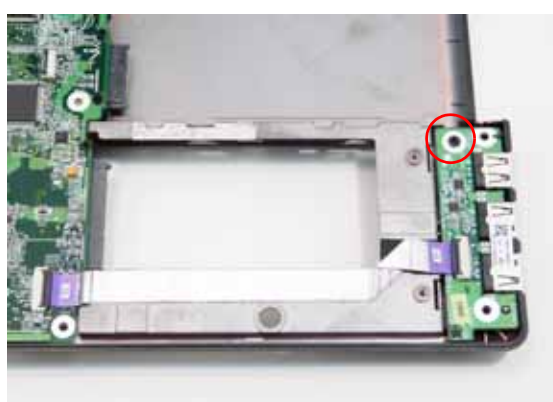

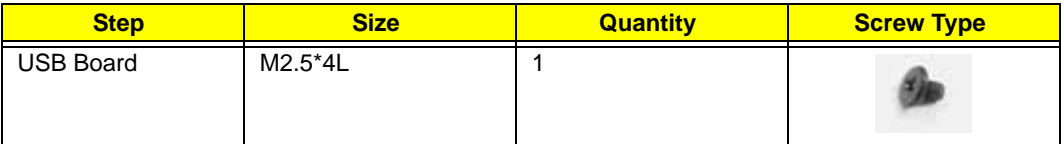

**3.** Release the FFC latch and remove the FFC cable from the mainboard connector.

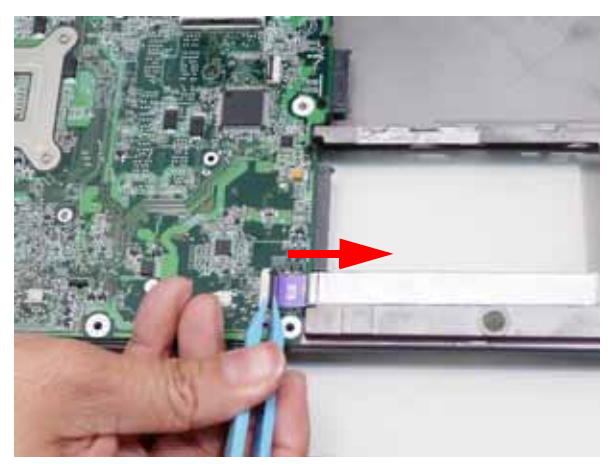

**4.** Release the FFC latch and remove the FFC cable from the USB connector.

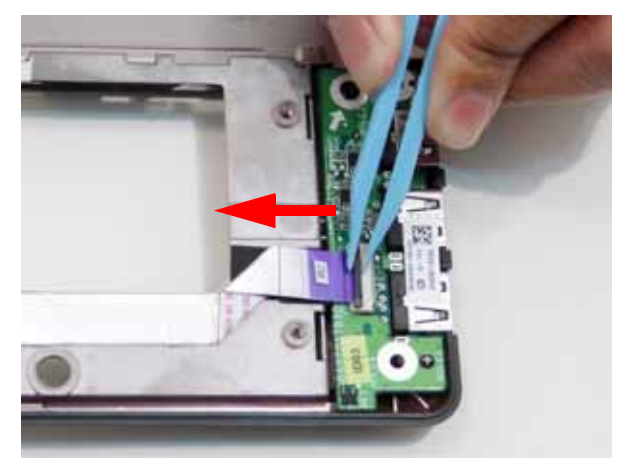

**5.** Lift the USB Board upward away from the chassis.

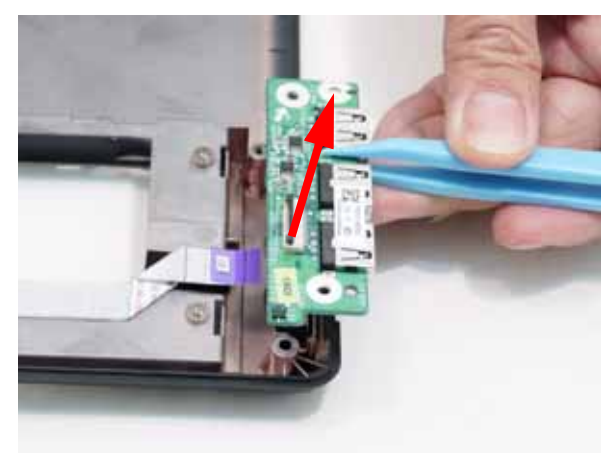

### Removing the 3G Module

- **1.** See "Removing the Upper Cover" on page 58.
- **2.** Release the securing latch holding the LED Board FFC and remove.

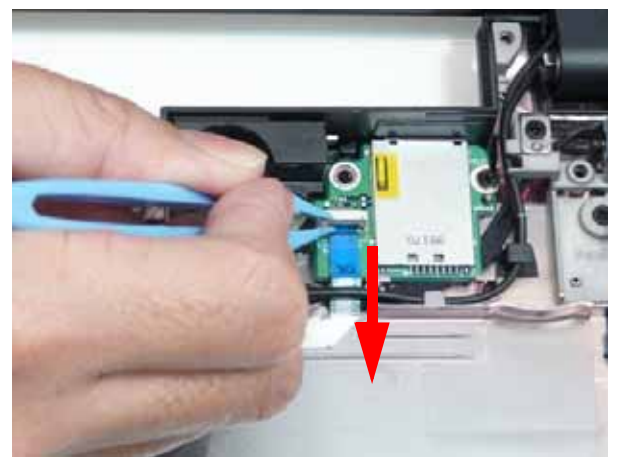

**3.** Remove the two (2) screws and lift the LED Board clear of the Upper Cover.

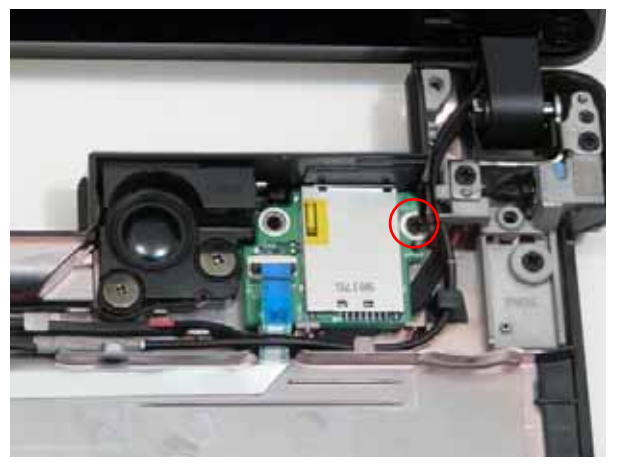

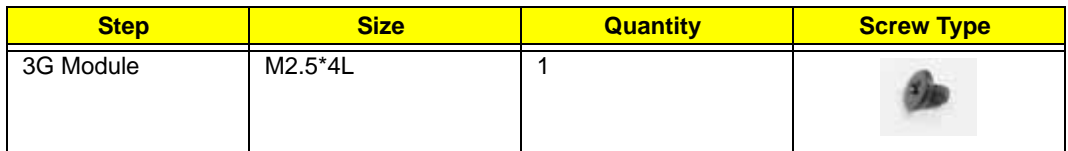

## Removing the Bluetooth Module

- **1.** See "Removing the Upper Cover" on page 58.
- **2.** Remove the single securing screw from the Bluetooth board.

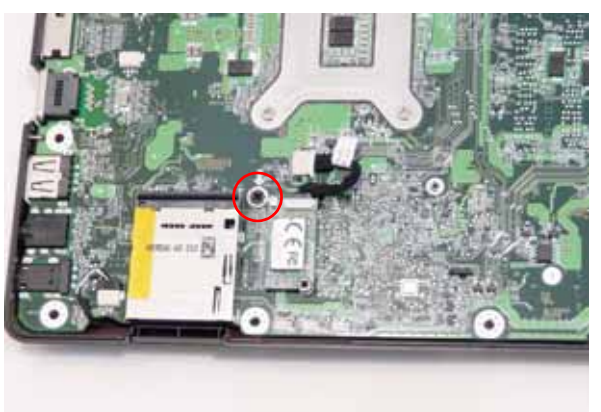

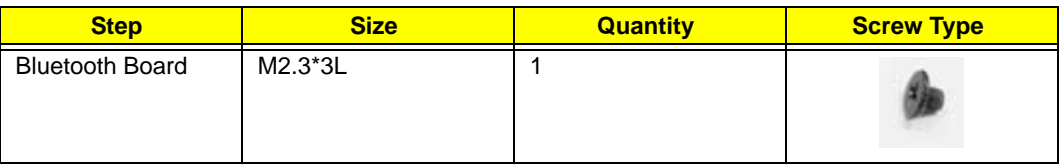

**3.** Disconnect the cable from the Mainboard and lift the Bluetooth Module off the mainboard.

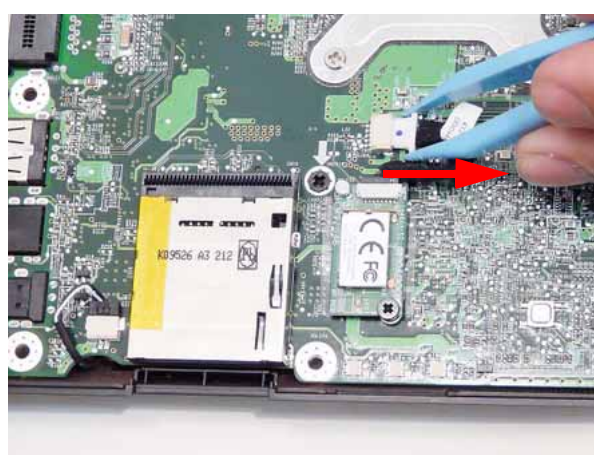

**4.** Disconnect the cable from the Bluetooth Module.

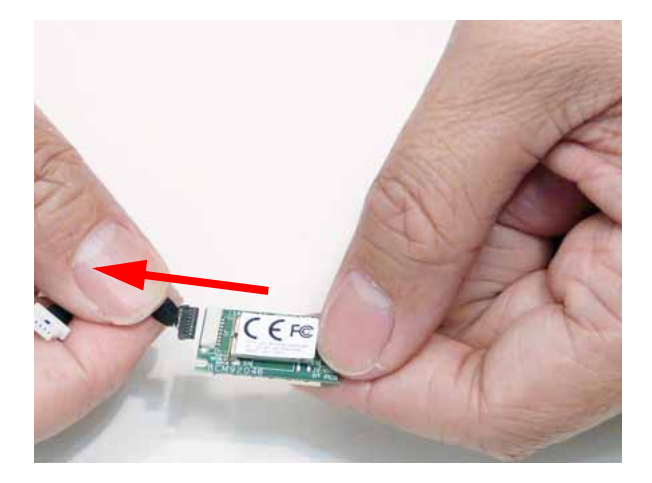

### Removing the Mainboard

- **1.** See "Removing the USB Board" on page 64.
- **2.** See "Removing the Bluetooth Module" on page 67.
- **3.** Disconnect the right speaker cable.

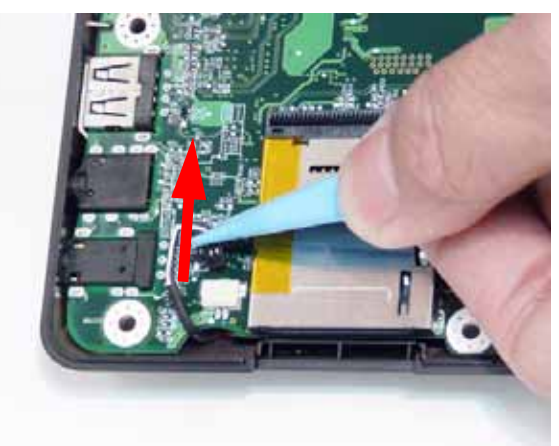

**4.** Remove the adhesive tape holding the LCD cable.

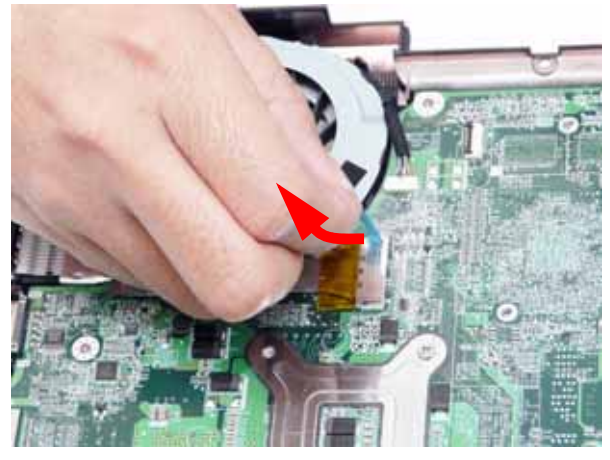

**5.** Push the side locks to release the cable from the mainboard. Remove LCD cable from fan module.

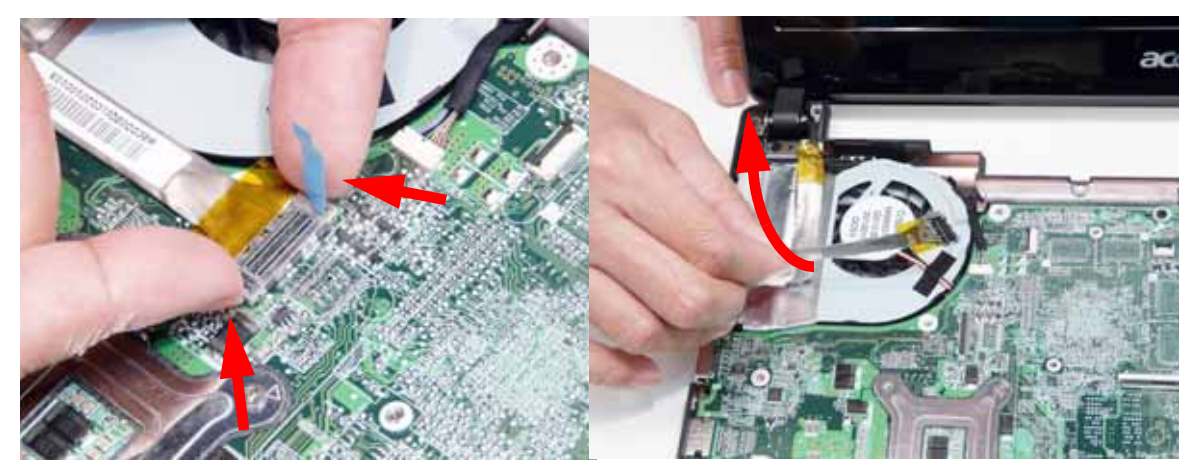

**6.** Unlock the microphone cable and remove. Release it from the clasps on the cooling fan.

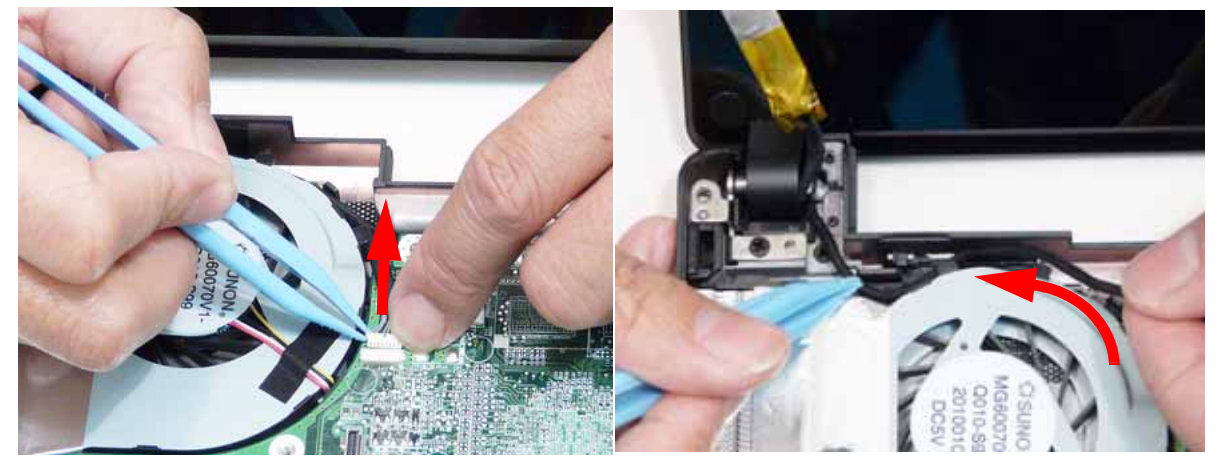

**7.** Turn the computer over and remove the DC-In cable.

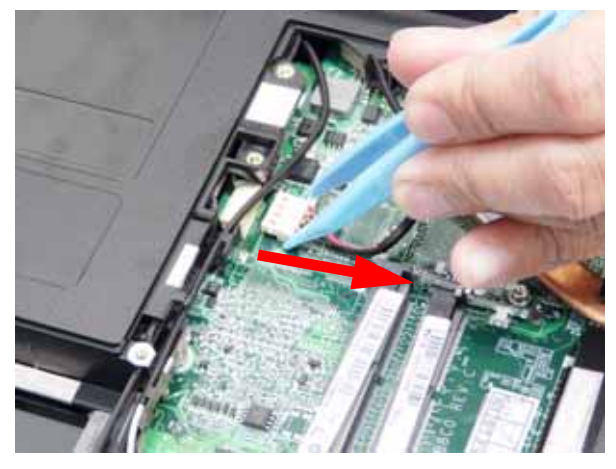

**8.** Remove the one (1) securing screws from the Mainboard.

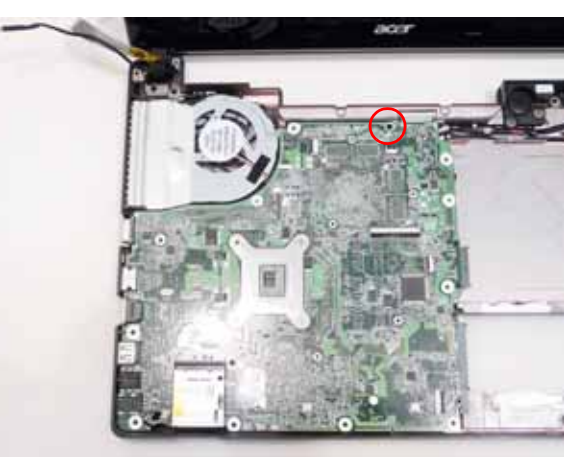

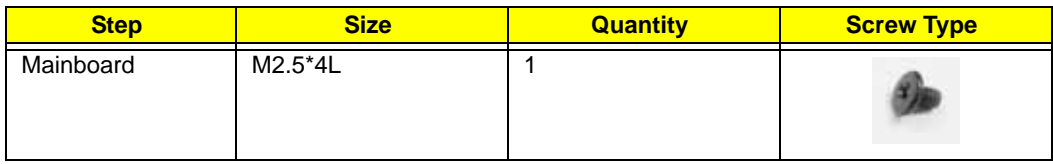

**9.** Lift the Mainboard right side first and remove it from the Lower Cover.

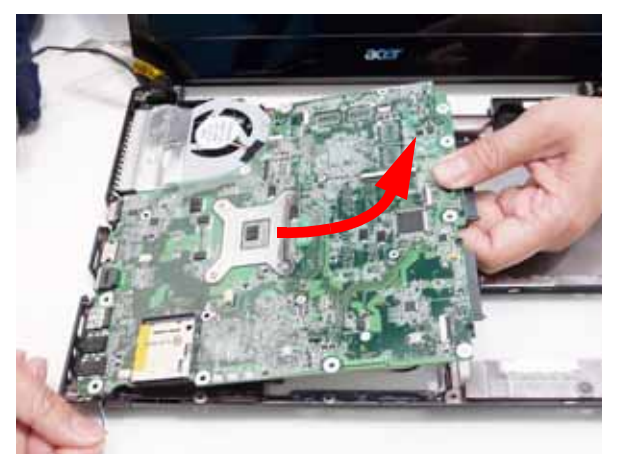

**Please detach the mainboard and follow local regulations for disposal.**

#### Removing the Thermal Module

- **1.** See "Removing the Mainboard" on page 69.
- **2.** Turn the Mainboard over and disconnect the Fan cable as shown.

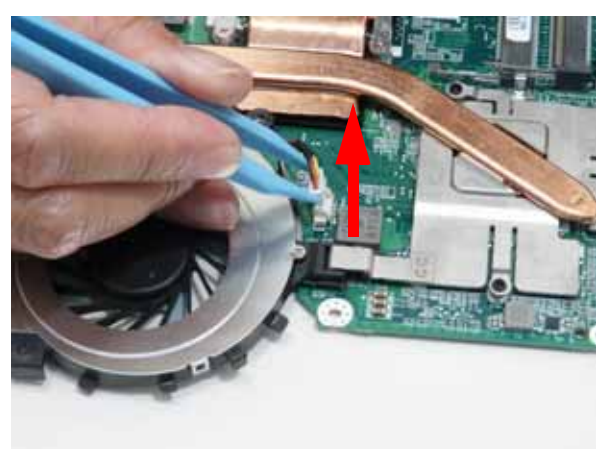

**3.** Loosen the four captive screws (in numerical order from 1 to 7) from the CPU Thermal Module.

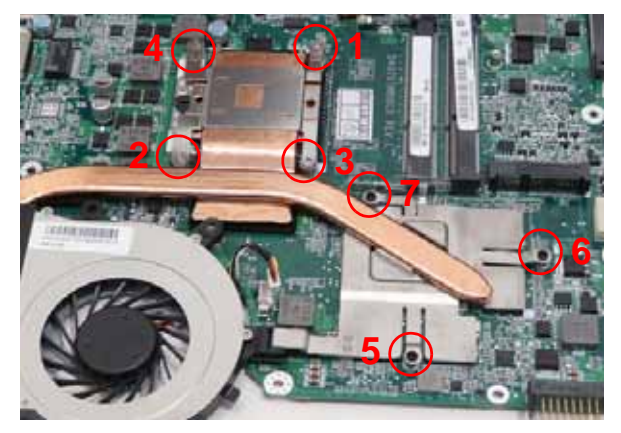

**4.** Using both hands, lift the Thermal Module clear of the Mainboard.

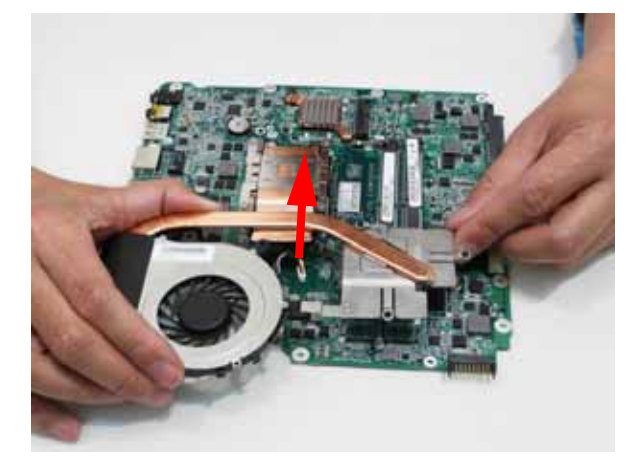

#### Removing the CPU

- **1.** See "Removing the Thermal Module" on page 71.
- **2.** Using a phillips screw driver, rotate the CPU locking screw 180° counter-clockwise as shown.

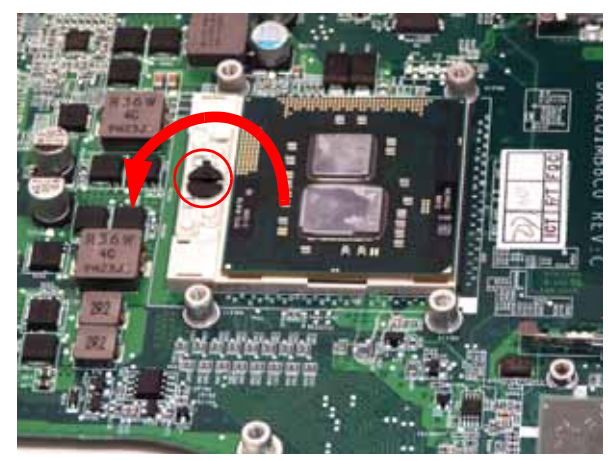

**3.** Lift the CPU clear of the socket as shown.

**IMPORTANT:**The pins on the underside of the CPU are very delicate. If they are damaged, the CPU may malfunction. Place the CPU on a clean, dry surface when it is not installed.

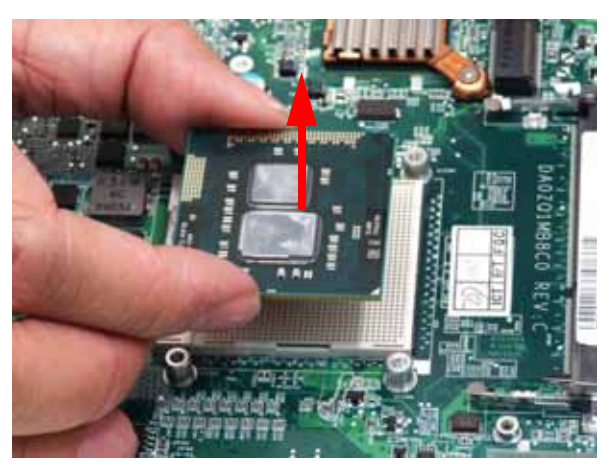

### Removing the RTC Battery

- **1.** See "Removing the Mainboard" on page 69.
- **2.** Pry the RTC battery from the mainboard.

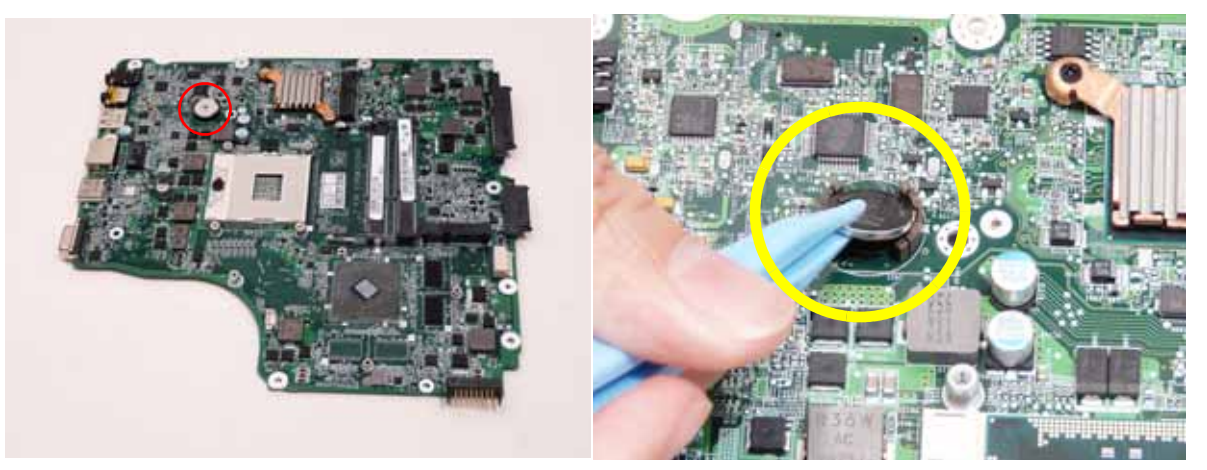

**Please detach the RTC battery and follow local regulations for disposal.**

#### Removing the WiFi Antenna Cable

- **1.** See "Removing the Mainboard" on page 69.
- **2.** Free the WiFi antennas from the guides on the bottom cover.

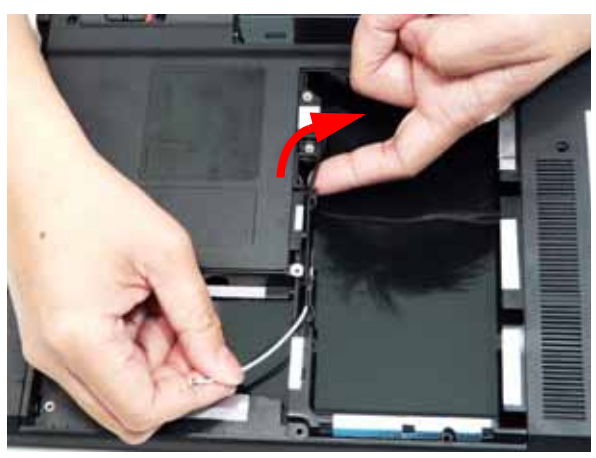

**3.** Turn the computer over. Pass the antenna through the lower cover, free it from all cable clips.

# Removing the Right Speaker

- **1.** See See "Removing the Mainboard" on page 69.
- **2.** Disengage the Right speaker cable from the chassis as shown.

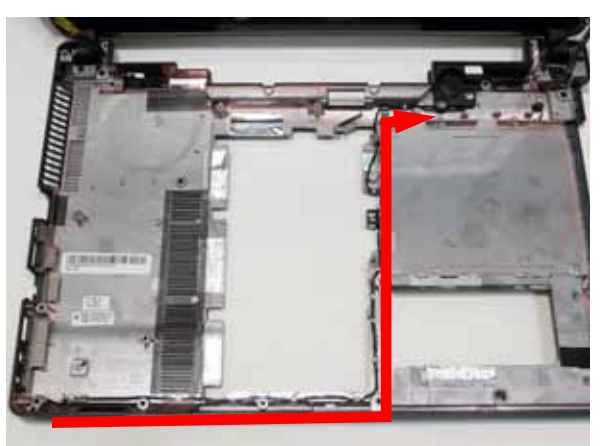

**3.** Remove the two (2) screws holding the right speaker in place.

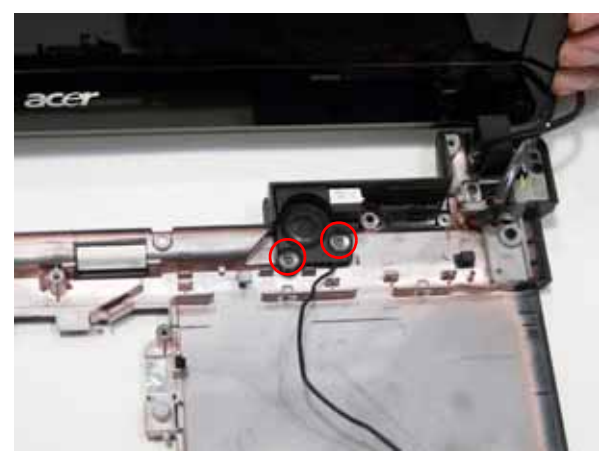

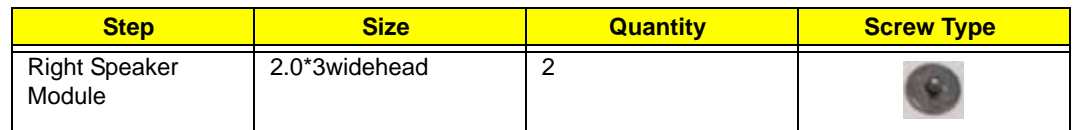

**4.** Remove the right speaker from the chassis.

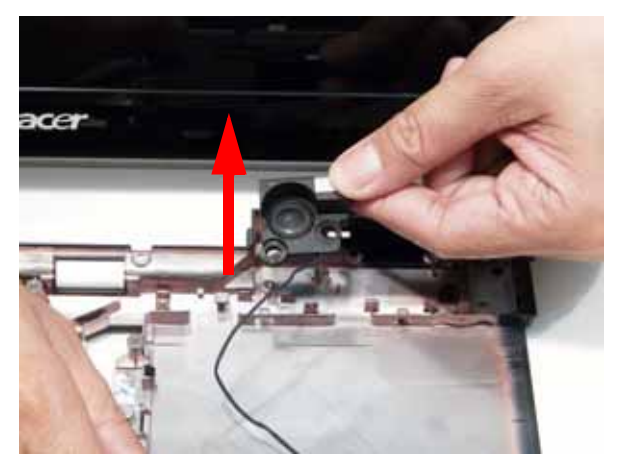

# Removing the LCD Module

- **1.** See "Removing the WLAN Module" on page 53.
- **2.** Remove the four securing screws (two each side) from the LCD module.

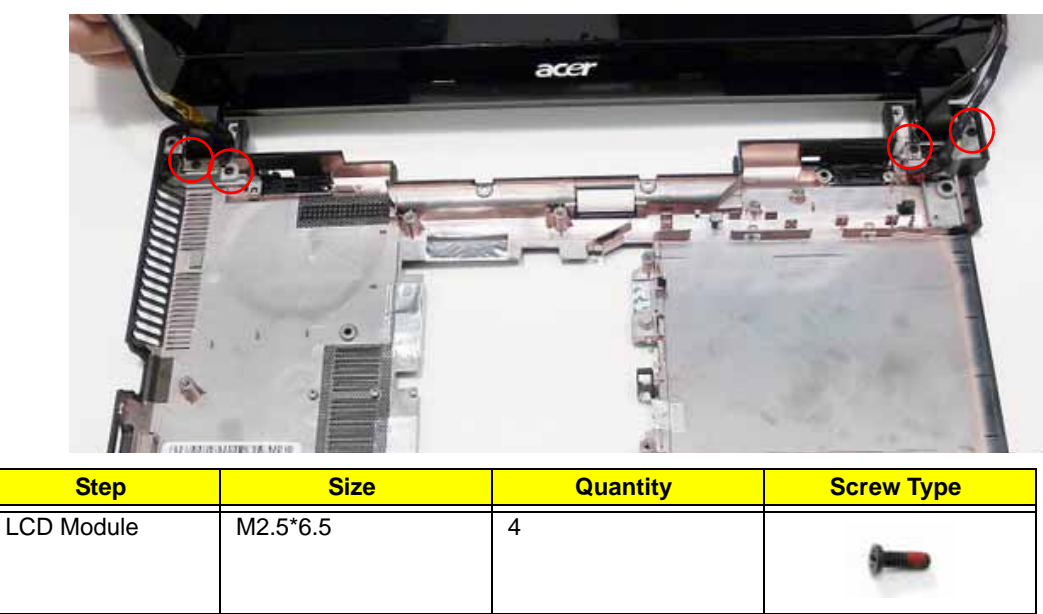

**3.** Ensure that all cables entering the LCD are free of the chassis and remove the LCD module from the chassis.

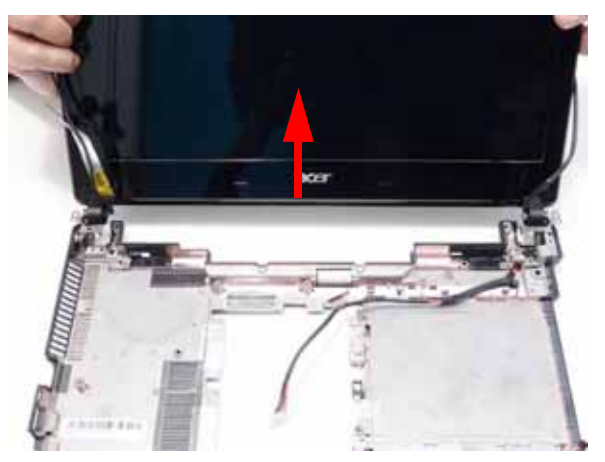

### Removing the DC-In Cable

- **1.** See "Removing the LCD Module" on page 75.
- **2.** Remove one (1) screw from the right hinge bracket.

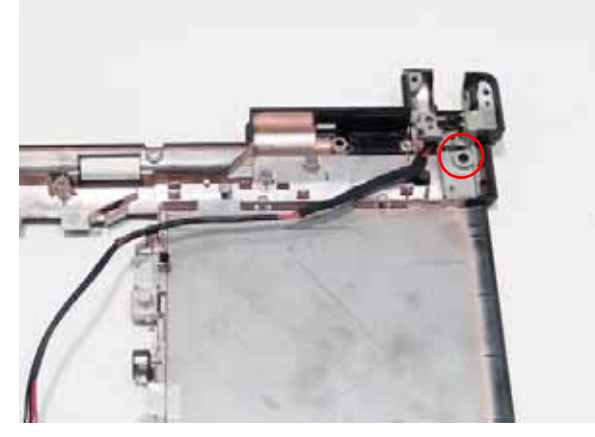

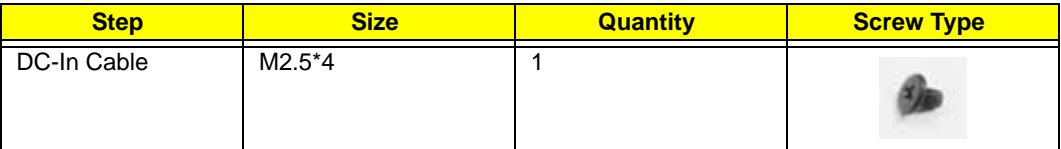

**3.** Remove the right hinge bracket.

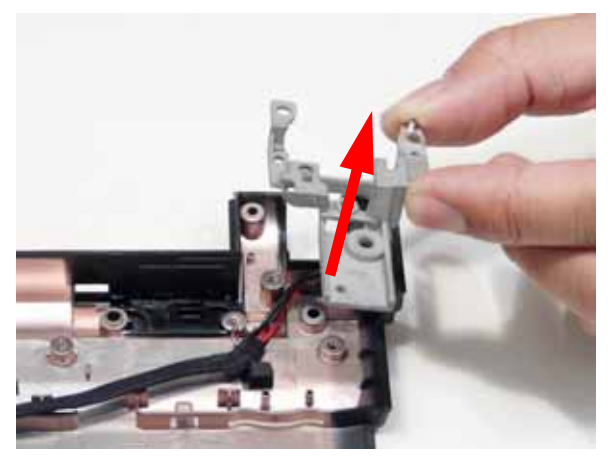

**4.** Lift the DC-In jack from the chassis.

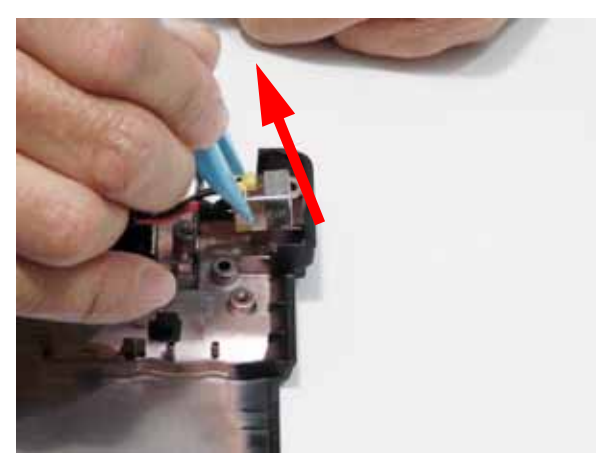

# LCD Module Disassembly Process

# LCD Module Disassembly Flowchart

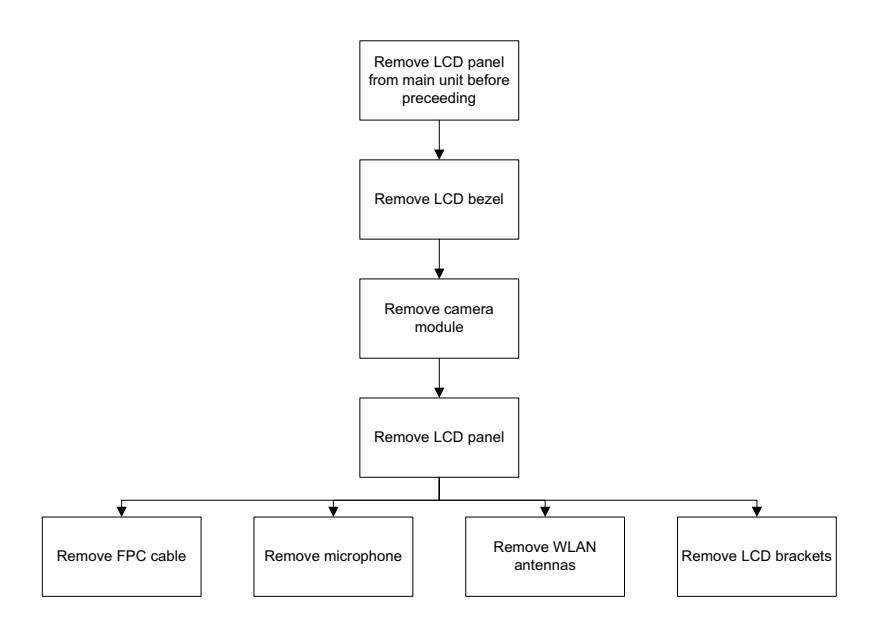

#### **Screw List**

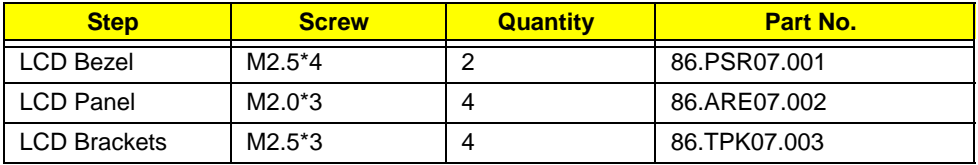

# Removing the LCD Bezel

- **1.** See "Removing the LCD Module" on page 75.
- **2.** Remove the two lower bezel screw caps and screws.

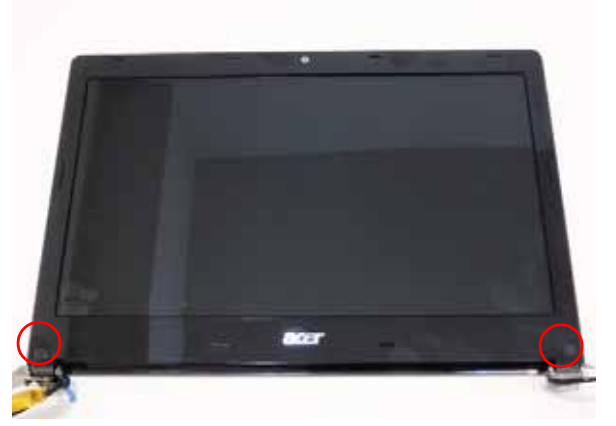

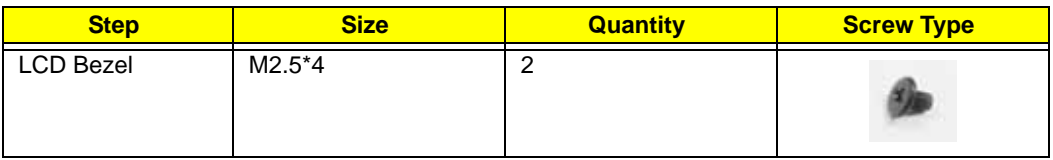

**3.** Starting from the top-left corner of the bezel, pry the bezel upwards and away from the panel. Move along the top and left until all sides of the bezel are removed.

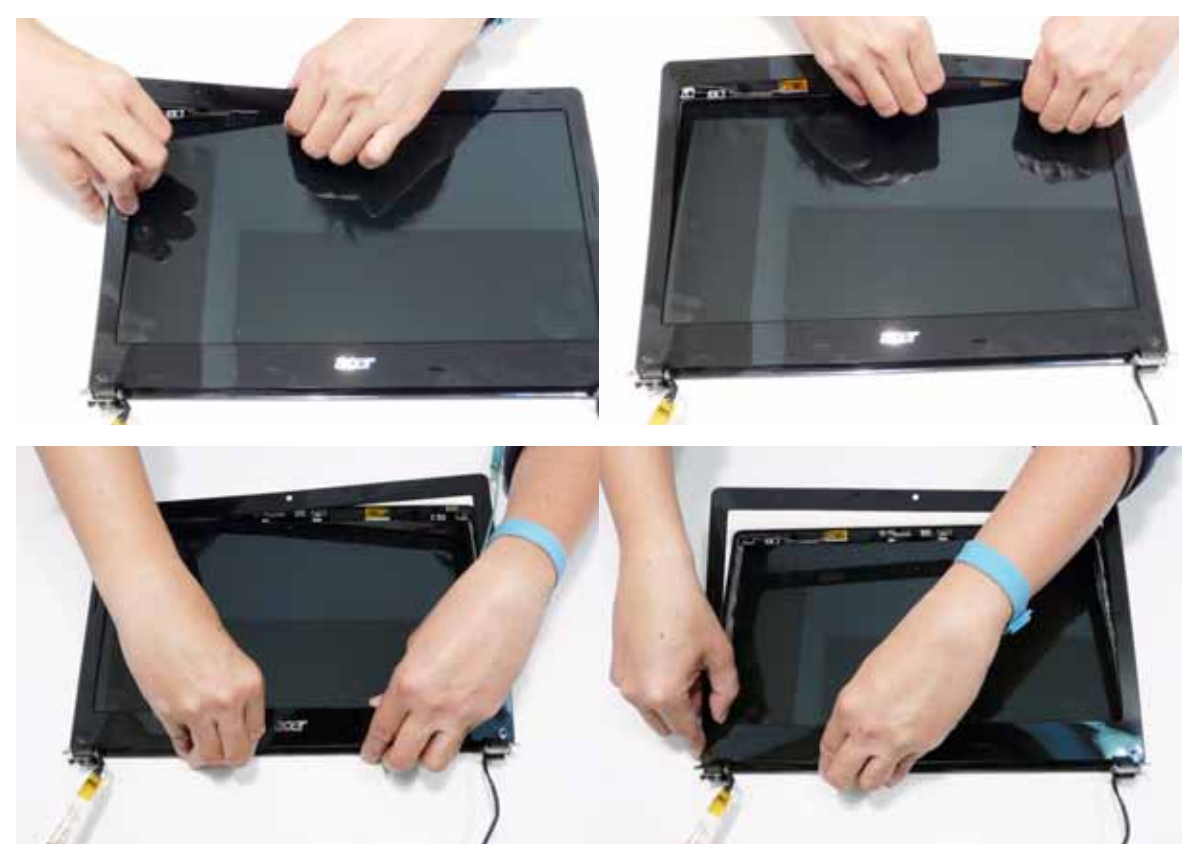

**4.** Lift the Bezel clear of the LCD Module.

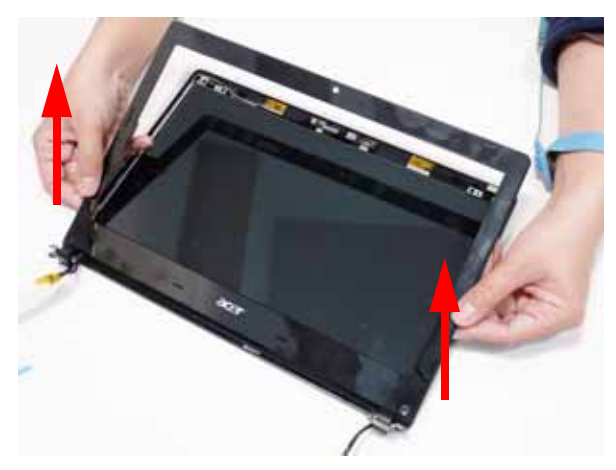

# Removing the Camera Module

- **1.** See "Removing the LCD Bezel" on page 78.
- **2.** Remove the Camera from the module.

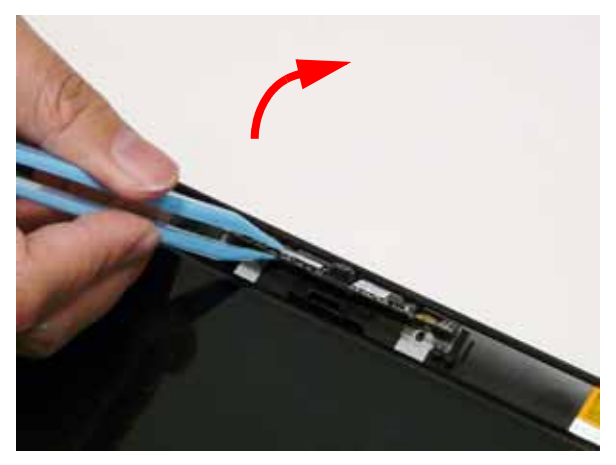

**3.** Disconnect the camera cable.

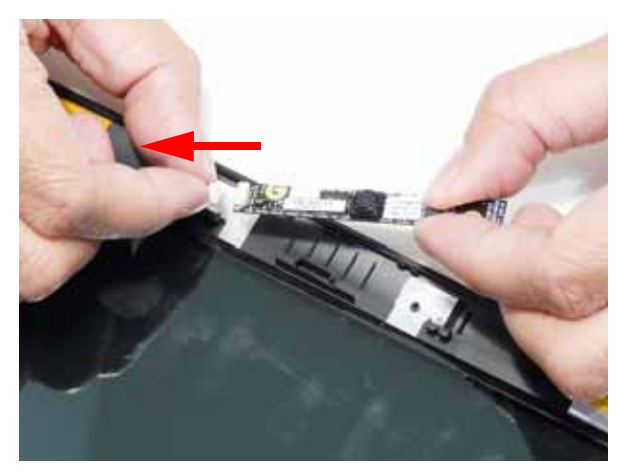

# Removing the LCD Panel

- **1.** See "Removing the Camera Module" on page 79.
- **2.** Disengage the various cables from the hinges.
- **3.** Remove the four (4) securing screws from the LCD Panel.

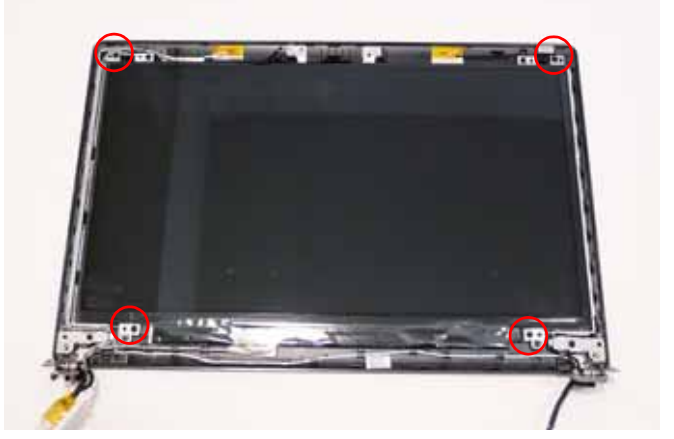

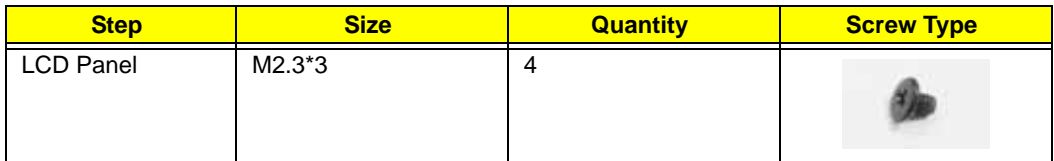

**4.** Lift the LCD Panel clear of the module as shown.

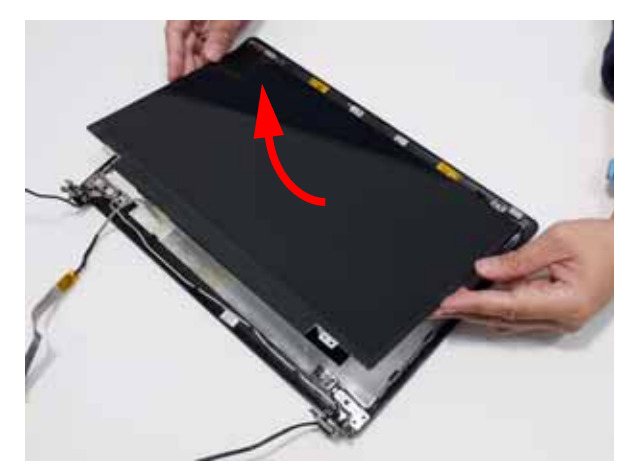

# Removing the FPC Cable

- **1.** See "Removing the LCD Panel" on page 80.
- **2.** Turn the LCD panel over to expose the rear. Remove the adhesive strip securing it in place.

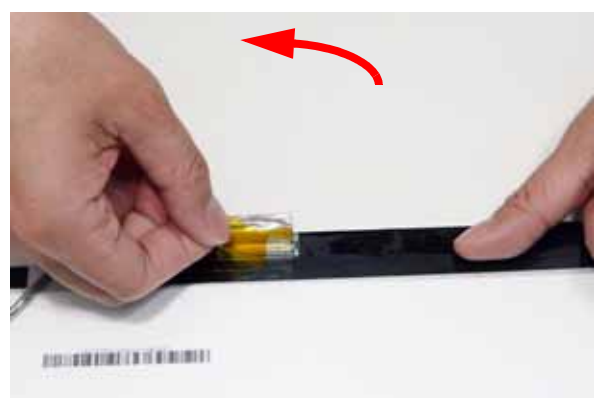

**3.** Lift the adhesive protector and disconnect the cable from the LCD Panel.

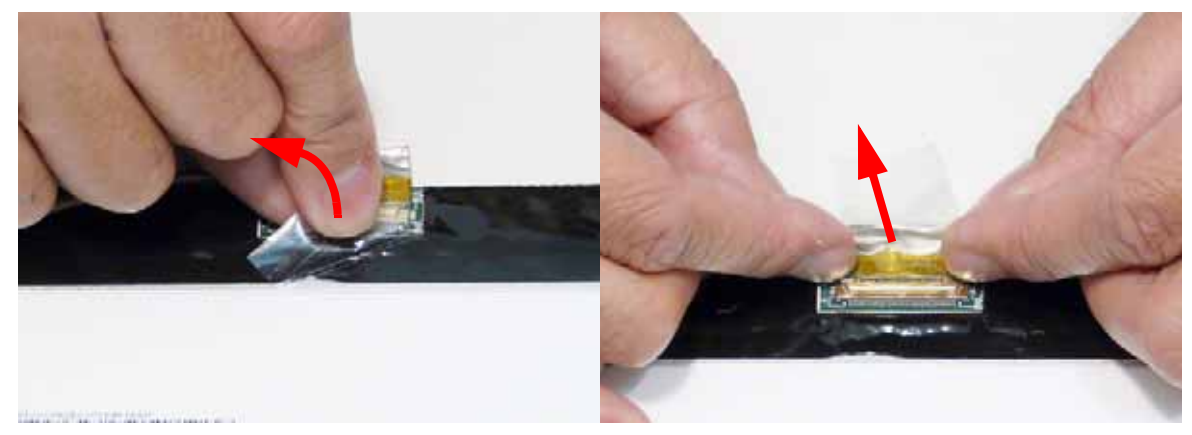

**4.** Lift the FPC cable from the panel.

# Removing the Microphone Module

- **1.** See "Removing the LCD Panel" on page 80.
- **2.** Disengage the cable from the cable guides.

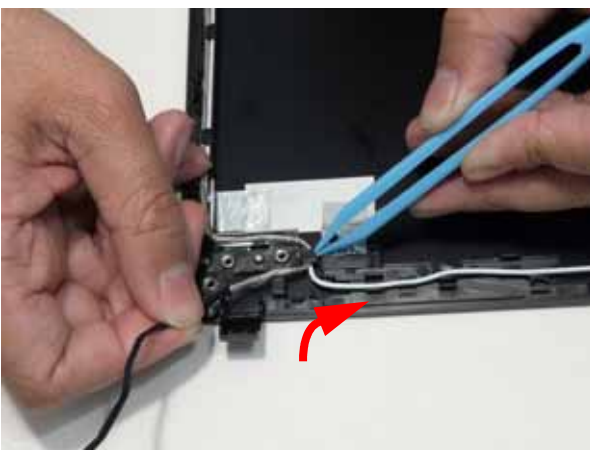

**3.** Lift the Microphone Module clear of the cover.

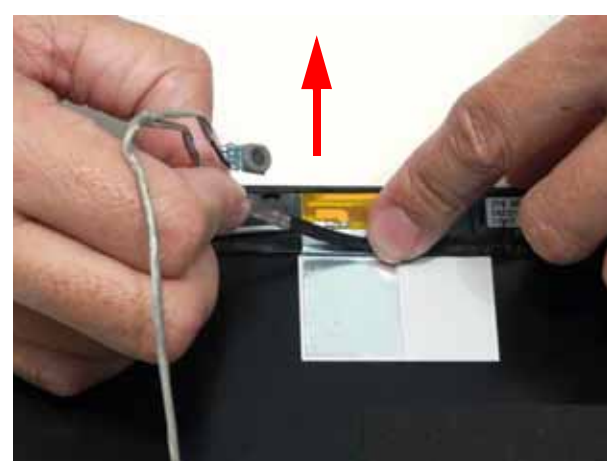

### Removing the Hinges

- **1.** See "Removing the LCD Panel" on page 80.
- **2.** Remove the four (4) screws from the hinges

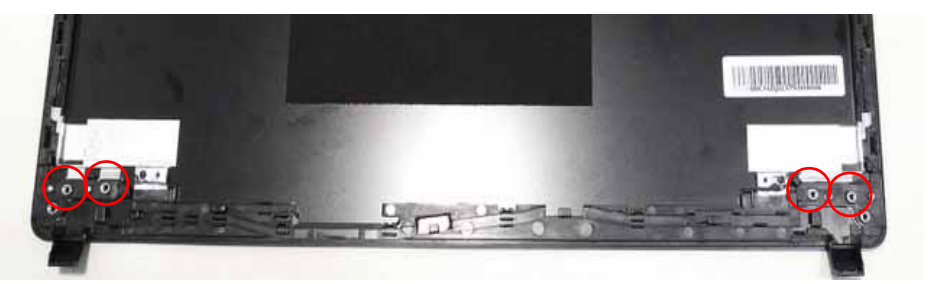

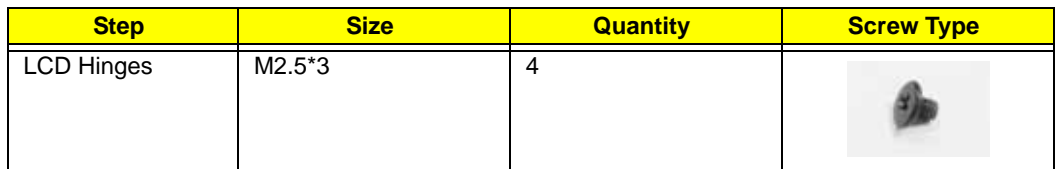

**3.** Ensure all cables are free from the hinges and remove them from the LCD cover.

#### Removing the Antennas

- **1.** See "Removing the LCD Panel" on page 80.
- **2.** Disengage the left antenna cable from the guides.

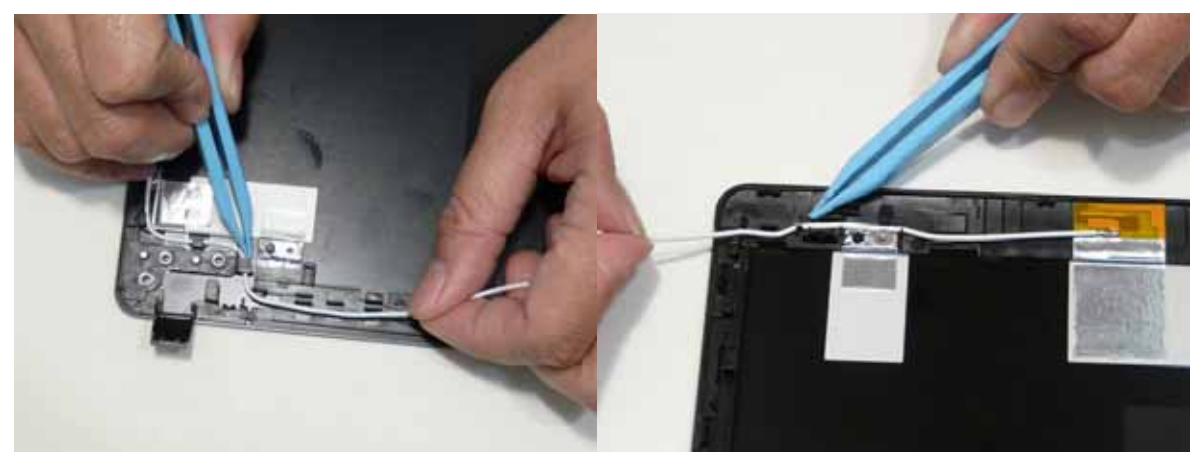

**3.** Remove the adhesive tape and lift the left side antenna from the LCD module as shown.

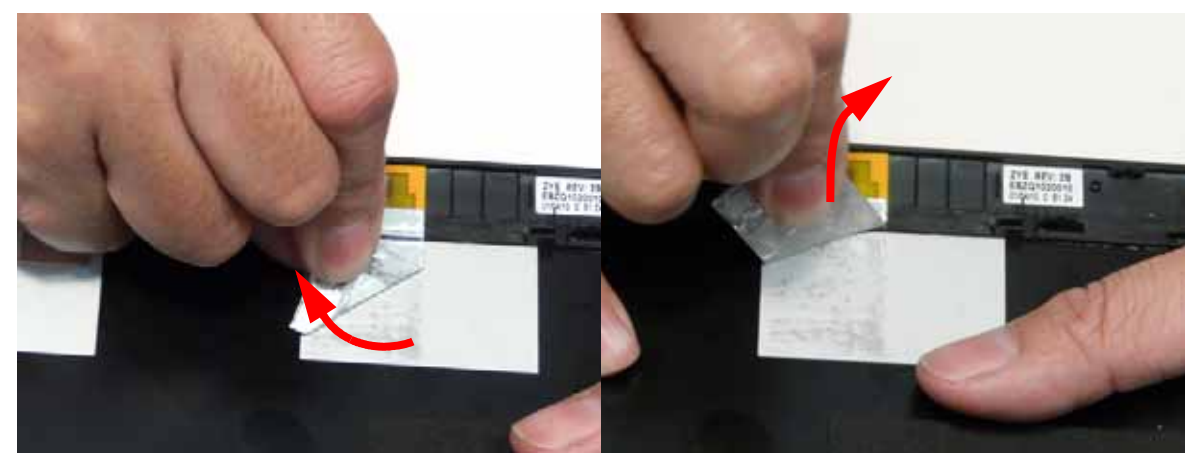

**4.** Disengage the right antenna cable from the guides.

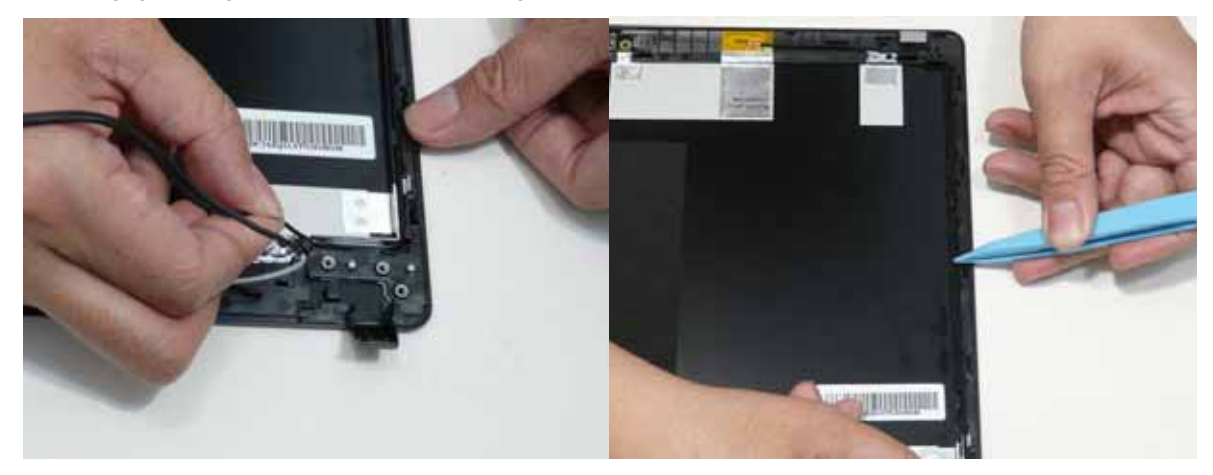

**5.** Remove the adhesive tape and lift the right side antenna from the LCD module as shown.

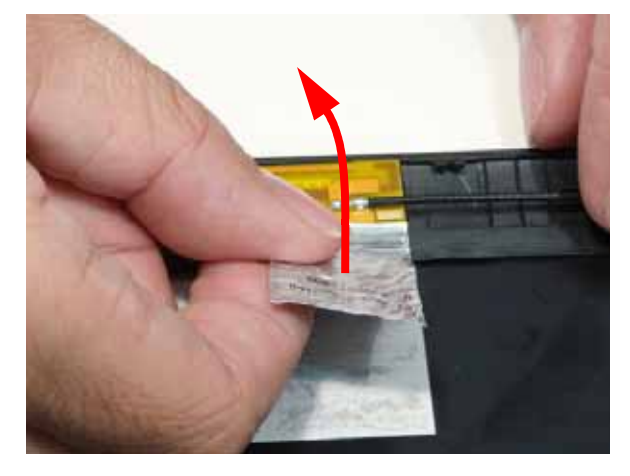

# LCD Module Reassembly Procedure

# Replacing the MIC and WiFi Antennas

- **1.** Place the Microphone Module in the LCD Module as shown.
- **2.** Run the cable as shown and secure it using the adhesive tabs.

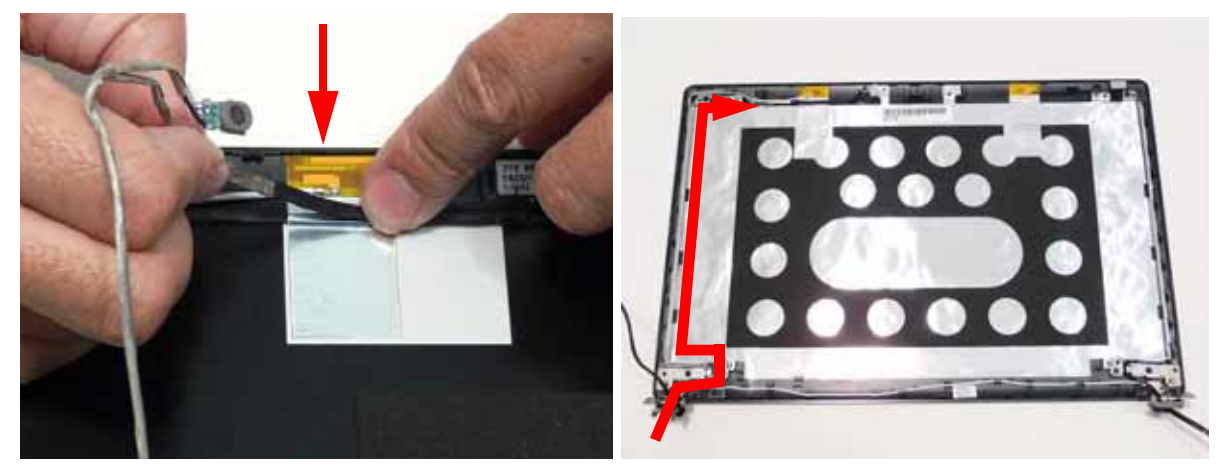

**3.** Replace the left and right antennas as shown. Press down on the adhesive pads to secure the antennas in place.

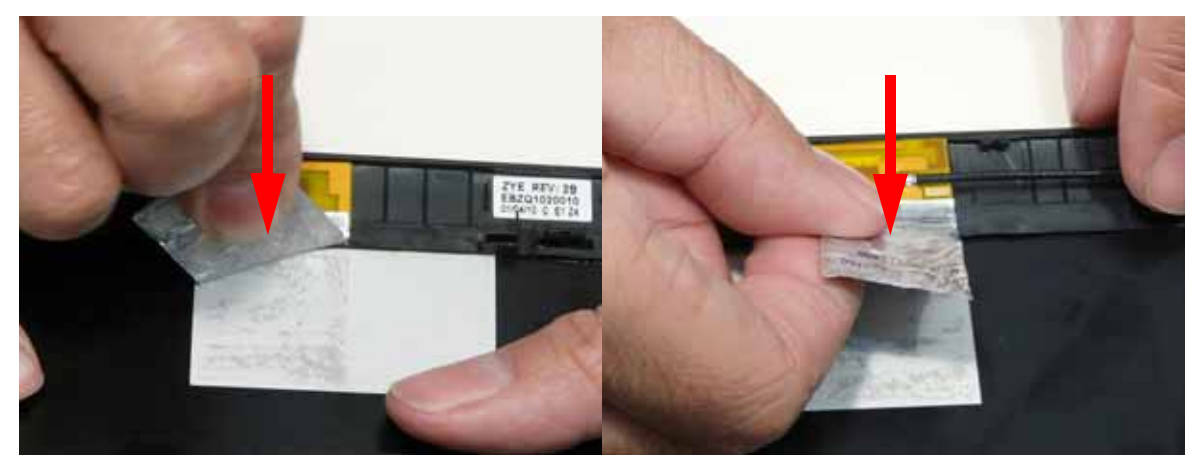

- **4.** Replace the left antenna cable (white) as shown. Ensure that the cable is inserted along the cable channel as shown.
- **5.** Replace the right antenna cables (black) as shown. Ensure that the cables are secured in the cable guides.

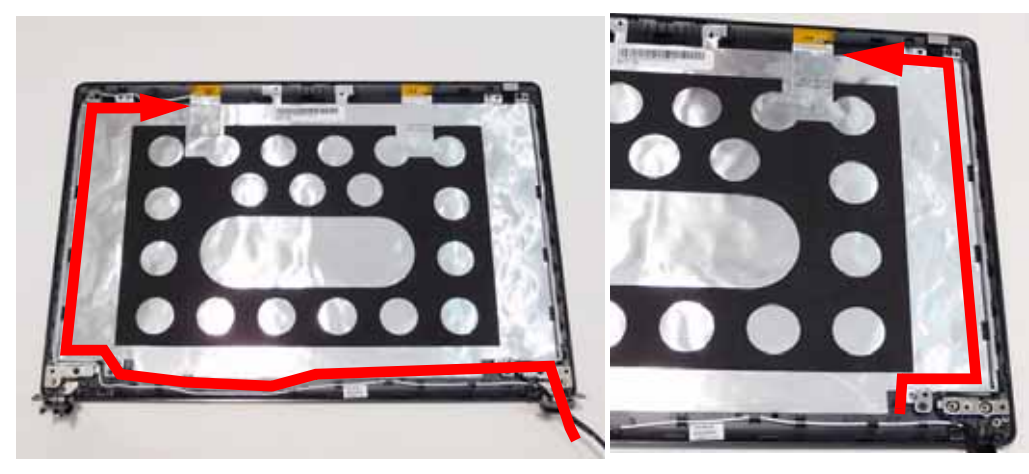

**6.** Ensure the antenna cables pass through the hinge well as shown.

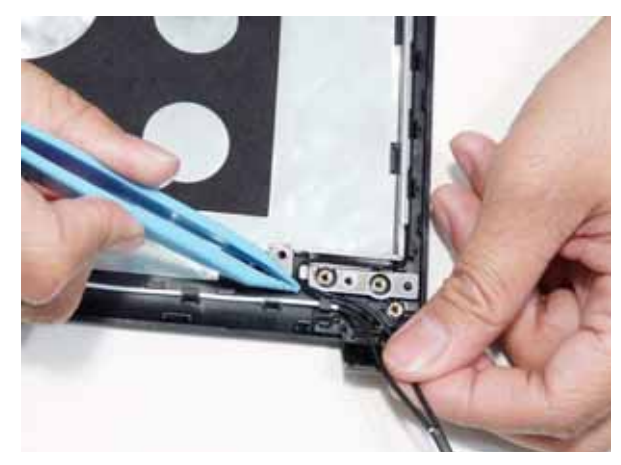

#### Replacing the Microphone Module

**1.** Replace the Microphone Module into the top cover.

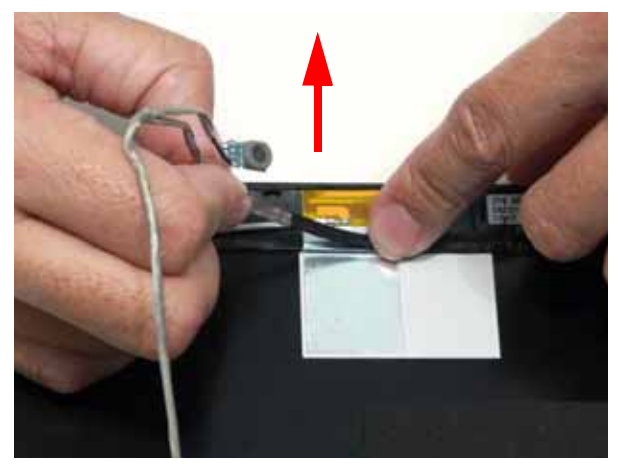

**2.** Replace the cable into the cable guides as shown.

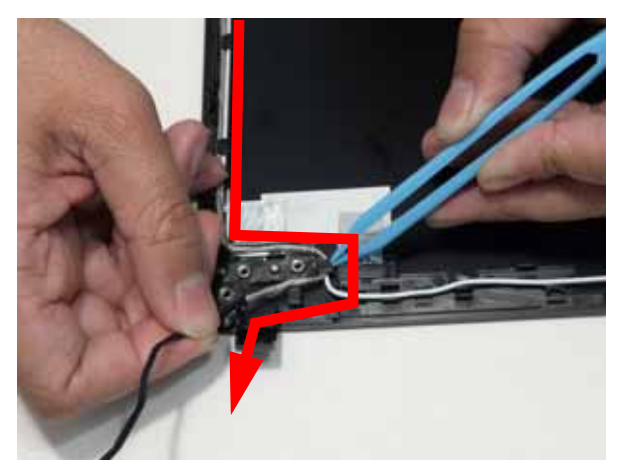

# Replacing the FPC Cable

**1.** Attach the FPC cable to the LCD panel and attach the adhesive protector.

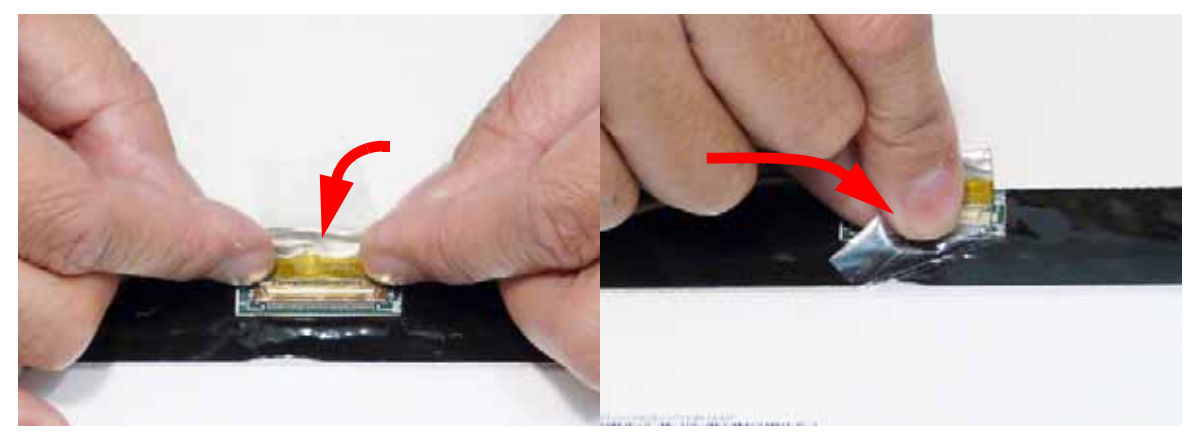

# Replacing the LCD Panel

**2.** Place the LCD Panel into the module as shown.

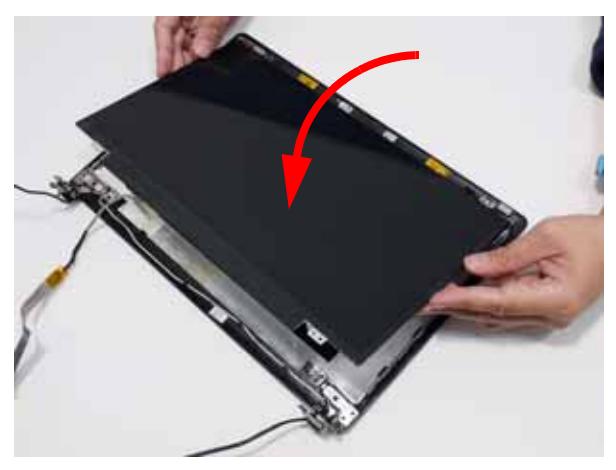

**3.** Replace the six (6) securing screws from the LCD Panel.

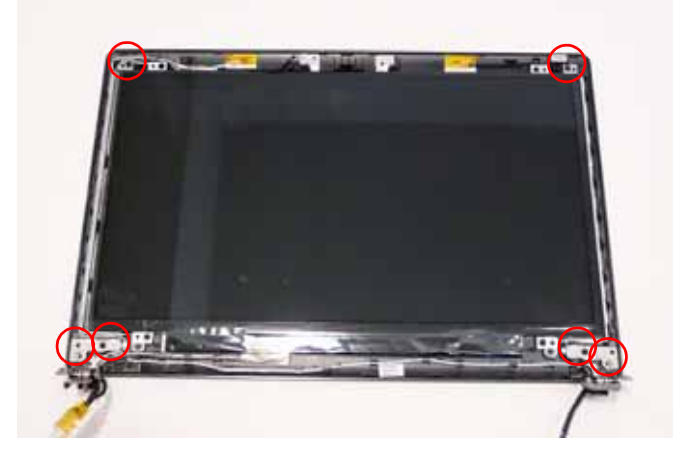

# Replacing the Webcam

**4.** Connect the cable to the camera module. **1.** Place the camera in the LCD Module.

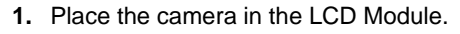

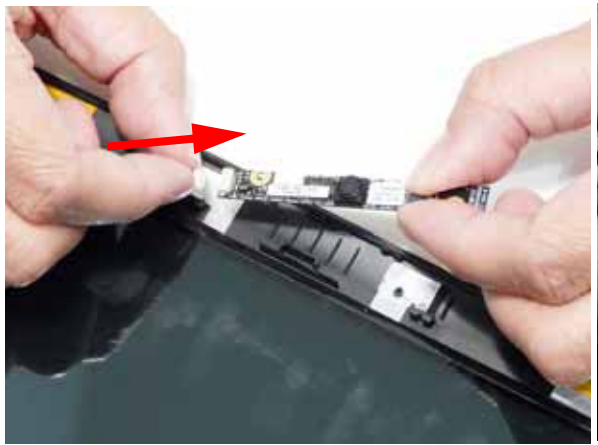

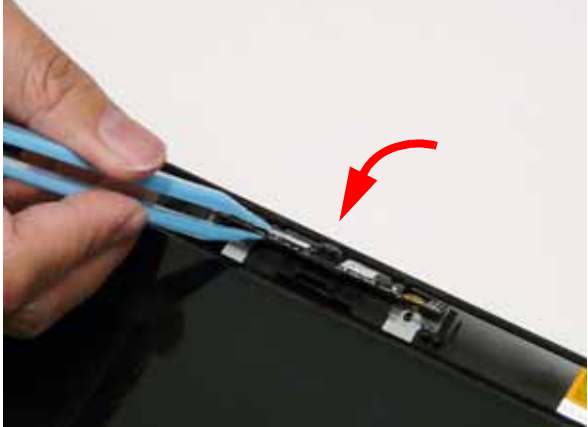

#### Replacing the LCD Bezel

**1.** Locate the bezel bottom edge first and press down until there are no gaps between the bezel and the LCD Module.

**IMPORTANT:** Ensure that the LCD cables pass through the hinge wells and are not trapped by the bezel.

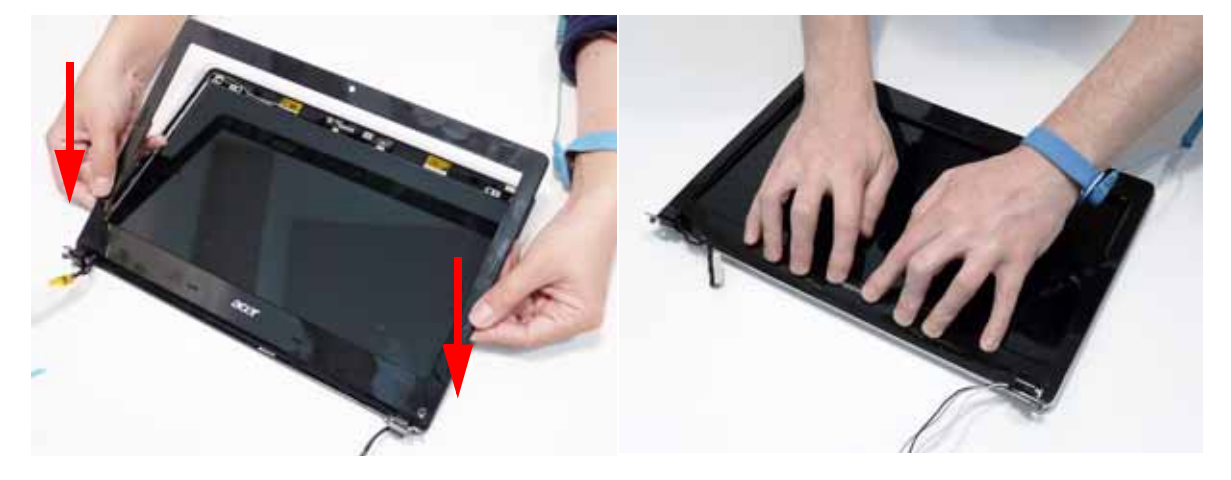

**2.** Press down around the hinges and entire perimeter of the bezel until there are no gaps between the bezel and the LCD Module.

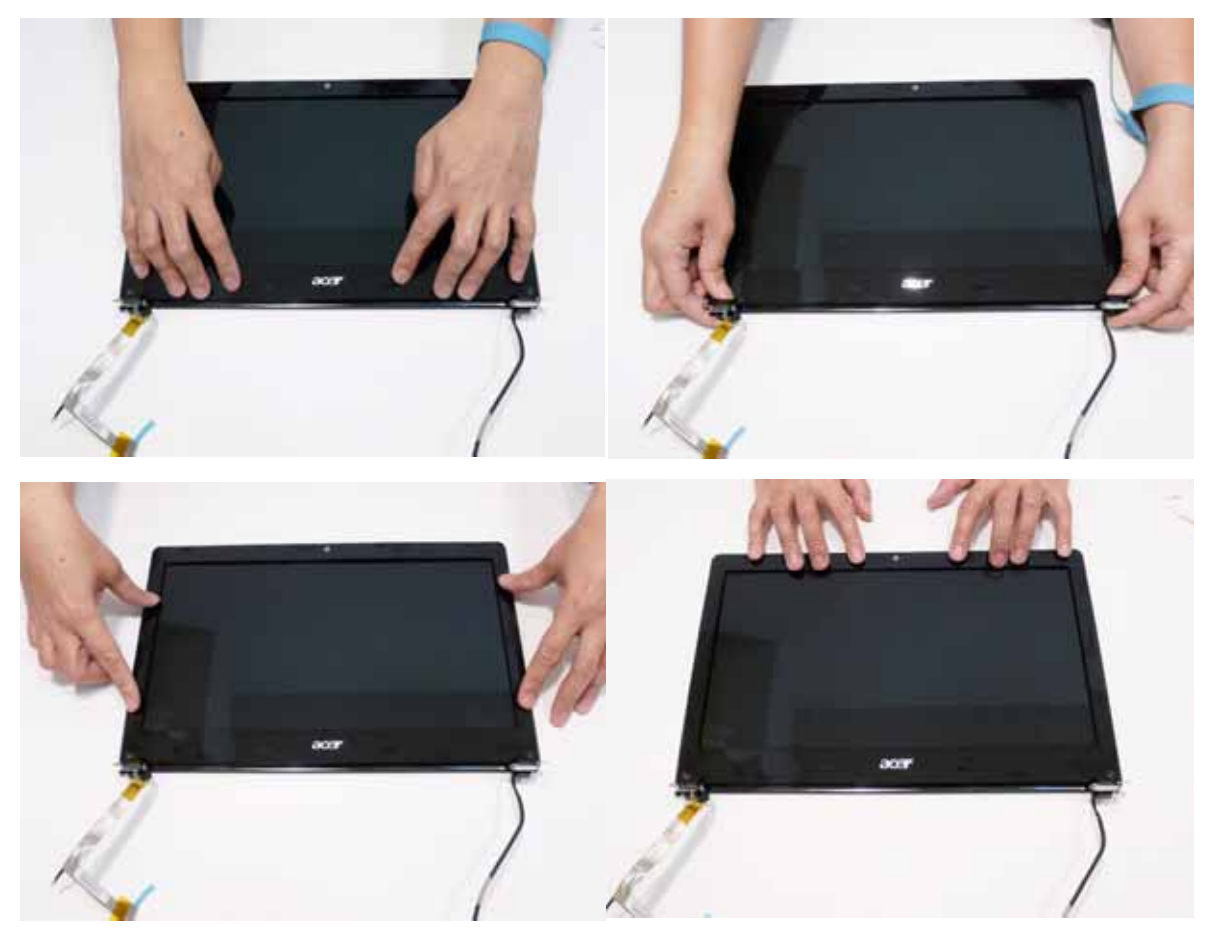

**3.** Replace the two screws and screw caps as shown.

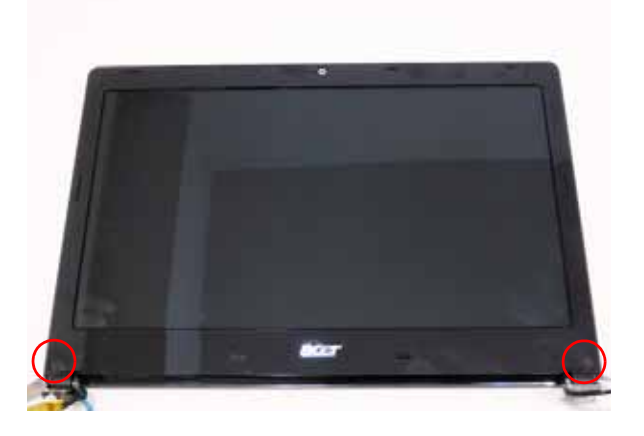

# Main Module Reassembly Procedure

# Replacing the DC-In Cable

**4.** Place the DC-In jack back into the chassis.

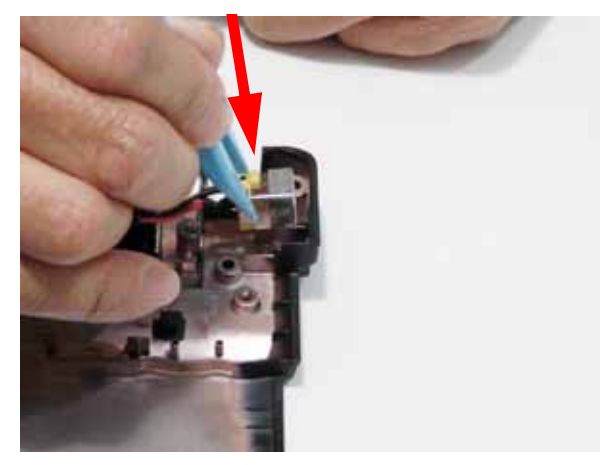

**5.** Replace the right hinge bracket.

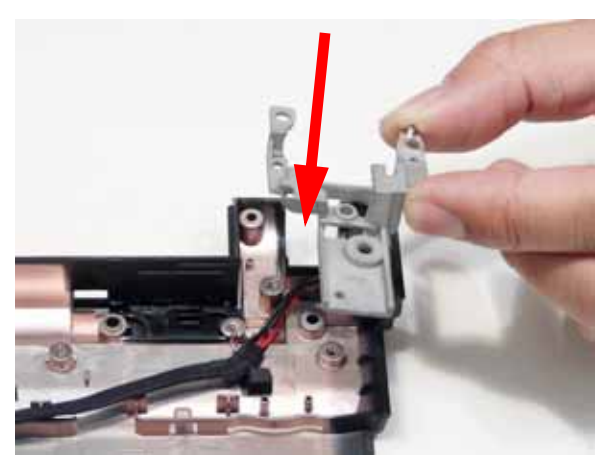

**6.** Replace the one(1) screw to the right hinge bracket as shown.

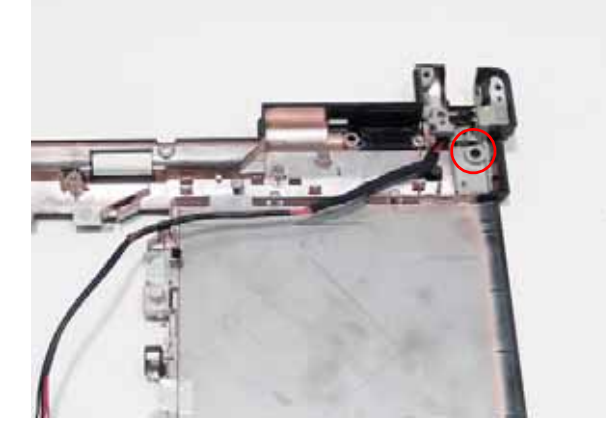

# Replacing the LCD Module

**1.** Replace the LCD module onto the chassis.

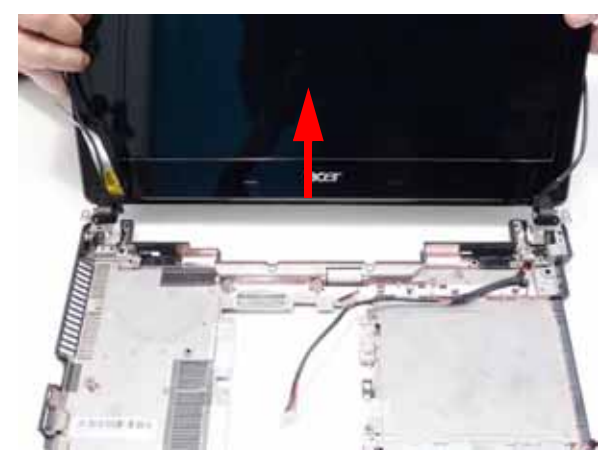

**2.** Replace the four securing screws (two each side) to the LCD module.

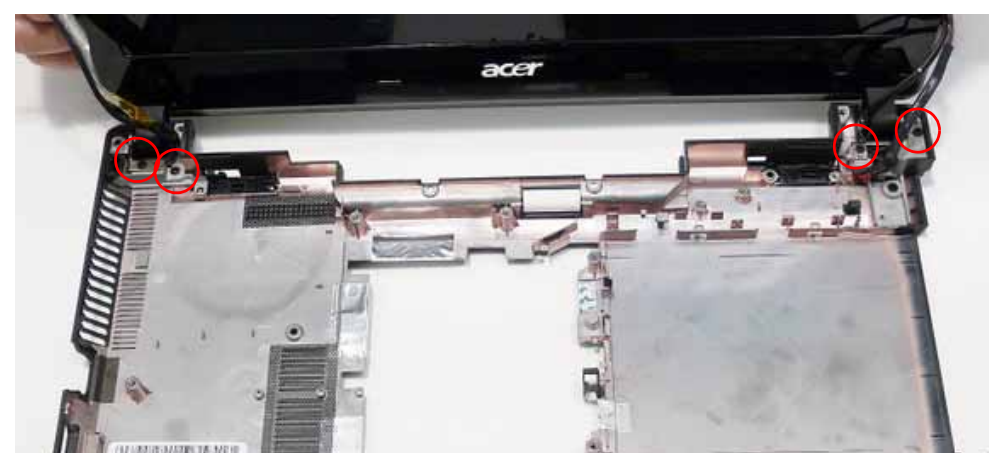

# Replacing the Right Speaker

**1.** Place the right speaker in to the chassis.

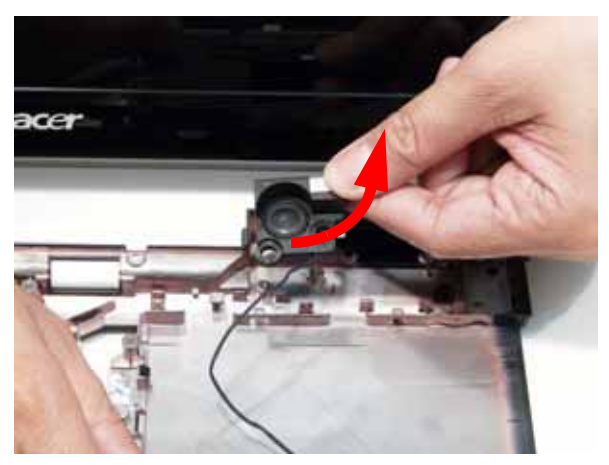

**2.** Replace the two (2) screws to secure the right speaker in place.

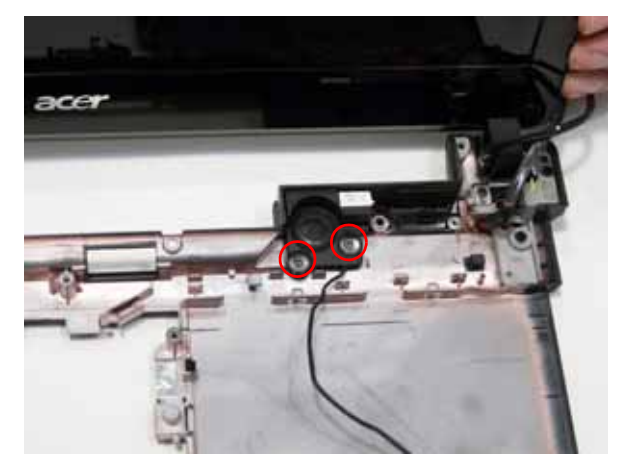

**3.** Replace the right speaker cable in to the chassis as shown.

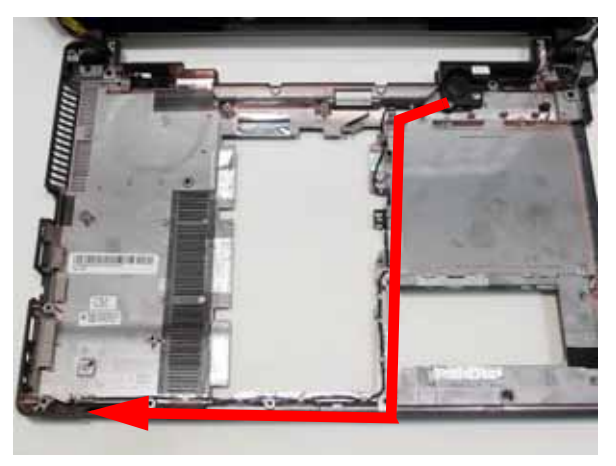

# Replacing the RTC Battery

**1.** Snap the RTC battery into it's socket as shown.

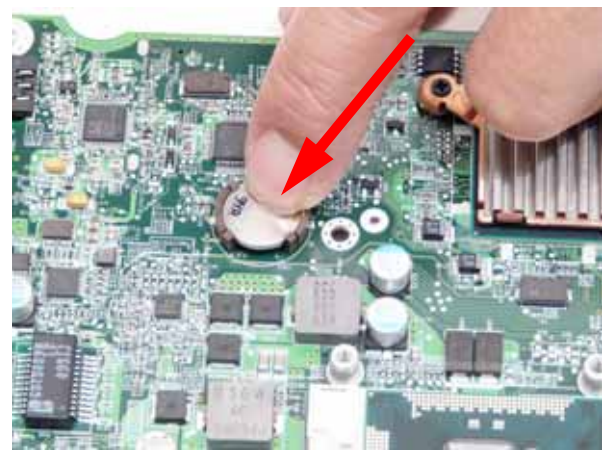

# Replacing the CPU

**IMPORTANT:**The CPU has a Pin1 locator that must be positioned corresponding to the marker on the CPU socket.

**1.** Place the CPU into the CPU socket as shown, taking note of the Pin1 locator.

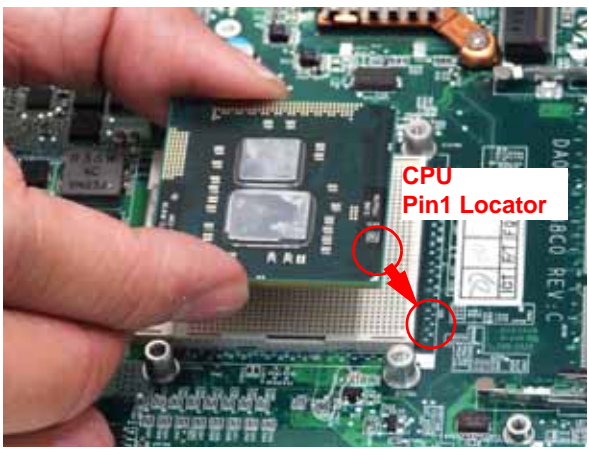

**2.** Using a flat-bladed screw driver, rotate the CPU locking screw 180° clockwise to secure the CPU in place.

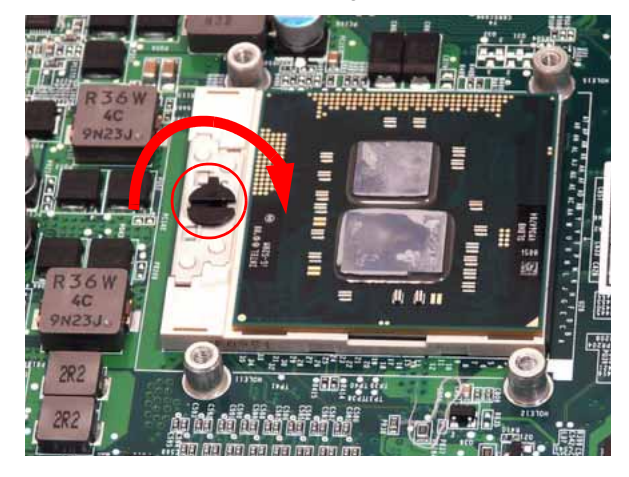

#### Replacing the Thermal Module

**IMPORTANT:**Apply a suitable thermal grease and ensure all heat pads are in place before replacing the Thermal Module.

The following thermal grease types are approved for use:

- Silmore GP50
- Honeywell PCM45F-SP
- ShinEtsu 7762

The following thermal pads are approved for use:

- Eapus XR-PE
- **1.** Remove all traces of thermal grease from the CPU using a lint-free cloth or cotton swab and Isopropyl Alcohol, Acetone, or other approved cleaning agent.
- **2.** Apply a small amount of thermal grease to the centre of the CPU—there is no need to spread the grease manually, the force used during the installation of the Thermal Module is sufficient.
- **3.** Align the screw holes on the Thermal Module and Mainboard then replace the module. Keep the module as level as possible to spread the thermal grease evenly.
- **4.** Replace the seven securing screws (in numerical order from screw 1 to screw 7) to secure the Thermal Module in place.

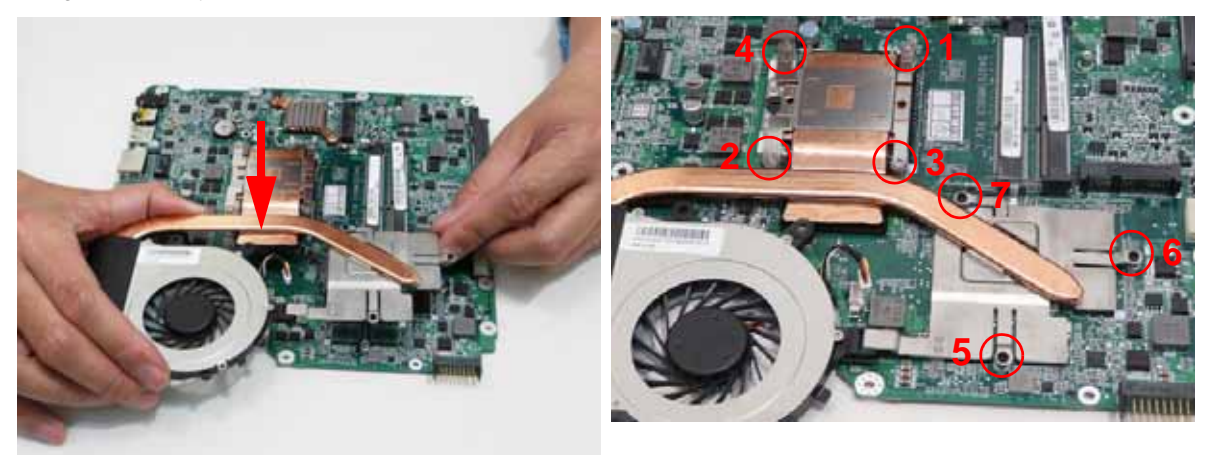

**5.** Connect the fan cable to the Mainboard.

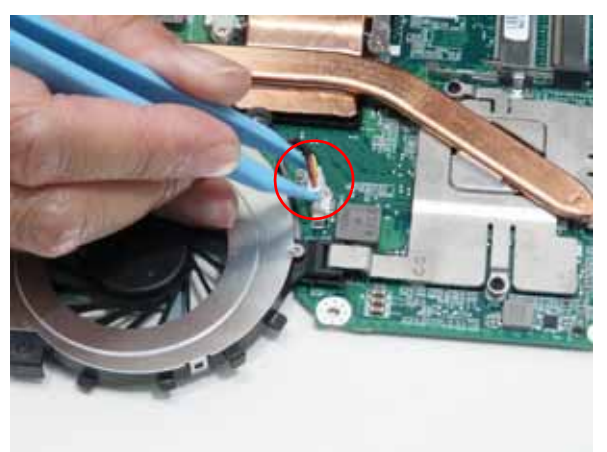

### Replacing the Mainboard

**6.** Place the Mainboard in the chassis, left edge first (1), then rotate it downward into position (2).

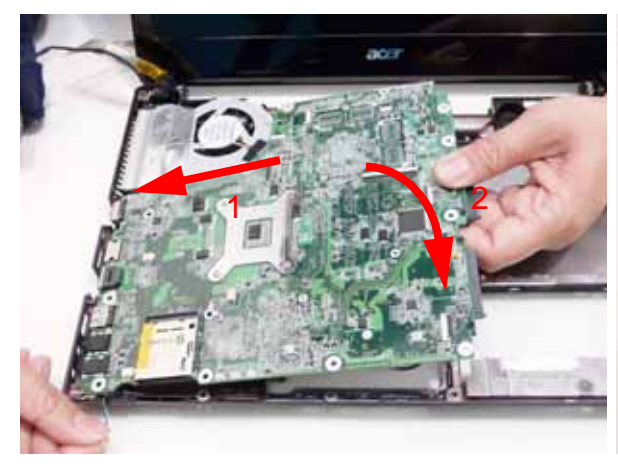

**NOTE:** Ensure the left side I/O ports are positioned correctly through the casing.

**7.** Replace the one (1) securing screws in the mainboard.

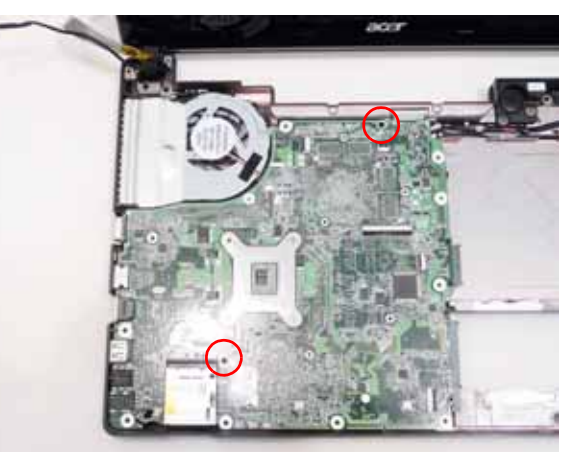

**8.** Turn the computer over and replace the DC-In cable.

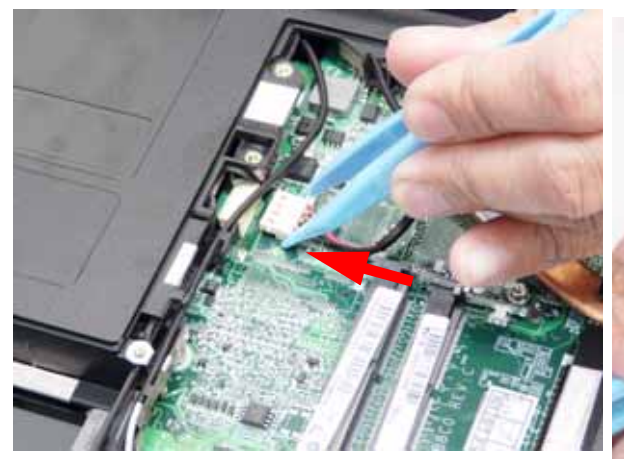

**10.** Reattach the microphone cable. **11.**

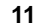

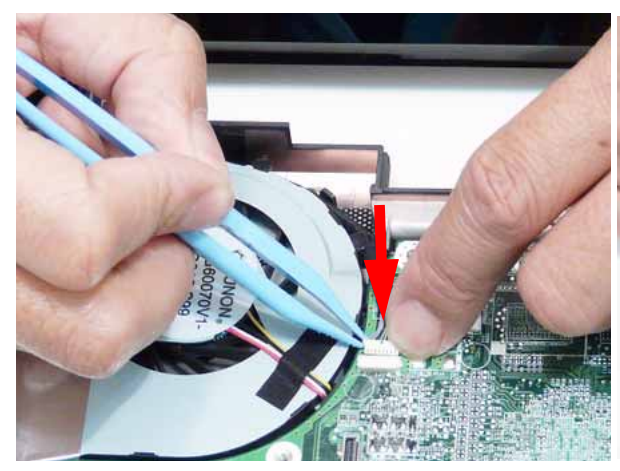

**12.** Snap the FPC cable into place. **13.**

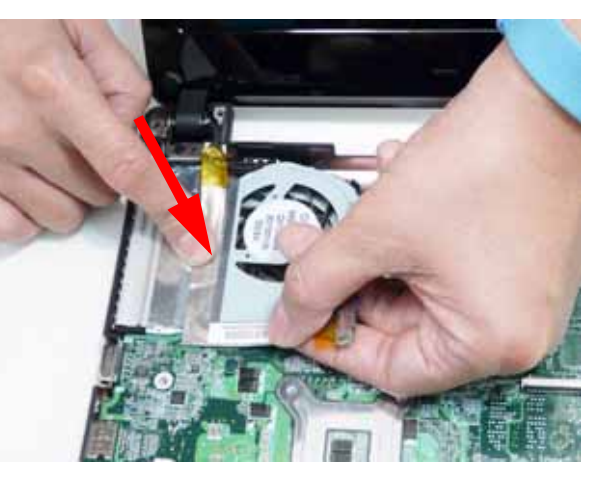

**9.** Turn the computer over. Feed the mircophone cable through the guides on the fan.

**14.** Reattach the adhesive covering the FPC cable connector.

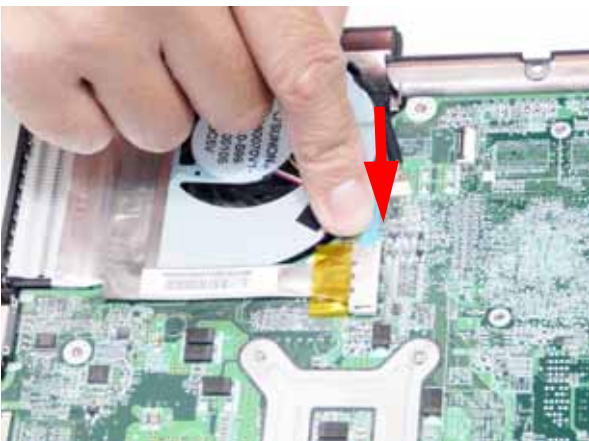

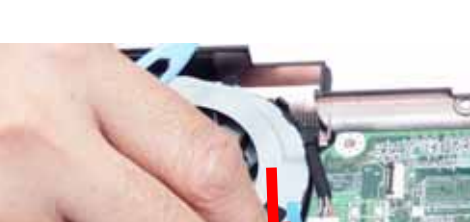

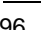

**15.** Connect the right speaker cable.

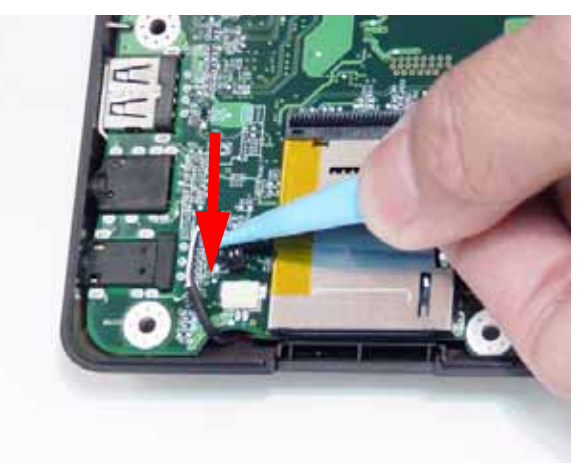

# Replacing the Bluetooth Module

**NOTE:** The Bluetooth Module and USB Board can be replaced independently and in any order.

- **1.** Connect the smaller end of the Bluetooth cable to the Bluetooth Module as shown.
- **2.** Secure the Bluetooth cable in place using the one (1) screw.

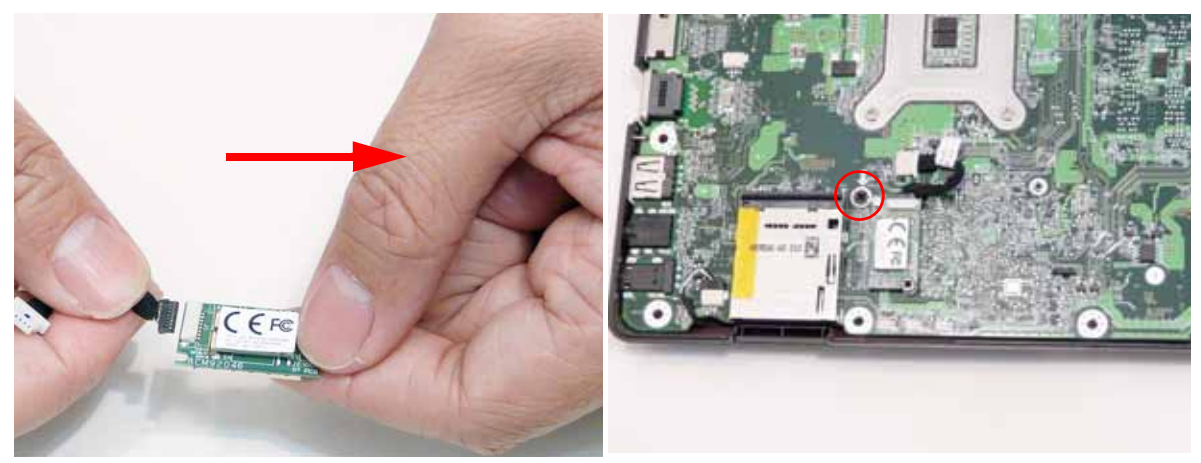

Connect the Bluetooth cable to the Mainboard.

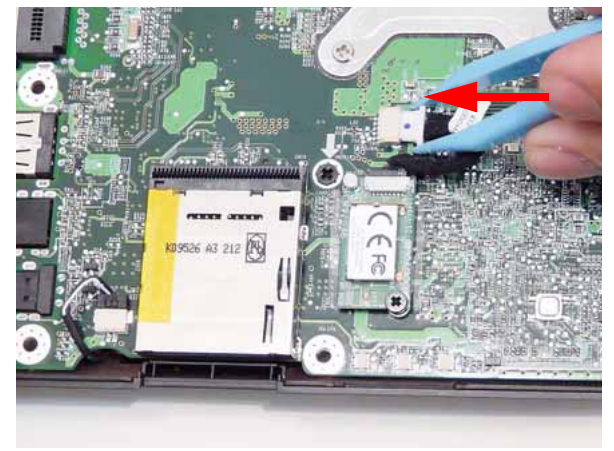

# Replacing the 3G Module

**1.** Replace the one (1) screw and replace the LED Board in to the Upper Cover.

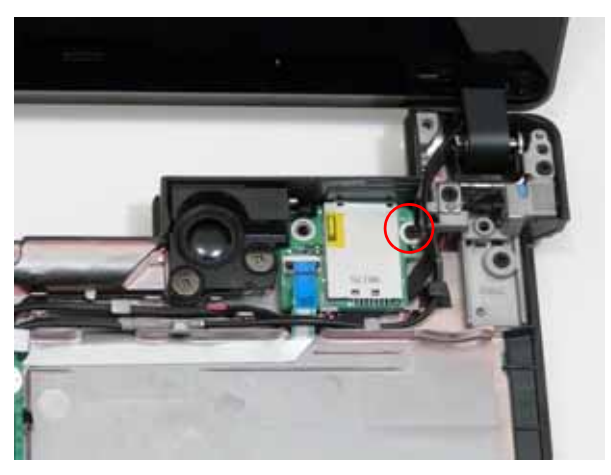
**e.** Replace the 3G Module FFC and lock the latch into place.

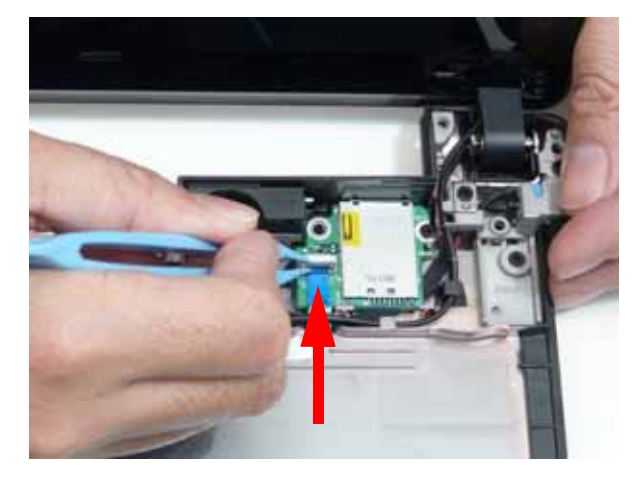

## Replacing the USB Board

- 
- **1.** Replace the USB Board in the Lower Cover. **2.** Insert the FFC cable in to the connector on the Mainboard and secure the locking latch.

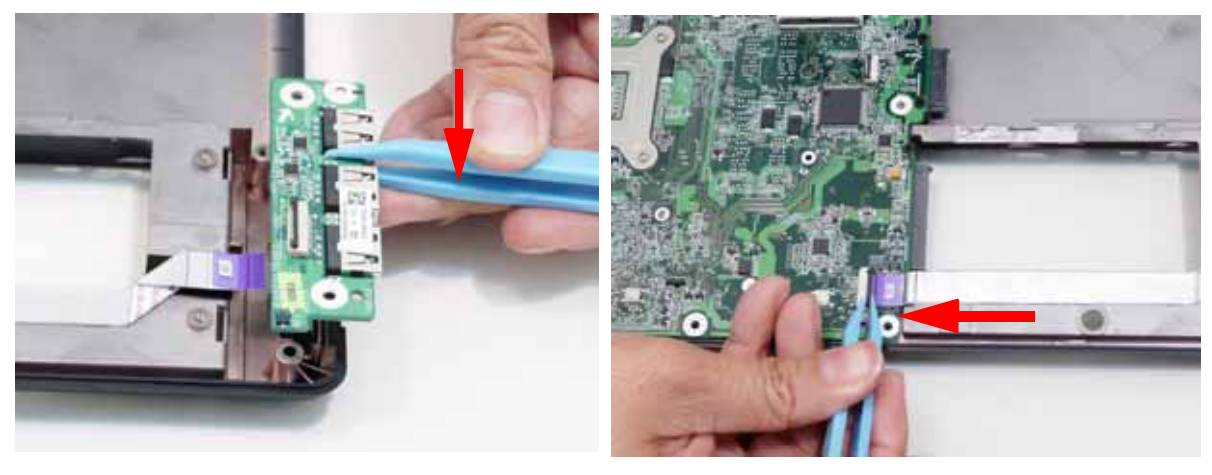

**3.** Replace the single securing screw.

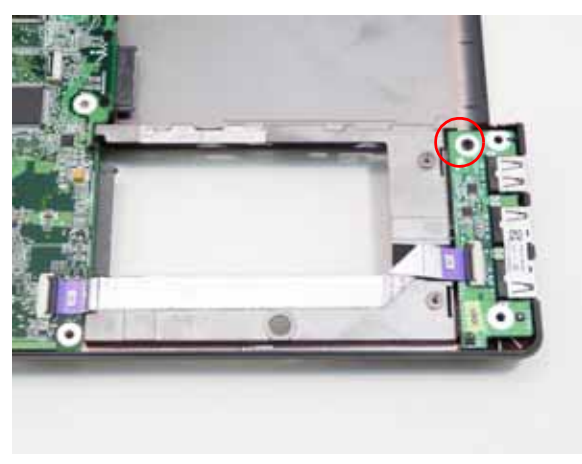

## Replacing the Left Speaker Module

**1.** Place the Speaker Module on the Upper Cover as **2.** Replace the one (1) securing screw.shown.

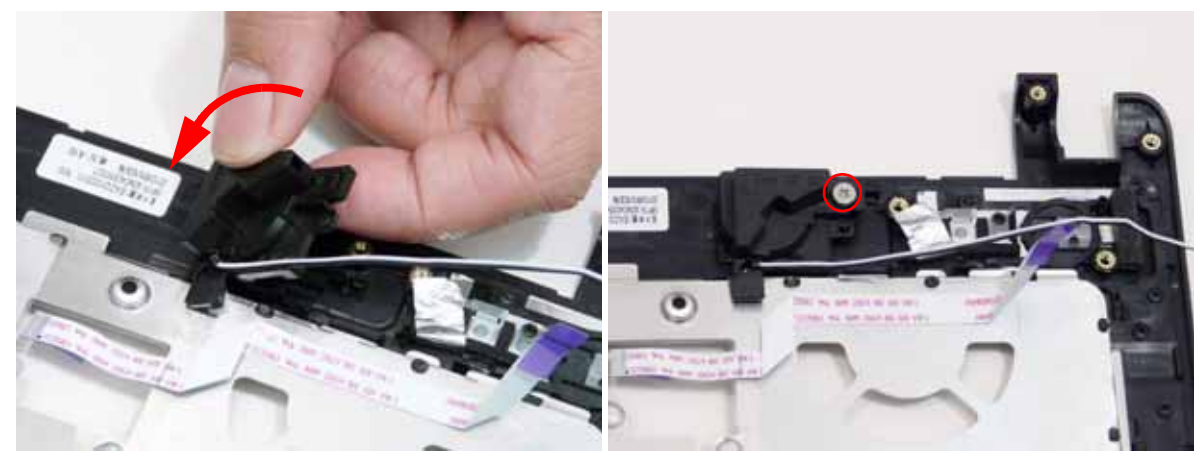

**3.** Lay the speaker cable into it's guides.

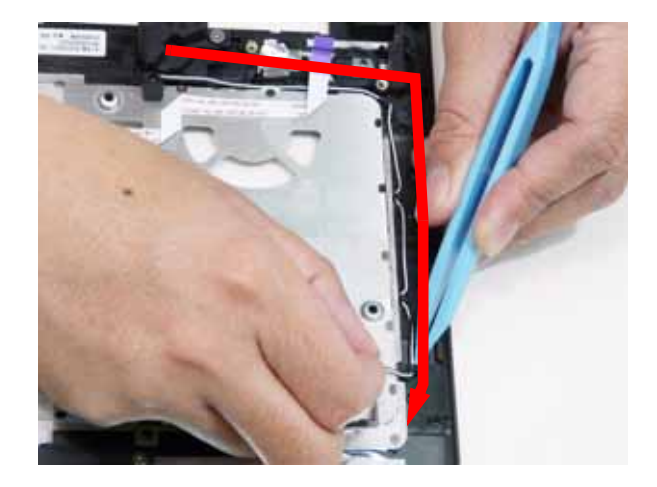

# Replacing the Switch Board

**1.** Replace the Switch Board FFC and lock it into place.

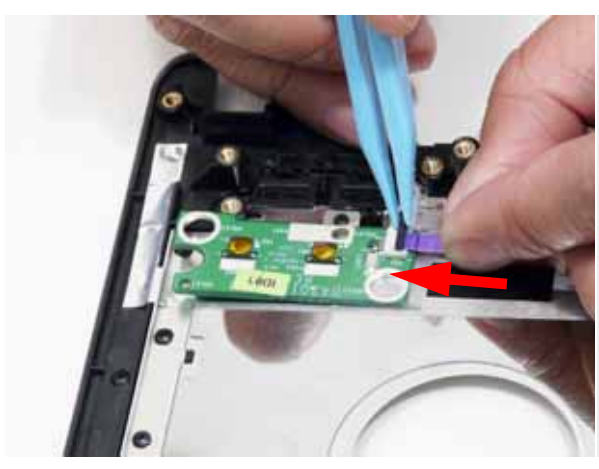

# Replacing the LED Board

**1.** Place the LED Board in to the Upper Cover as shown and replace the two (2) screws.

**2.** Place the Switch Board in to the Upper Cover as shown and replace the two (2) screws.

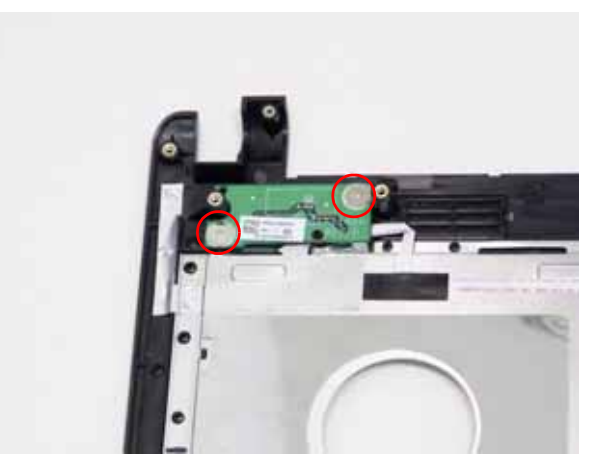

**2.** Replace the LED Board FFC and lock it into place.

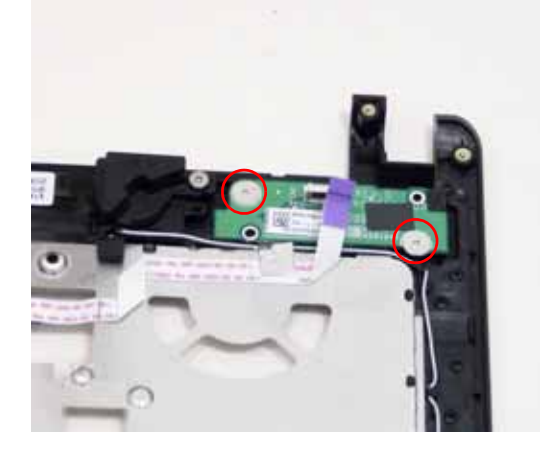

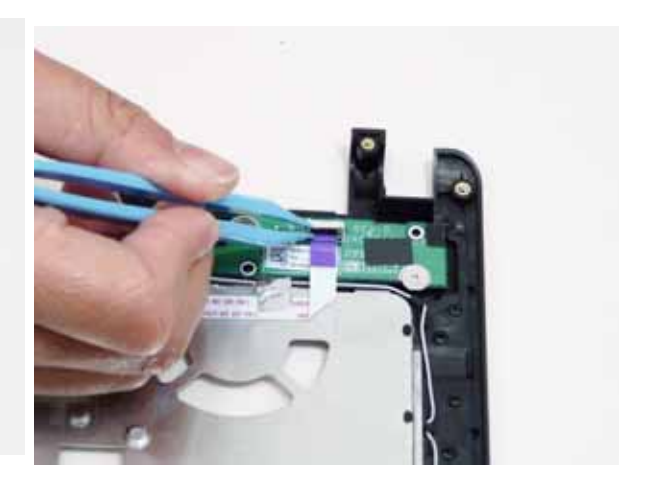

# Replacing the Upper Cover

- **1.** Place the Upper Cover on the Lower Cover back edge first.
- **2.** Lower the cover into position and press down the sides as shown.

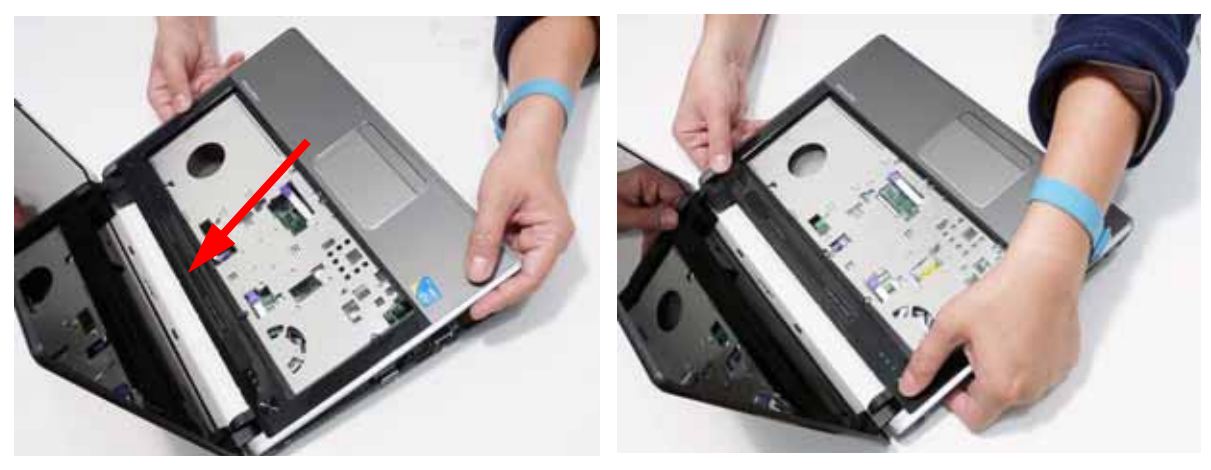

**3.** Continue pressing around the edges of the casing until there are no gaps between the Upper and Lower Covers.

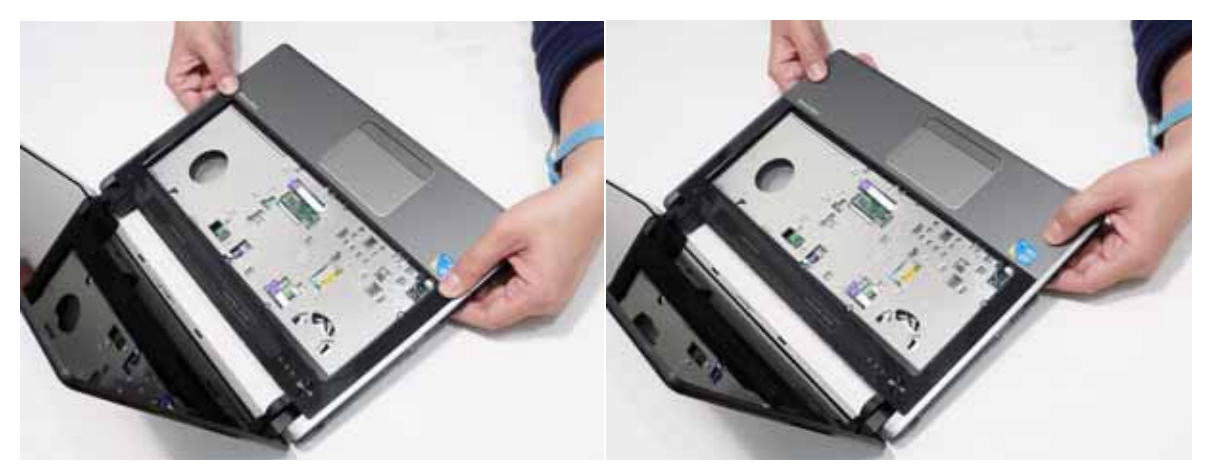

**4.** Connect the four cables to the Mainboard as shown.

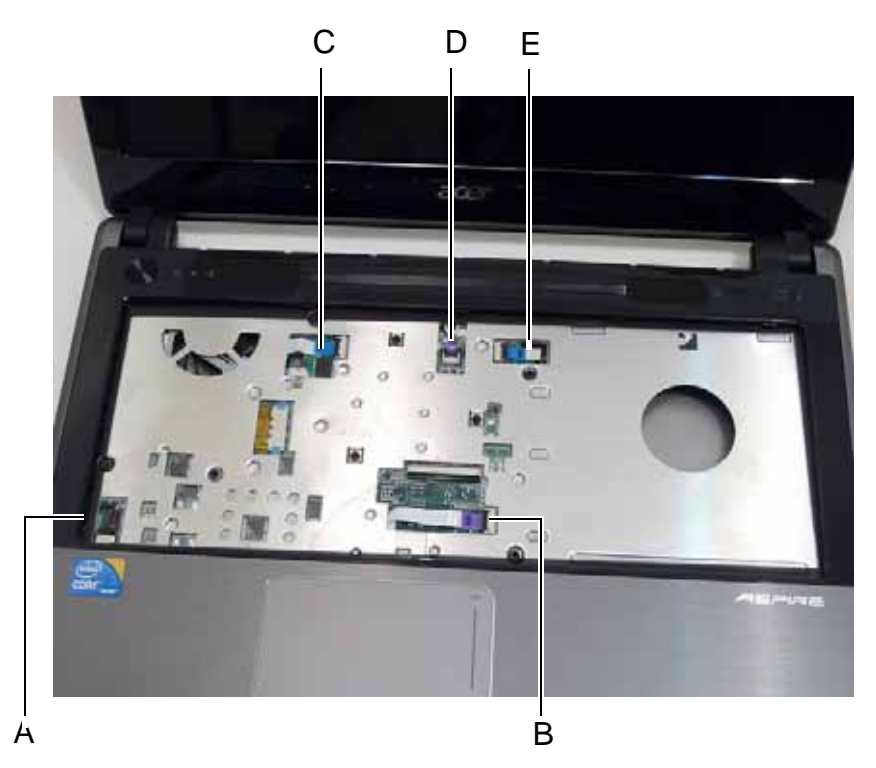

- 
- **5.** Connect A as shown. **6.** Insert B as shown and close the locking latch.

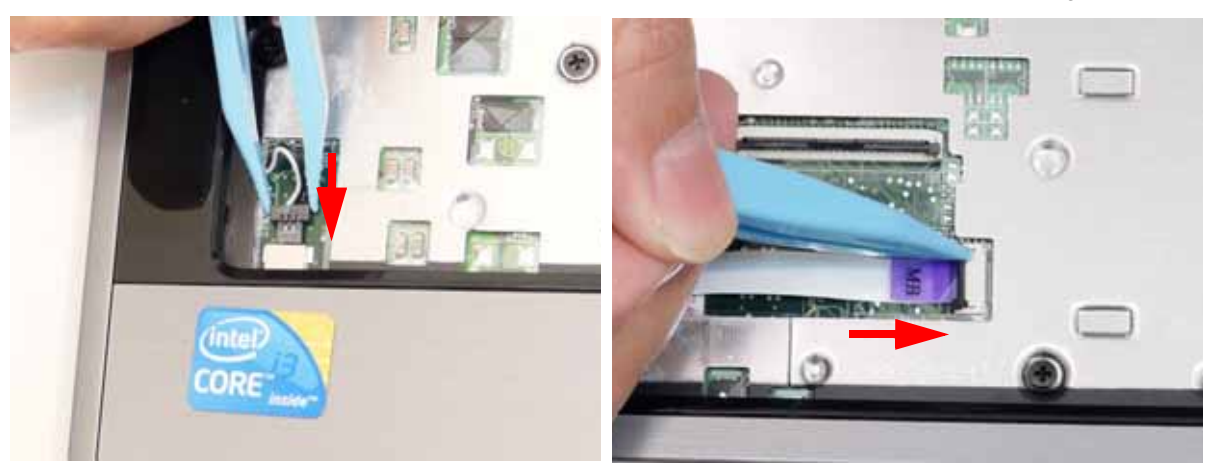

**7.** Insert C as shown and close the locking latch. **8.** Insert D as shown and close the locking latch.

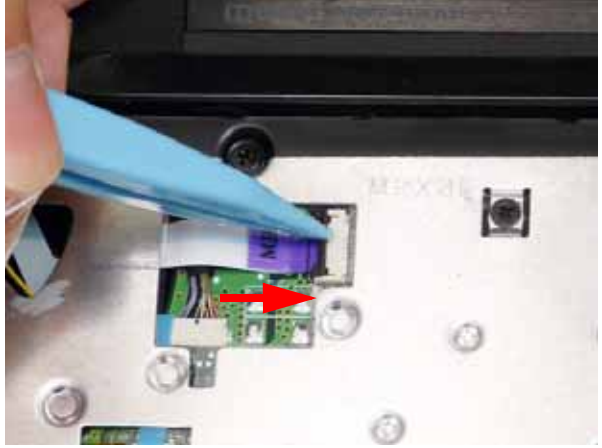

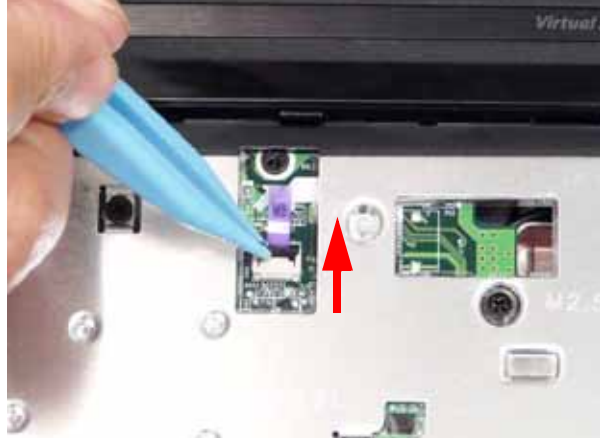

**9.** Insert E as shown and close the locking latch. **10.** Turn the computer over and replace the fourteen screws as shown.

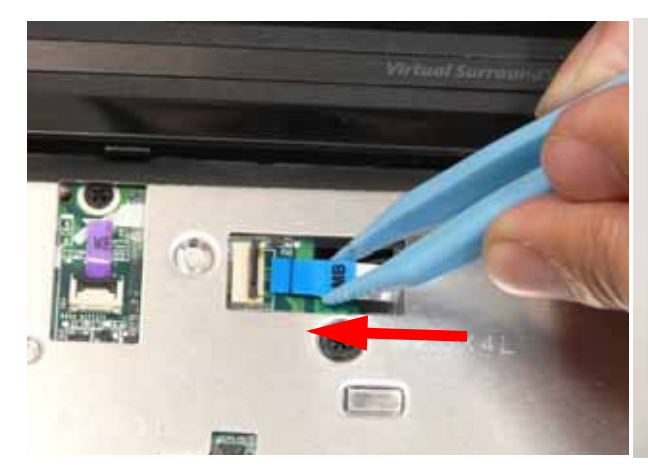

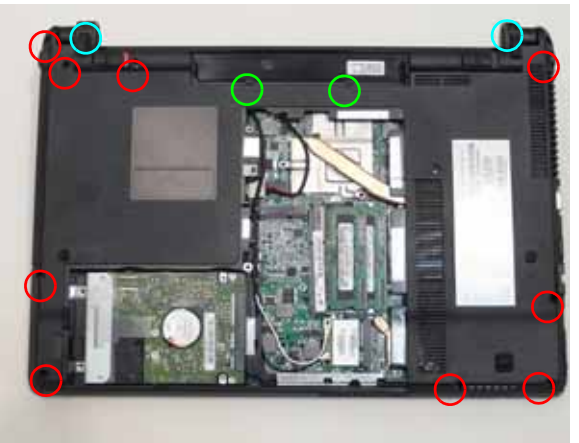

## Replacing the Keyboard

**1.** Place the keyboard face down on the Upper Cover. Reconnect keyboard FFCs to the mainboard, and secure the locking latch.

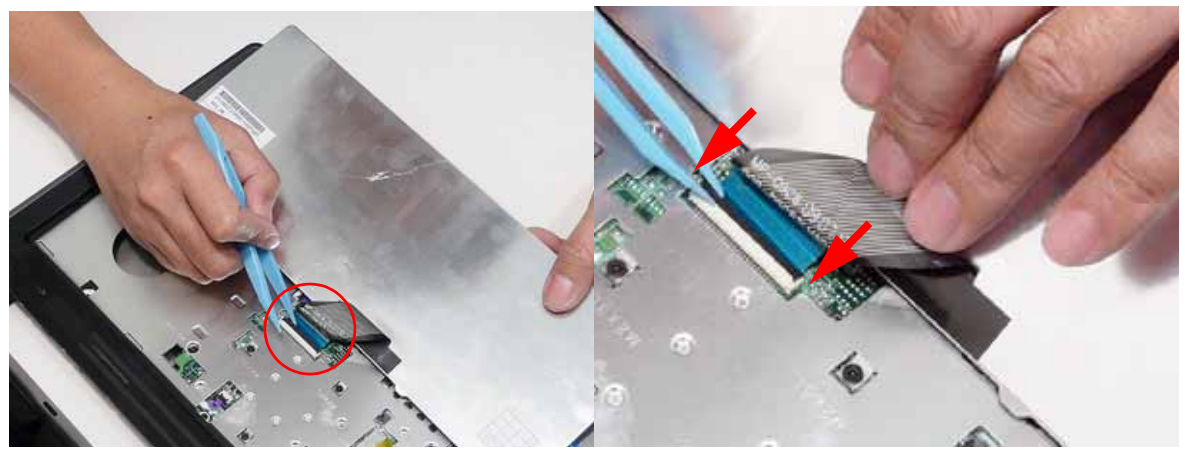

- **2.** Slide the Keyboard front edge first into the Upper Cover, ensuring that the four locating tabs are correctly seated.
- **3.** Press down as indicated to secure the Keyboard in place.

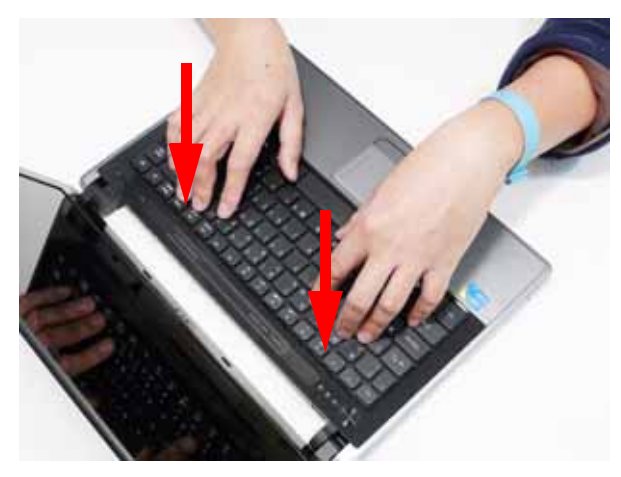

## Replacing the Hard Disk Drive Module

**1.** Place the HDD in the HDD carrier replace the two (2) screws to secure the carrier.

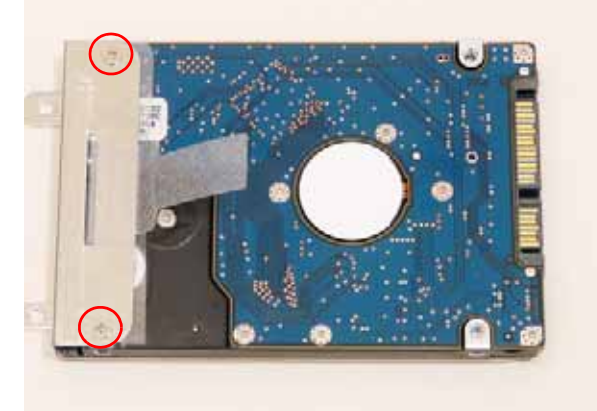

**2.** Insert the HDD, left side first, and lower it into place.

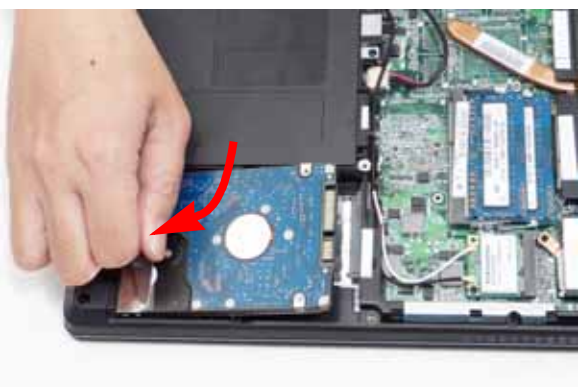

**3.** Slide the HDD to the left to connect the interface.

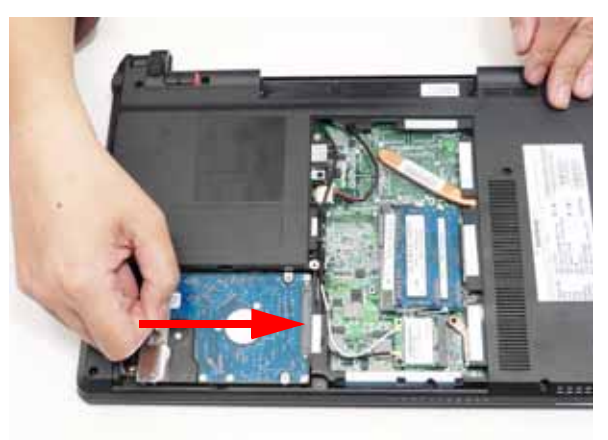

## Replacing the WLAN Board

- 
- **1.** Insert the WLAN board into the WLAN socket. **2.** Replace the one (1) screw to secure the module.

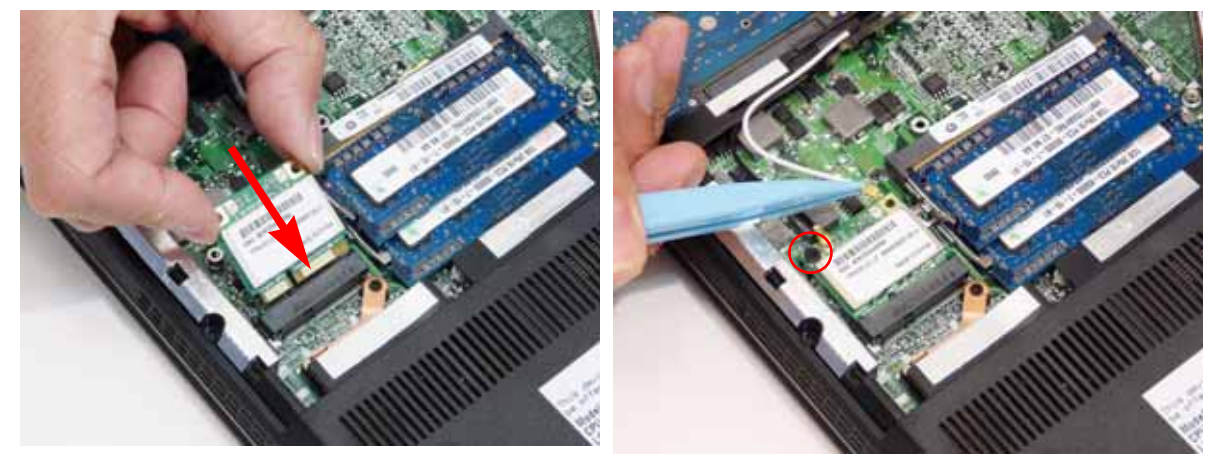

**3.** Connect the two (2) antenna cables to the module.

**NOTE:** Cable placement is **Black** to the **TR1** terminal (left), and **White** to the **TR2** terminal (right).

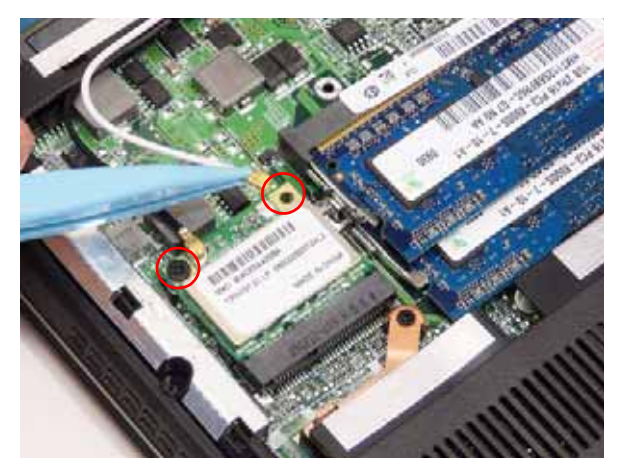

## Replacing the DIMM Modules

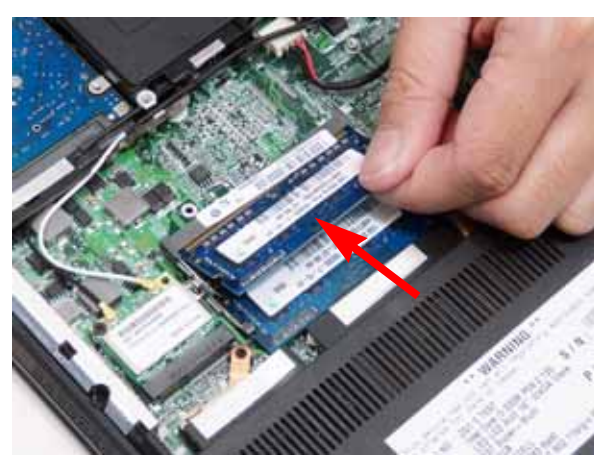

**3.** Repeat with the second DIMM module if present.

**1.** Insert the DIMM Module in place. **2.** Press down to lock the DIMM module in place.

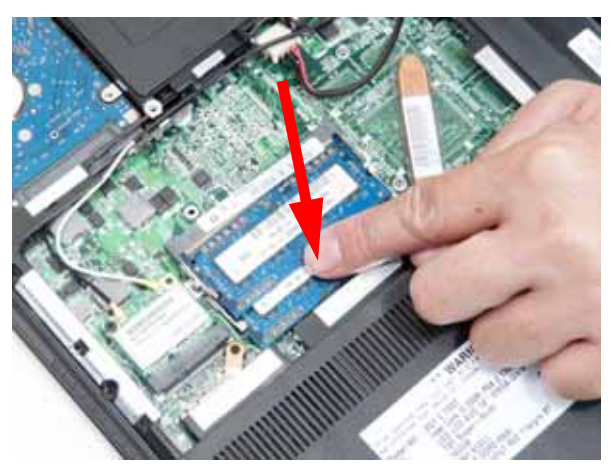

## Replacing the ODD Module

**1.** Press the bezel into the tray, bottom edge first, to **2.** Secure the ODD bracket with the two screws. secure it to the ODD Module.

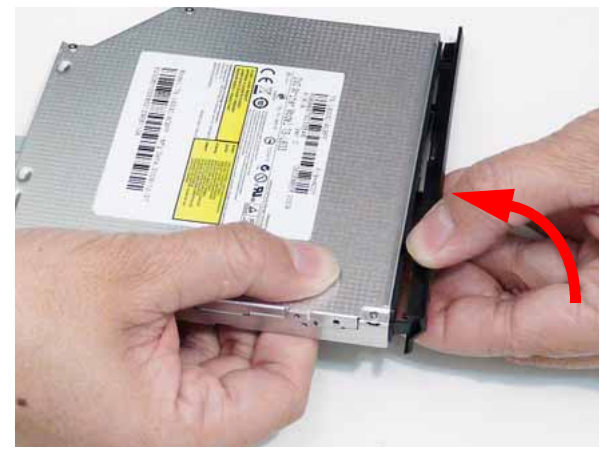

- 
- **3.** Push the ODD Module into the ODD bay until it is 4. Replace the single screw to secure the Module. flush with the casing.
	-

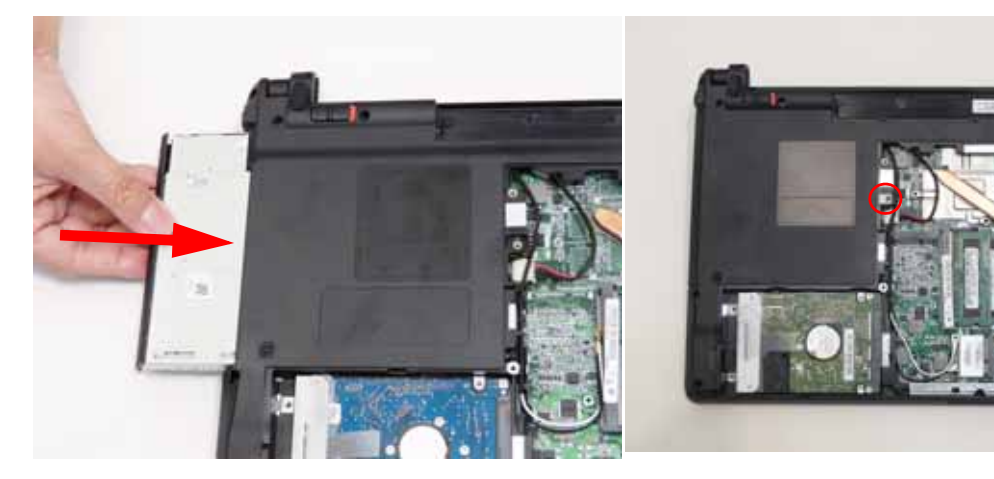

# Replacing the Lower Covers

**1.** Replace the Lower Cover as shown.

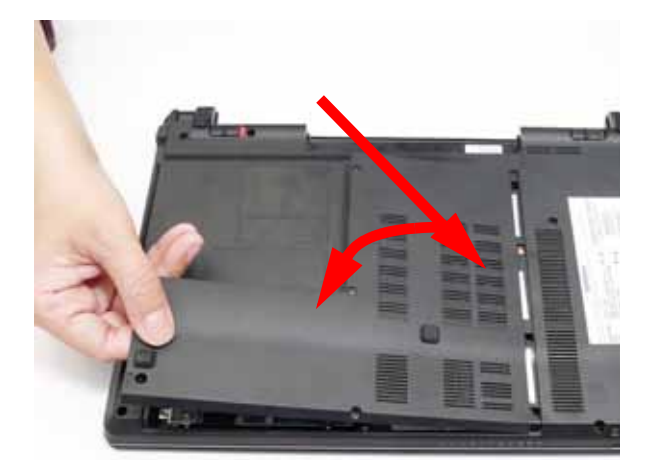

**IMPORTANT:**Press down around the perimeter of the cover to ensure that the all the securing tabs are snapped correctly.

**2.** Secure the five captive screws to hold the cover in place.

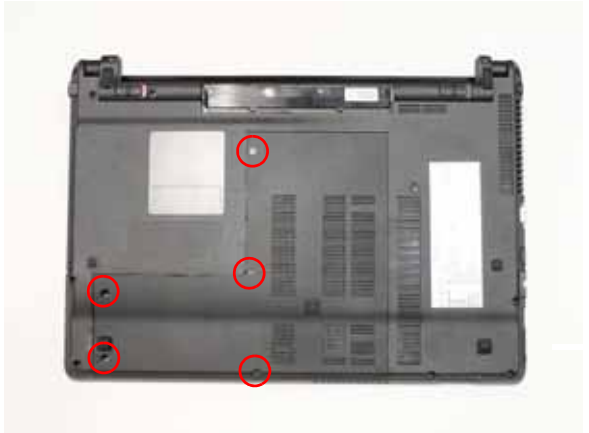

# Replacing the Dummy Card

**1.** Insert the SD Dummy Card into the slot and push until the card clicks into place and is flush with the casing.

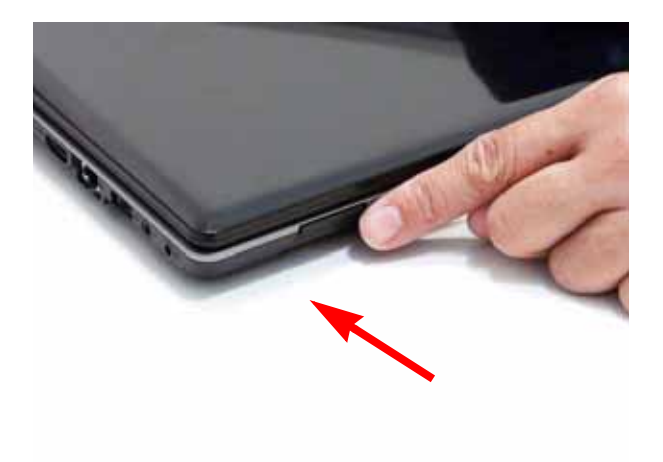

## Replacing the SIM card

**1.** Push the 3G card all the way in to snap it in place.

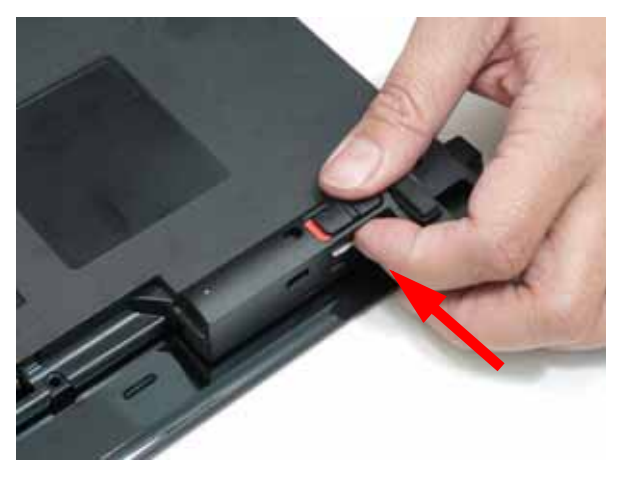

# Replacing the Battery Pack

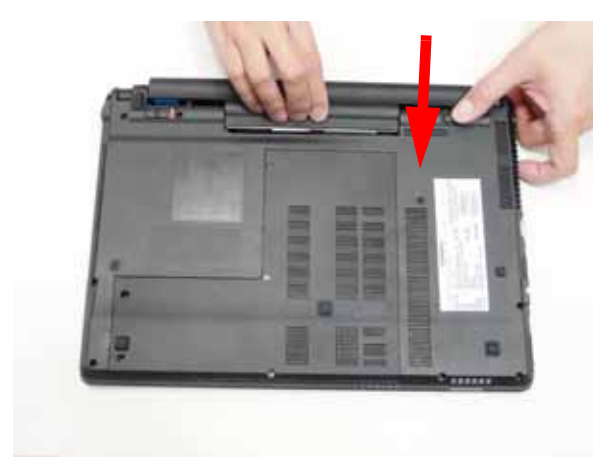

**1.** Slide the batter pack into place. **2.** Slide the battery lock in the direction shown to secure the battery in place.

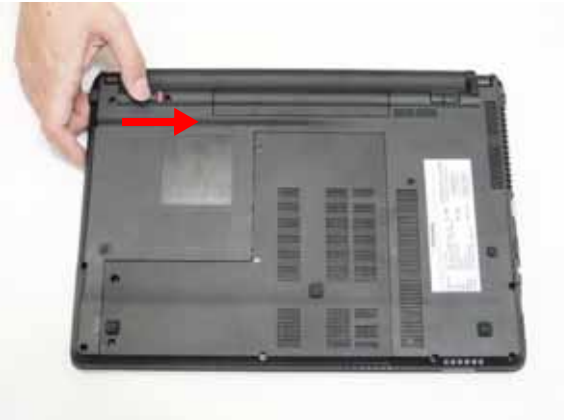

# Troubleshooting

# Common Problems

Use the following procedure as a guide for computer problems.

- **NOTE:** The diagnostic tests are intended to test only Acer products. Non-Acer products, prototype cards, or modified options can give false errors and invalid system responses.
- **1.** Obtain the failing symptoms in as much detail as possible.
- **2.** Verify the symptoms by attempting to re-create the failure by running the diagnostic test or by repeating the same operation.
- **3.** Use the following table with the verified symptom to determine which page to go to.

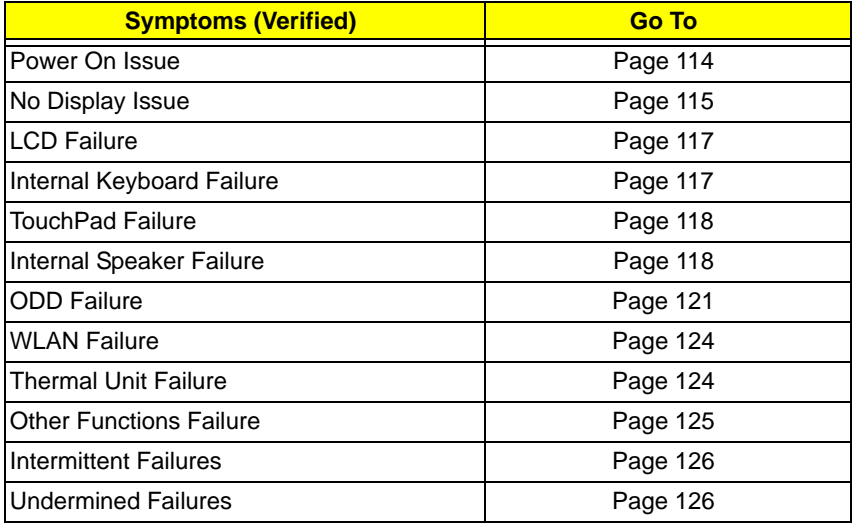

**4.** If the Issue is still not resolved, see "Online Support Information" on page 243.

## Power On Issue

If the system doesn't power on, perform the following actions one at a time to correct the problem. Do not replace a non-defective FRUs:

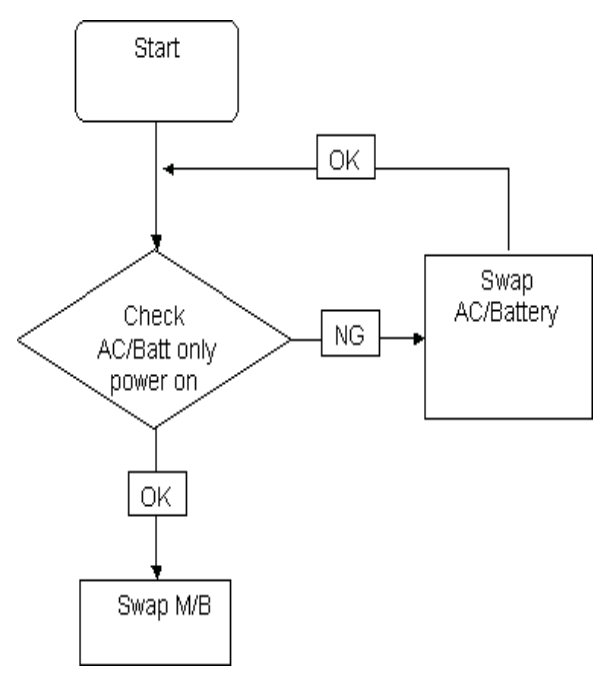

## Computer Shutsdown Intermittently

If the system powers off at intervals, perform the following actions one at a time to correct the problem.

- **1.** Check the power cable is properly connected to the computer and the electrical outlet.
- **2.** Remove any extension cables between the computer and the outlet.
- **3.** Remove any surge protectors between the computer and the electrical outlet. Plug the computer directly into a known good electrical outlet.
- **4.** Disconnect the power and open the casing to check the Thermal Unit (see "Thermal Unit Failure" on page 124) and fan airways are free of obstructions.
- **5.** Remove all external and non-essential hardware connected to the computer that are not necessary to boot the computer to the failure point.
- **6.** Remove any recently installed software.
- **7.** If the Issue is still not resolved, see "Online Support Information" on page 243.

## No Display Issue

If the **Display** doesn't work, perform the following actions one at a time to correct the problem. Do not replace a non-defective FRUs:

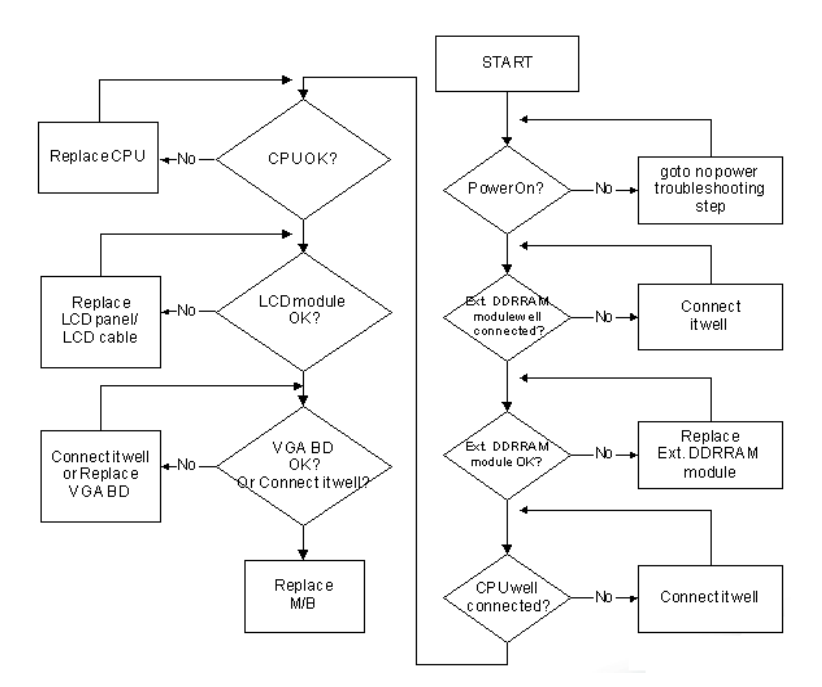

## No POST or Video

If the POST or video doesn't display, perform the following actions one at a time to correct the problem.

- **1.** Make sure that the internal display is selected. On this notebook model, switching between the internal display and the external display is done by pressing **Fn+F5**. Reference Product pages for specific model procedures.
- **2.** Make sure the computer has power by checking at least one of the following occurs:
	- Fans start up
	- Status LEDs light up

If there is no power, see "Power On Issue" on page 114.

- **3.** Drain any stored power by removing the power cable and battery and holding down the power button for 10 seconds. Reconnect the power and reboot the computer.
- **4.** Connect an external monitor to the computer and switch between the internal display and the external display is by pressing **Fn+F5** (on this model).

If the POST or video appears on the external display, see "LCD Failure" on page 117.

**5.** Disconnect power and all external devices including port replicators or docking stations. Remove any memory cards and CD/DVD discs. Restart the computer.

If the computer boots correctly, add the devices one by one until the failure point is discovered.

- **6.** Reseat the memory modules.
- **7.** Remove the drives (see "Disassembly Process" on page 41).
- **8.** If the Issue is still not resolved, see "Online Support Information" on page 243.

## Abnormal Video Display

If video displays abnormally, perform the following actions one at a time to correct the problem.

- **1.** Reboot the computer.
- **2.** If permanent vertical/horizontal lines or dark spots display in the same location, the LCD is faulty and should be replaced. See "Disassembly Process" on page 41.
- **3.** If extensive pixel damage is present (different colored spots in the same locations on the screen), the LCD is faulty and should be replaced. See "Disassembly Process" on page 41.
- **4.** Adjust the brightness to its highest level. See the User Manual for instructions on adjusting settings. **NOTE:** Ensure that the computer is not running on battery alone as this may reduce display brightness.

If the display is too dim at the highest brightness setting, the LCD is faulty and should be replaced. See "Disassembly Process" on page 41.

- **5.** Check the display resolution is correctly configured:
	- **a.** Minimize or close all Windows.
	- **b.** If display size is only abnormal in an application, check the view settings and control/mouse wheel zoom feature in the application.
	- **c.** If desktop display resolution is not normal, right-click on the desktop and select **Personalize**´ **Display Settings**.
	- **d.** Click and drag the Resolution slider to the desired resolution.
	- **e.** Click **Apply** and check the display. Readjust if necessary.
- **6.** Roll back the video driver to the previous version if updated.
- **7.** Remove and reinstall the video driver.
- **8.** Check the Device Manager to determine that:
	- The device is properly installed. There are no red Xs or yellow exclamation marks.
	- There are no device conflicts.
	- No hardware is listed under Other Devices.
- **9.** If the Issue is still not resolved, see "Online Support Information" on page 243.
- **10.** Run the Windows Memory Diagnostic from the operating system DVD and follow the onscreen prompts.
- **11.** If the Issue is still not resolved, see "Online Support Information" on page 243.

## Random Loss of BIOS Settings

If the computer is experiencing intermittent loss of BIOS information, perform the following actions one at a time to correct the problem.

- **1.** If the computer is more than one year old, replace the CMOS battery.
- **2.** Run a complete virus scan using up-to-date software to ensure the computer is virus free.
- **3.** If the computer is experiencing HDD or ODD BIOS information loss, disconnect and reconnect the power and data cables between devices.

If the BIOS settings are still lost, replace the cables.

- **4.** If HDD information is missing from the BIOS, the drive may be defective and should be replaced.
- **5.** Replace the Motherboard.
- **6.** If the Issue is still not resolved, see "Online Support Information" on page 243.

# LCD Failure

If the **LCD** fails, perform the following actions one at a time to correct the problem. Do not replace a nondefective FRUs:

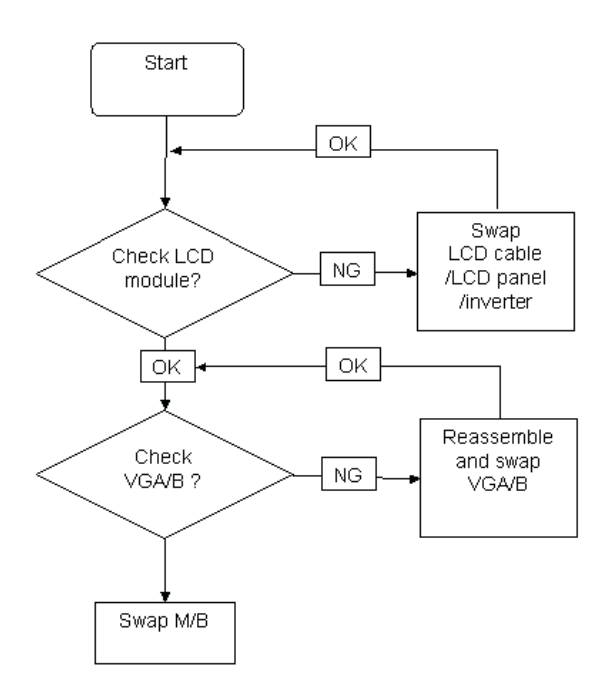

## Built-In Keyboard Failure

If the built-in **Keyboard** fails, perform the following actions one at a time to correct the problem. Do not replace a non-defective FRUs:

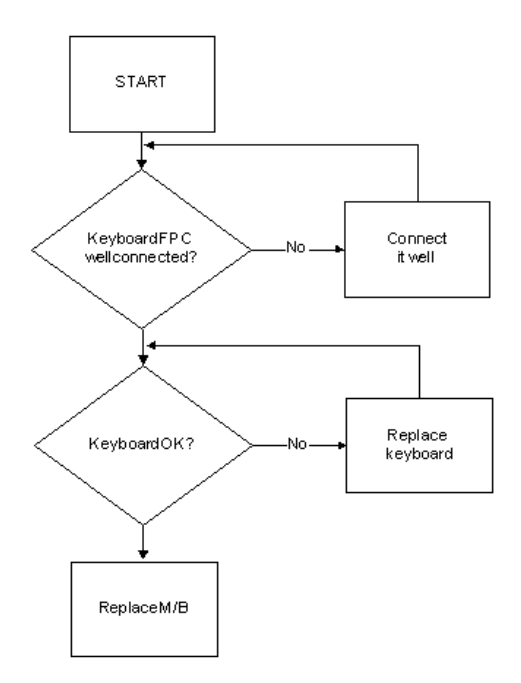

## TouchPad Failure

If the **TouchPad** doesn't work, perform the following actions one at a time to correct the problem. Do not replace a non-defective FRUs:

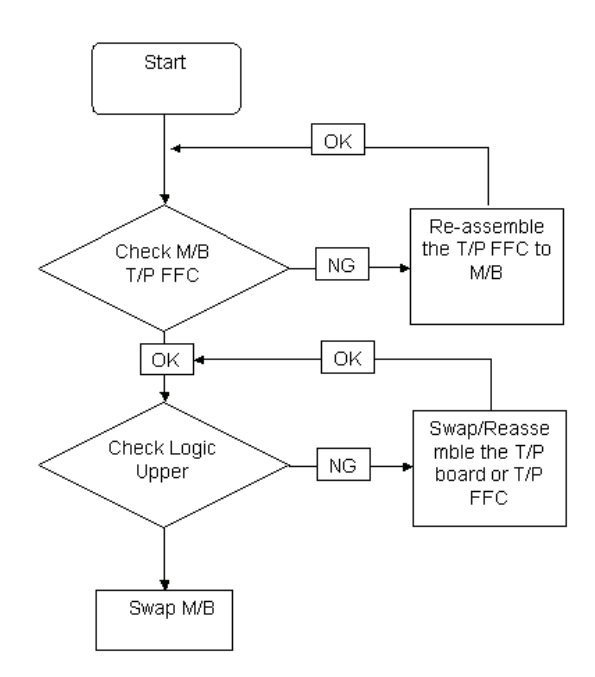

# Internal Speaker Failure

If the internal **Speakers** fail, perform the following actions one at a time to correct the problem. Do not replace a non-defective FRUs:

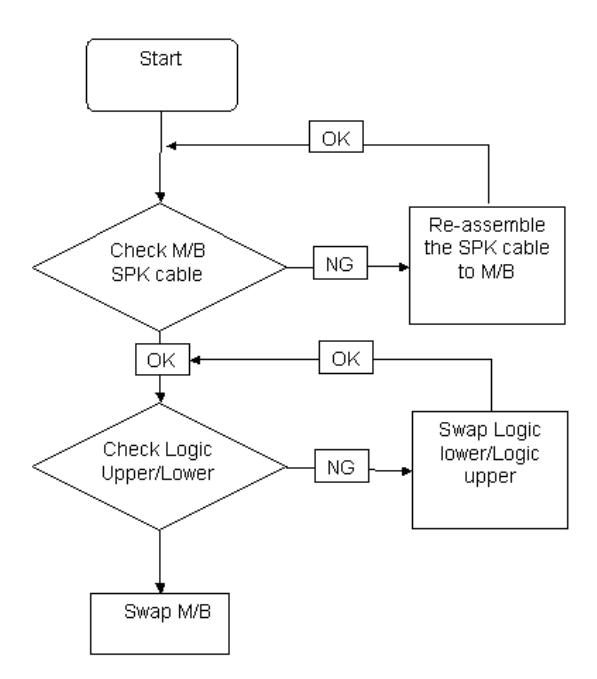

## Sound Problems

If sound problems are experienced, perform the following actions one at a time to correct the problem.

- **1.** Reboot the computer.
- **2.** Navigate to Start→ Control Panel→ System and Maintenance→ System→ Device Manager. Check the Device Manager to determine that:
	- The device is properly installed.
	- There are no red Xs or yellow exclamation marks.
	- There are no device conflicts.
	- No hardware is listed under Other Devices.
- **3.** Roll back the audio driver to the previous version, if updated recently.
- **4.** Remove and reinstall the audio driver.
- **5.** Ensure that all volume controls are set mid range:
	- **a.** Click the volume icon on the taskbar and drag the slider to 50. Ensure that the volume is not muted.
	- **b.** Click Mixer to verify that other audio applications are set to 50 and not muted.
- **6.** Navigate to Start→ Control Panel→ Hardware and Sound→ Sound. Ensure that Speakers are selected as the default audio device (green check mark). **NOTE:** If Speakers does not show, right-click on the **Playback** tab and select **Show Disabled Devices** (clear by default).
- **7.** Select Speakers and click **Configure** to start **Speaker Setup**. Follow the onscreen prompts to configure the speakers.
- **8.** Remove and recently installed hardware or software.
- **9.** Restore system and file settings from a known good date using **System Restore**.

If the issue is not fixed, repeat the preceding steps and select an earlier time and date.

- **10.** Reinstall the Operating System.
- **11.** If the Issue is still not resolved, see "Online Support Information" on page 243.

## Microphone Problems

If internal or external **Microphones** do no operate correctly, perform the following actions one at a time to correct the problem.

- **1.** Check that the microphone is enabled. Navigate to Start $\rightarrow$  Control Panel $\rightarrow$  Hardware and Sound $\rightarrow$ **Sound** and select the **Recording** tab.
- **2.** Right-click on the **Recording** tab and select **Show Disabled Devices** (clear by default).
- **3.** The microphone appears on the **Recording** tab.
- **4.** Right-click on the microphone and select **Enable**.
- **5.** Select the microphone then click **Properties**. Select the **Levels** tab.
- **6.** Increase the volume to the maximum setting and click **OK**.
- **7.** Test the microphone hardware:
	- **a.** Select the microphone and click **Configure**.
	- **b.** Select **Set up microphone**.
	- **c.** Select the microphone type from the list and click **Next**.
	- **d.** Follow the onscreen prompts to complete the test.
- **8.** If the Issue is still not resolved, see "Online Support Information" on page 243.

## HDD Not Operating Correctly

If the HDD does not operate correctly, perform the following actions one at a time to correct the problem.

- **1.** Disconnect all external devices.
- **2.** Run a complete virus scan using up-to-date software to ensure the computer is virus free.
- **3.** Run the Windows 7 Startup Repair Utility:
	- **a.** insert the Windows 7 Operating System DVD in the ODD and restart the computer.
	- **b.** When prompted, press any key to start to the operating system DVD.
	- **c.** The **Install Windows** screen displays. Click **Next**.
	- **d.** Select **Repair your computer**.
	- **e.** The **System Recovery Options** screen displays. Click **Next**.
	- **f.** Select the appropriate operating system, and click **Next**.

**NOTE:** Click **Load Drivers** if controller drives are required.

- **g.** Select **Startup Repair**.
- **h.** Startup Repair attempts to locate and resolve issues with the computer.
- **i.** When complete, click **Finish**.

If an issue is discovered, follow the onscreen information to resolve the problem.

- **4.** Run the Windows Memory Diagnostic Tool. For more information see Windows Help and Support.
- **5.** Restart the computer and press F2 to enter the BIOS Utility. Check the BIOS settings are correct and that CD/DVD drive is set as the first boot device on the Boot menu.
- **6.** Ensure all cables and jumpers on the HDD and ODD are set correctly.
- **7.** Remove any recently added hardware and associated software.
- **8.** Run the Windows Disk Defragmenter. For more information see Windows Help and Support.
- **9.** Run Windows Check Disk by entering **chkdsk /r** from a command prompt. For more information see Windows Help and Support.
- **10.** Restore system and file settings from a known good date using **System Restore**.

If the issue is not fixed, repeat the preceding steps and select an earlier time and date.

**11.** Replace the HDD. See "Disassembly Process" on page 41.

## ODD Failure

If the **ODD** fails, perform the following actions one at a time to correct the problem. Do not replace a nondefective FRUs:

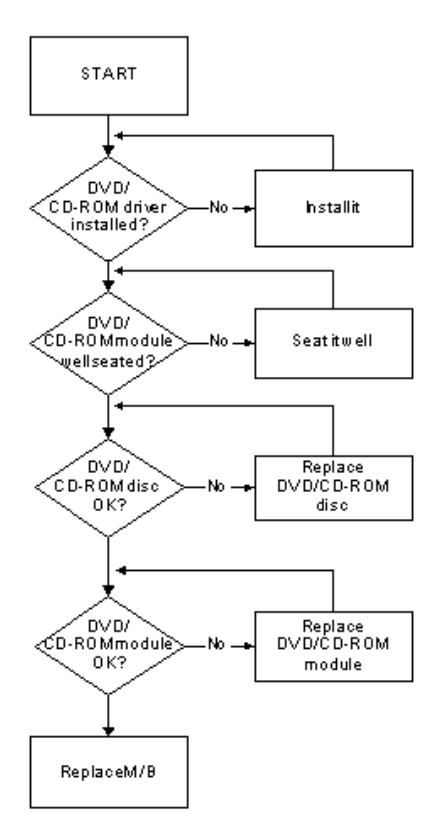

## ODD Not Operating Correctly

If the **ODD** exhibits any of the following symptoms it may be faulty:

- Audio CDs do not play when loaded
- DVDs do not play when loaded
- Blank discs do not burn correctly
- DVD or CD play breaks up or jumps
- Optical drive not found or not active:
	- Not shown in My Computer or the BIOS setup
	- LED does not flash when the computer starts up
	- The tray does not eject
- Access failure screen displays
- The ODD is noisy

Perform the following general solutions one at a time to correct the problem.

- **1.** Reboot the computer and retry the operation.
- **2.** Try an alternate disc.
- **3.** Navigate to **Start** $\rightarrow$  **Computer**. Check that the ODD device is displayed in the **Devices with Removable Storage** panel.
- **4.** Navigate to Start→ Control Panel→ System and Maintenance→ System→ Device Manager.
- **a.** Double-click **lDE ATA/ATAPI controllers**. If a device displays a down arrow, right-click on the device and click **Enable**.
- **b.** Double-click **DVD/CD-ROM drives**. If the device displays a down arrow, right-click on the device and click **Enable**.
- **c.** Check that there are no yellow exclamation marks against the items in **lDE ATA/ATAPI controllers**. If a device has an exclamation mark, right-click on the device and uninstall and reinstall the driver.
- **d.** Check that there are no yellow exclamation marks against the items in **DVD/CD-ROM drives**. If a device has an exclamation mark, right-click on the device and uninstall and reinstall the driver.
- **e.** If the exclamation marker is not removed from the item in the lists, try removing any recently installed software and retrying the operation.

#### **Discs Do Not Play**

If discs do not play when inserted in the drive, perform the following actions one at a time to correct the problem.

- **1.** Check that the disc is correctly seated in the drive tray and that the label on the disc is visible.
- **2.** Check that the media is clean and scratch free.
- **3.** Try an alternate disc in the drive.
- **4.** Ensure that **AutoPlay** is enabled:
	- **a.** Navigate to Start→ Control Panel→ Hardware and Sound→ AutoPlay.
	- **b.** Select **Use AutoPlay for all media and devices**.
	- **c.** In the Audio CD and DVD Movie fields, select the desired player from the drop down menu.
- **5.** Check that the Regional Code is correct for the selected media:

**IMPORTANT:**Region can only be changed a limited number of times. After Changes remaining reaches zero, the region cannot be changed even Windows is reinstalled or the drive is moved to another computer.

- **a.** Navigate to Start→ Control Panel→ System and Maintenance→ System→ Device Manager.
- **b.** Double-click **DVD/CD-ROM drives**.
- **c.** Right-click **DVD drive** and click **Properties**, then click the **DVD Region** tab.
- **d.** Select the region suitable for the media inserted in the drive.

#### **Discs Do Not Burn Properly**

If discs can not be burned, perform the following actions one at a time to correct the problem.

- **1.** Ensure that the default drive is record enabled:
	- **a.** Navigate to **Start** $\rightarrow$  **Computer** and right-click the writable ODD icon. Click **Properties**.
	- **b.** Select the **Recording** tab. In the **Desktop disc recording** panel, select the writable ODD from the drop down list.
	- **c.** Click **OK**.
- **2.** Ensure that the software used for burning discs is the factory default. If using different software, refer to the software's user manual.

#### **Playback is Choppy**

If playback is choppy or jumps, perform the following actions one at a time to correct the problem.

- **1.** Check that system resources are not running low:
	- **a.** Try closing some applications.
	- **b.** Reboot and try the operation again.
- **2.** Check that the ODD controller transfer mode is set to DMA:
	- **a.** Navigate to Start→ Control Panel→ System and Maintenance→ System→ Device Manager.
- **b.** Double-click **IDE ATA/ATAPI controllers**, then right-click ATA Device 0.
- **c.** Click **Properties** and select the **Advanced Settings** tab. Ensure that the **Enable DMA** box is checked and click **OK**.
- **d.** Repeat for the other ATA Devices shown if applicable.

#### **Drive Not Detected**

If Windows cannot detect the drive, perform the following actions one at a time to correct the problem.

- **1.** Restart the computer and press F2 to enter the BIOS Utility.
- **2.** Check that the drive is detected in the **ATAPI Model Name** field on the Information page. **NOTE:** Check that the entry is identical to one of the ODDs specified in "Hardware Specifications and Configurations" on page 14.
- **3.** Turn off the power and remove the cover to inspect the connections to the ODD. See "Disassembly Process" on page 41.
	- **a.** Check for broken connectors on the drive, motherboard, and cables.
	- **b.** Check for bent or broken pins on the drive, motherboard, and cable connections.
	- **c.** Try an alternate cable, if available. If the drive works with the new cable, the original cable should be replaced.
- **4.** Reseat the drive ensuring and all cables are connected correctly.
- **5.** Replace the ODD. See "Disassembly Process" on page 41.

#### **Drive Read Failure**

If discs cannot be read when inserted in the drive, perform the following actions one at a time to correct the problem.

- **1.** Remove and clean the failed disc.
- **2.** Retry reading the CD or DVD.
	- **d.** Test the drive using other discs.
	- **e.** Play a DVD movie
	- **f.** Listen to a music CD

If the ODD works properly with alternate discs, the original disc is probably defective and should be replaced.

- **3.** Turn off the power and remove the cover to inspect the connections to the ODD. See "Disassembly Process" on page 41.
	- **a.** Check for broken connectors on the drive, motherboard, and cables.
	- **b.** Check for bent or broken pins on the drive, motherboard, and cable connections.
	- **c.** Try an alternate cable, if available. If the drive works with the new cable, the original cable should be replaced.
- **4.** Replace the ODD. See "Disassembly Process" on page 41.

## Wireless Function Failure

If the **WLAN** fails, perform the following actions one at a time to correct the problem. Do not replace a nondefective FRUs:

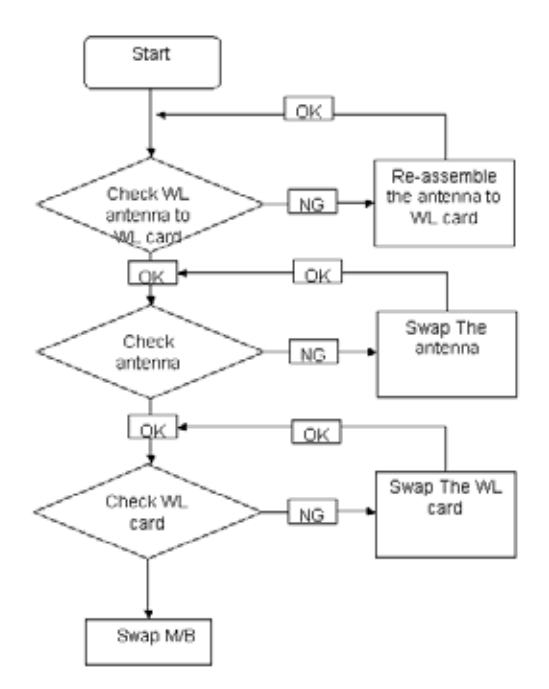

## Thermal Unit Failure

If the **Thermal Unit** fails, perform the following actions one at a time to correct the problem. Do not replace a non-defective FRUs:

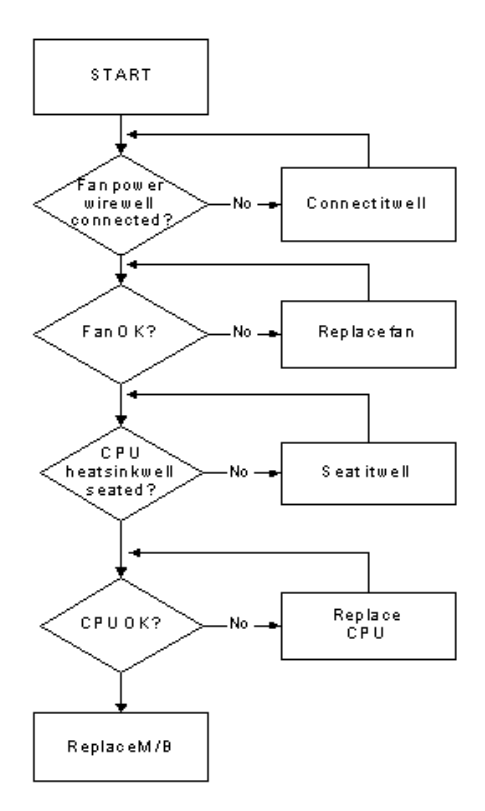

## External Mouse Failure

If an external **Mouse** fails, perform the following actions one at a time to correct the problem.

- **1.** Try an alternative mouse.
- **2.** If the mouse uses a wireless connection, insert new batteries and confirm there is a good connection. See the mouse user manual.
- **3.** If the mouse uses a USB connection, try an alternate USB port.
- **4.** Try an alternative program to verify mouse operation. Reinstall the program experiencing mouse failure.
- **5.** Restart the computer.
- **6.** Remove any recently added hardware and associated software.
- **7.** Remove any recently added software and reboot.
- **8.** Restore system and file settings from a known good date using **System Restore**.

If the issue is not fixed, repeat the preceding steps and select an earlier time and date.

- **9.** Run the Event Viewer to check the events log for errors. For more information see Windows Help and Support.
- **10.** Roll back the mouse driver to the previous version if updated recently.
- **11.** Remove and reinstall the mouse driver.
- **12.** Check the Device Manager to determine that:
	- The device is properly installed. There are no red Xs or yellow exclamation marks.
	- There are no device conflicts.
	- No hardware is listed under Other Devices.
- **13.** If the Issue is still not resolved, see "Online Support Information" on page 243.

## Other Failures

If the CRT Switch, Dock, LAN Port, external MIC or Speakers, PCI Express Card, 5-in-1 Card Reader or Volume Wheel fail, perform the following general steps to correct the problem. Do not replace a non-defective FRUs:

- **1.** Check Drive whether is OK.
- **2.** Check Test Fixture is ok.
- **3.** Swap M/B to Try.

# Intermittent Problems

Intermittent system hang problems can be caused by a variety of reasons that have nothing to do with a hardware defect, such as: cosmic radiation, electrostatic discharge, or software errors. FRU replacement should be considered only when a recurring problem exists.

When analyzing an intermittent problem, do the following:

- **1.** Run the advanced diagnostic test for the system board in loop mode at least 10 times.
- **2.** If no error is detected, do not replace any FRU.
- **3.** If any error is detected, replace the FRU. Rerun the test to verify that there are no more errors.

# Undetermined Problems

The diagnostic problems does not identify which adapter or device failed, which installed devices are incorrect, whether a short circuit is suspected, or whether the system is inoperative.

Follow these procedures to isolate the failing FRU (do not isolate non-defective FRU).

**NOTE:** Verify that all attached devices are supported by the computer.

- **NOTE:** Verify that the power supply being used at the time of the failure is operating correctly. (See "Power On Issue" on page 114.):
- **1.** Power-off the computer.
- **2.** Visually check them for damage. If any problems are found, replace the FRU.
- **3.** Remove or disconnect all of the following devices:
	- Non-Acer devices
	- Printer, mouse, and other external devices
	- Battery pack
	- Hard disk drive
	- DIMM
	- CD-ROM/Diskette drive Module
	- PC Cards
- **4.** Power-on the computer.
- **5.** Determine if the problem has changed.
- **6.** If the problem does not recur, reconnect the removed devices one at a time until you find the failing FRU.
- **7.** If the problem remains, replace the following FRU one at a time. Do not replace a non-defective FRU:
	- System board
	- LCD assembly

# Post Codes

These tables describe the POST codes and descriptions during the POST.

### **Post Code Range**

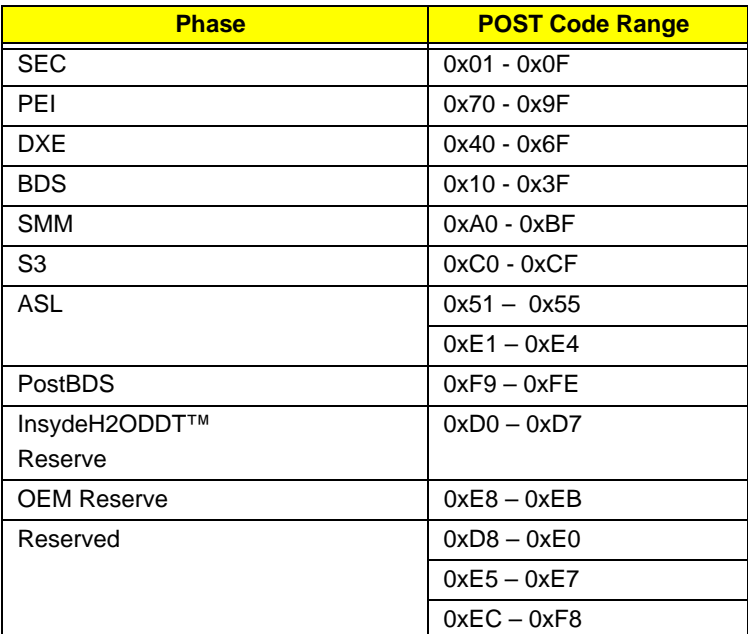

### **SEC Phase POST Code Table**

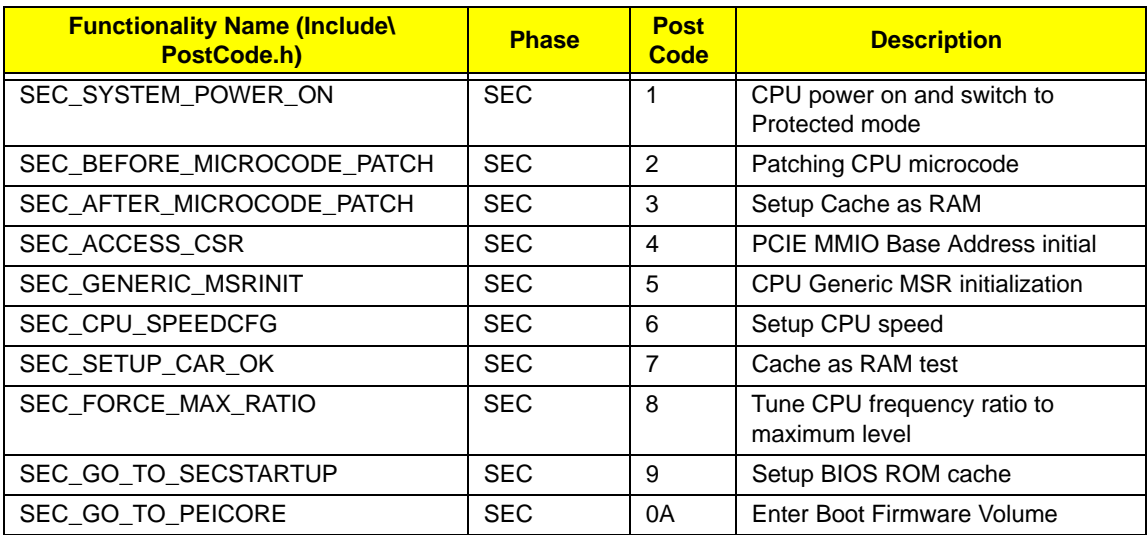

### **PEI Phase POST Code Table:**

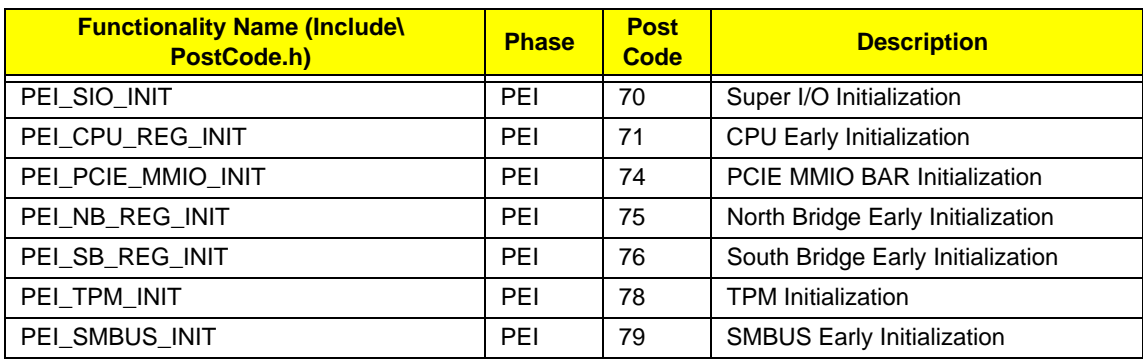

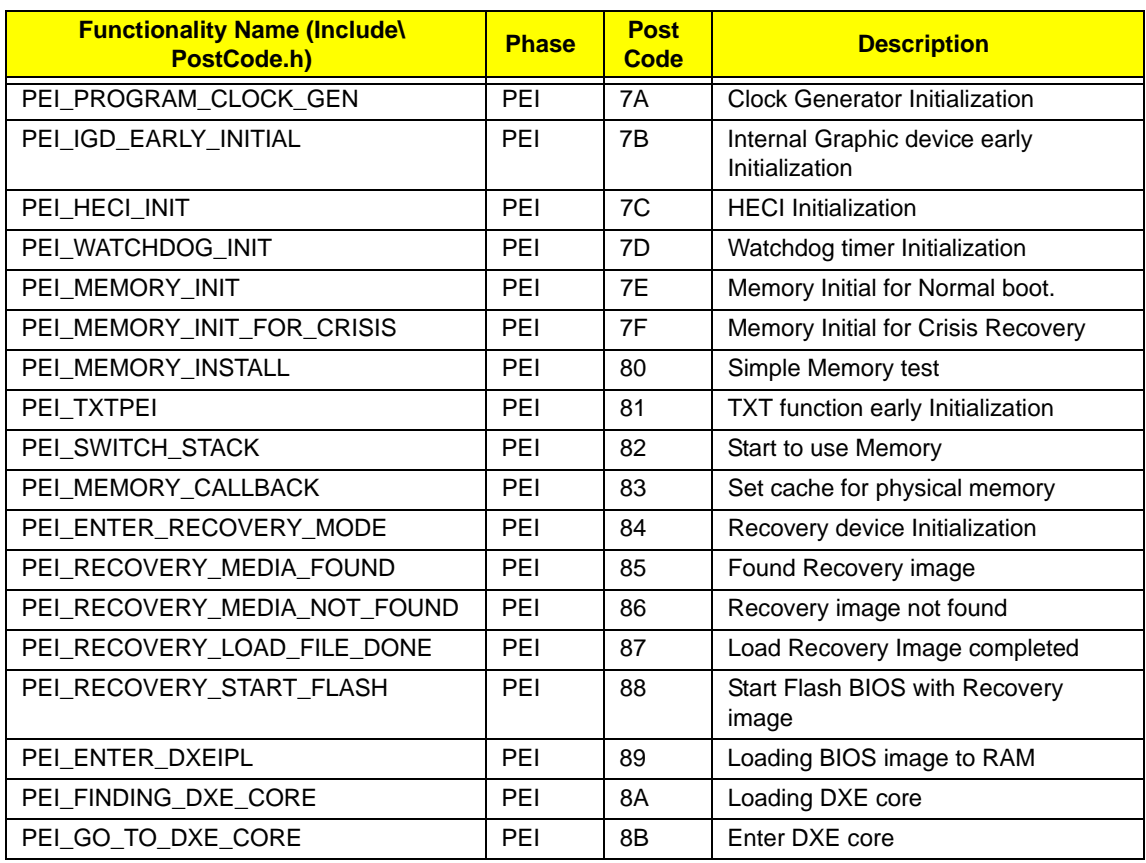

### **DXE Phase POST Code Table:**

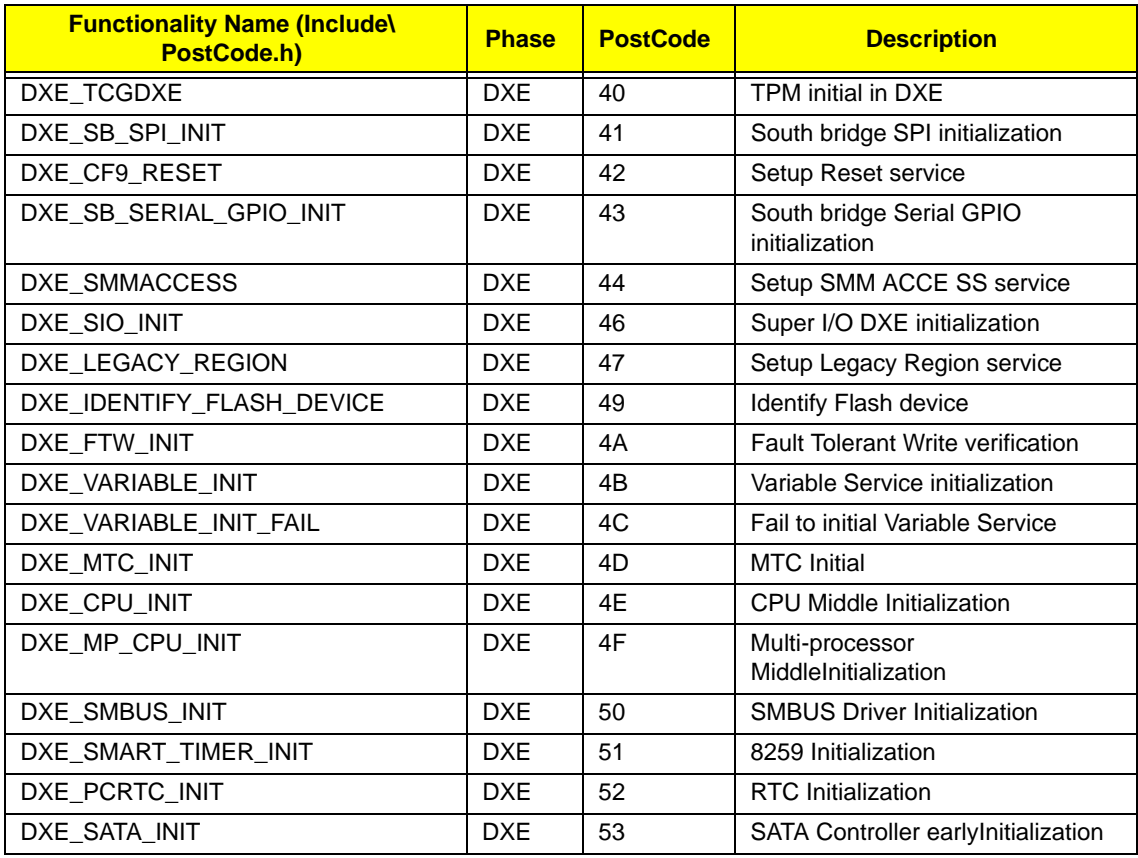

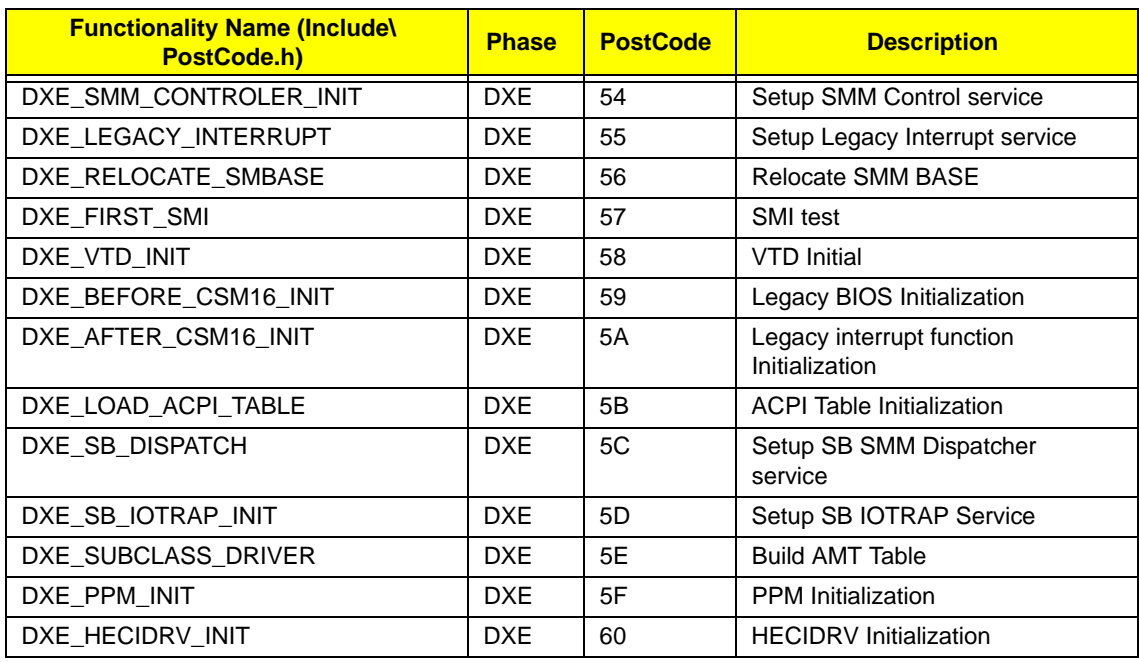

#### **BDS Phase POST Code Table:**

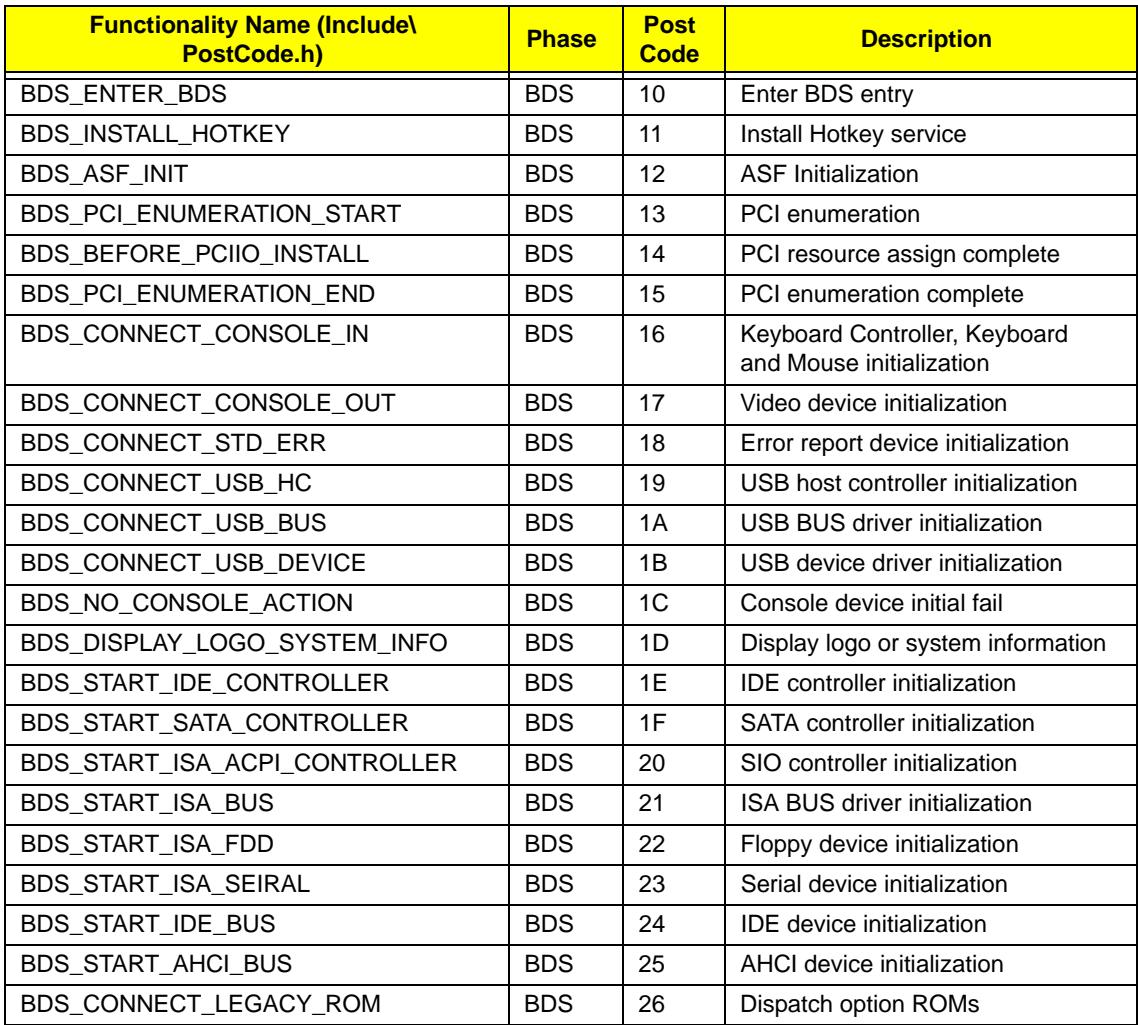

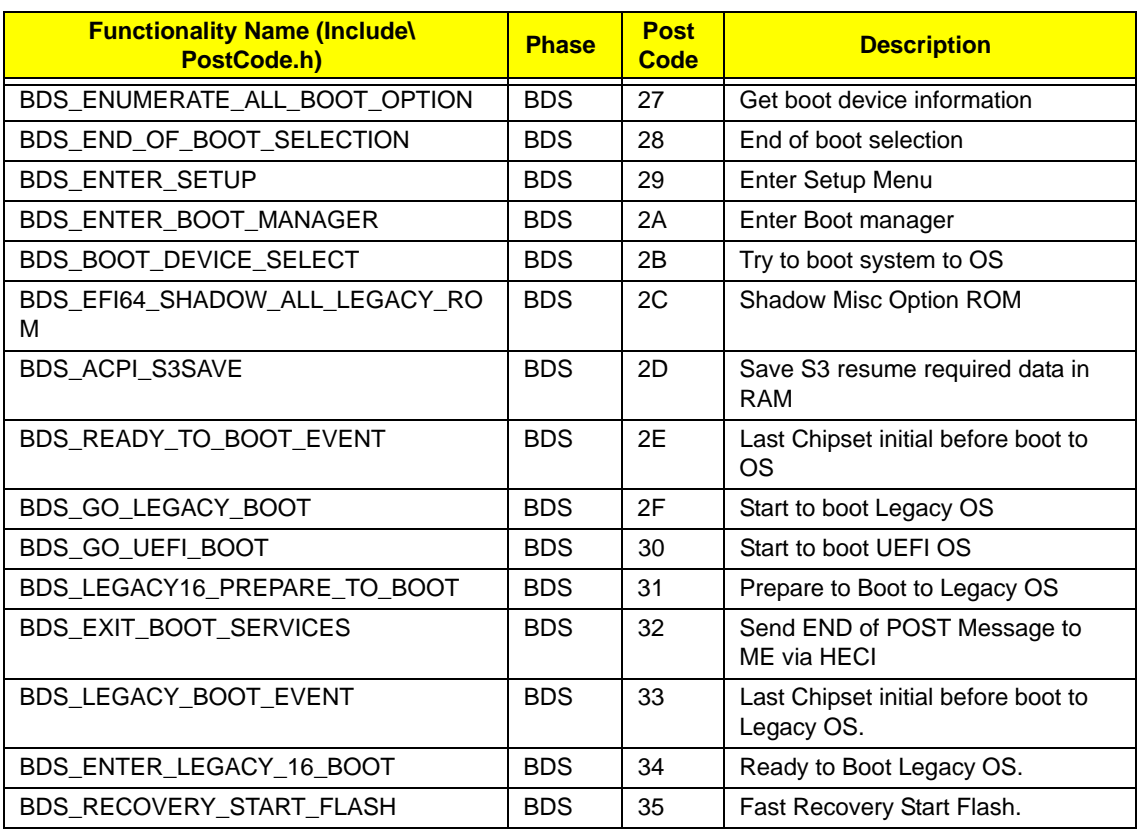

### **PostBDS POST Code Table**

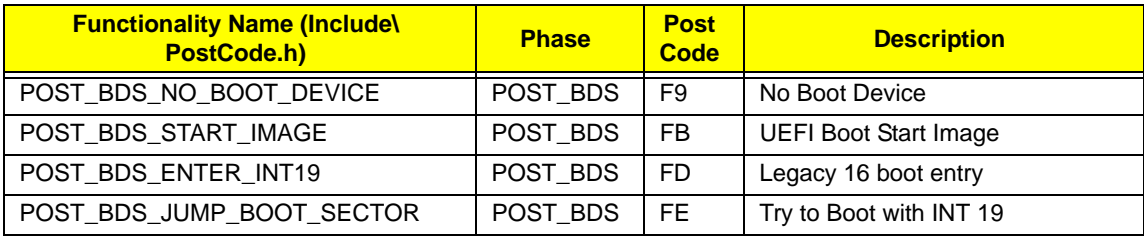

#### **S3 Functions POST Code Table**

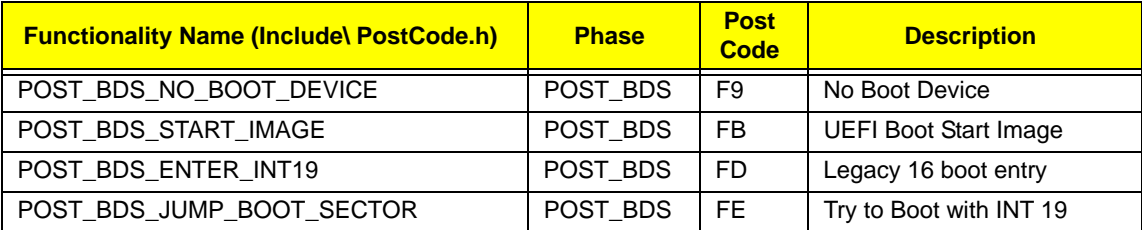

### **ACPI Functions POST Code Table**

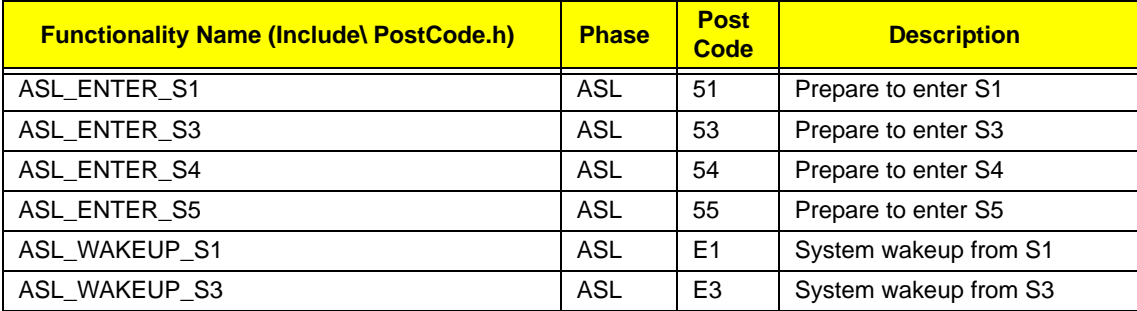

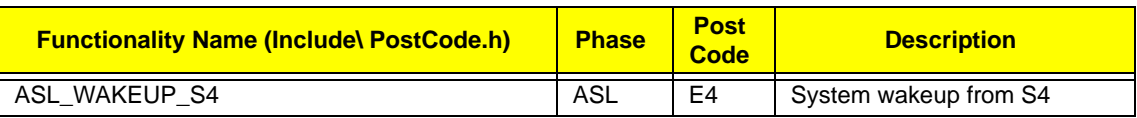

**SMM Functions POST Code Table**

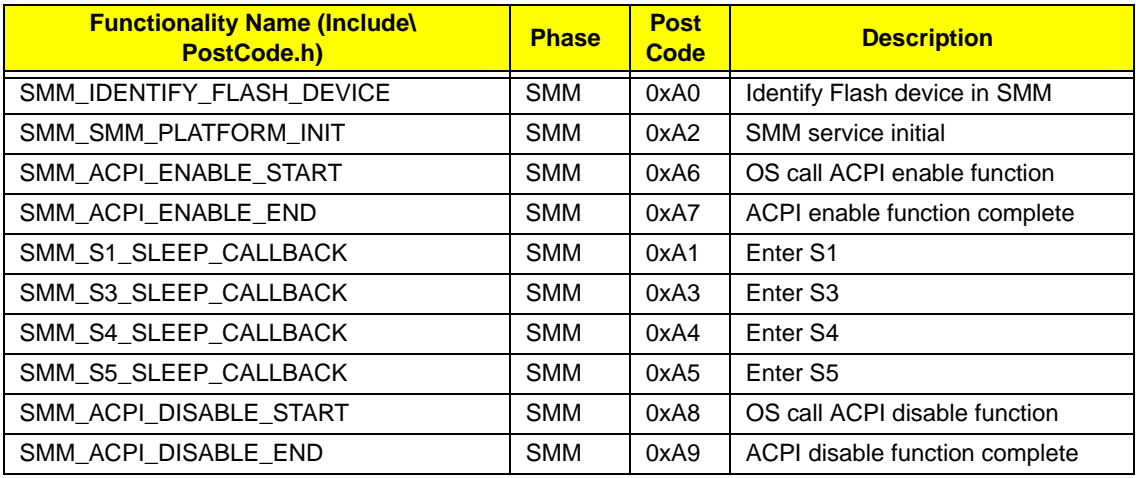

### **InsydeH2ODDT Debugger POST Code Table**

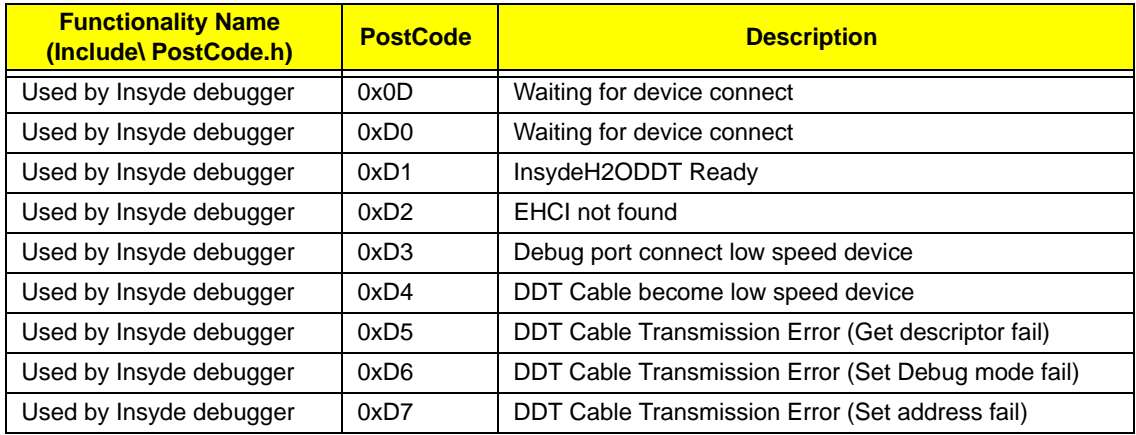

# Jumper and Connector Locations

# Top View

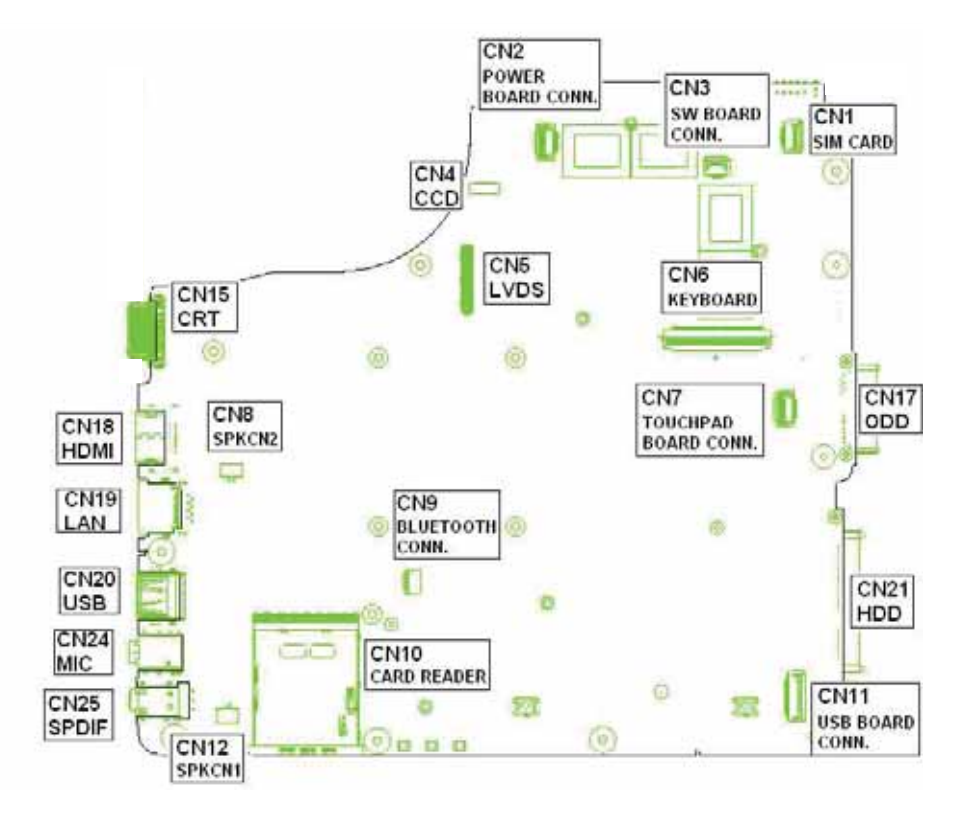

# Bottom View

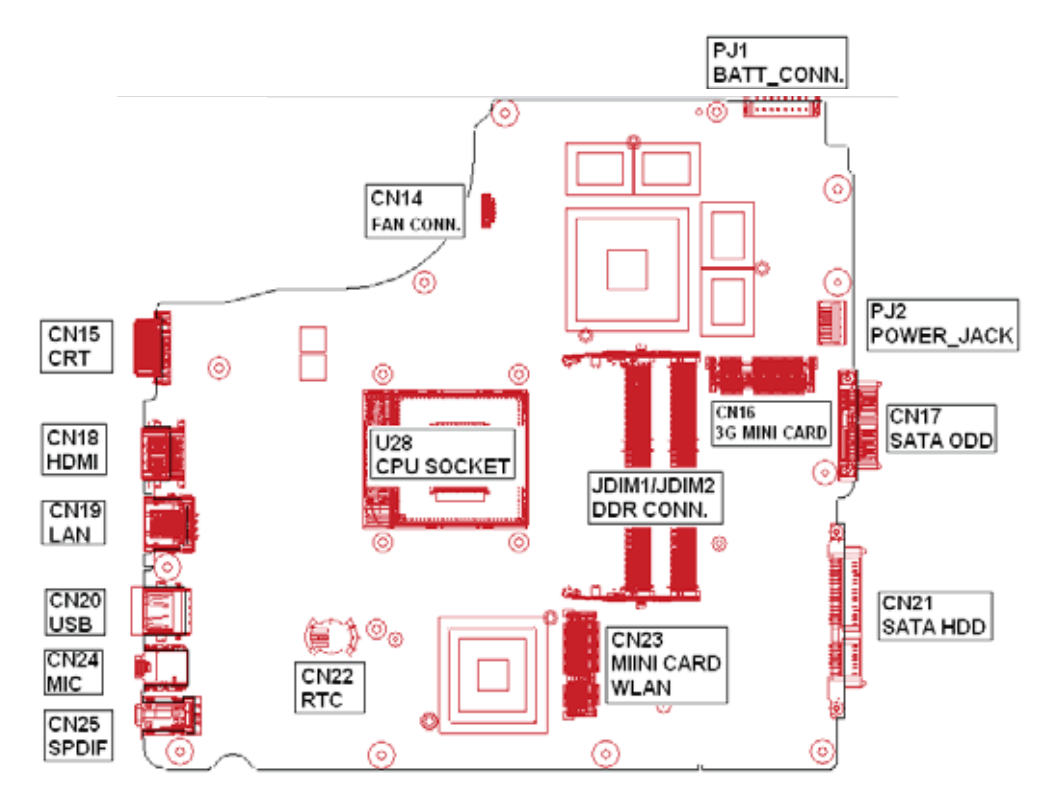
## Clearing Password Check and BIOS Recovery

This section provide you the standard operating procedures of clearing password and BIOS recovery. Acer Aspire 480T provides one Hardware Open Gap on the main board for clearing password check, and one Hotkey for enabling BIOS Recovery.

### Clearing Password Check

Hardware Open Gap Description is as follows:

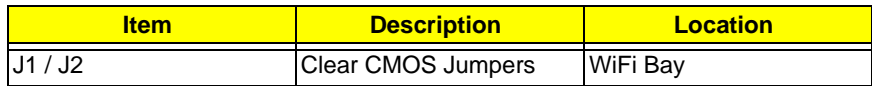

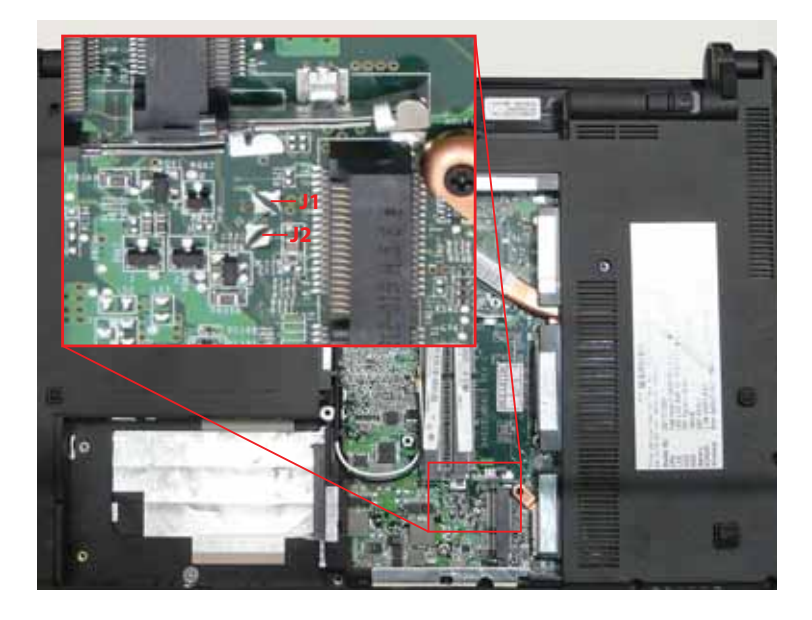

### Steps for Clearing BIOS Password Check

If users set BIOS Password (Supervisor Password and/or User Password) for a security reason, BIOS will ask the password during systems POST or when systems enter to BIOS Setup menu. However, once it is necessary to bypass the password check, users need to short the HW Gap to clear the password by the following steps:

- **1.** Power Off the system, and remove HDD, AC and Battery from the machine.
- **2.** Open the Memory Cover of the machine and locate the J1 and J2 jumpers.
- **3.** Use an electric conductivity tool to short the two points of the HW Gap.
- **4.** Plug in AC, keep the short condition on the HW Gap, and press Power Button to power on the system till BIOS POST finish. Then remove the tool from the HW Gap.
- **5.** Restart system. Press **F2** key to enter BIOS Setup menu.
- **6.** If there is no Password request, BIOS Password is cleared. Otherwise, please follow the steps and try again.

**NOTE:** These steps are only for clearing BIOS Password (Supervisor Password and User Password).

### BIOS Recovery by Crisis Disk

#### BIOS Recovery Boot Block:

BIOS Recovery Boot Block is a special block of BIOS. It is used to boot up the system with minimum BIOS initialization. Users can enable this feature to restore the BIOS firmware to a successful one once the previous BIOS flashing process failed.

#### BIOS Recovery Hotkey:

The system provides a function hotkey: **Fn+Esc**, for enable BIOS Recovery process when system is powered on during BIOS POST. To use this function, it is strongly recommended to have the AC adapter and Battery present. If this function is enabled, the system will force the BIOS to enter a special BIOS block, called Boot Block.

#### Steps for BIOS Recovery from USB Storage:

Before doing this, prepare the Crisis USB key. The Crisis USB key could be made by executing the Crisis Disk program in another system with Windows XP OS.

Follow the steps below:

- **1.** Format the USB storage disk using the Fast Format option.
- **2.** Save ROM file (file name: **NEW70x64.fd**) to the root directory of USB storage. Make sure that there is no other BIOS file saved in the same directory.
- **3.** Plug USB storage into USB port.
- **4.** Press **Fn + ESC** button then plug in AC power.

The Power button flashes once.

**5.** Press **Power** button to initiate system CRISIS mode.

When CRISIS is complete, the system auto restarts with a workable BIOS.

**6.** Update the latest version BIOS for this machine by regular BIOS flashing process.

# FRU (Field Replaceable Unit) List

This chapter gives you the FRU (Field Replaceable Unit) listing in global configurations of Acer Aspire 4820T. Refer to this chapter whenever ordering for parts to repair or for RMA (Return Merchandise Authorization).

Please note that WHEN ORDERING FRU PARTS, you should check the most up-to-date information available on your regional web or channel. For whatever reasons a part number change is made, it will not be noted on the printed Service Guide. For ACER AUTHORIZED SERVICE PROVIDERS, your Acer office may have a DIFFERENT part number code from those given in the FRU list of this printed Service Guide. You MUST use the local FRU list provided by your regional Acer office to order FRU parts for repair and service of customer machines.

NOTE: To scrap or to return the defective parts, you should follow the local government ordinance or regulations on how to dispose it properly, or follow the rules set by your regional Acer office on how to return it.

# Acer Aspire 4820T Exploded Diagrams

## LCD Assembly

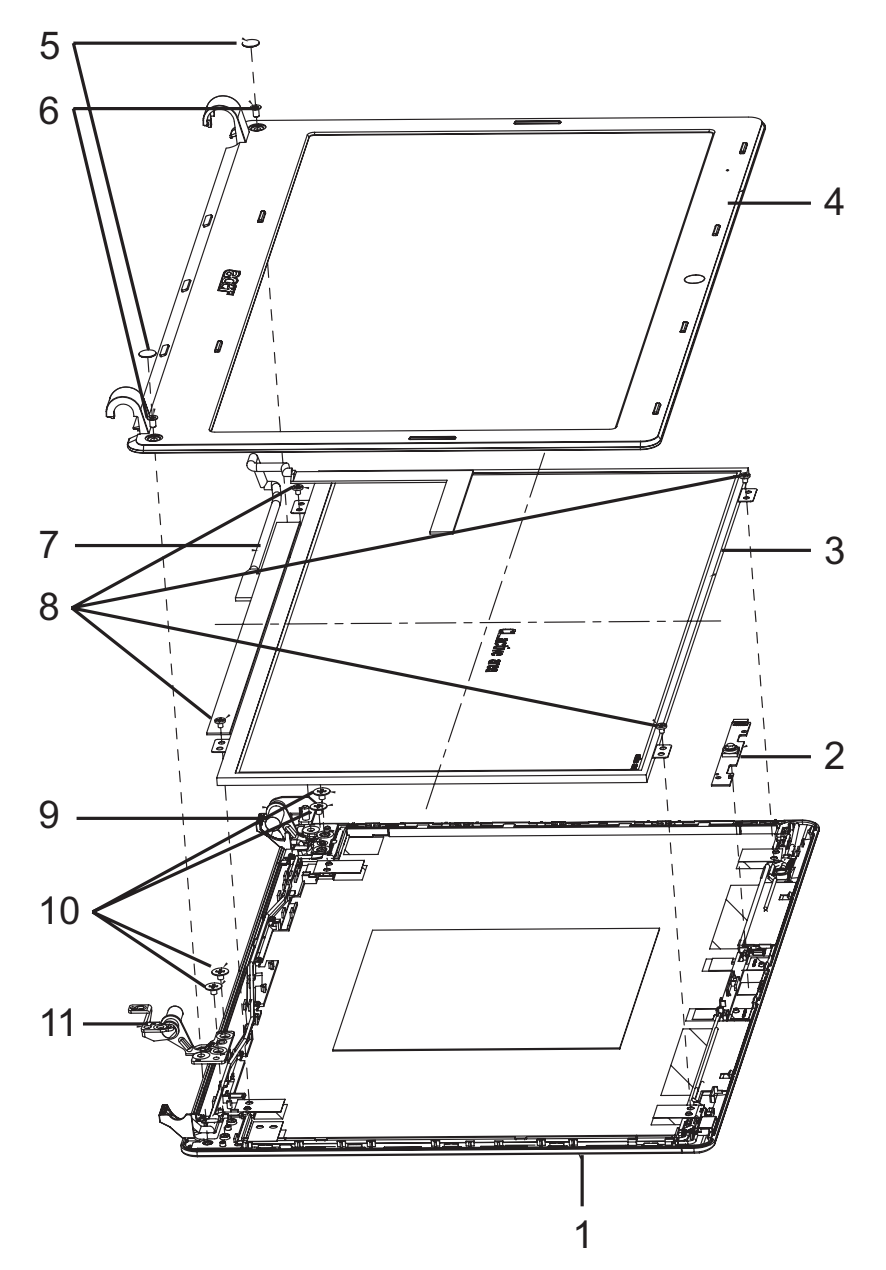

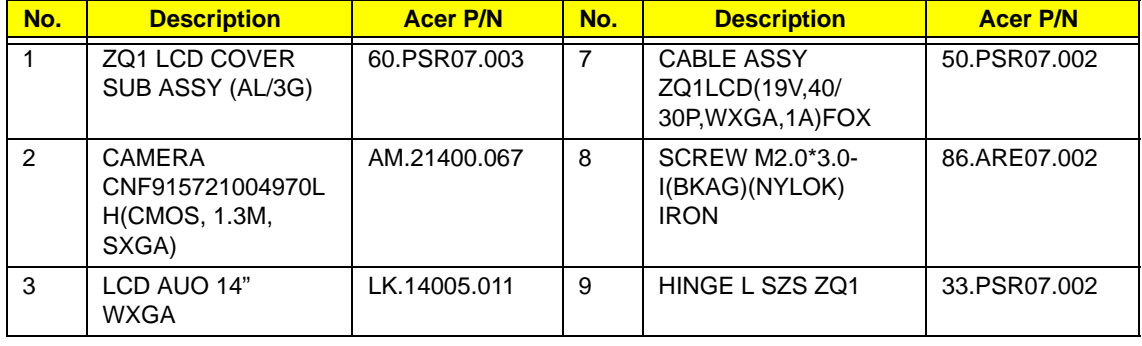

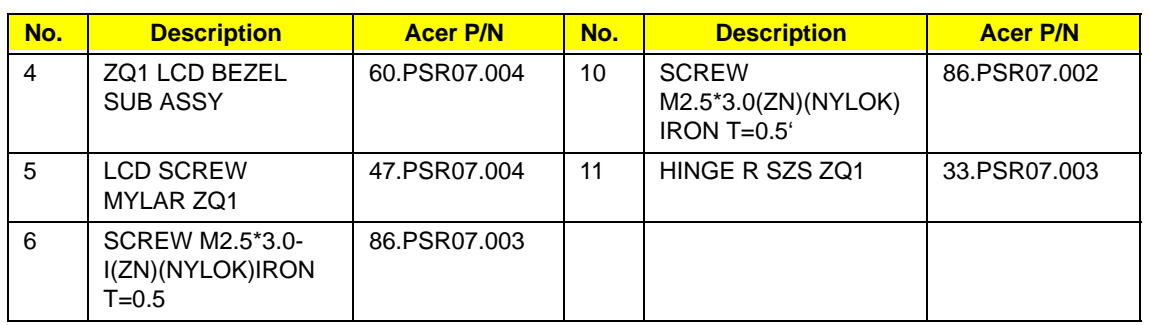

## Chassis Assembly

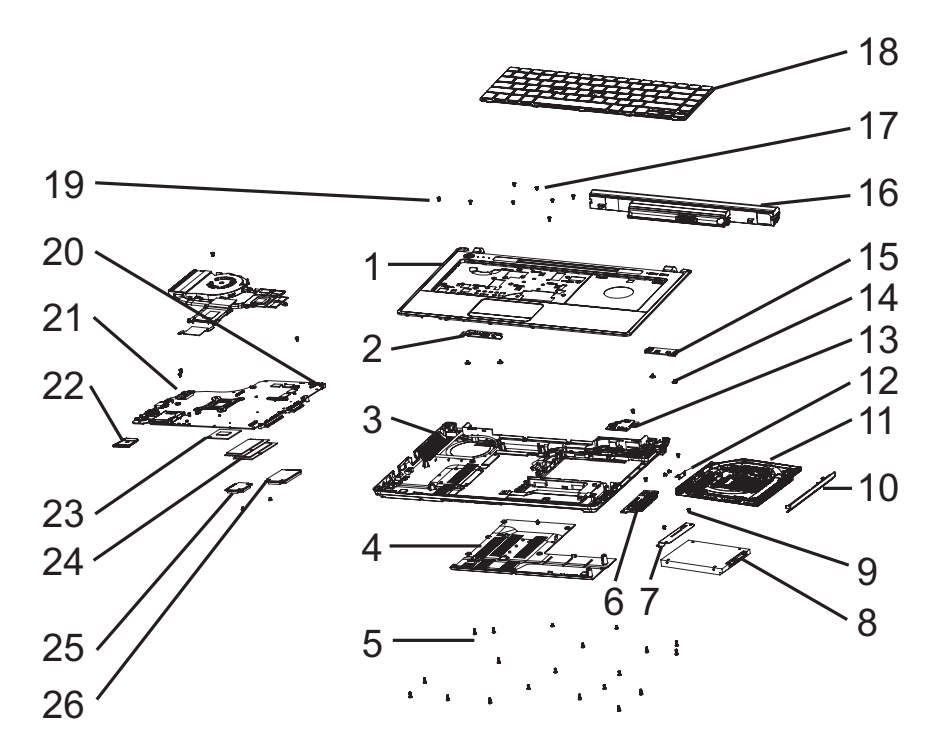

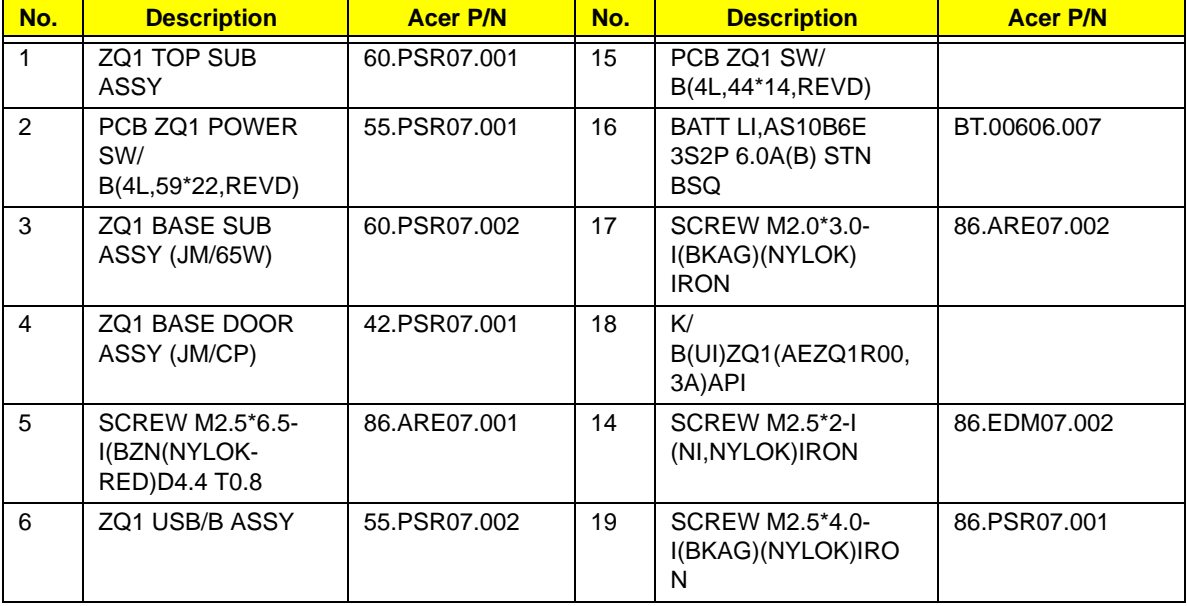

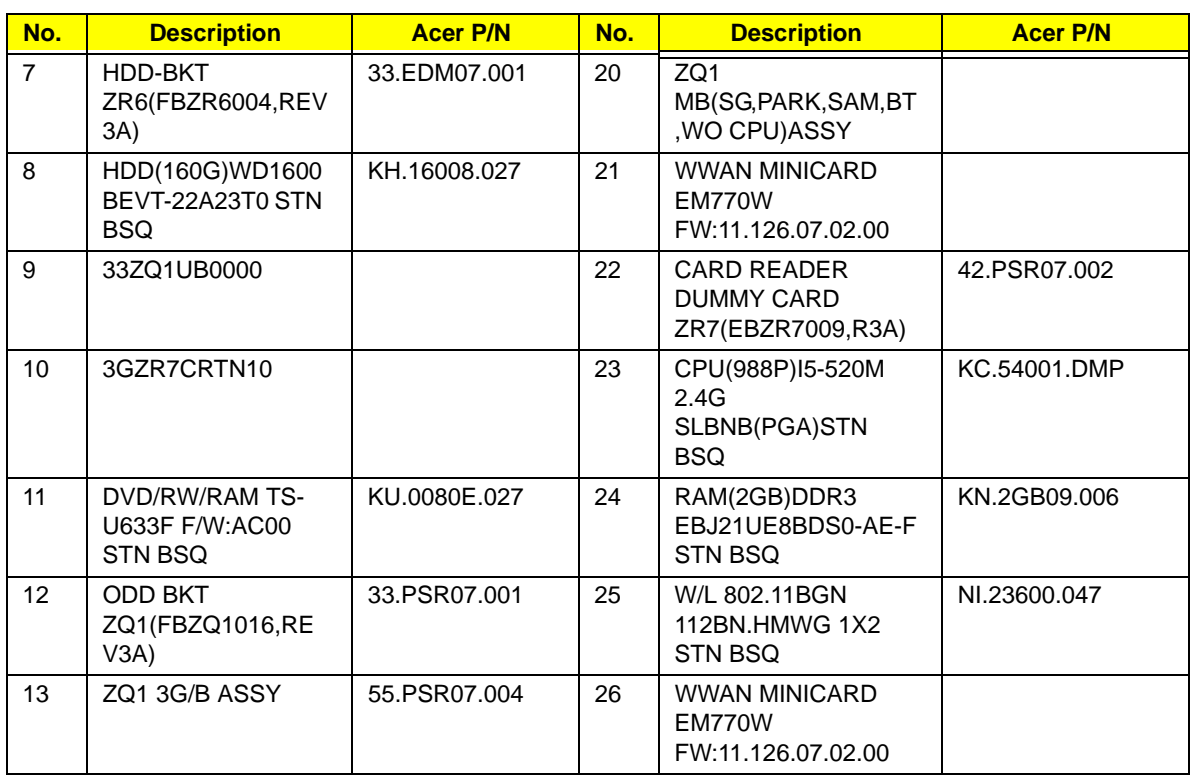

## Acer Aspire 4820T FRU List

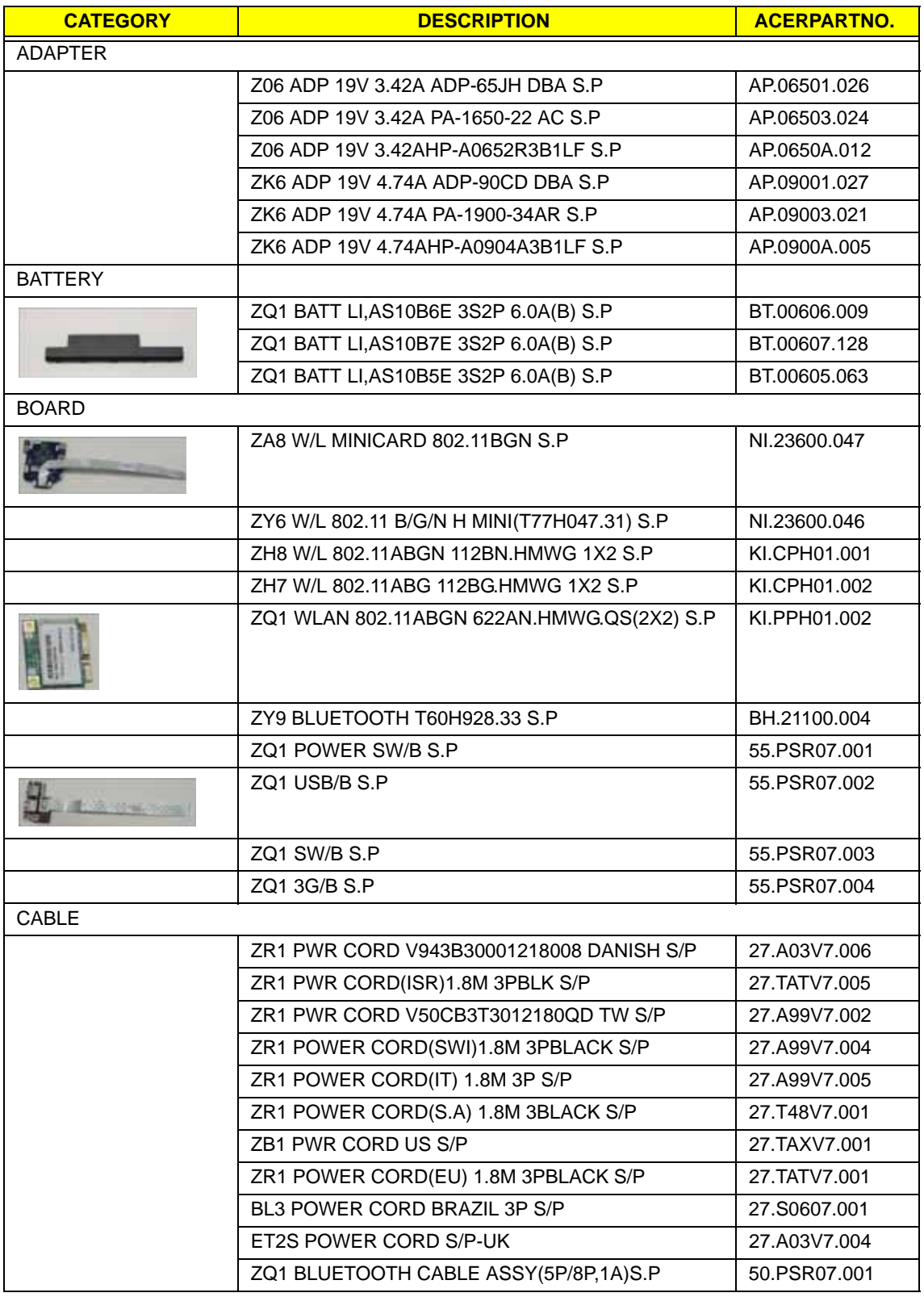

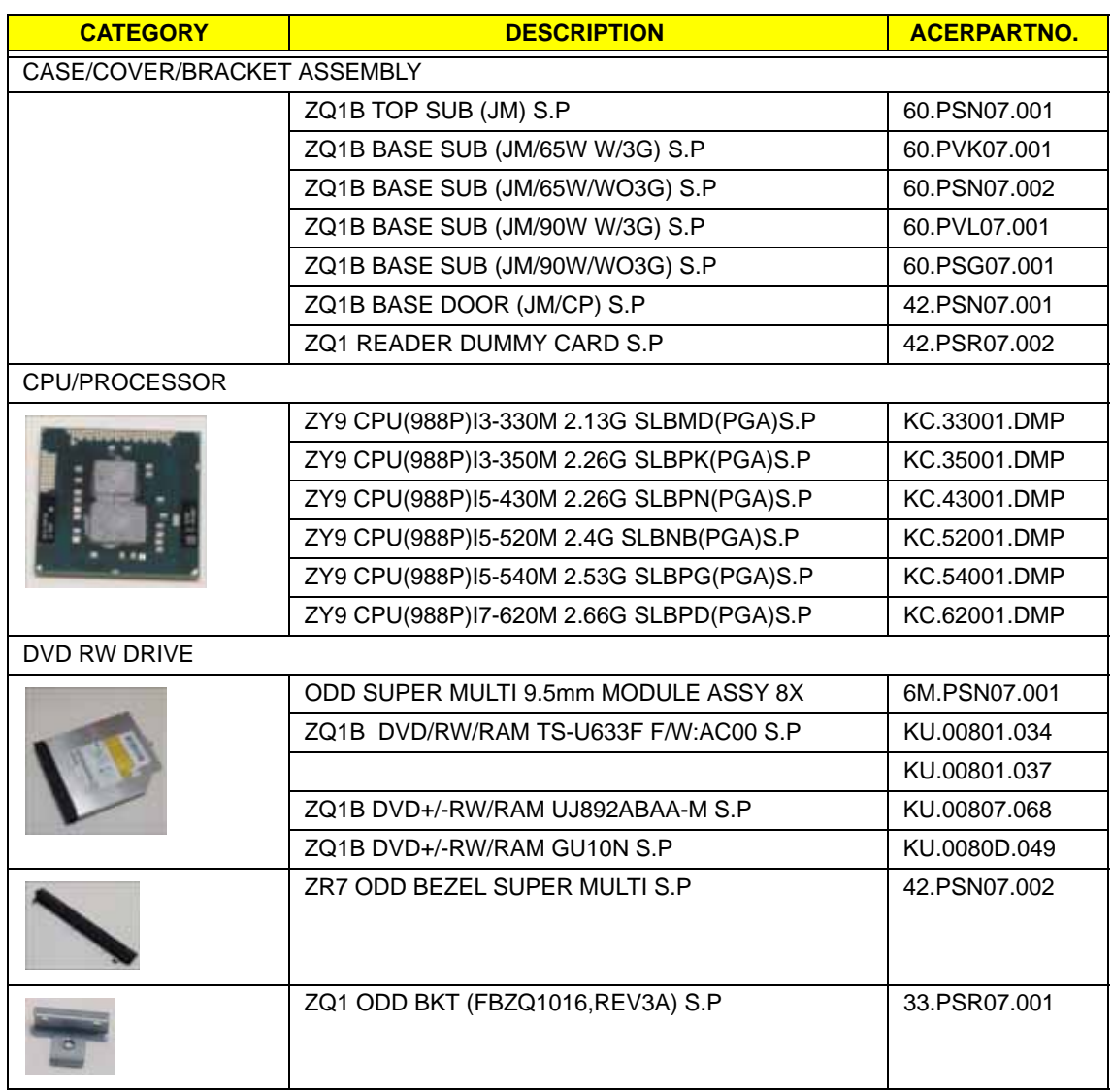

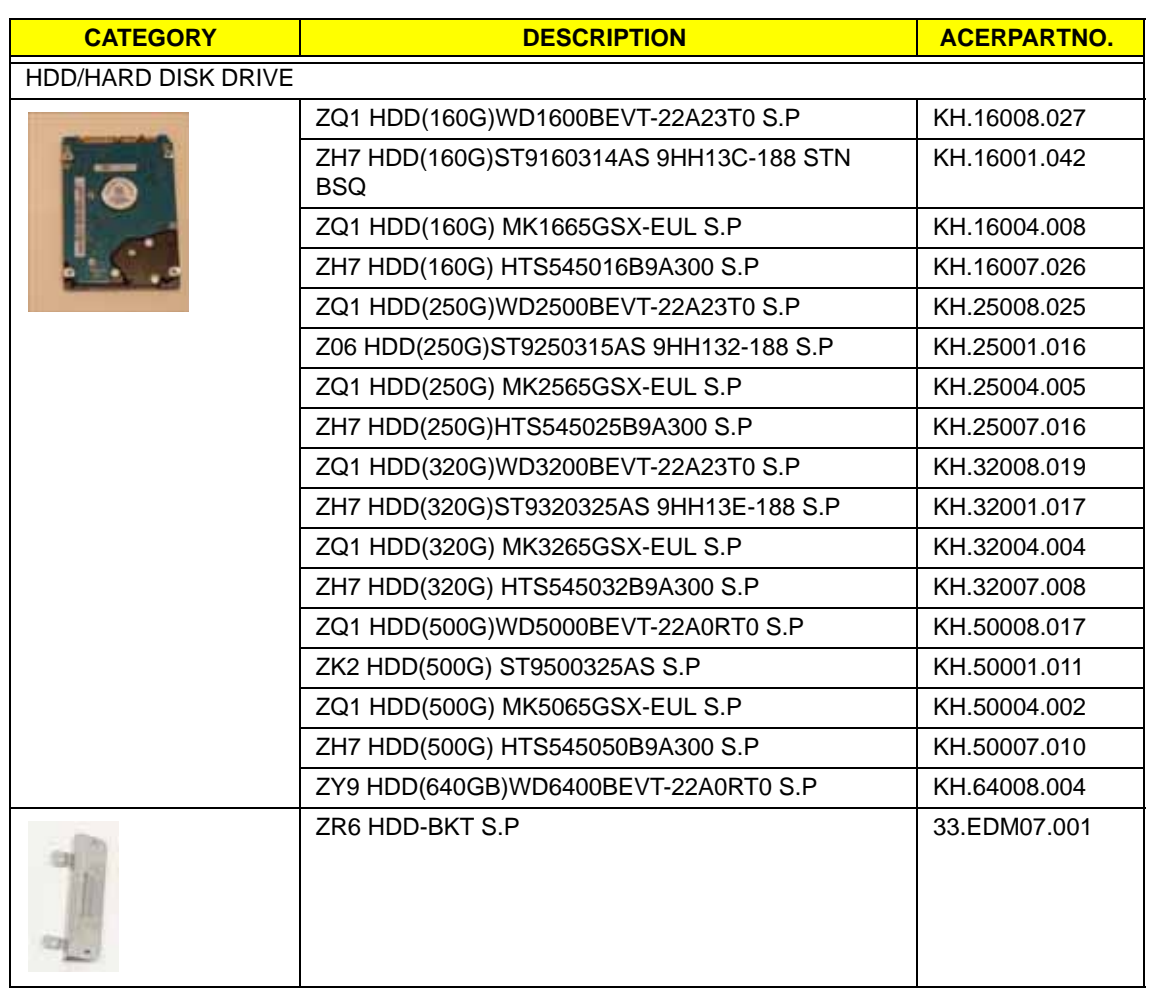

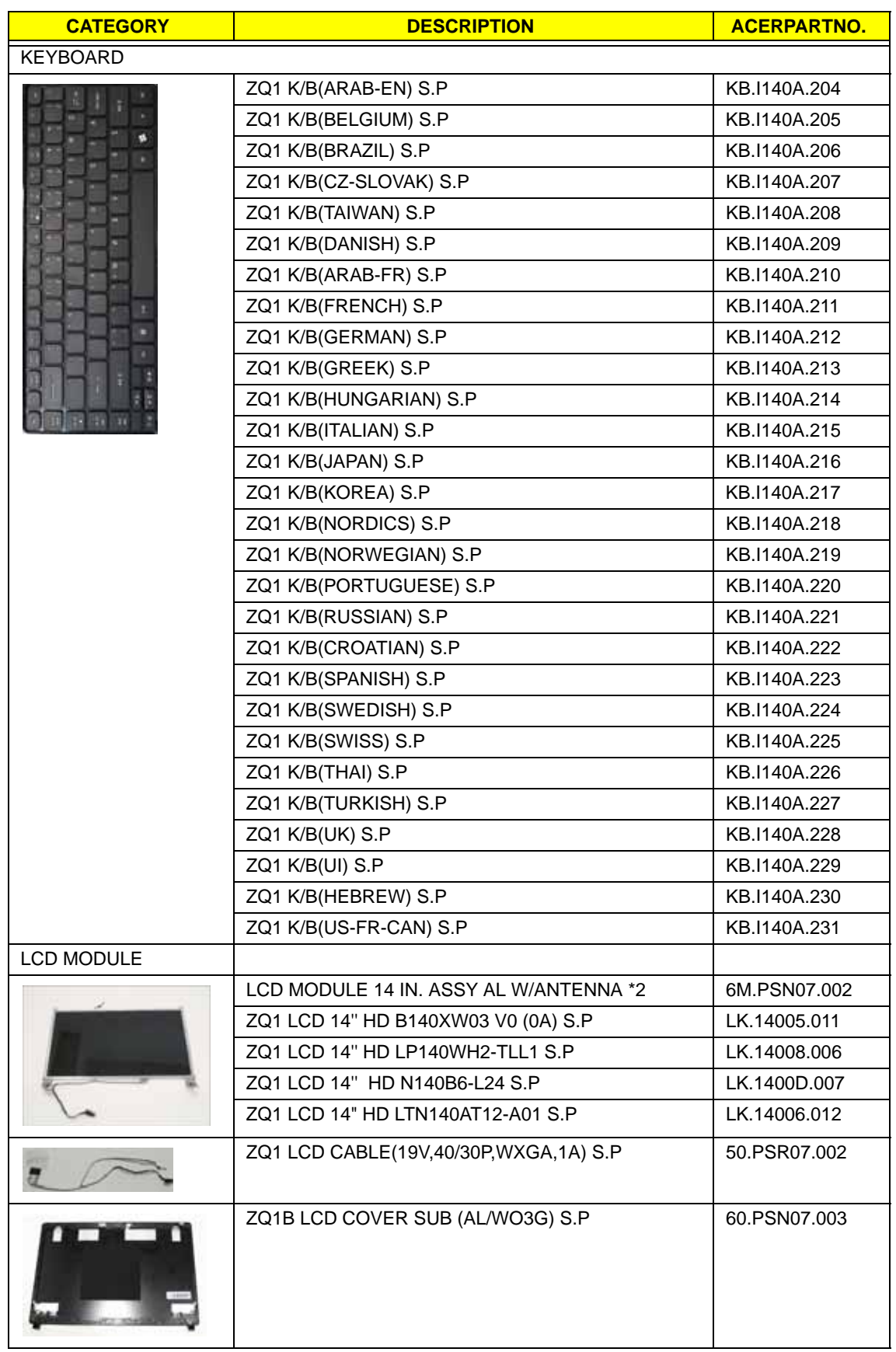

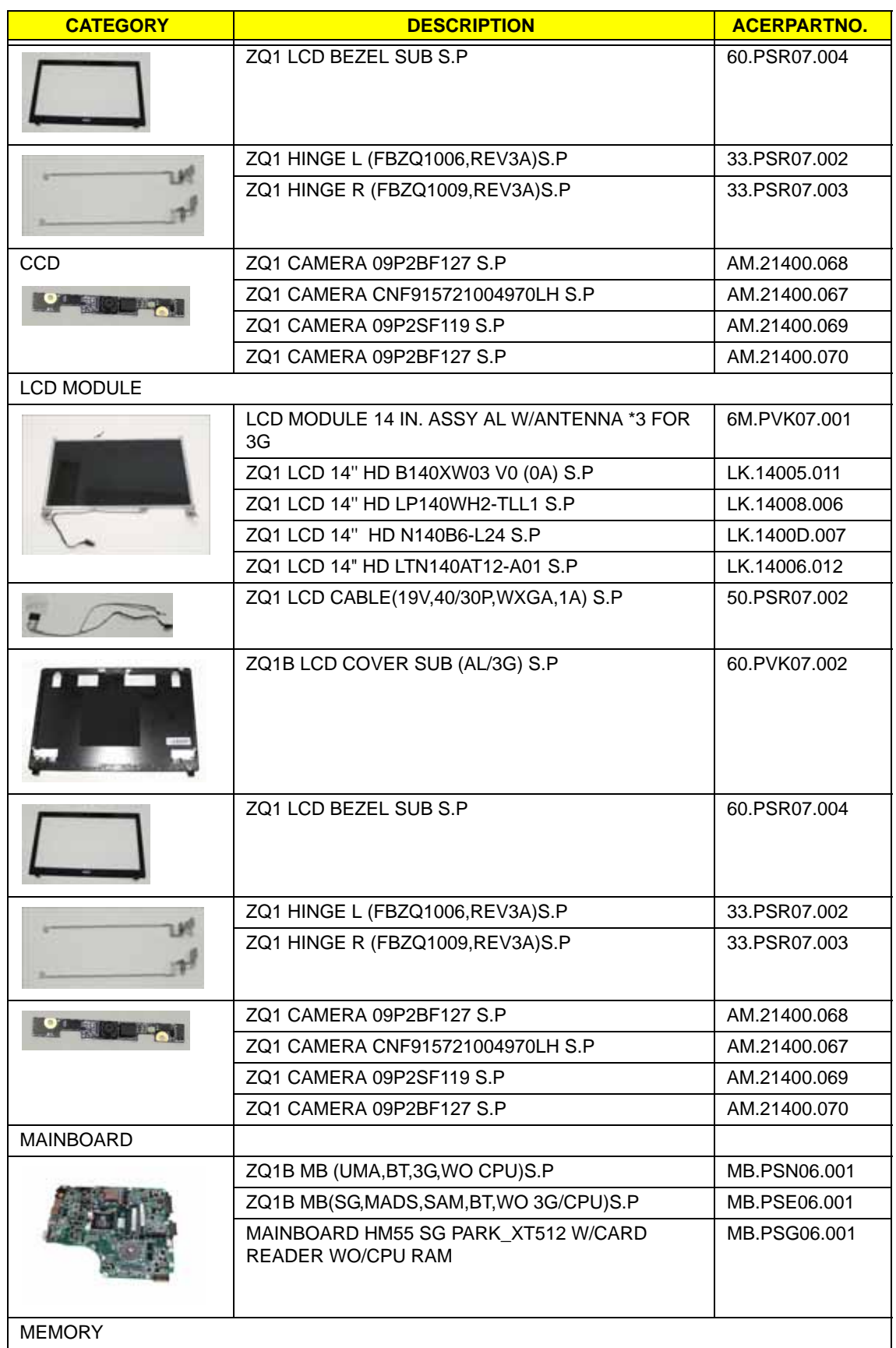

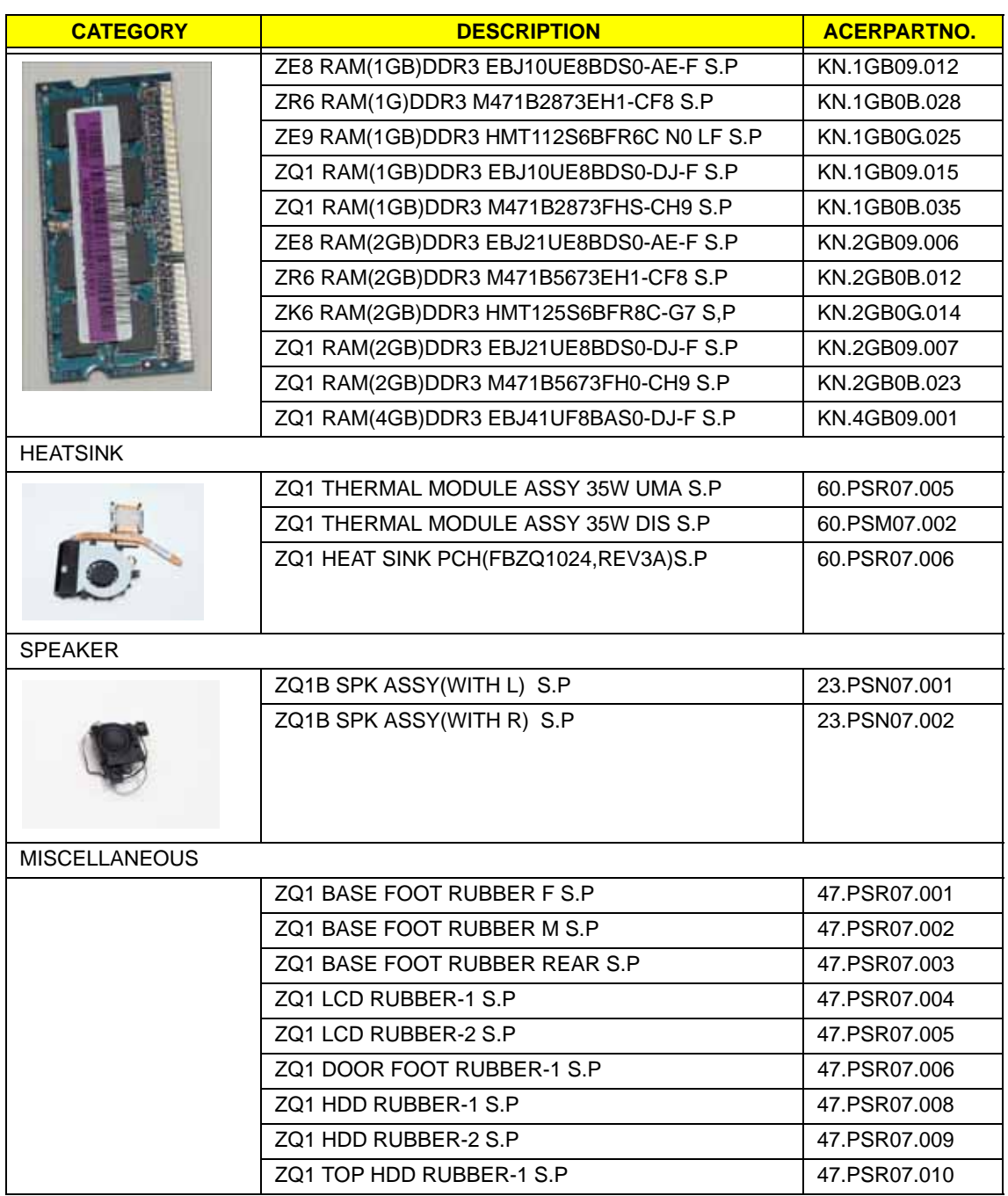

### Screw List

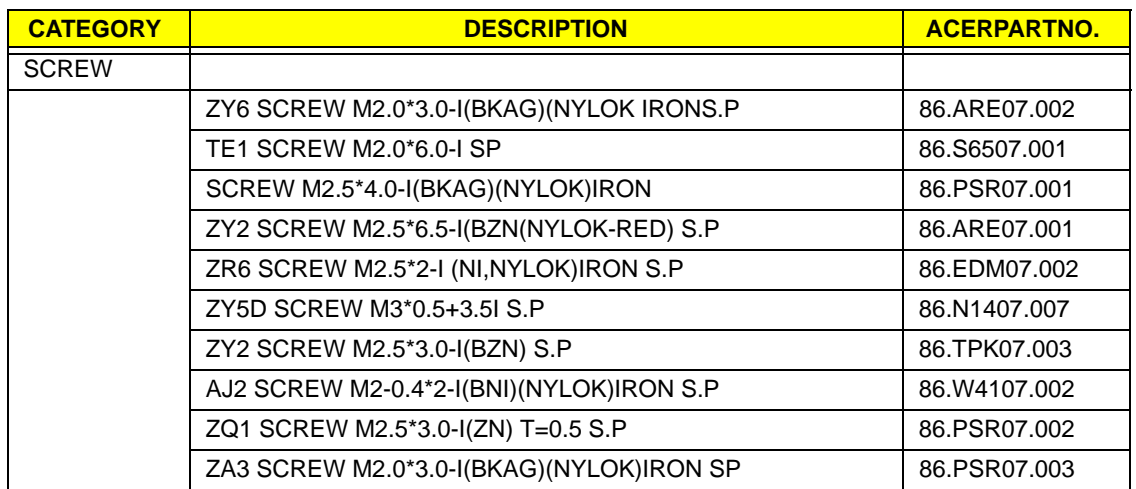

# Model Definition and Configuration

## Acer Aspire 4820T Series

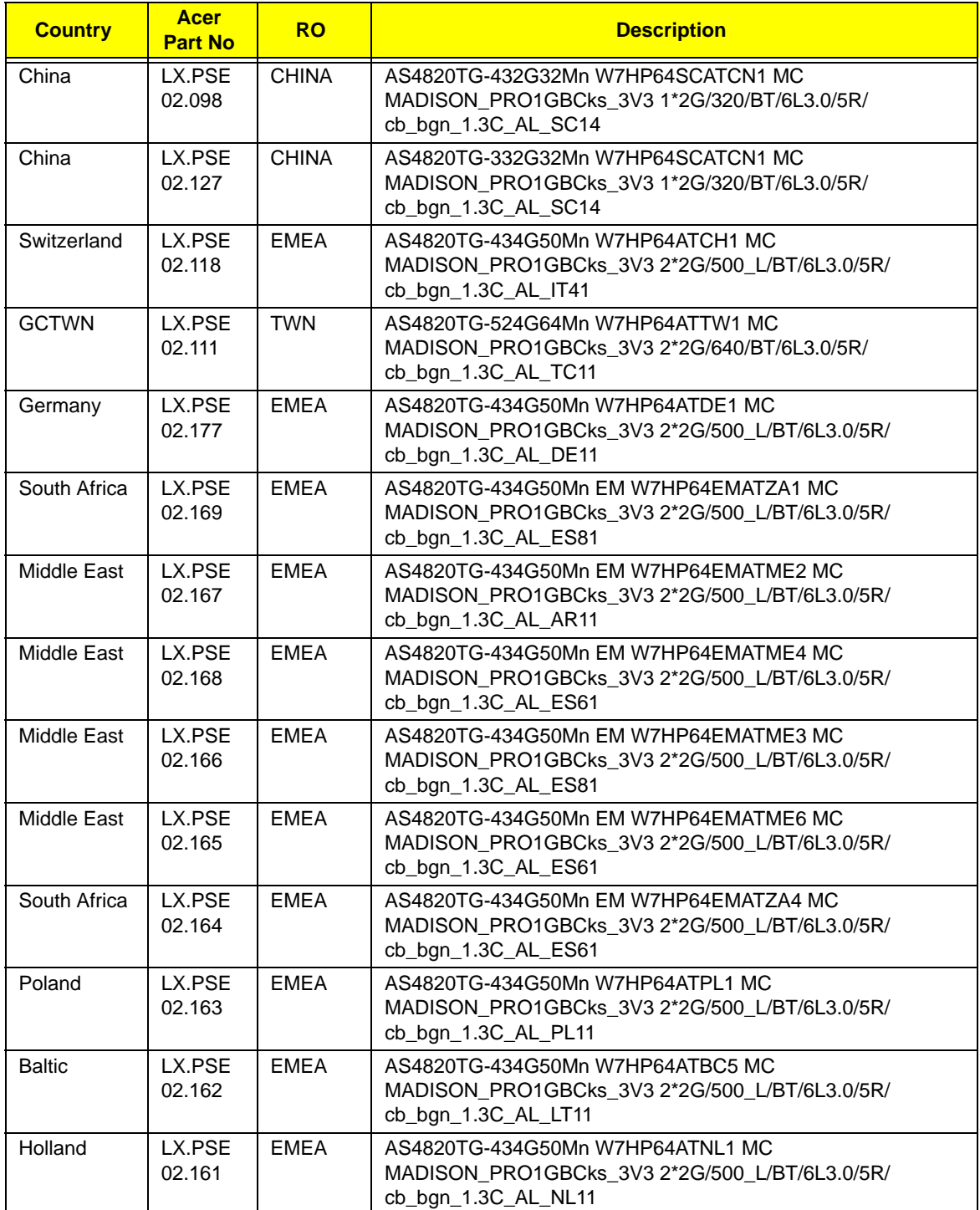

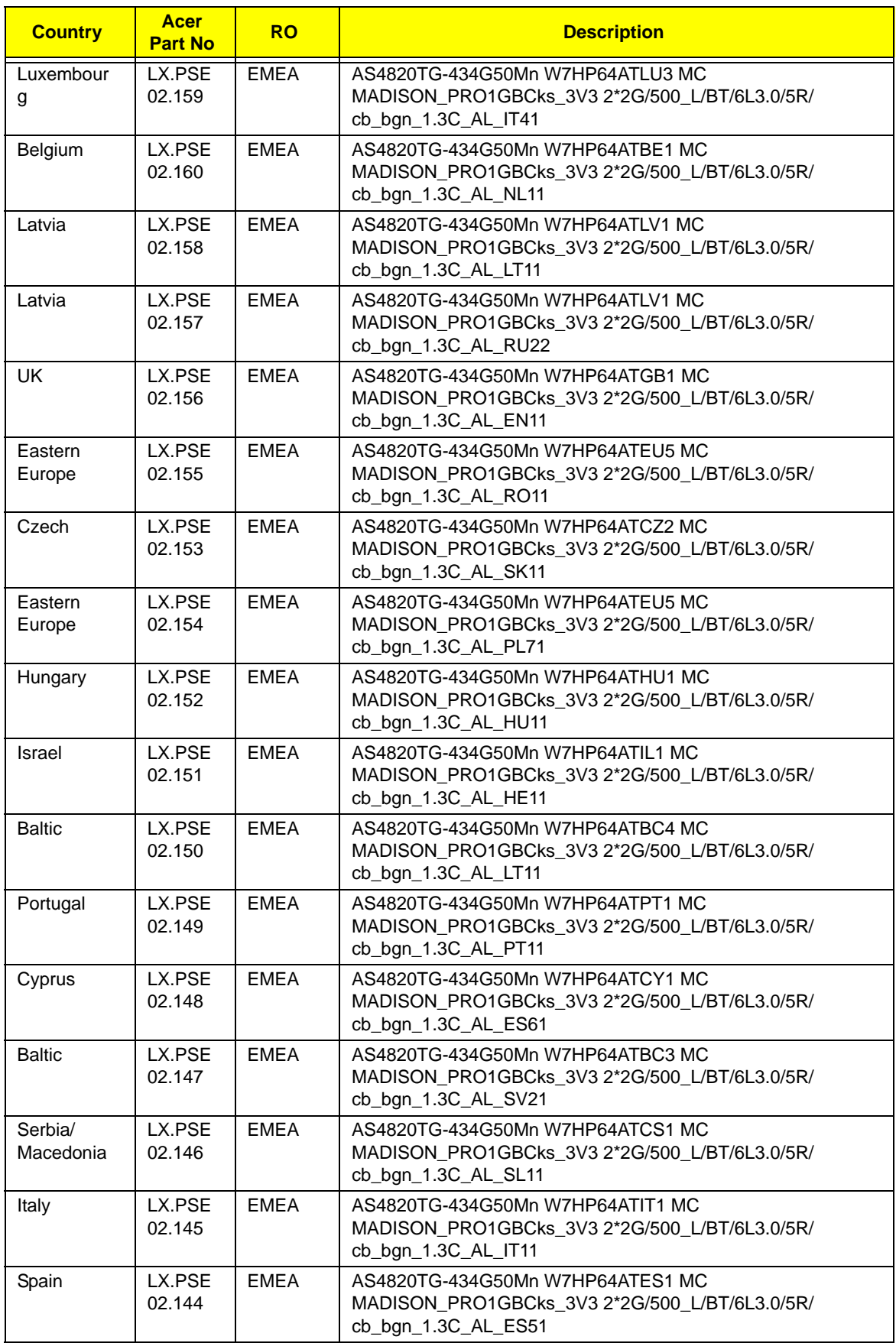

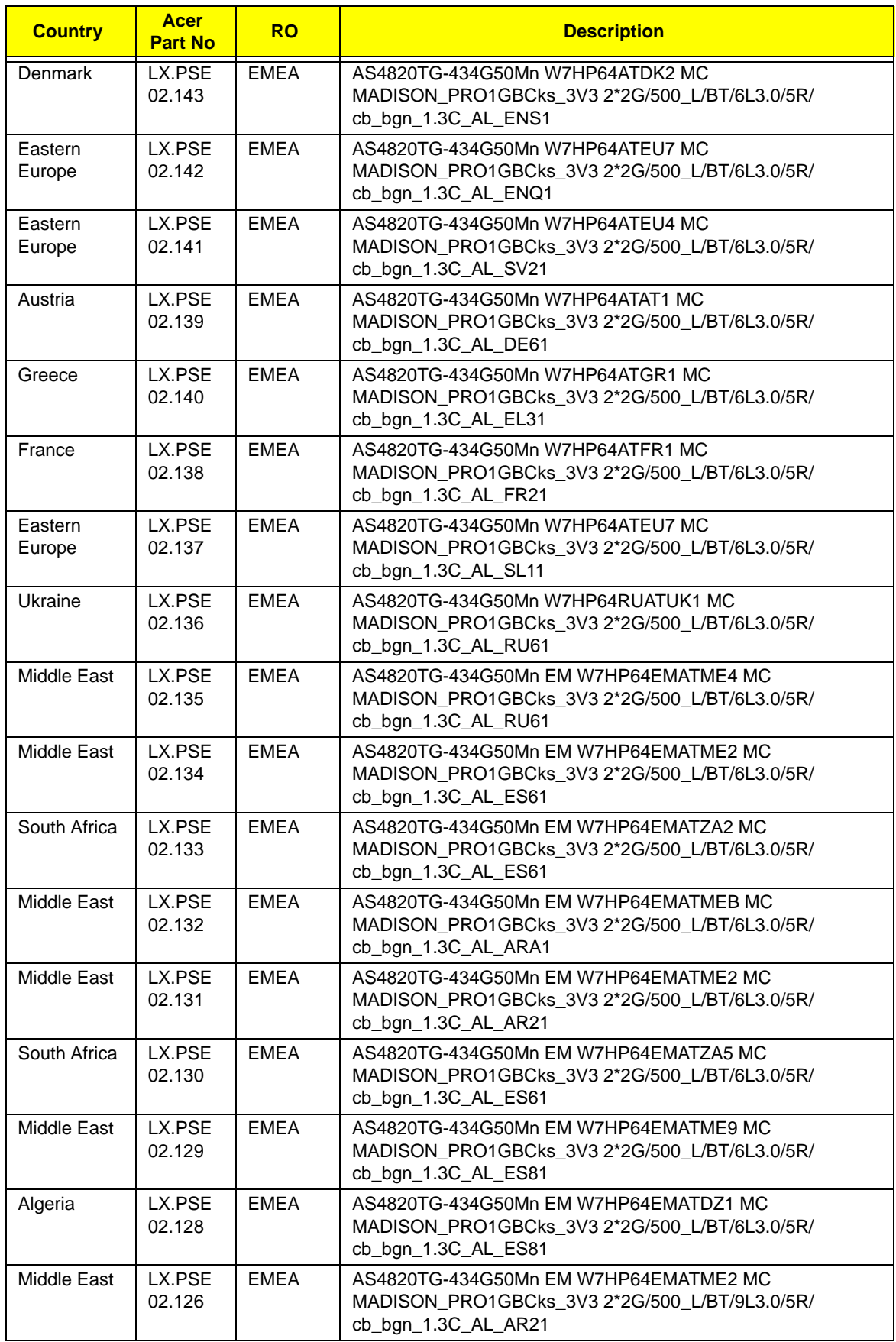

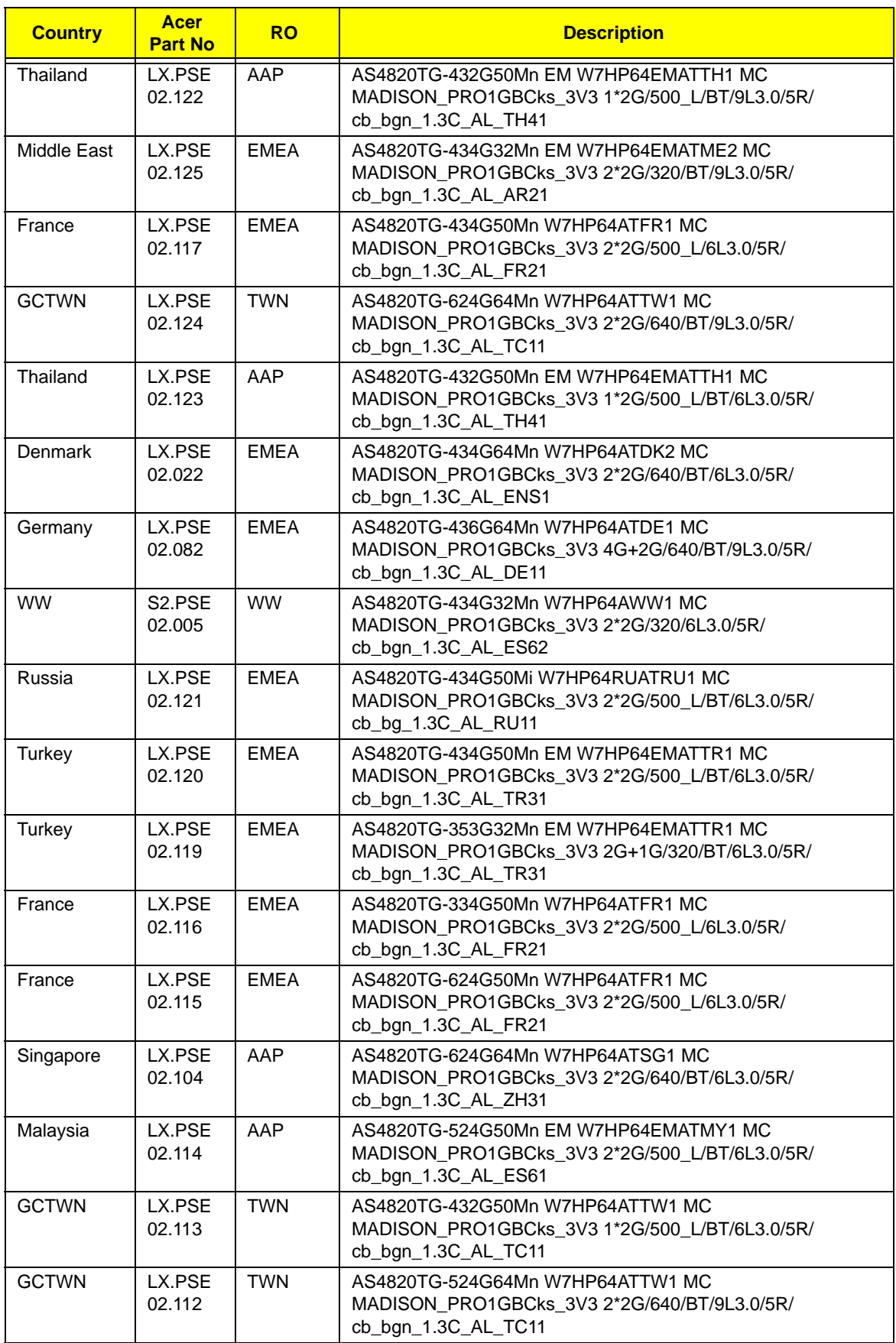

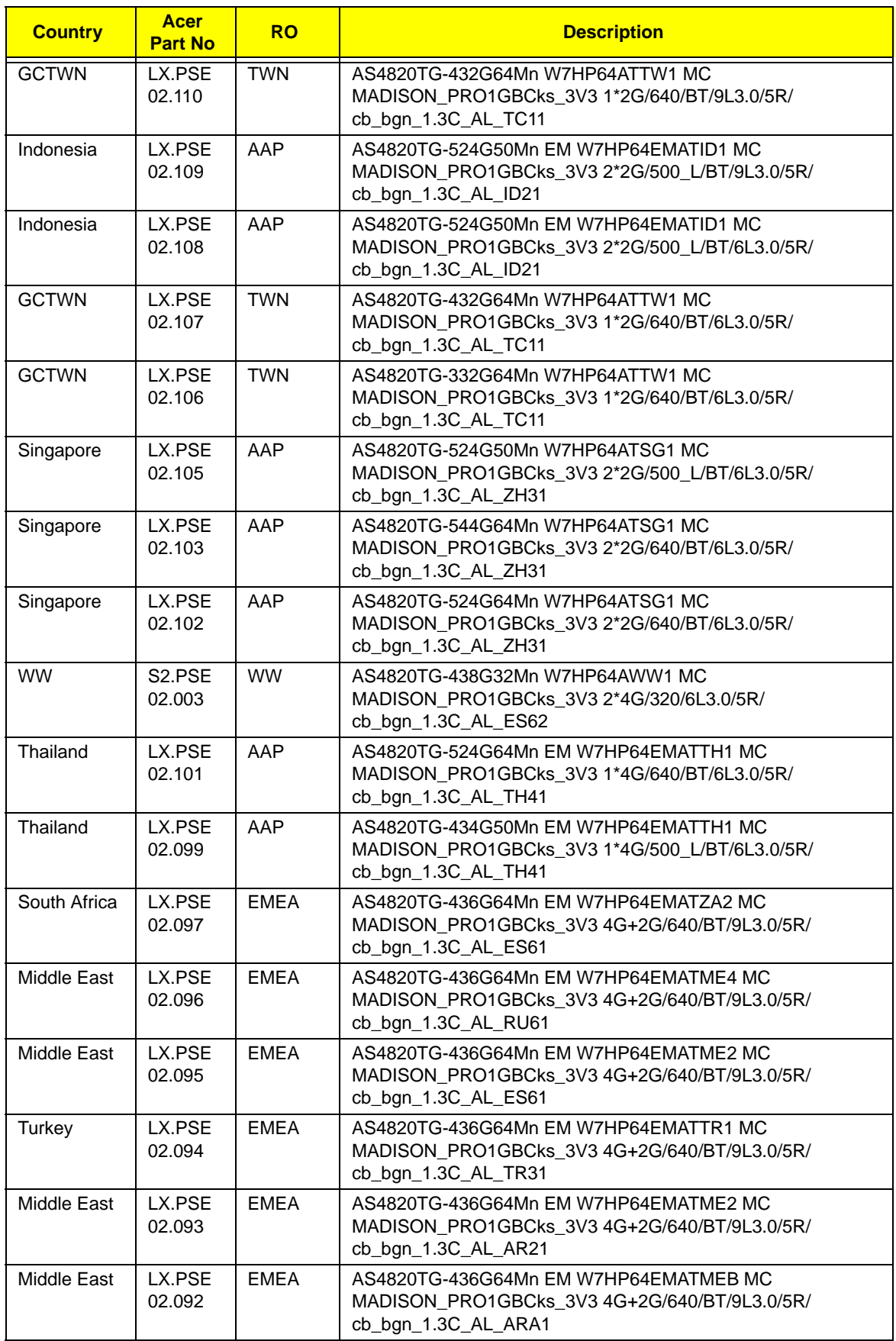

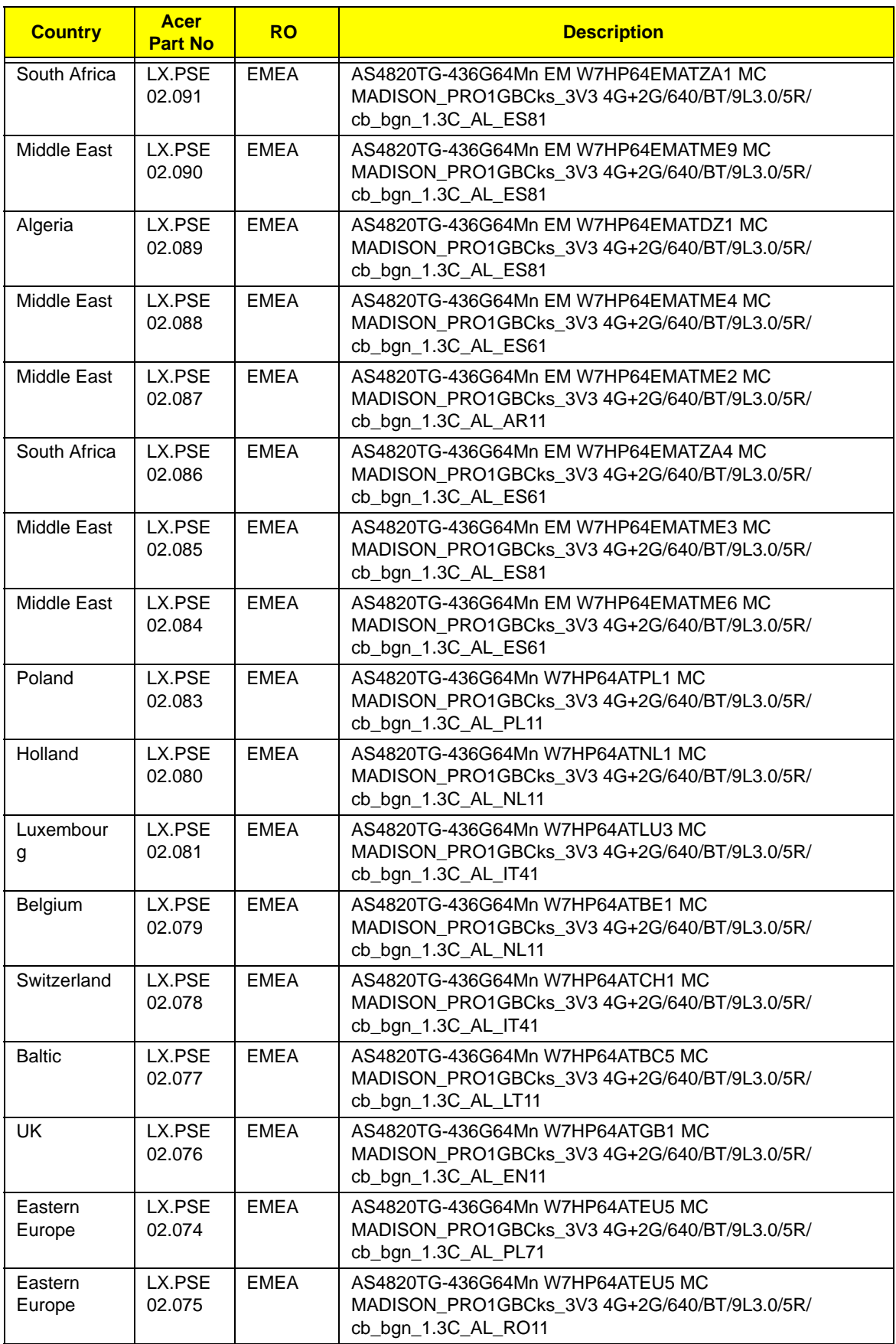

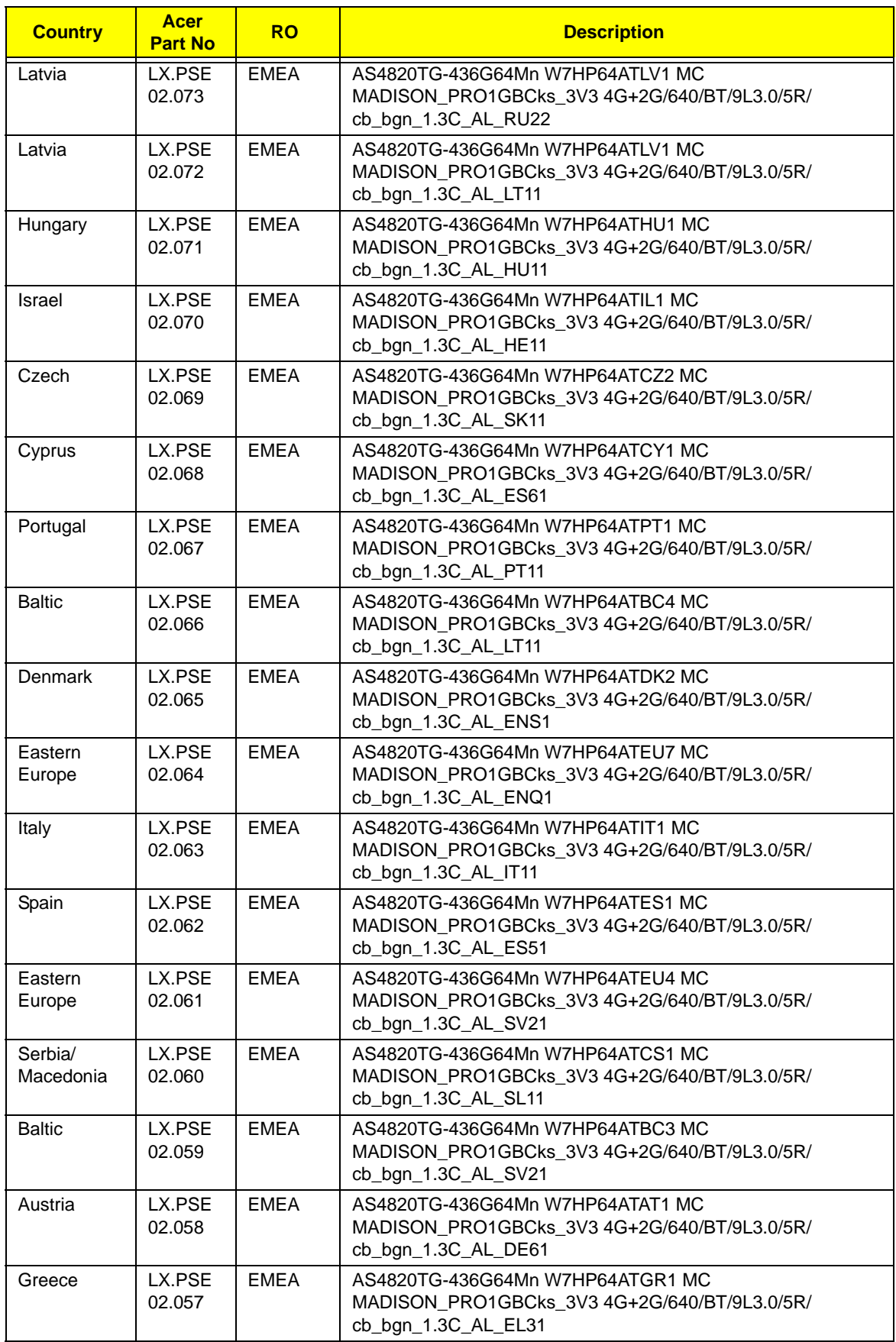

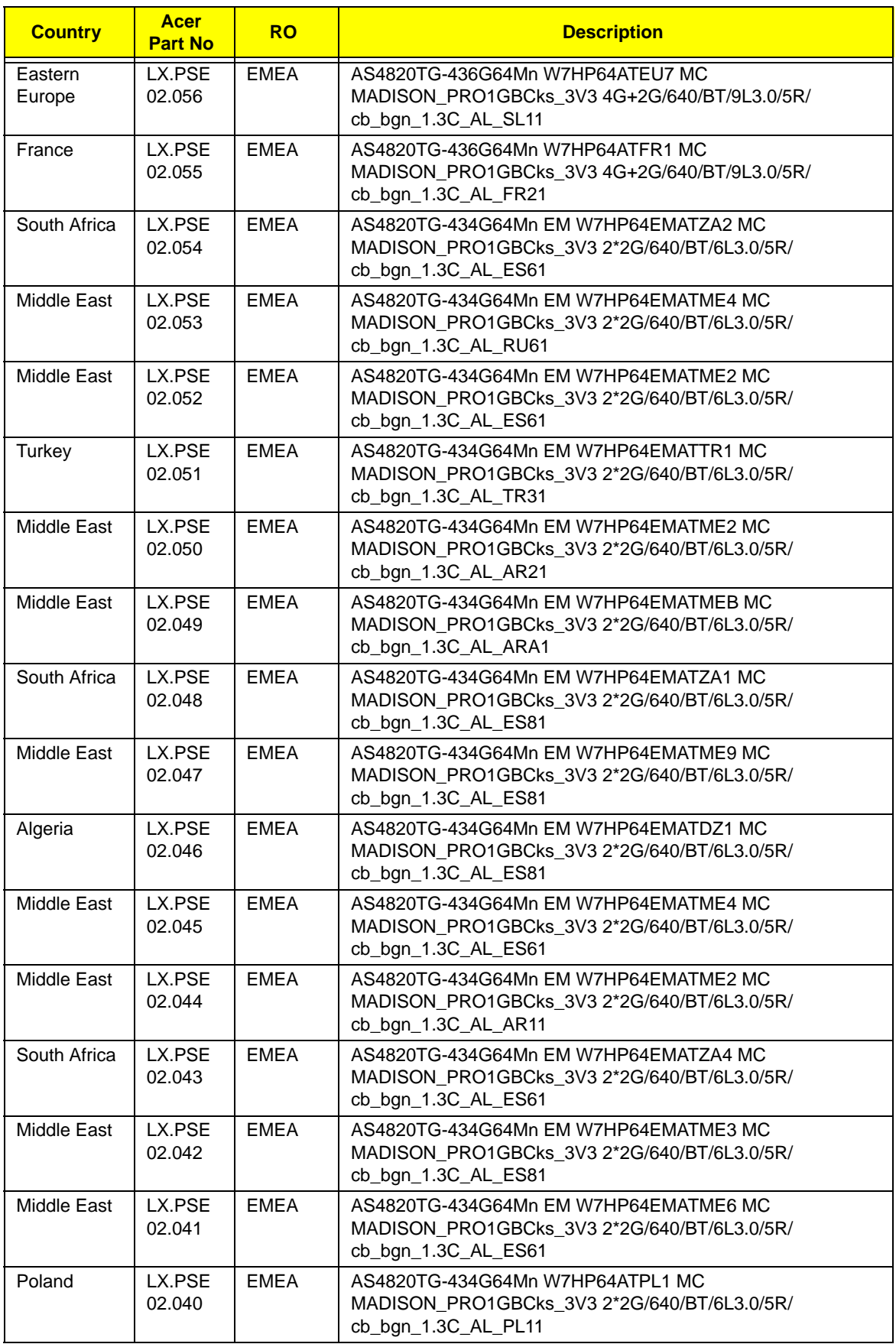

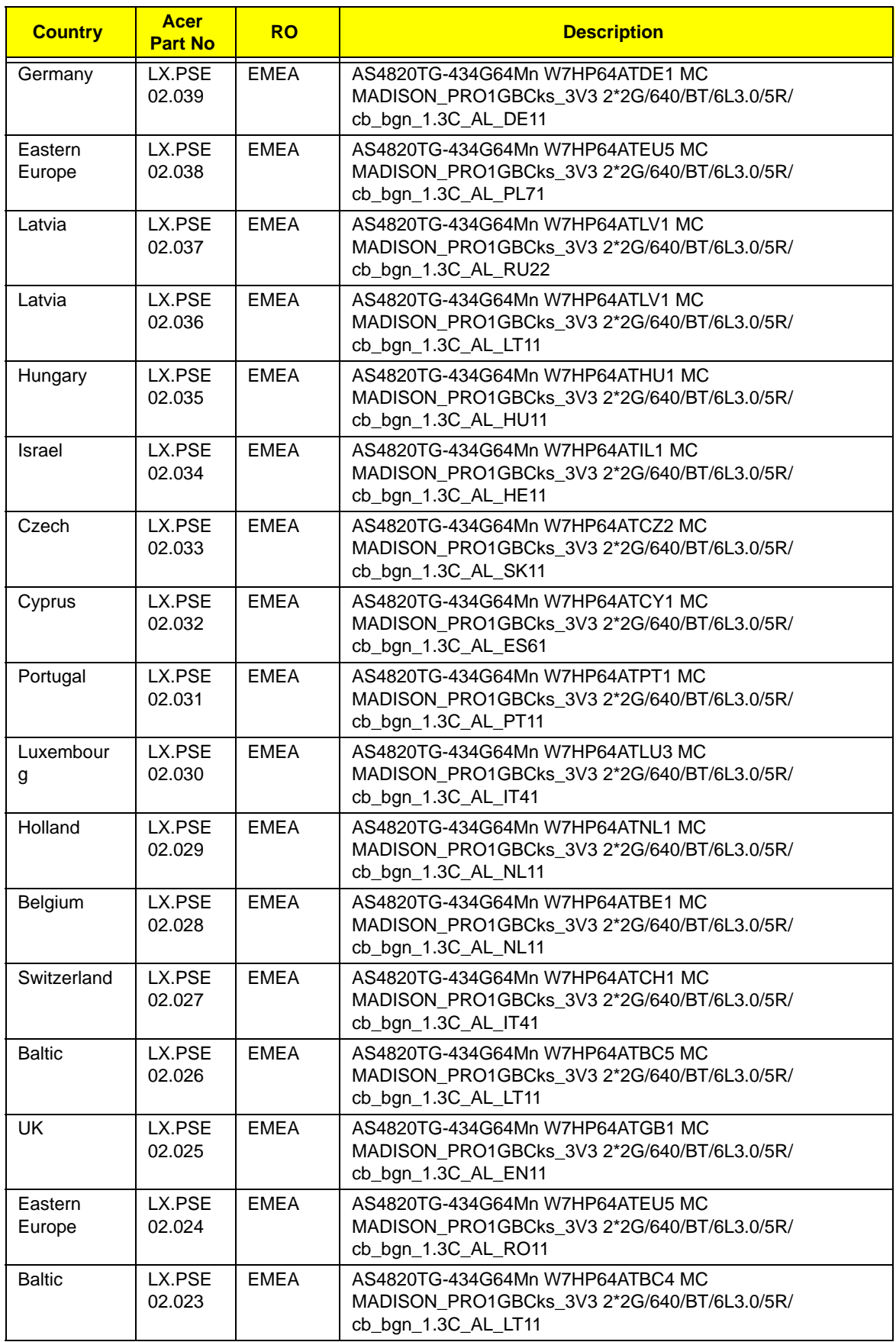

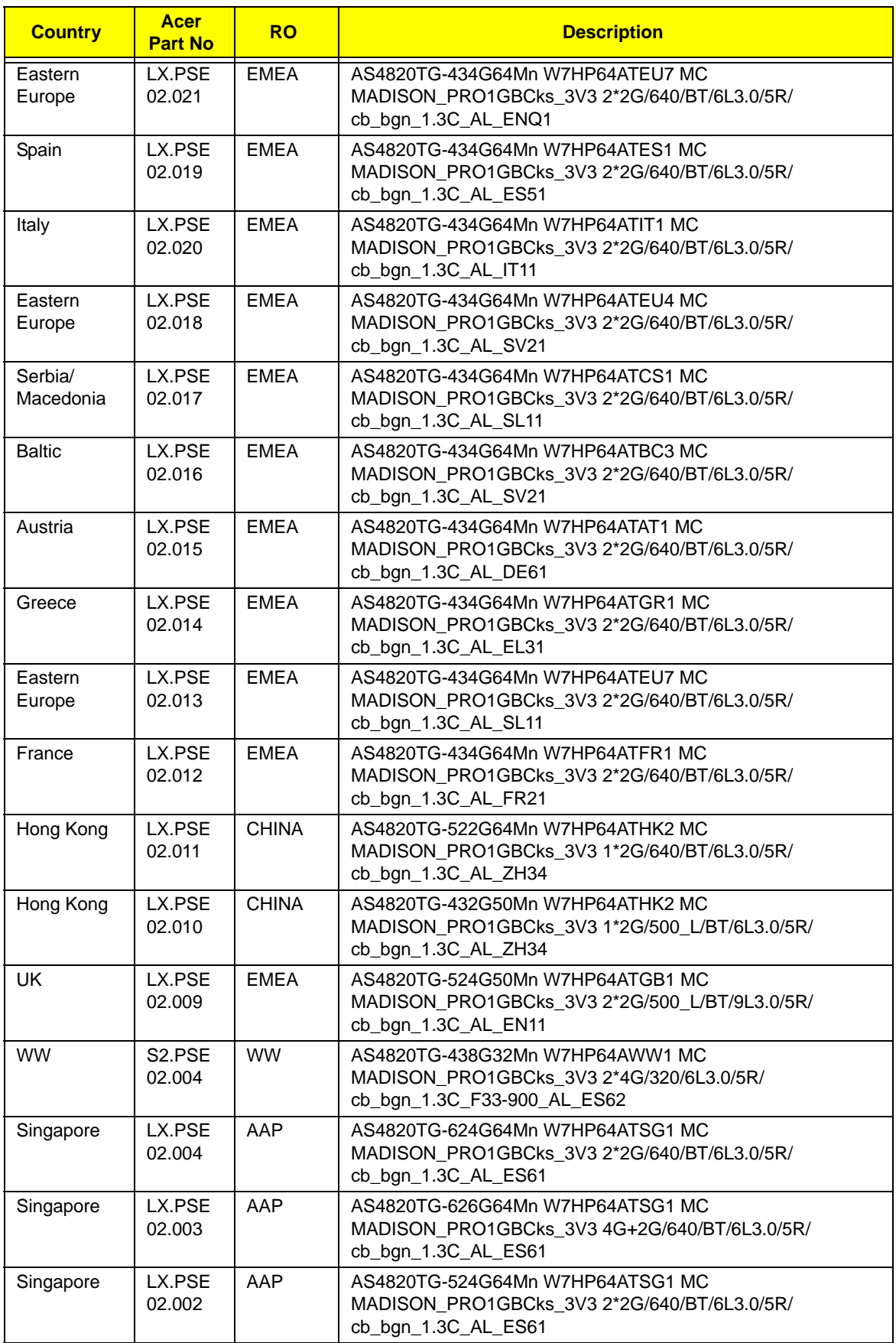

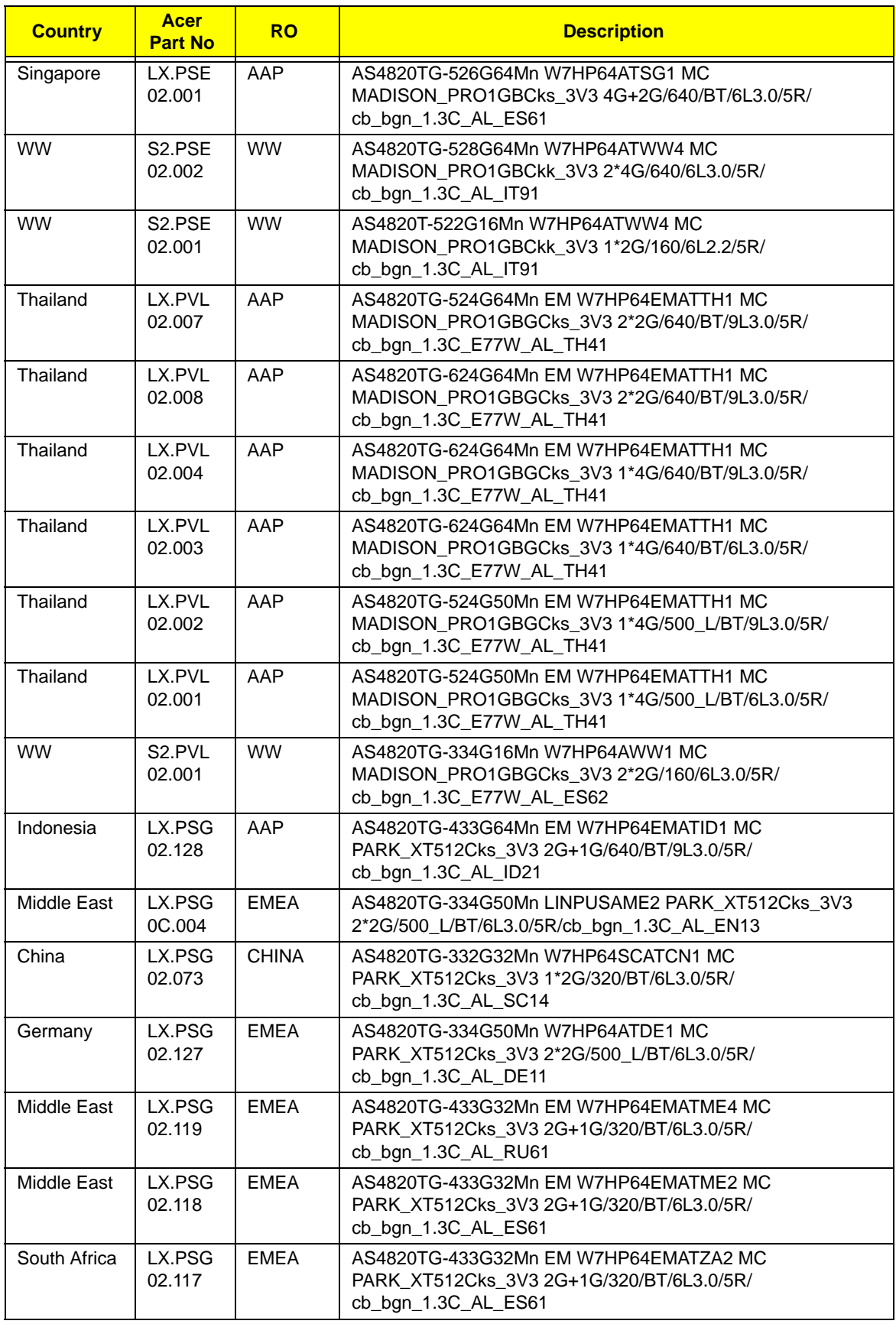

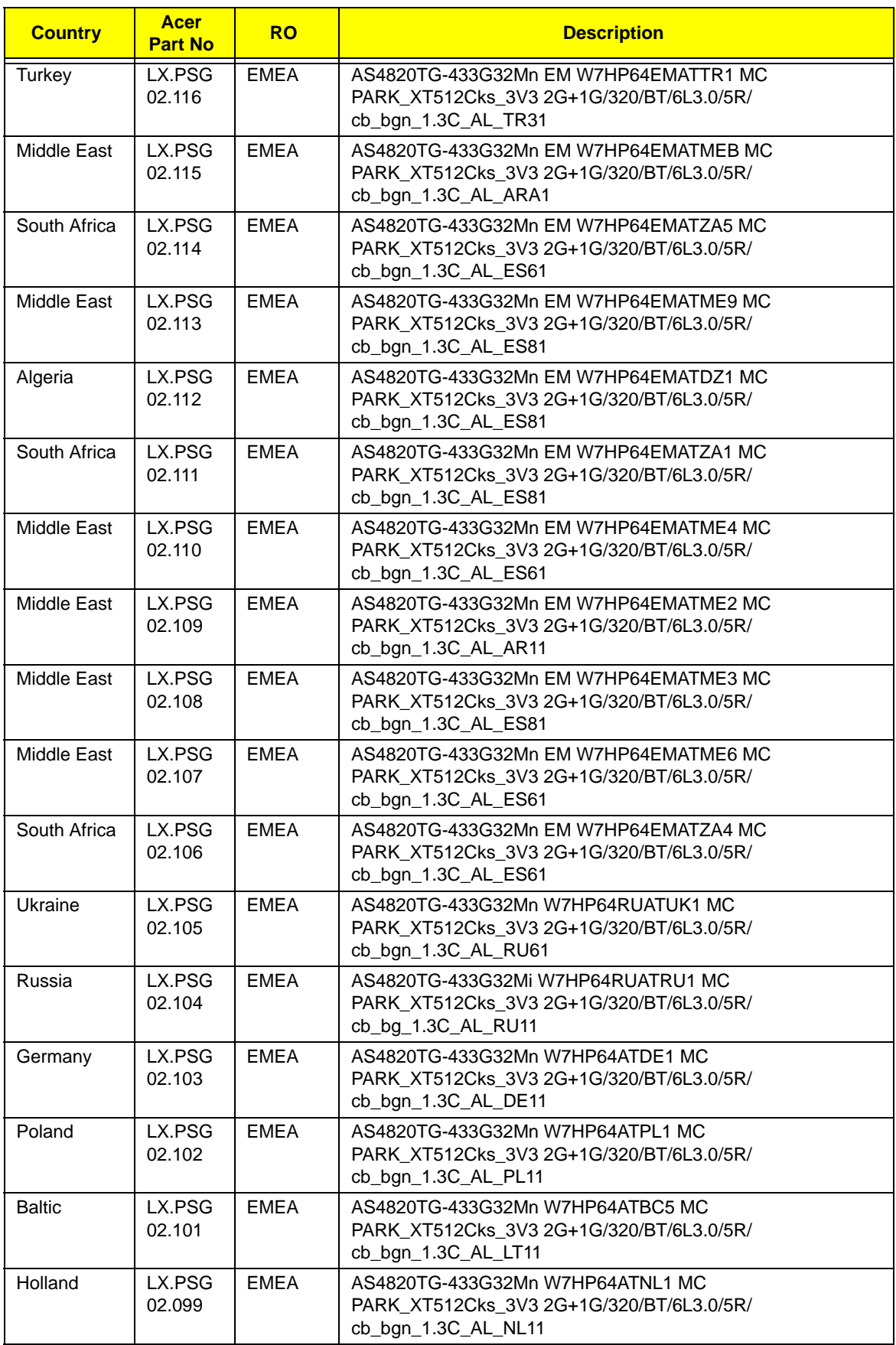

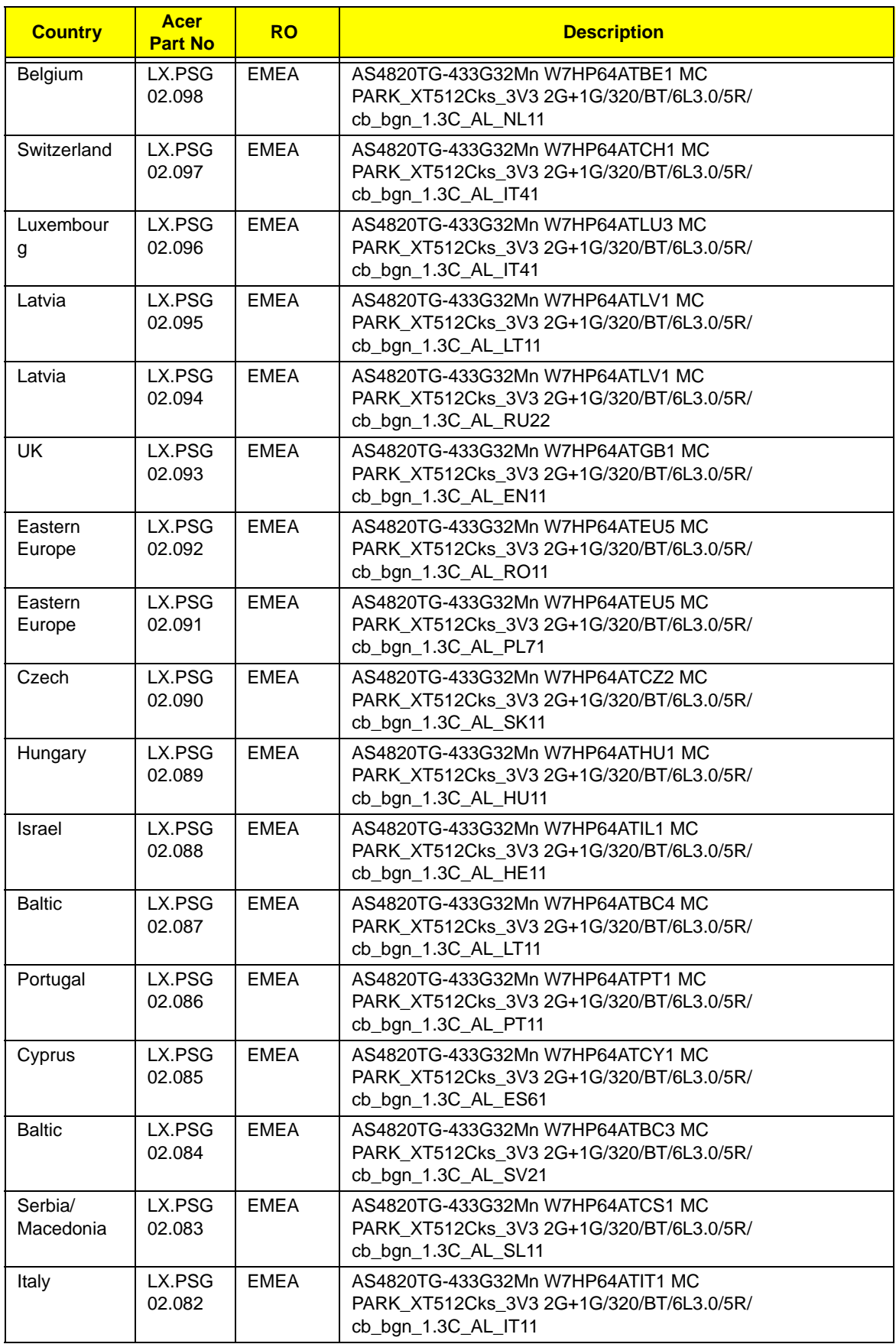

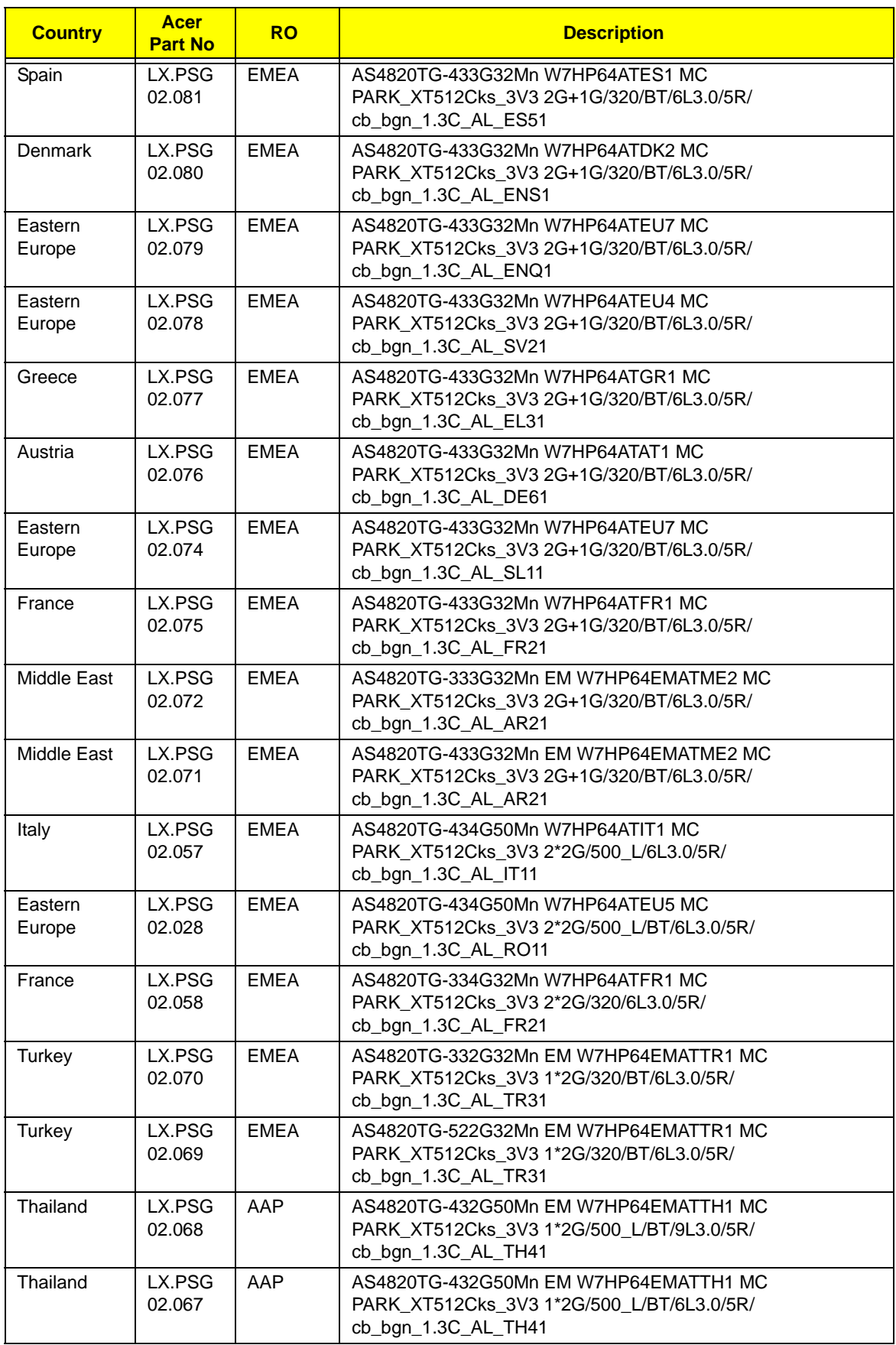

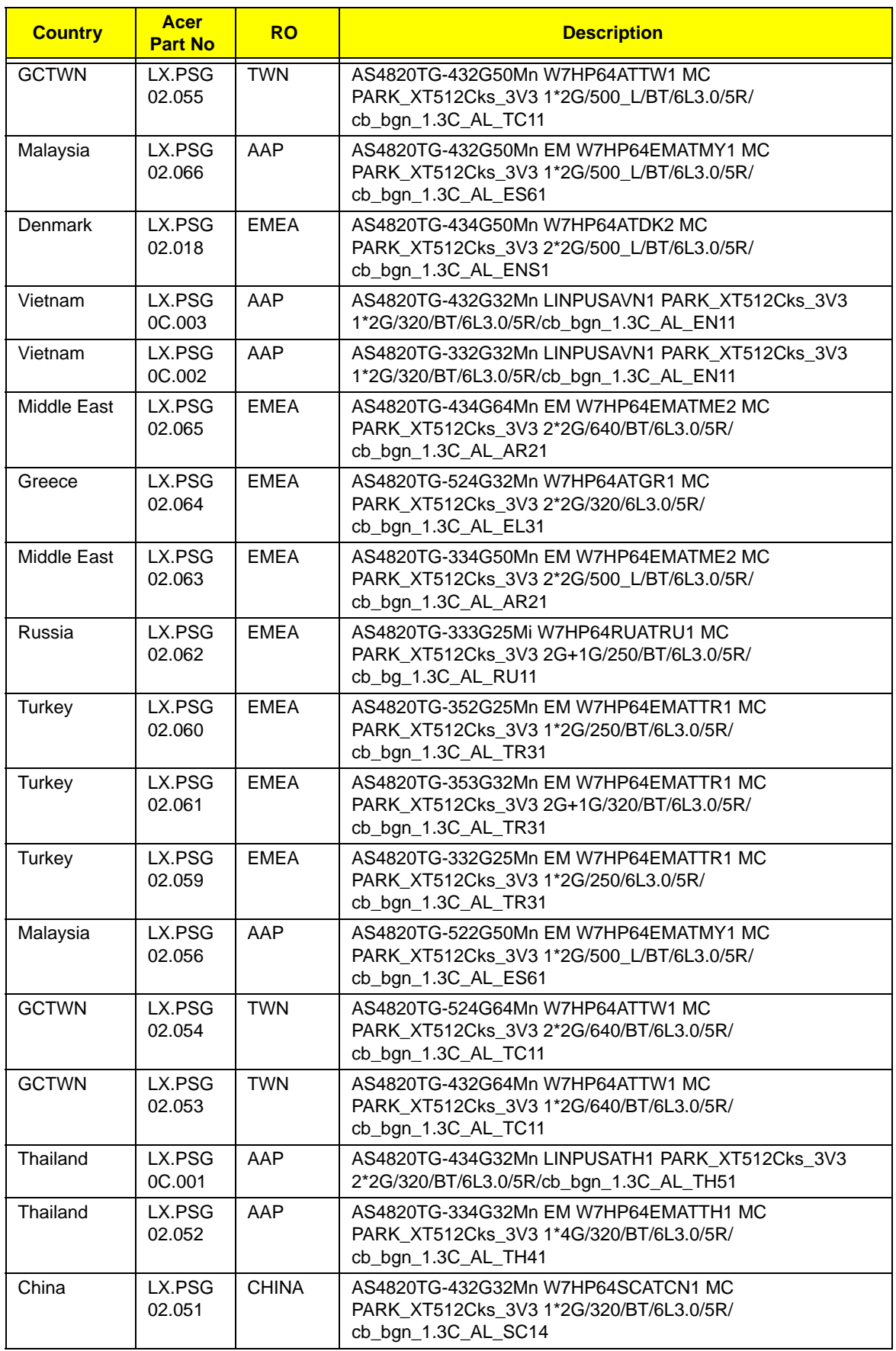

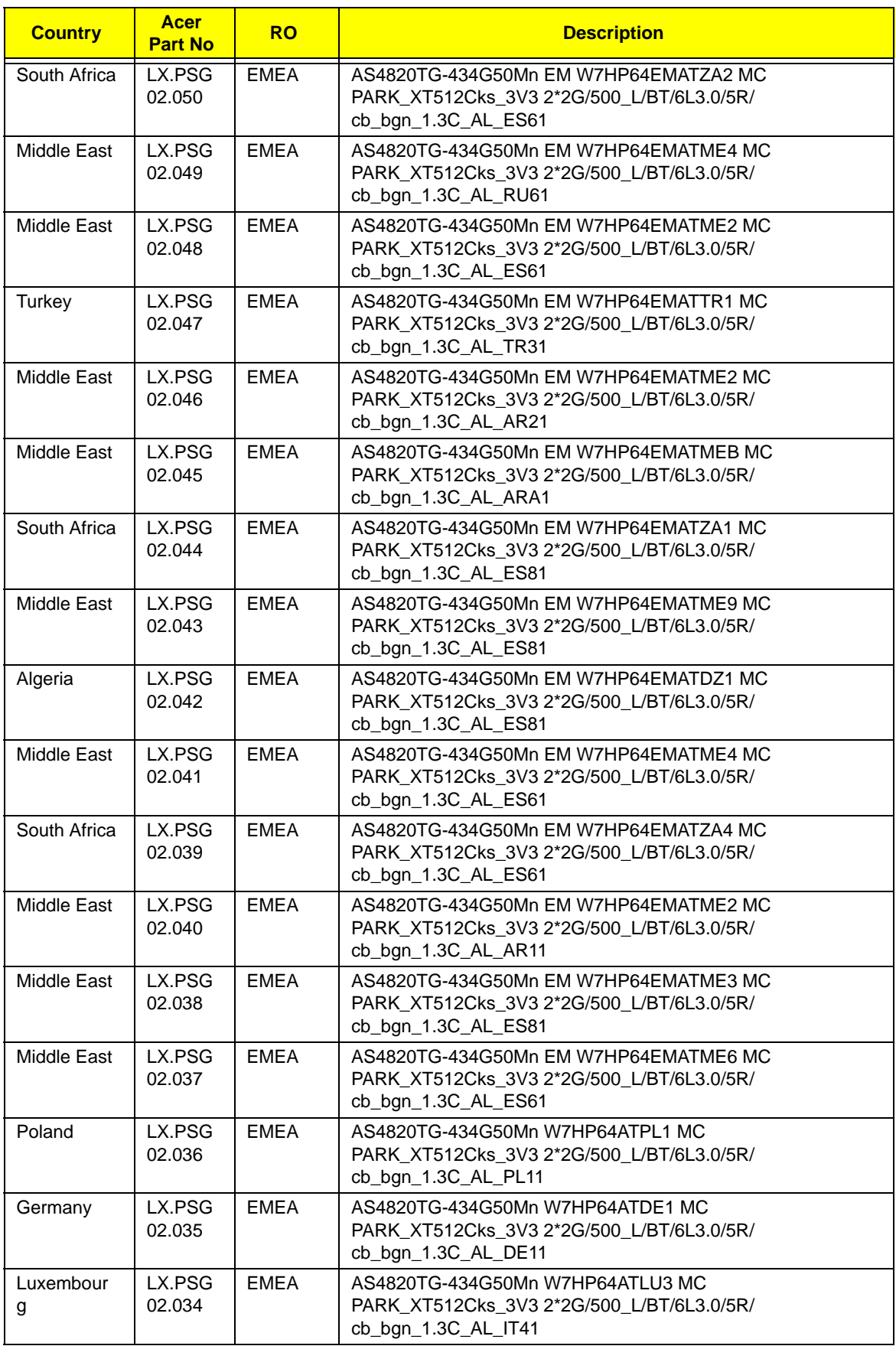

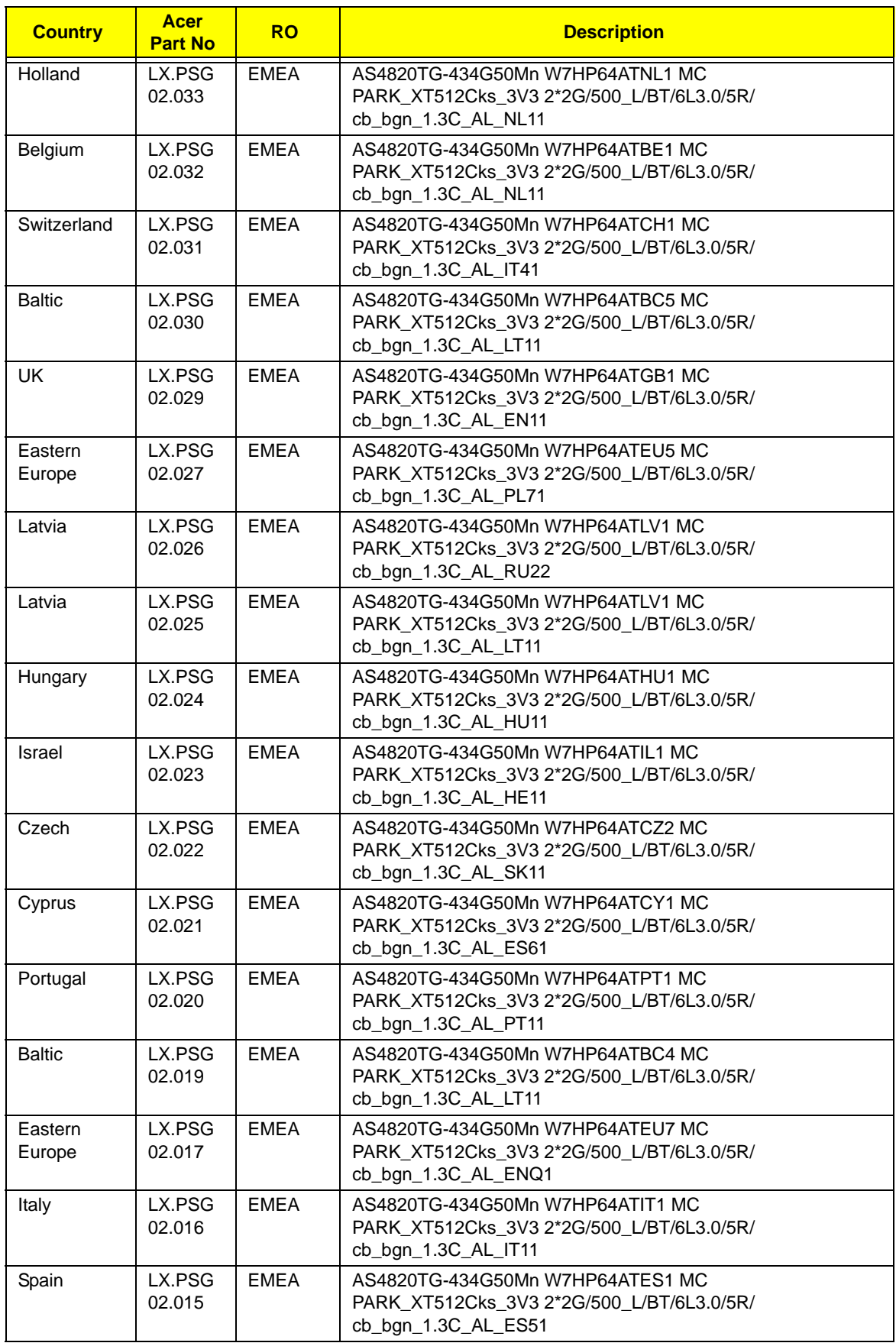

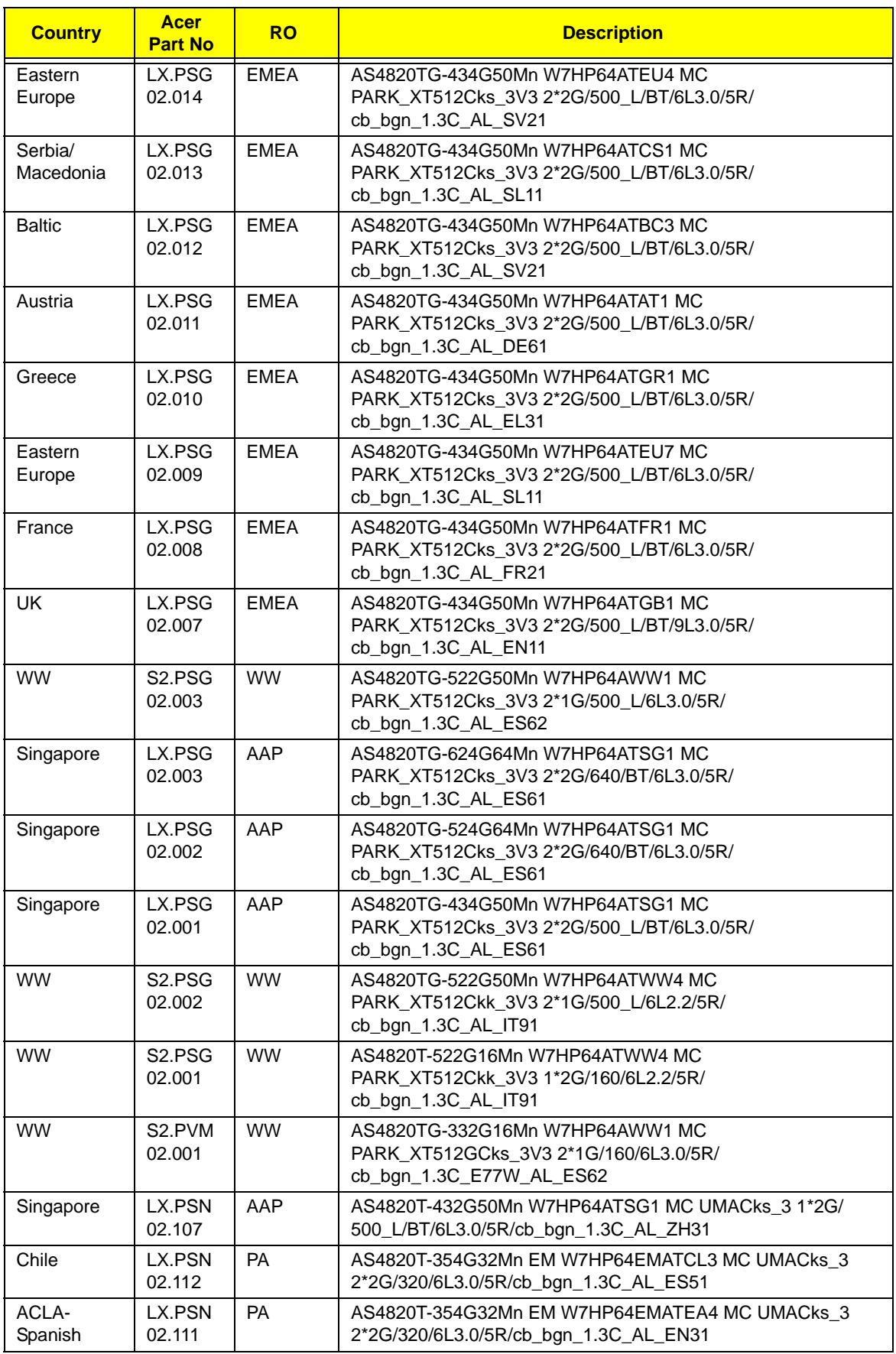

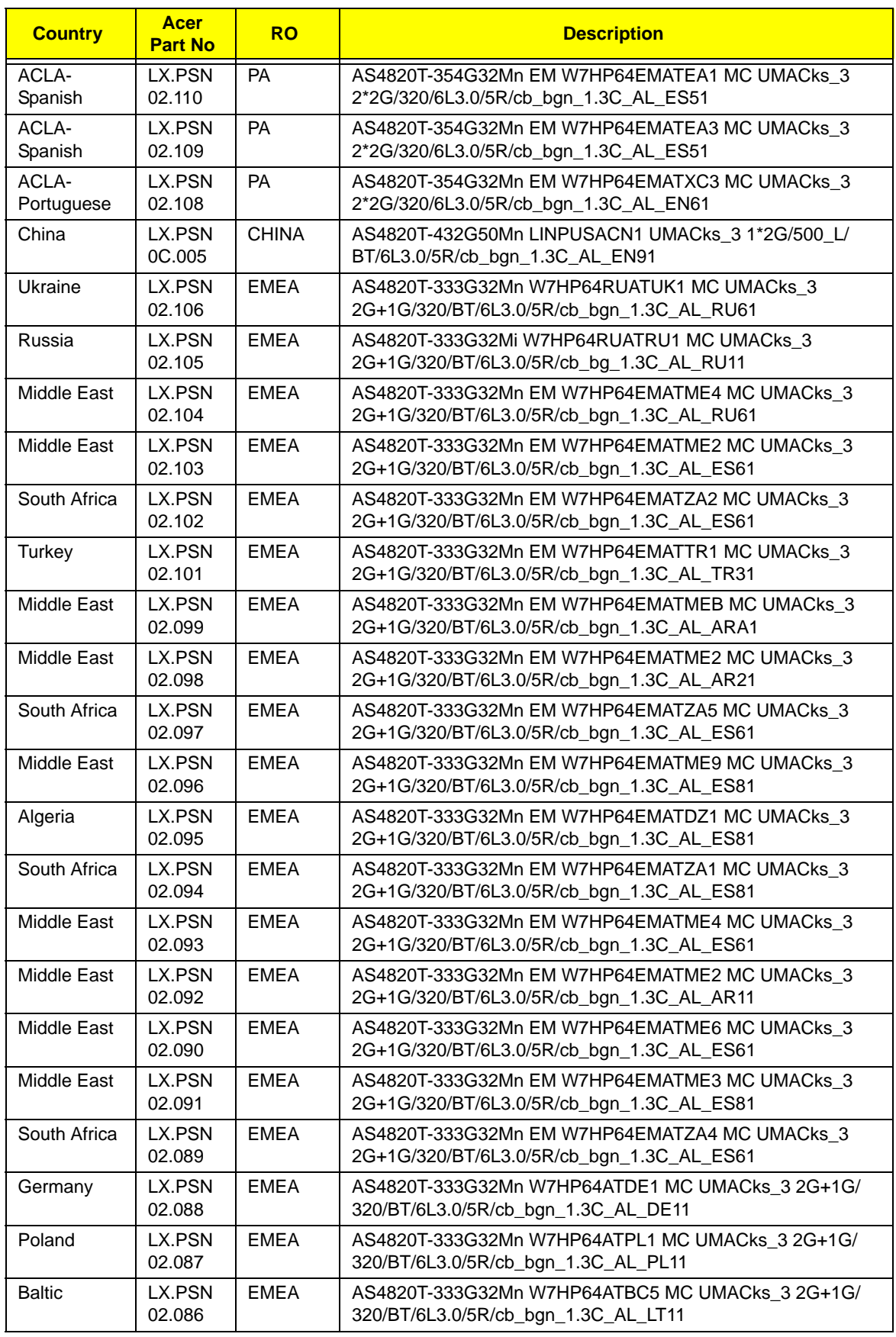

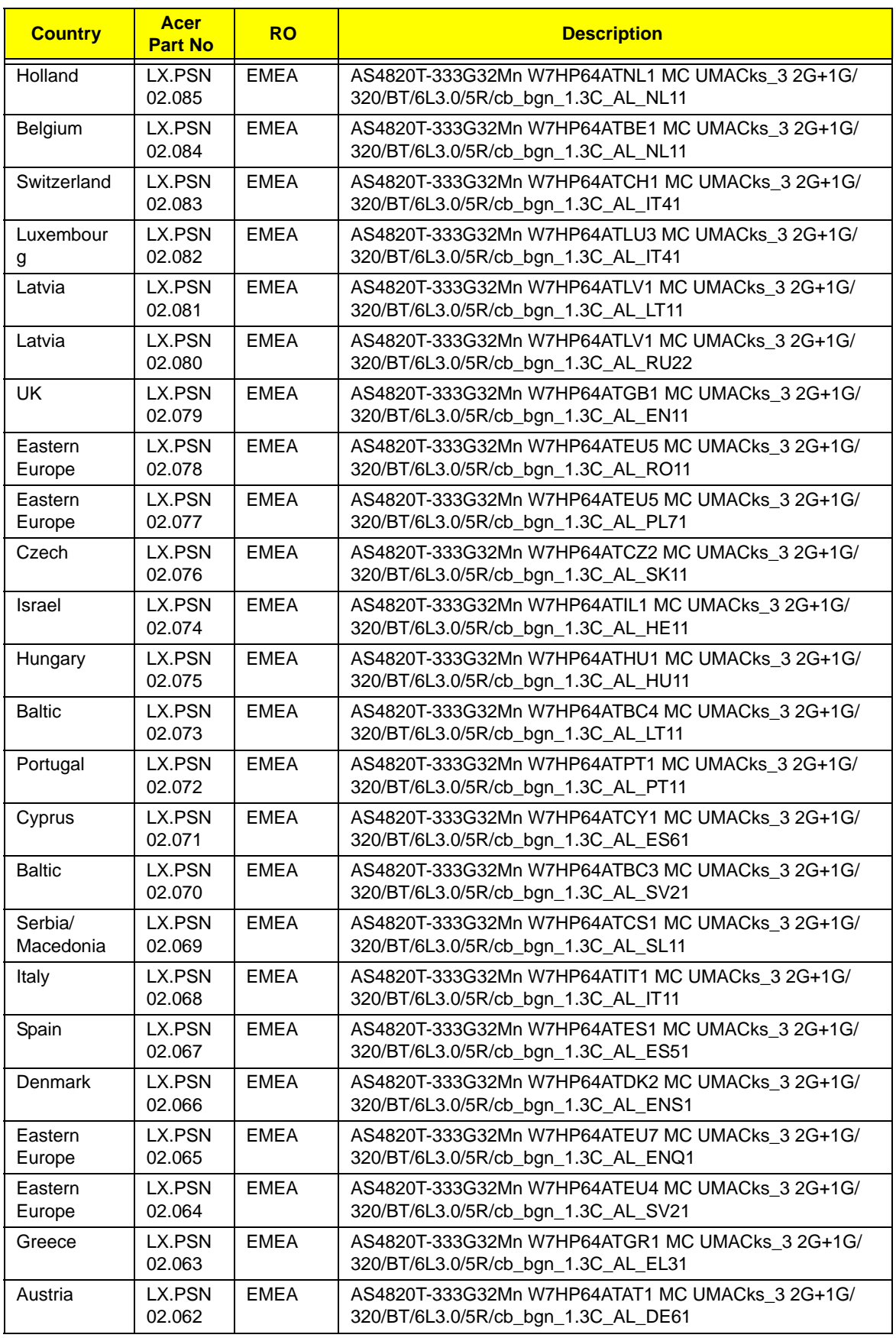

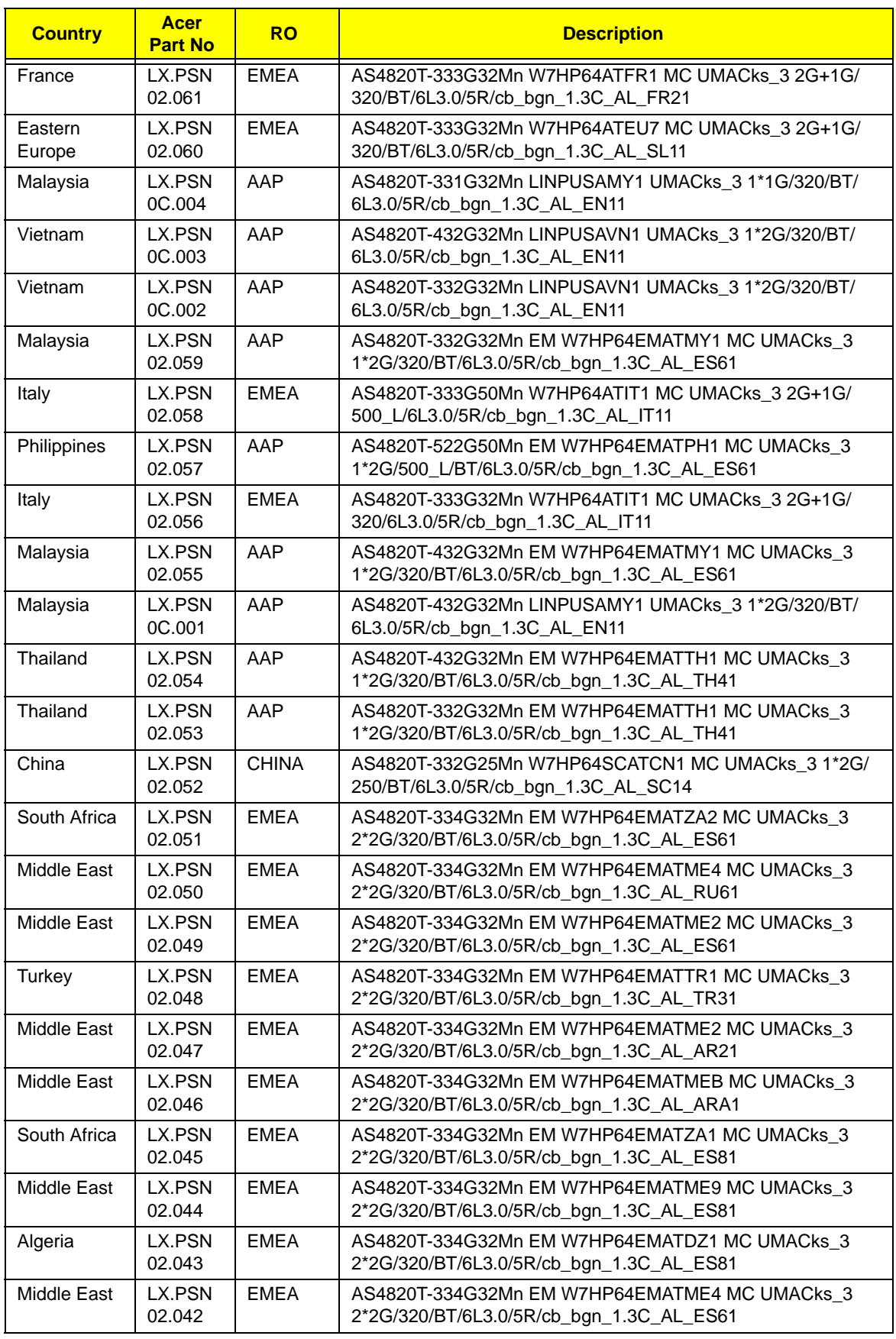

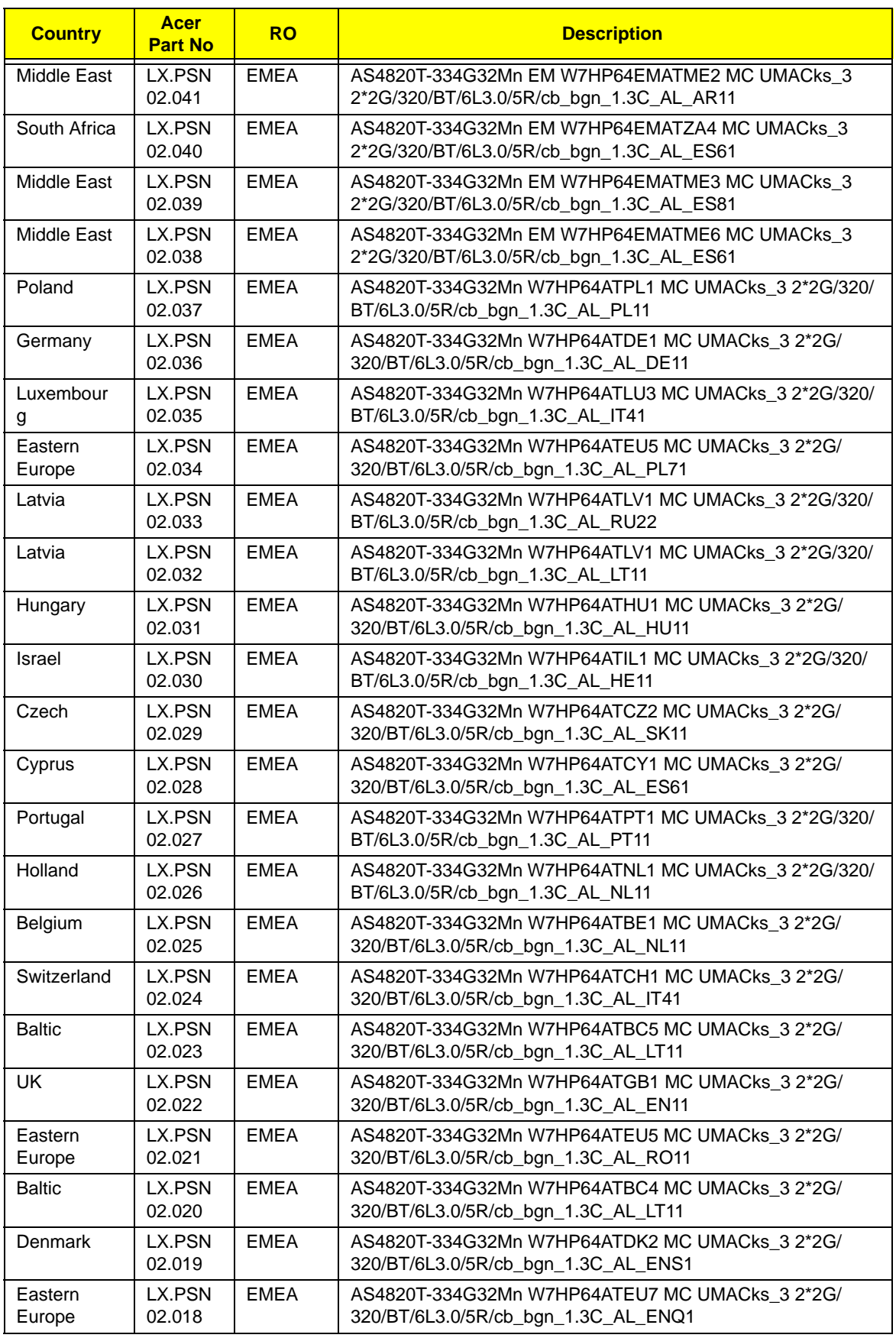

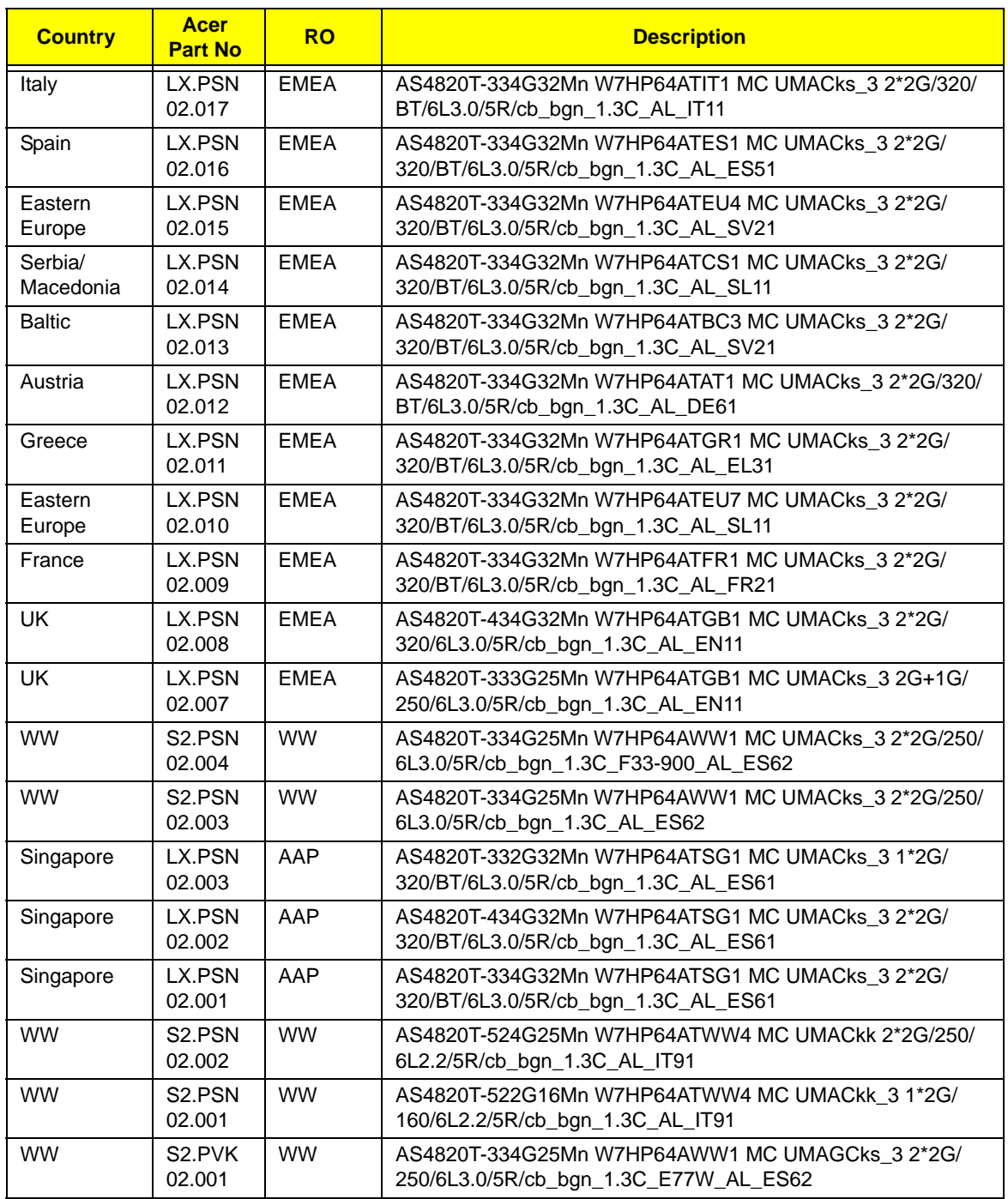

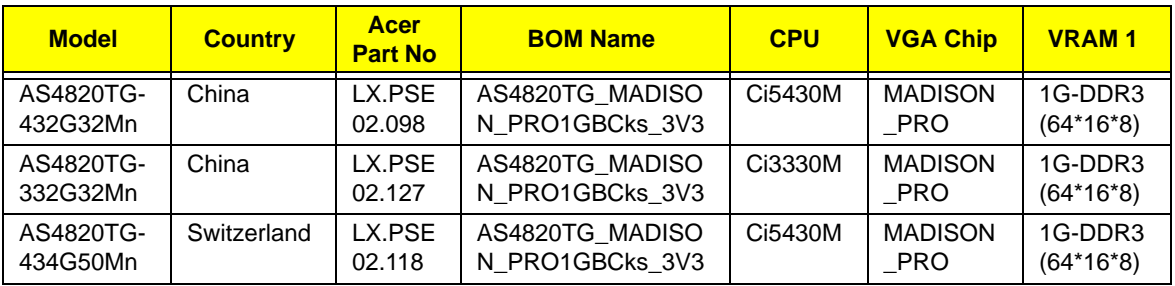
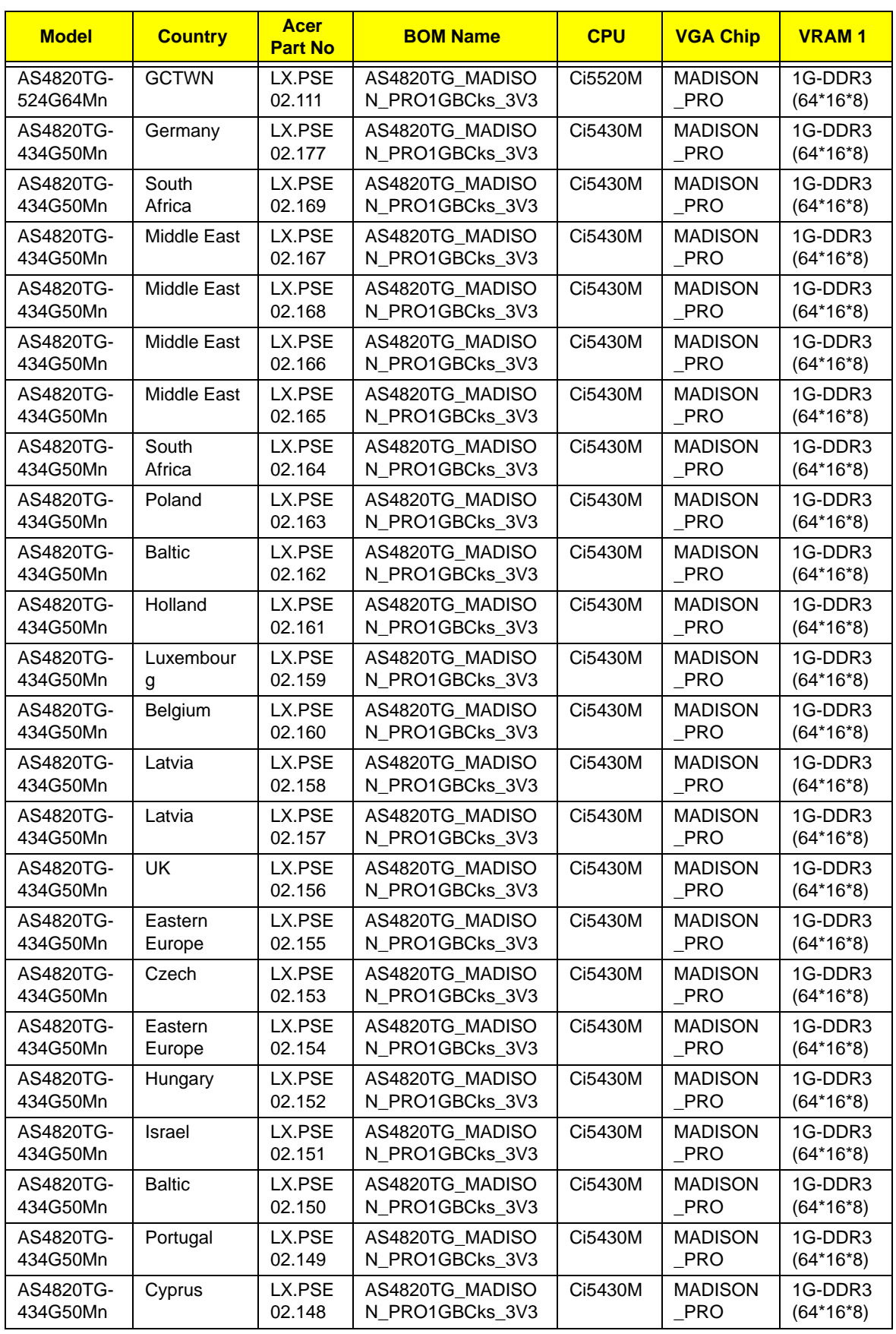

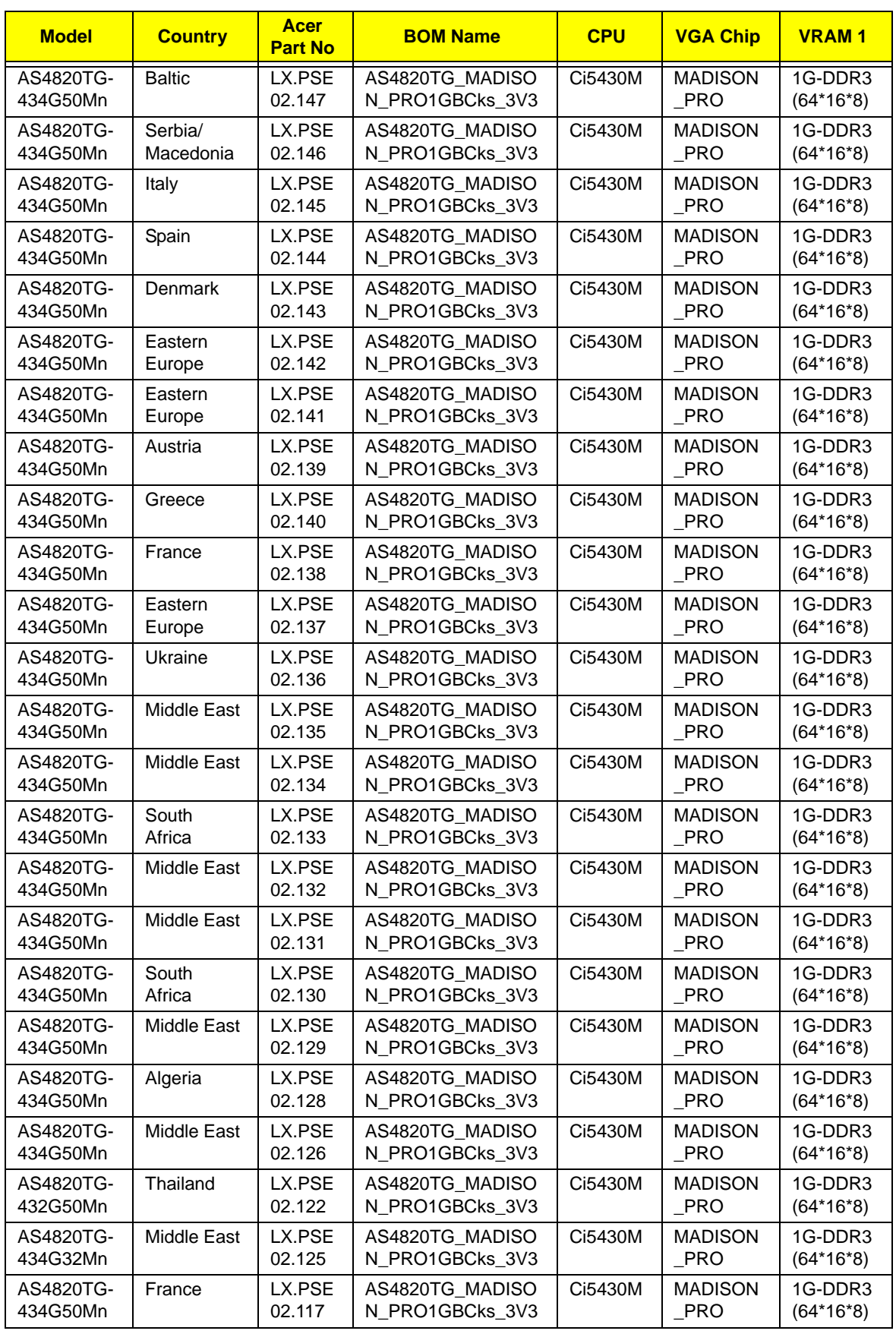

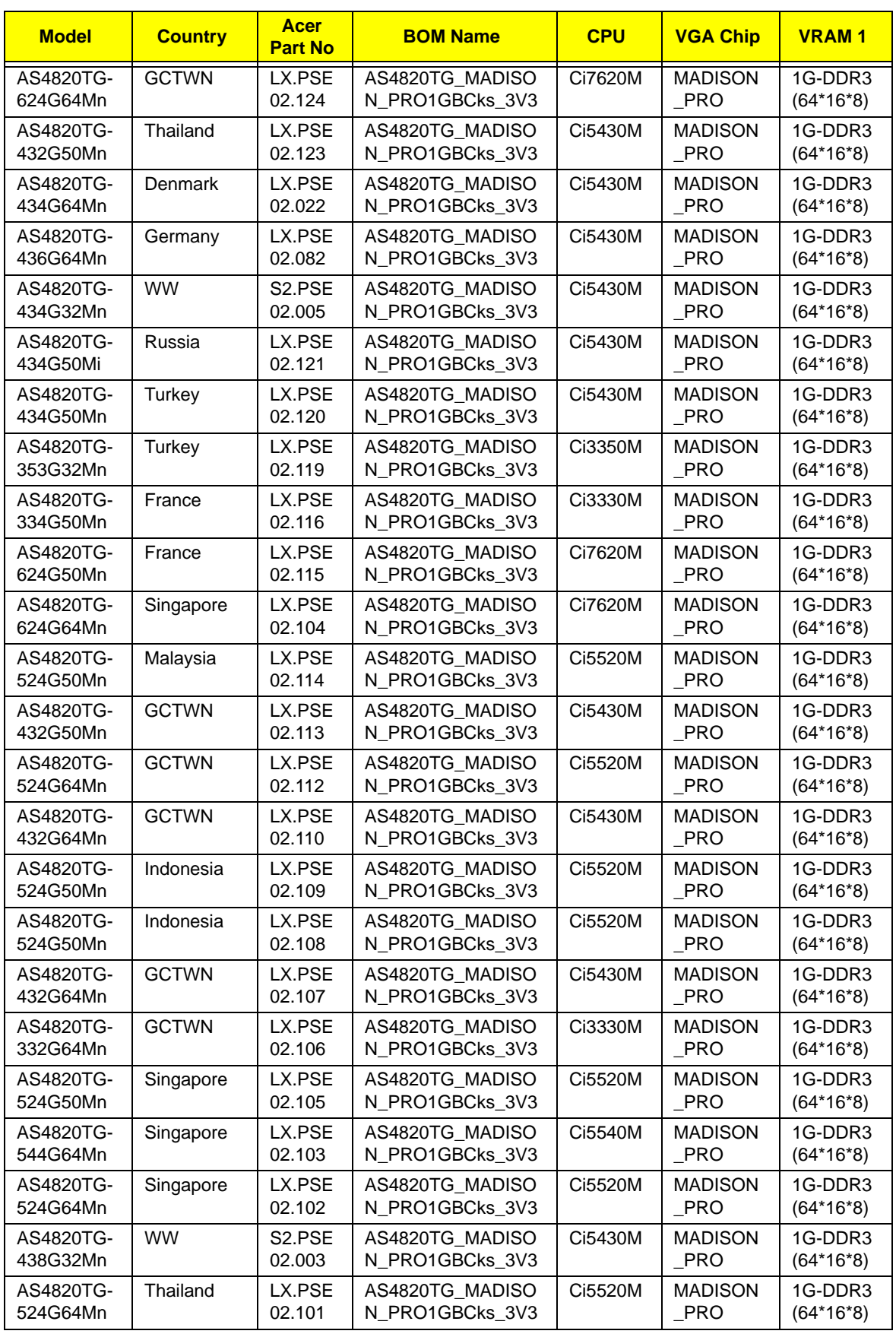

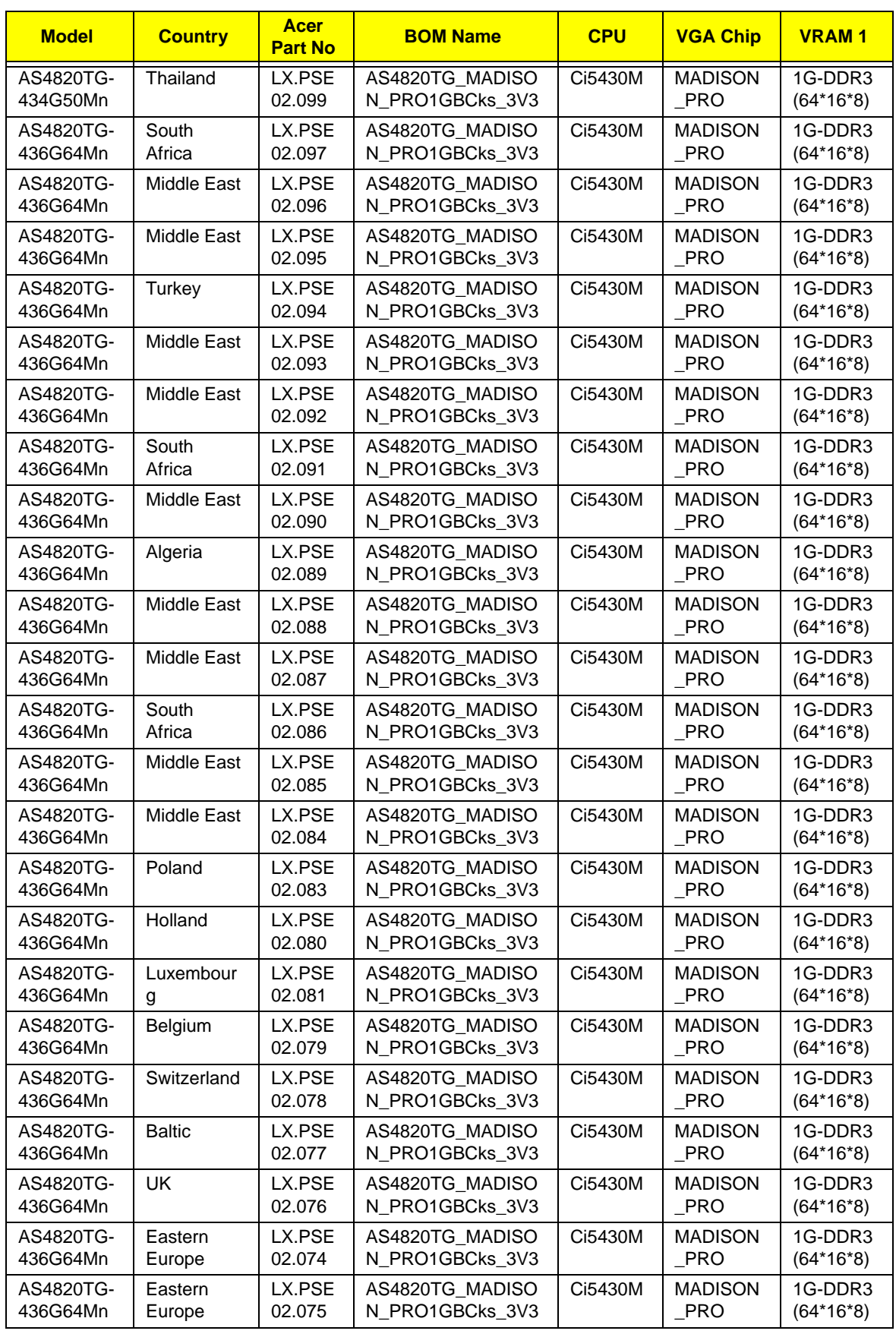

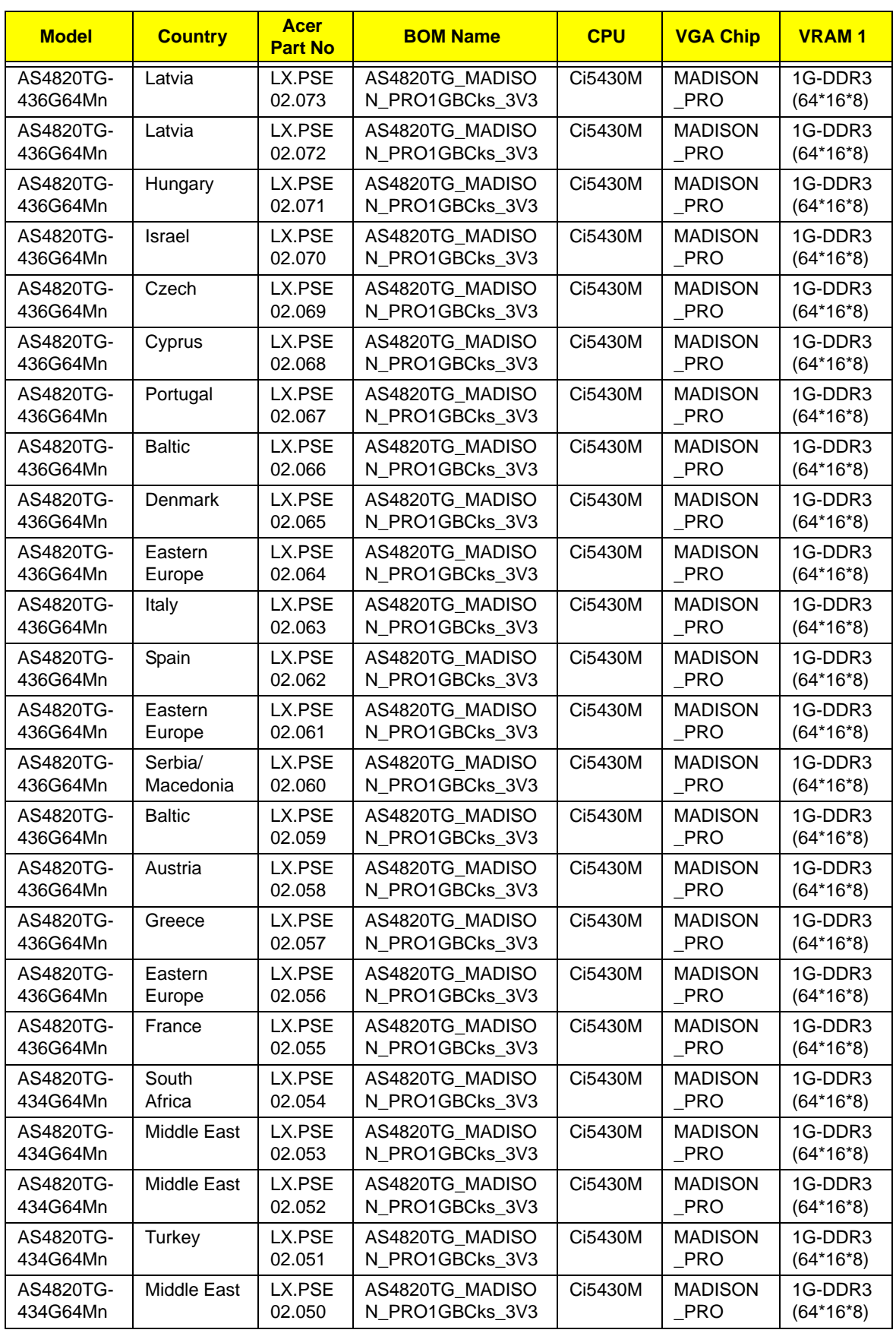

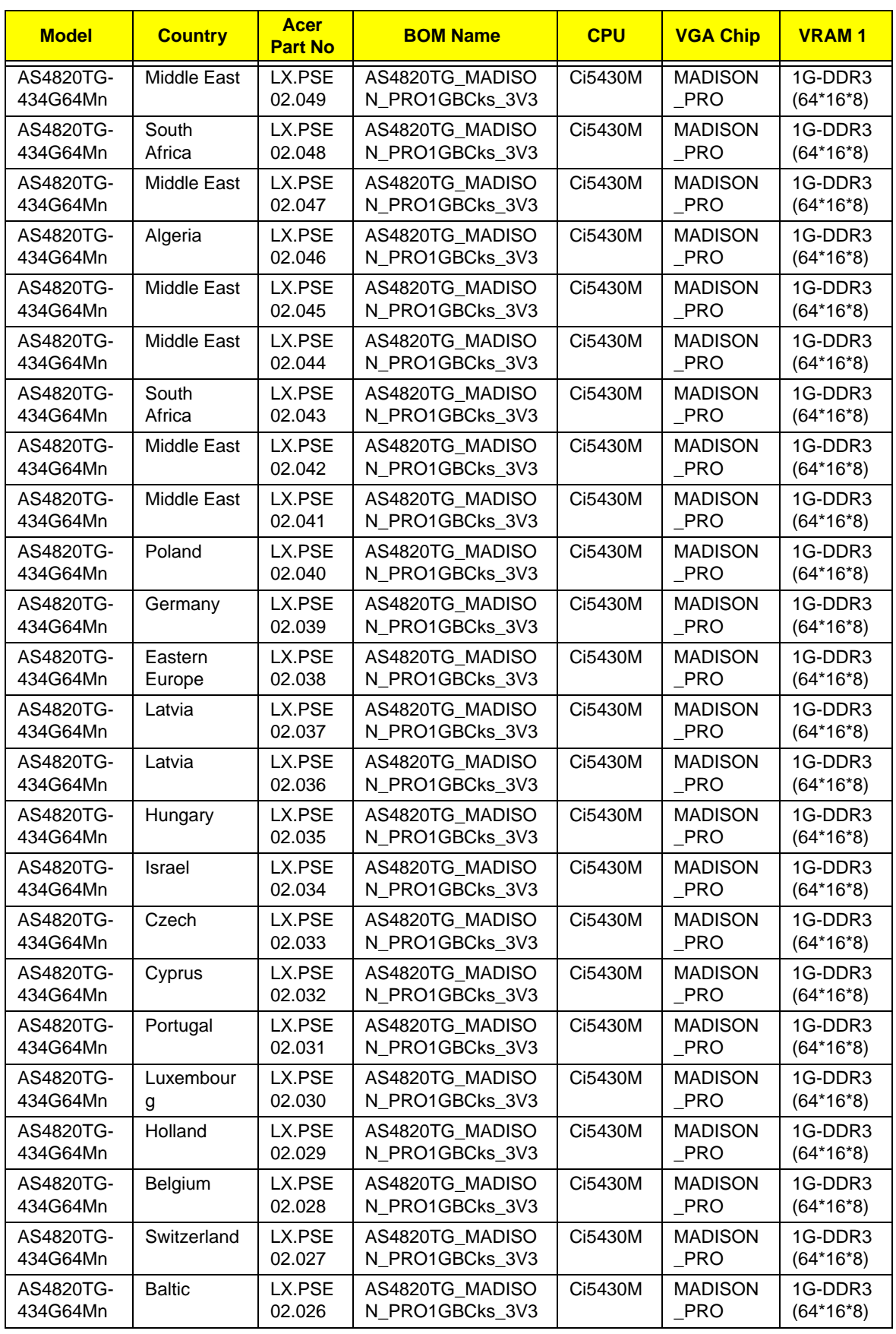

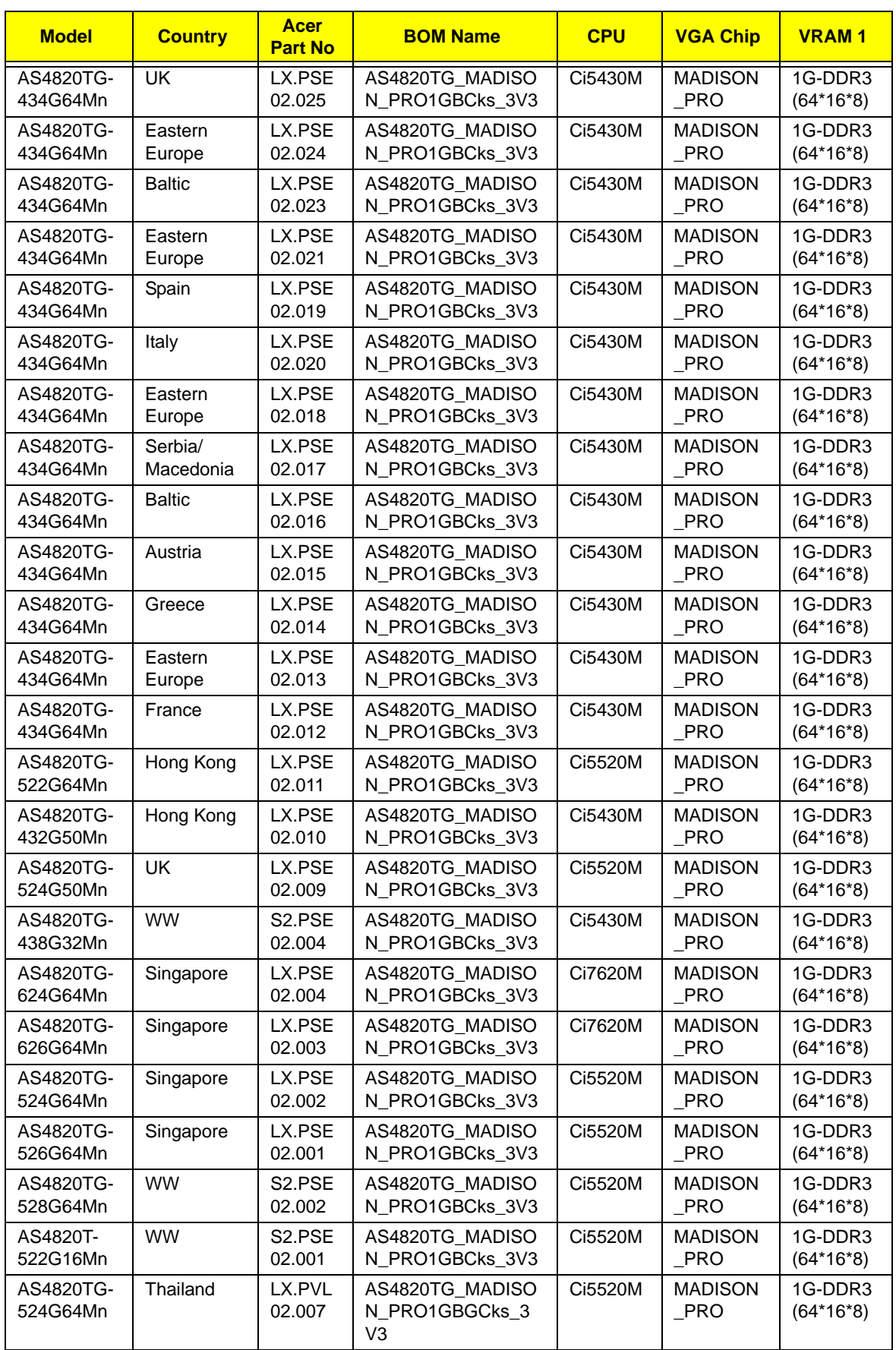

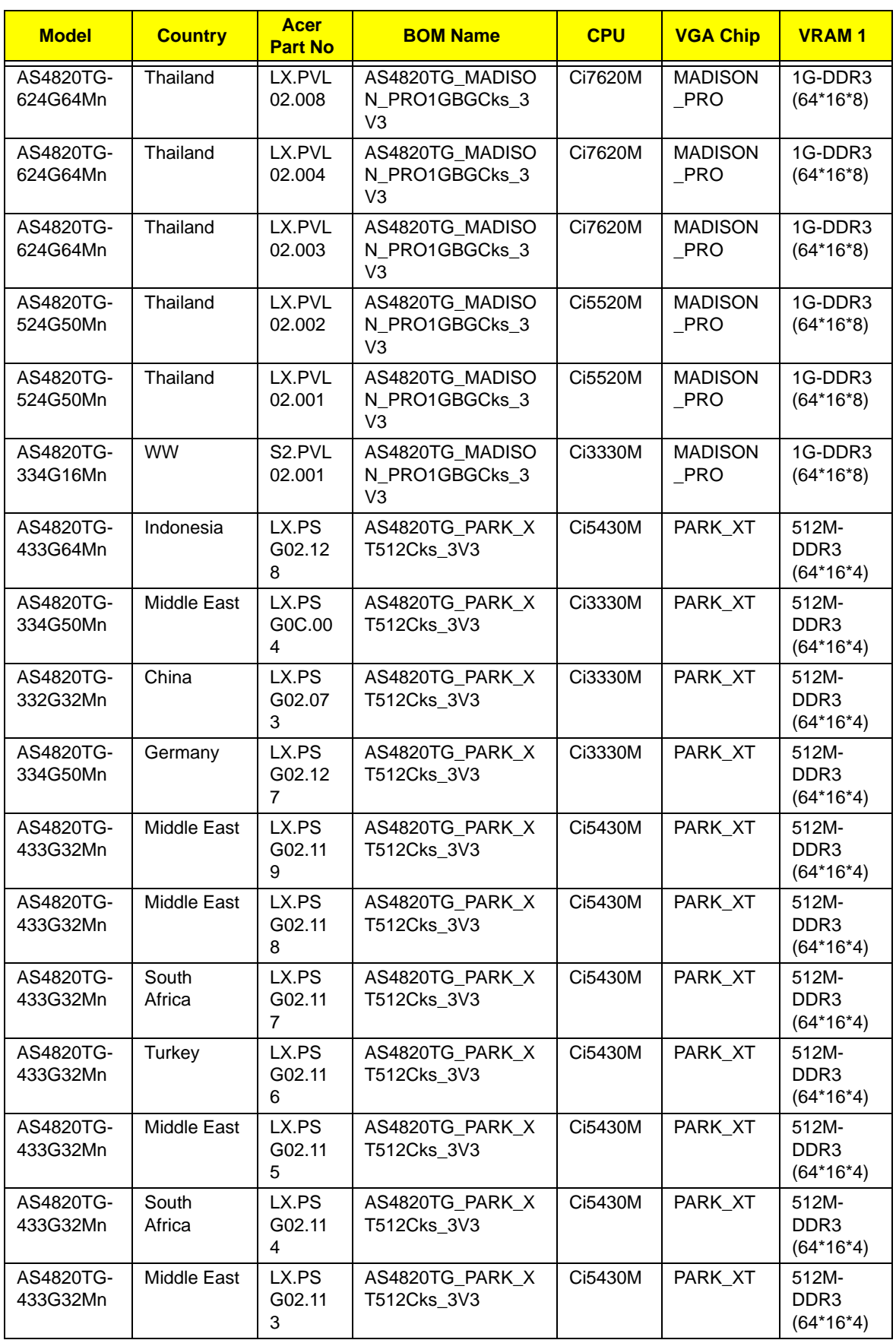

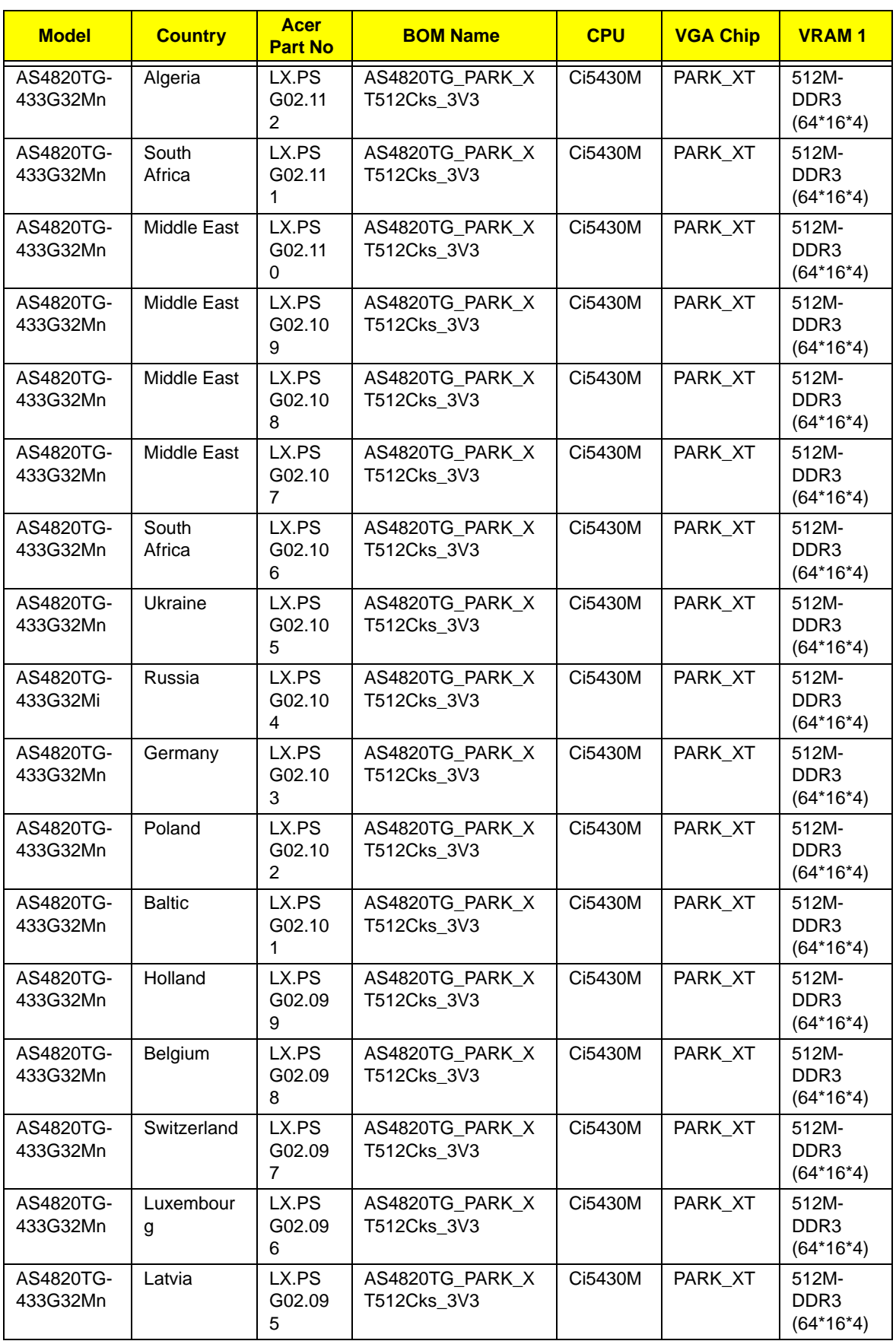

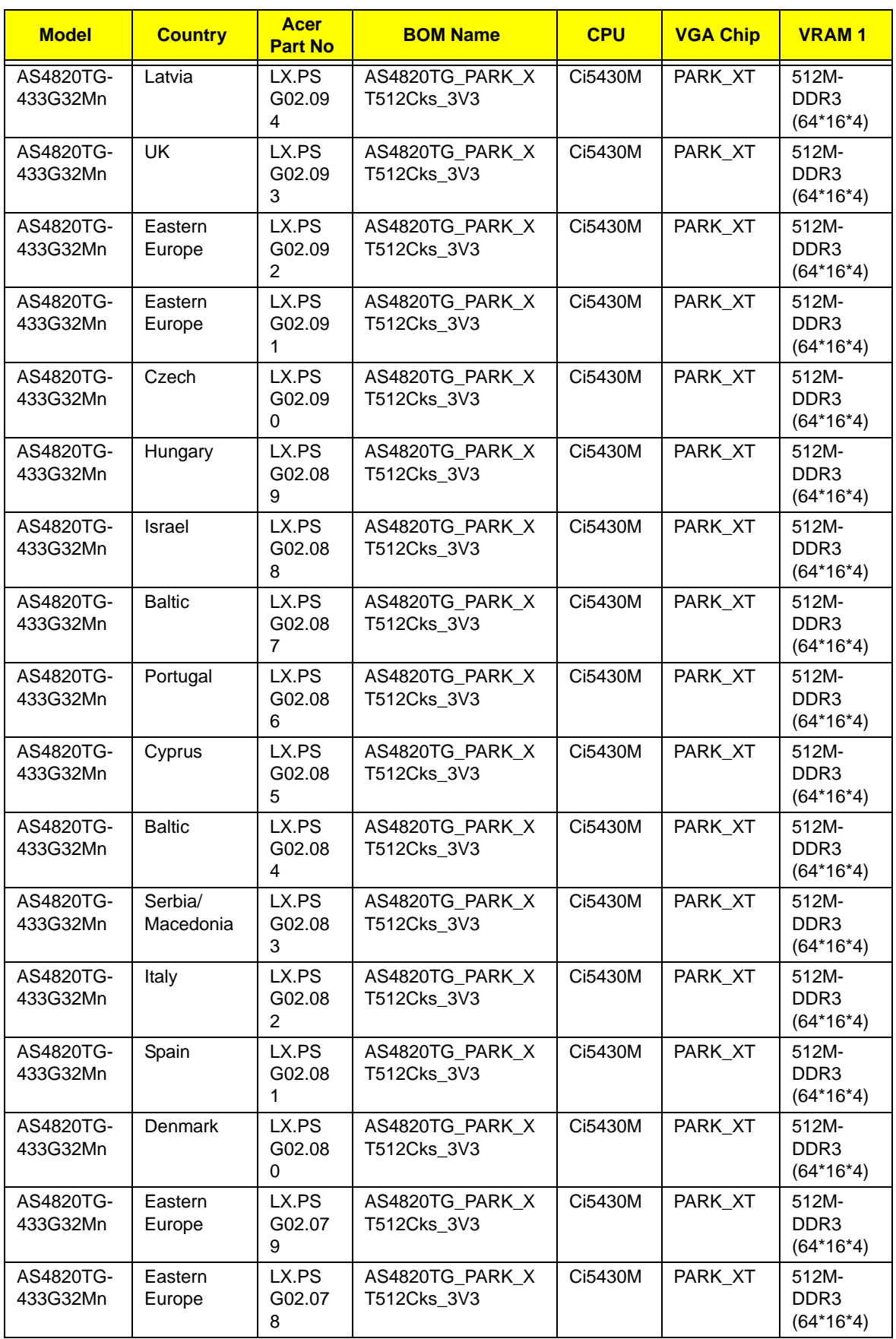

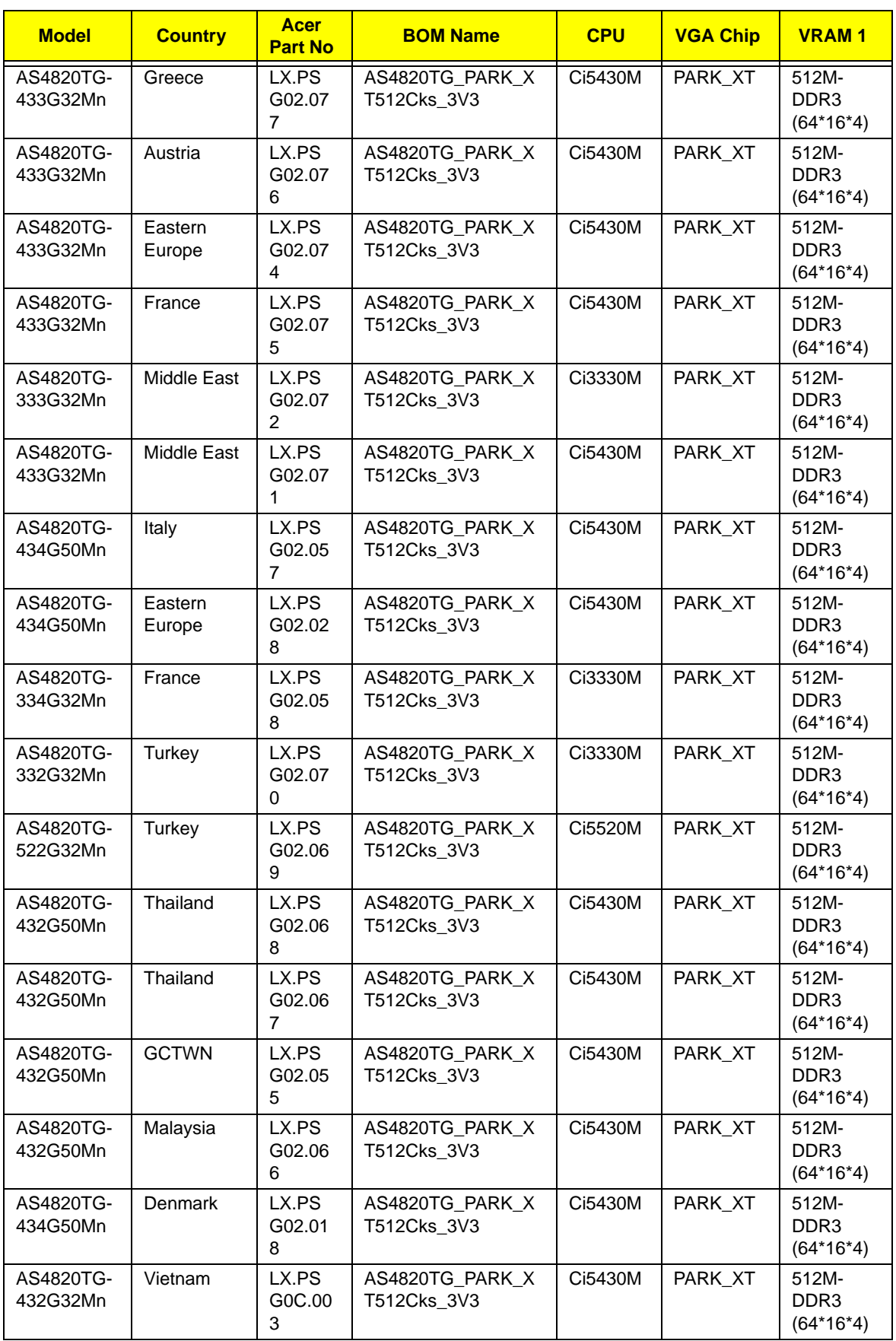

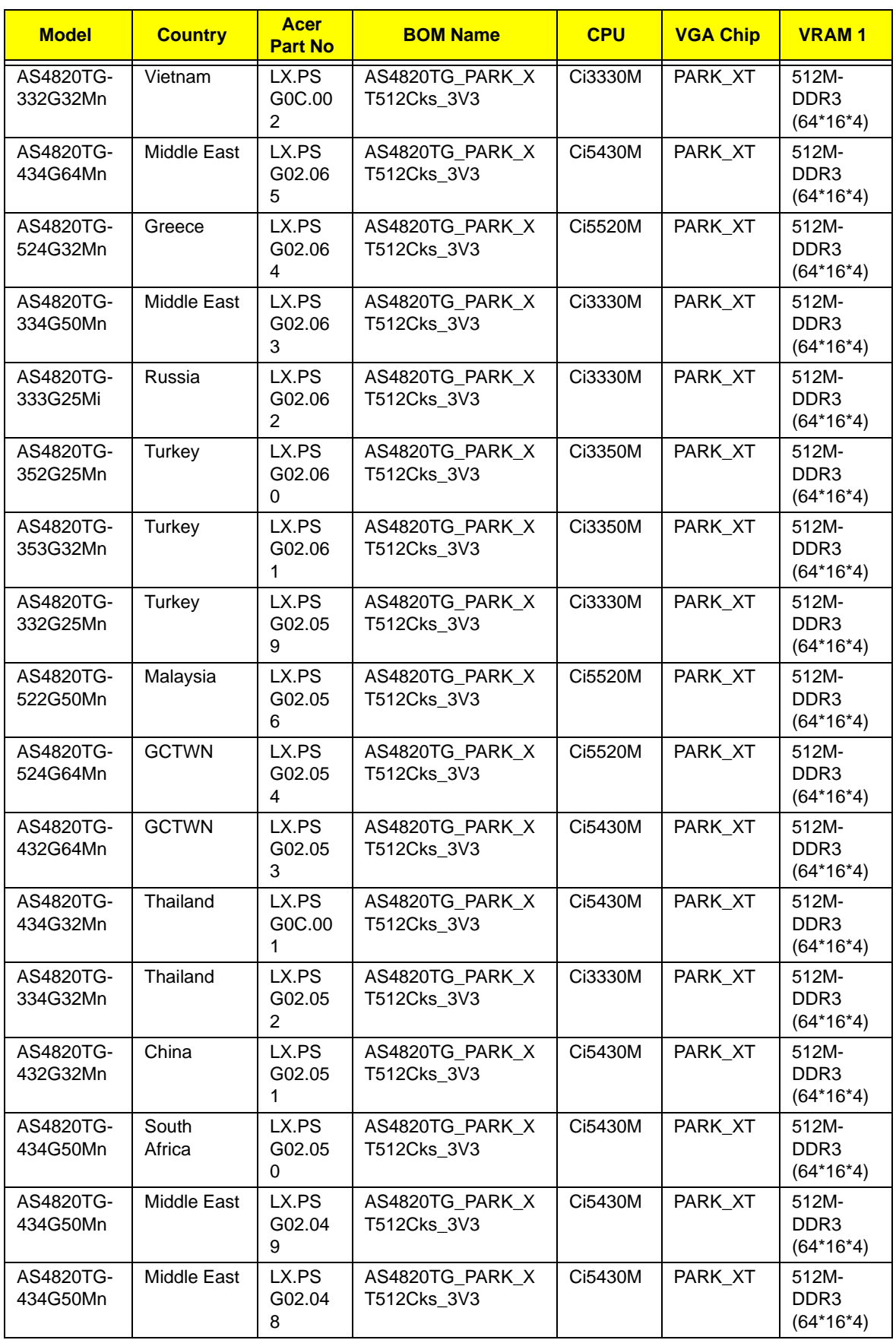

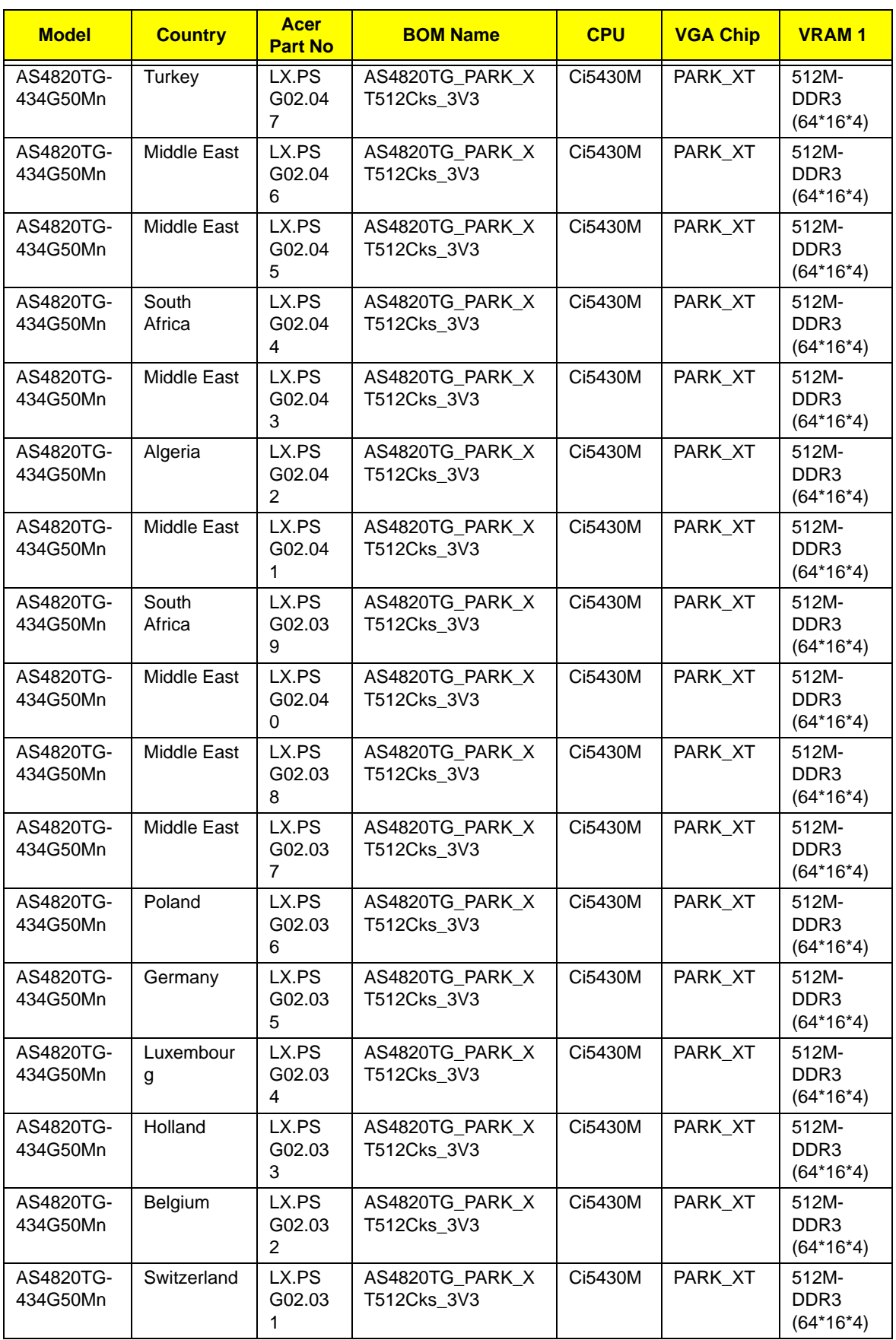

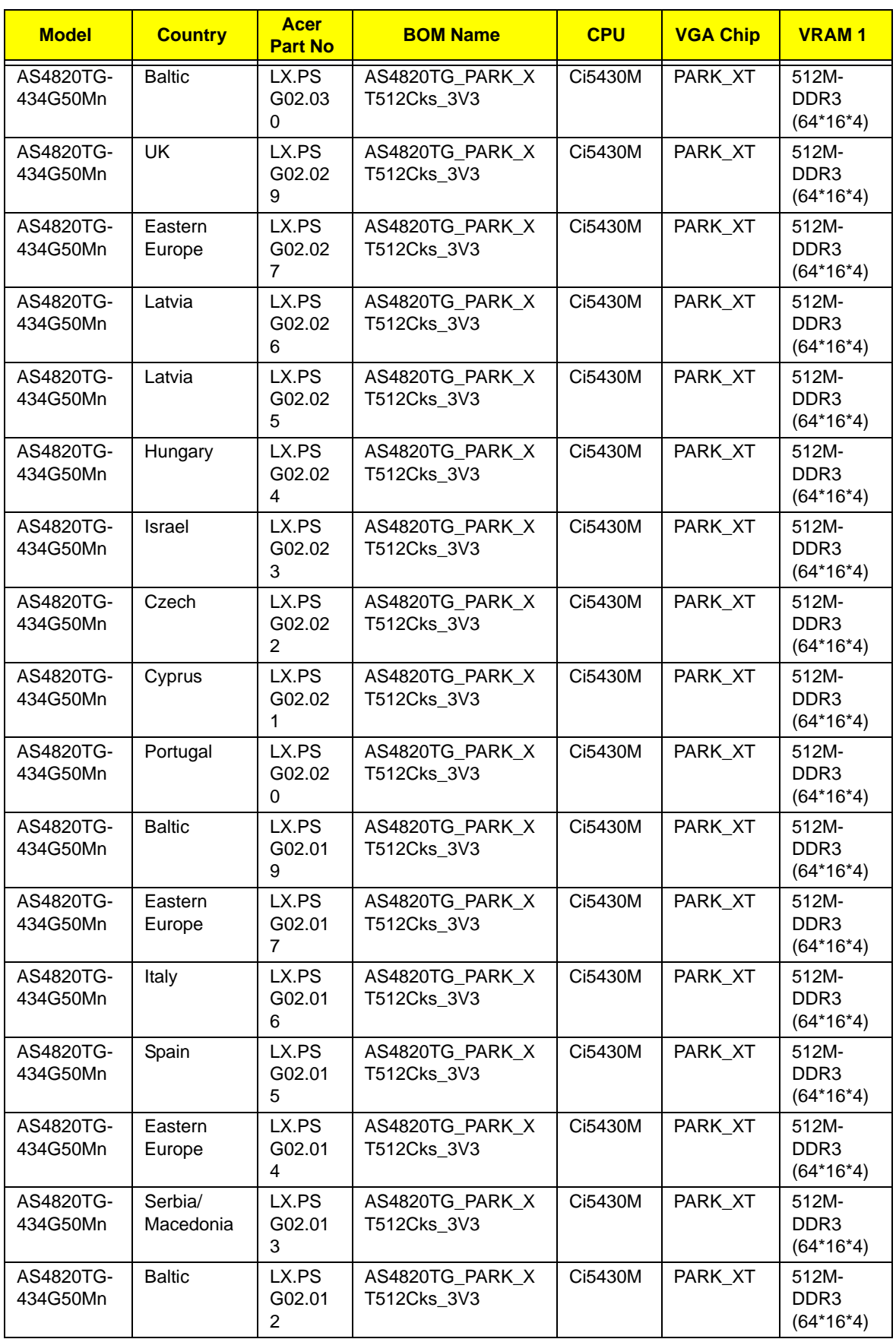

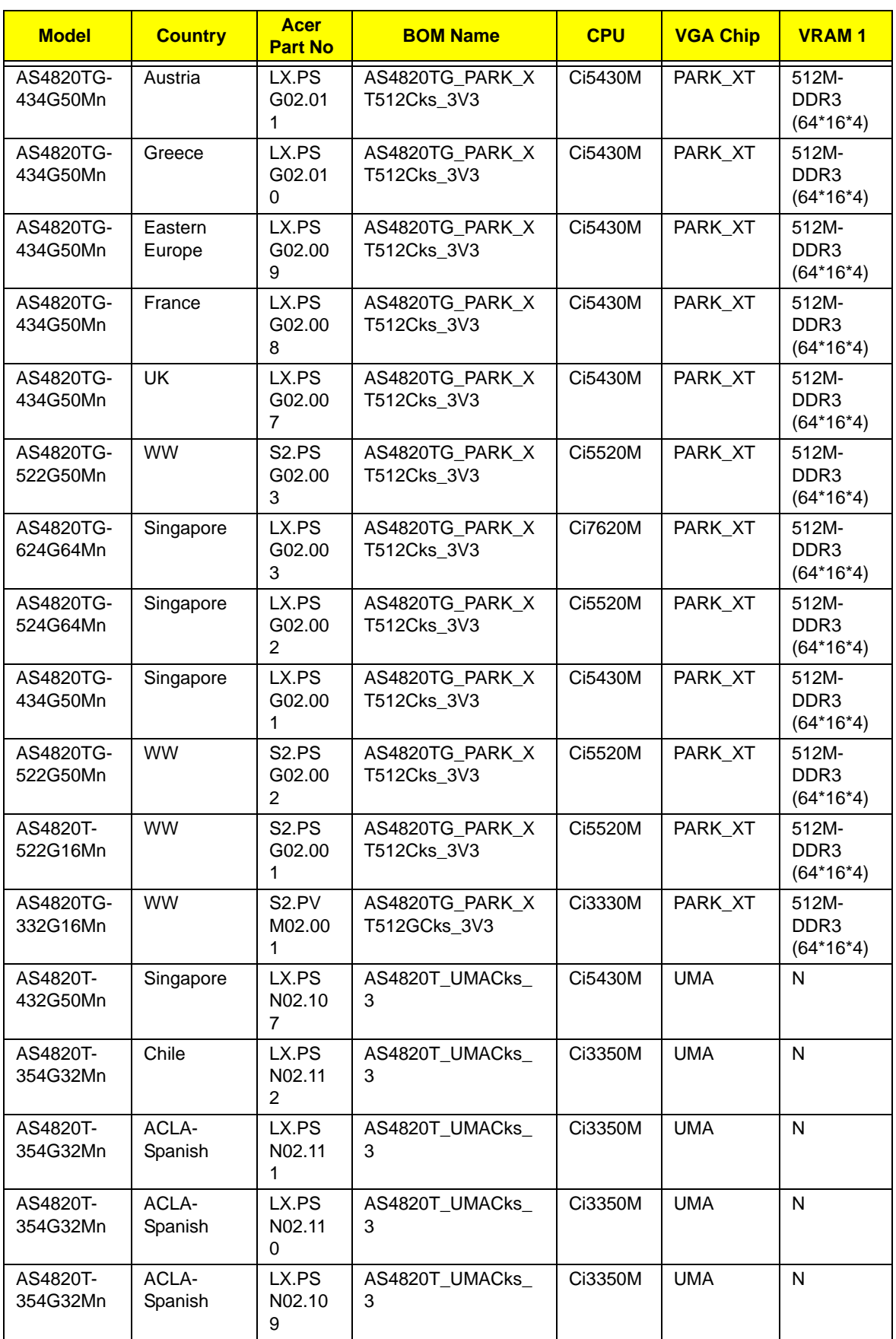

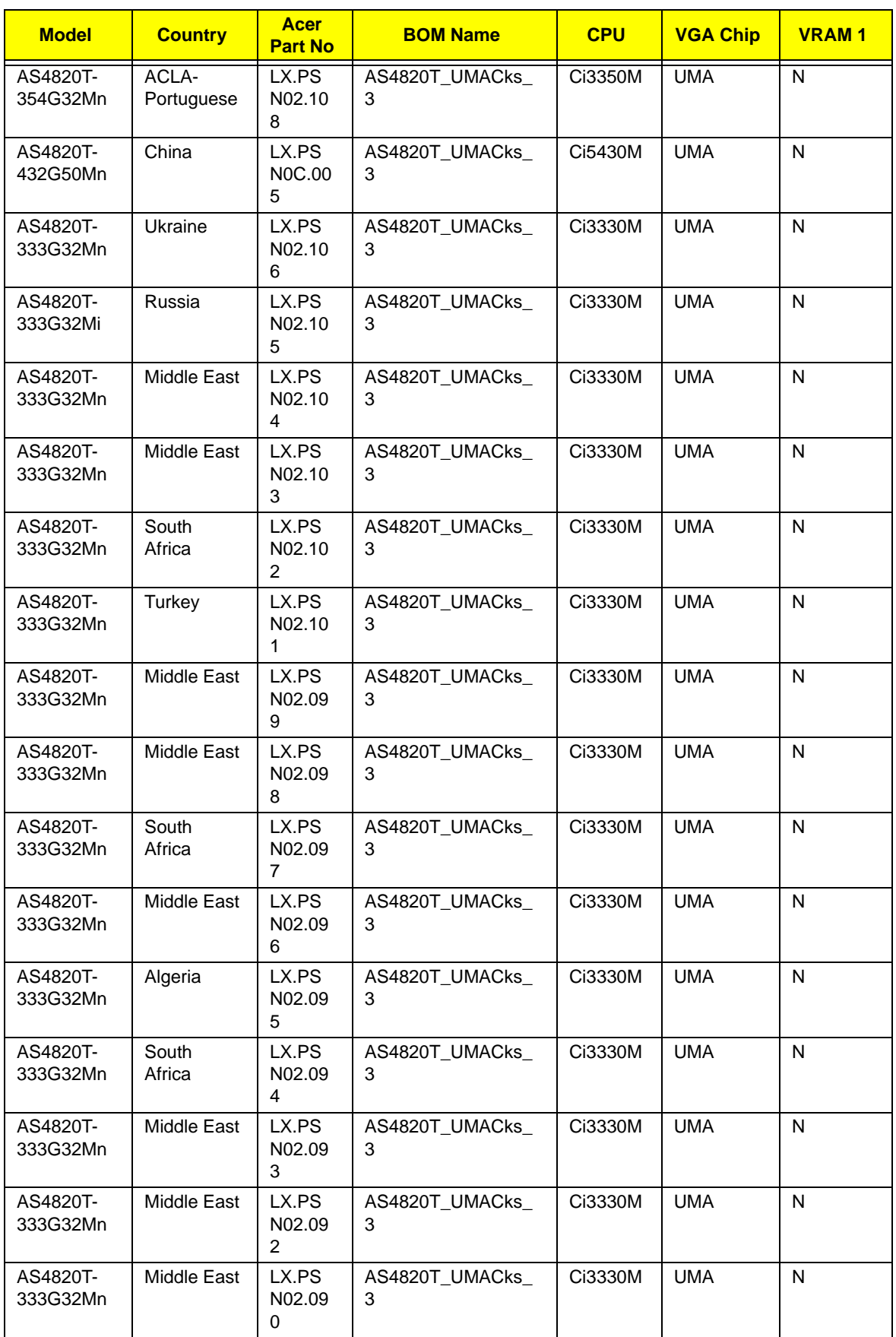

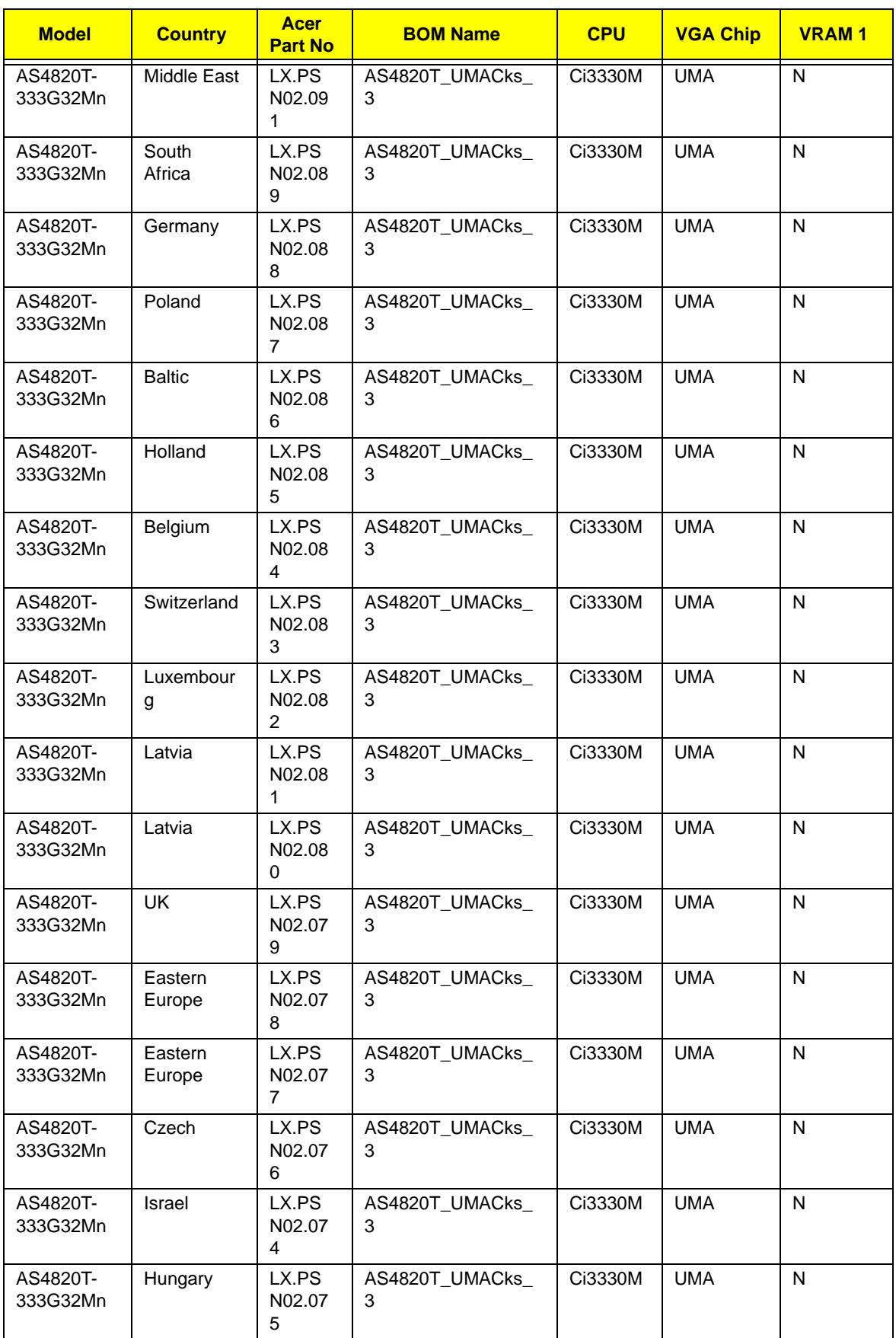

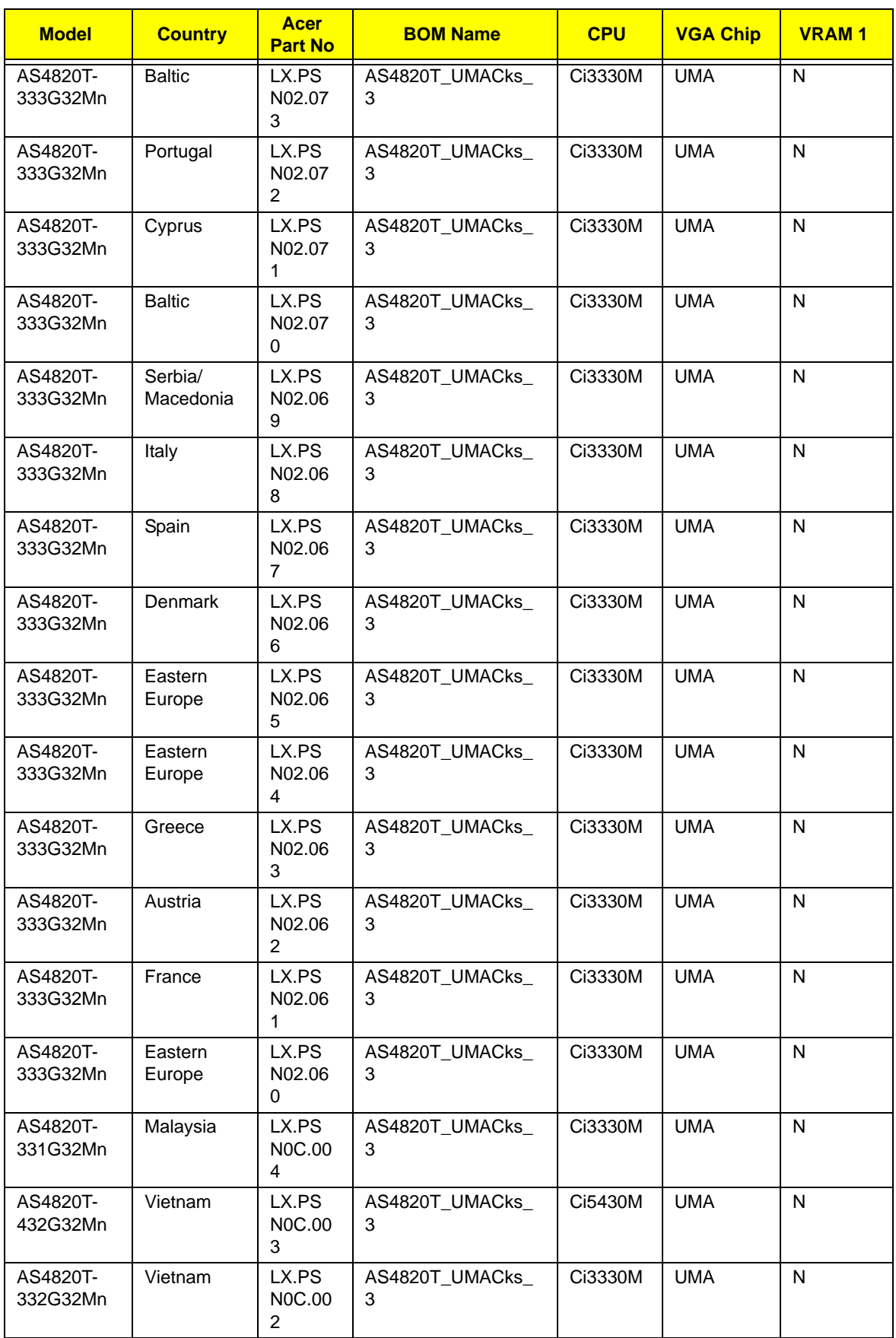

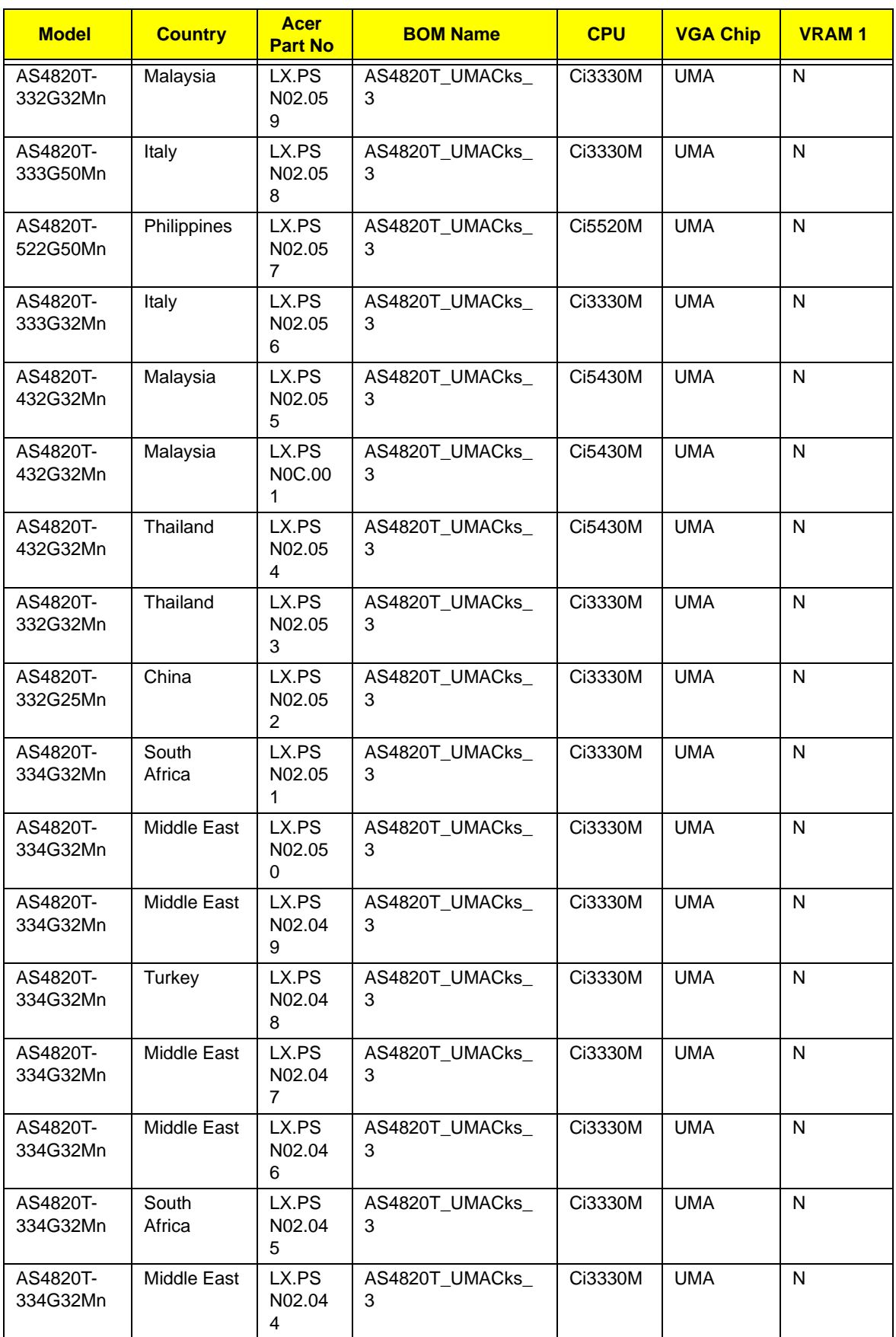

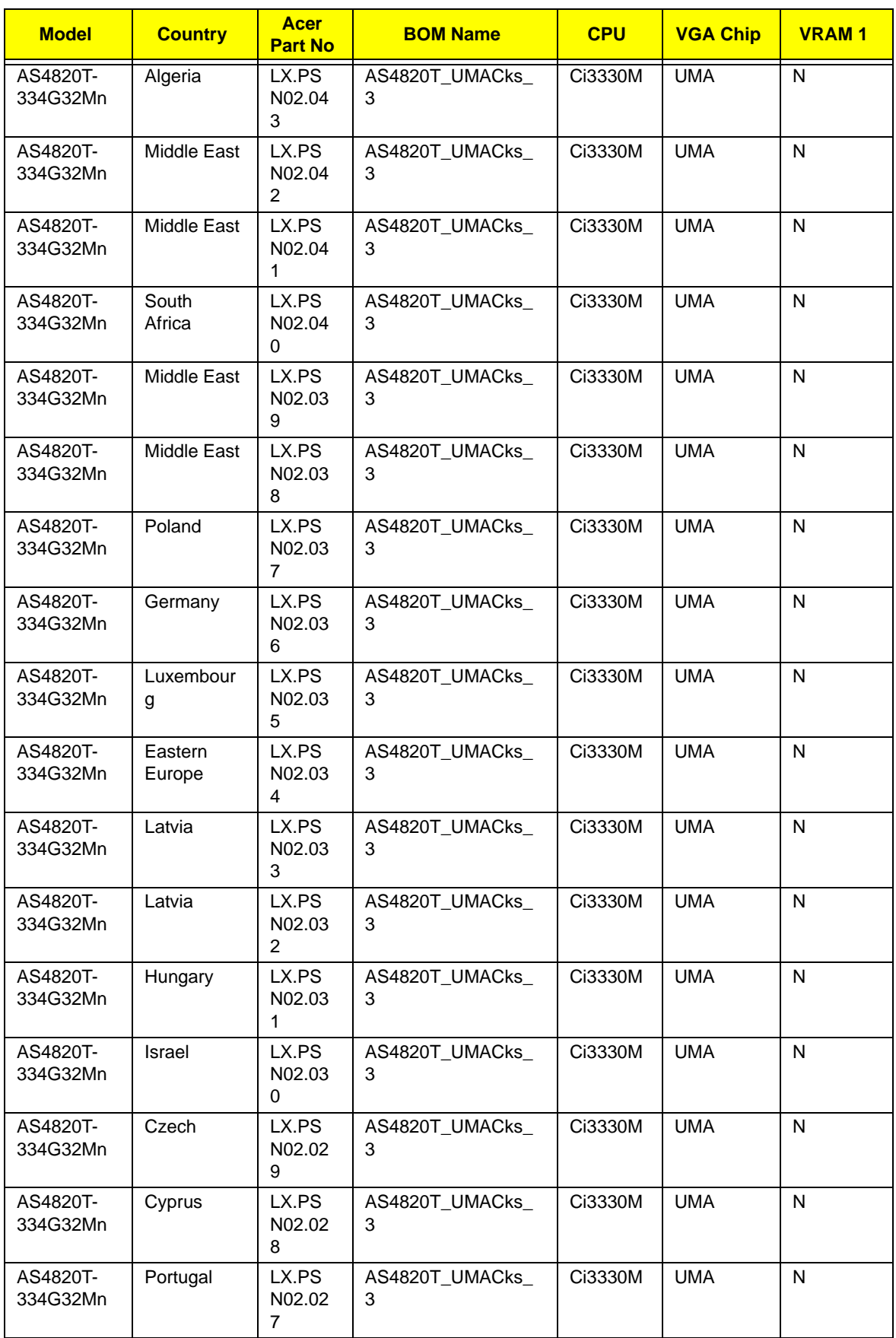

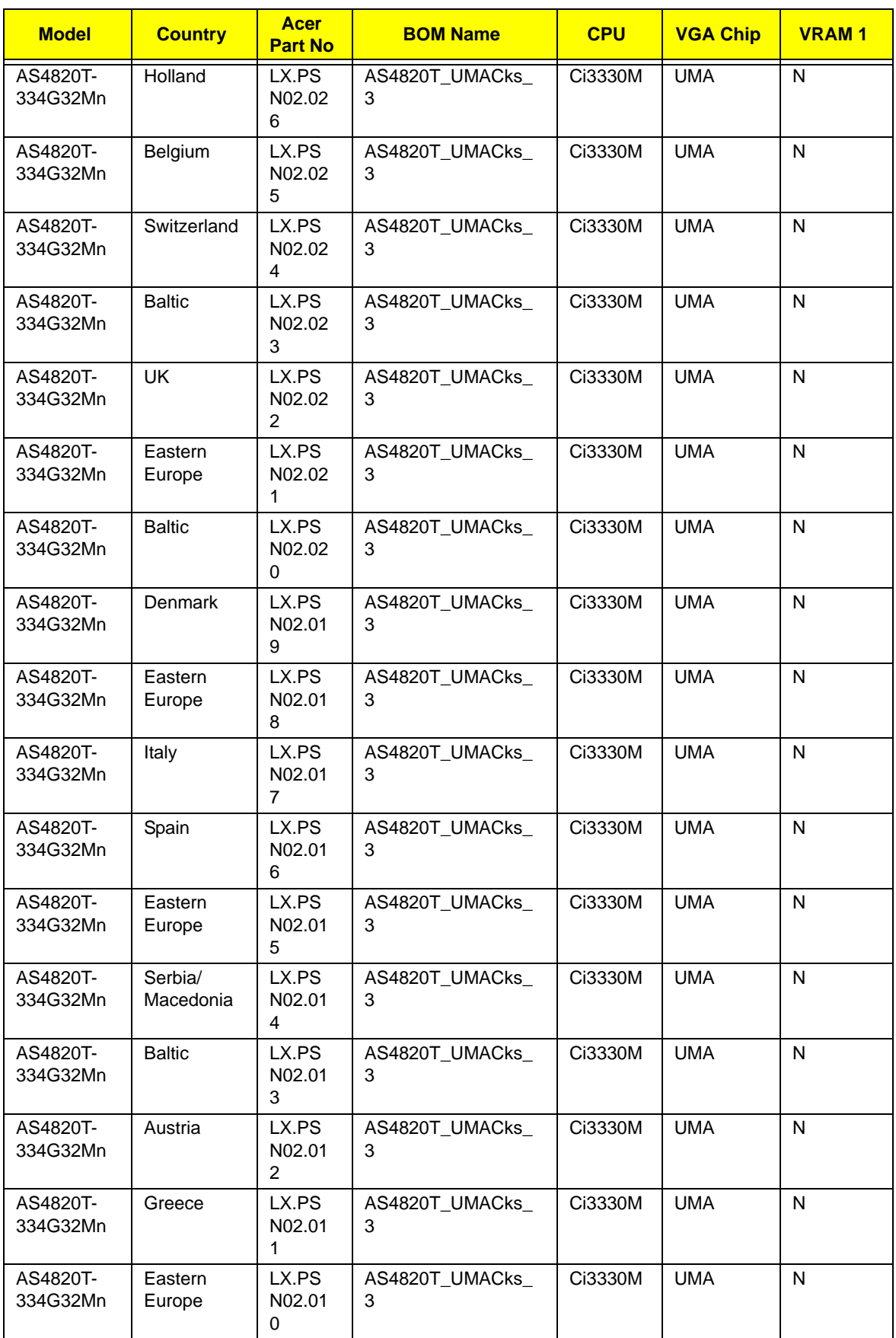

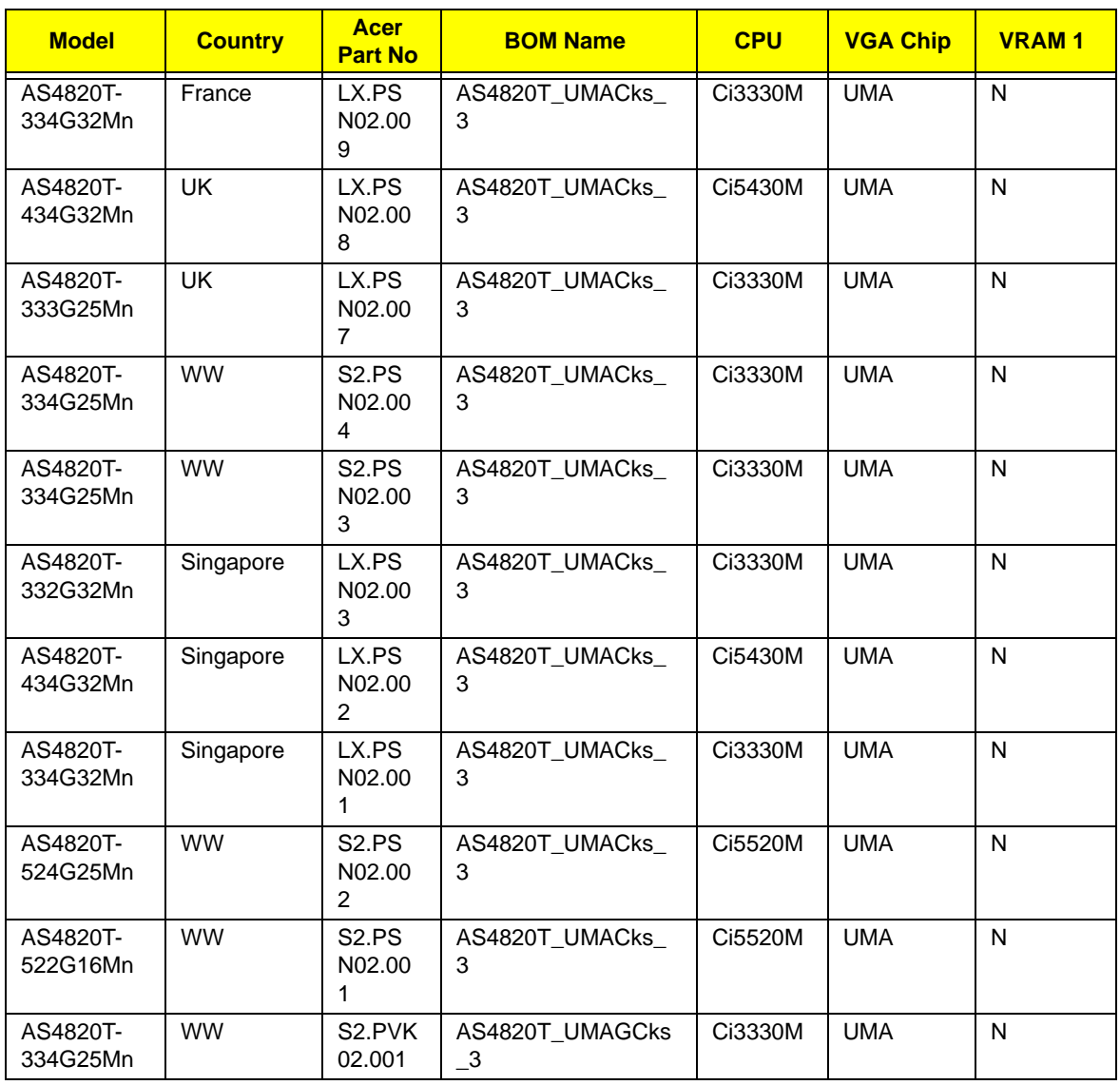

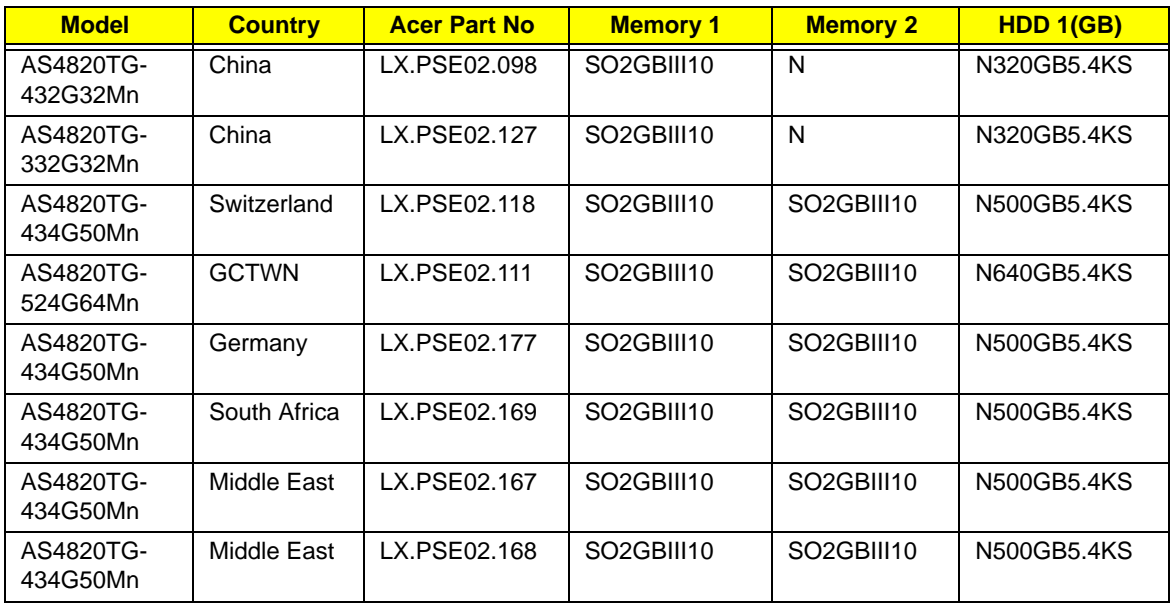

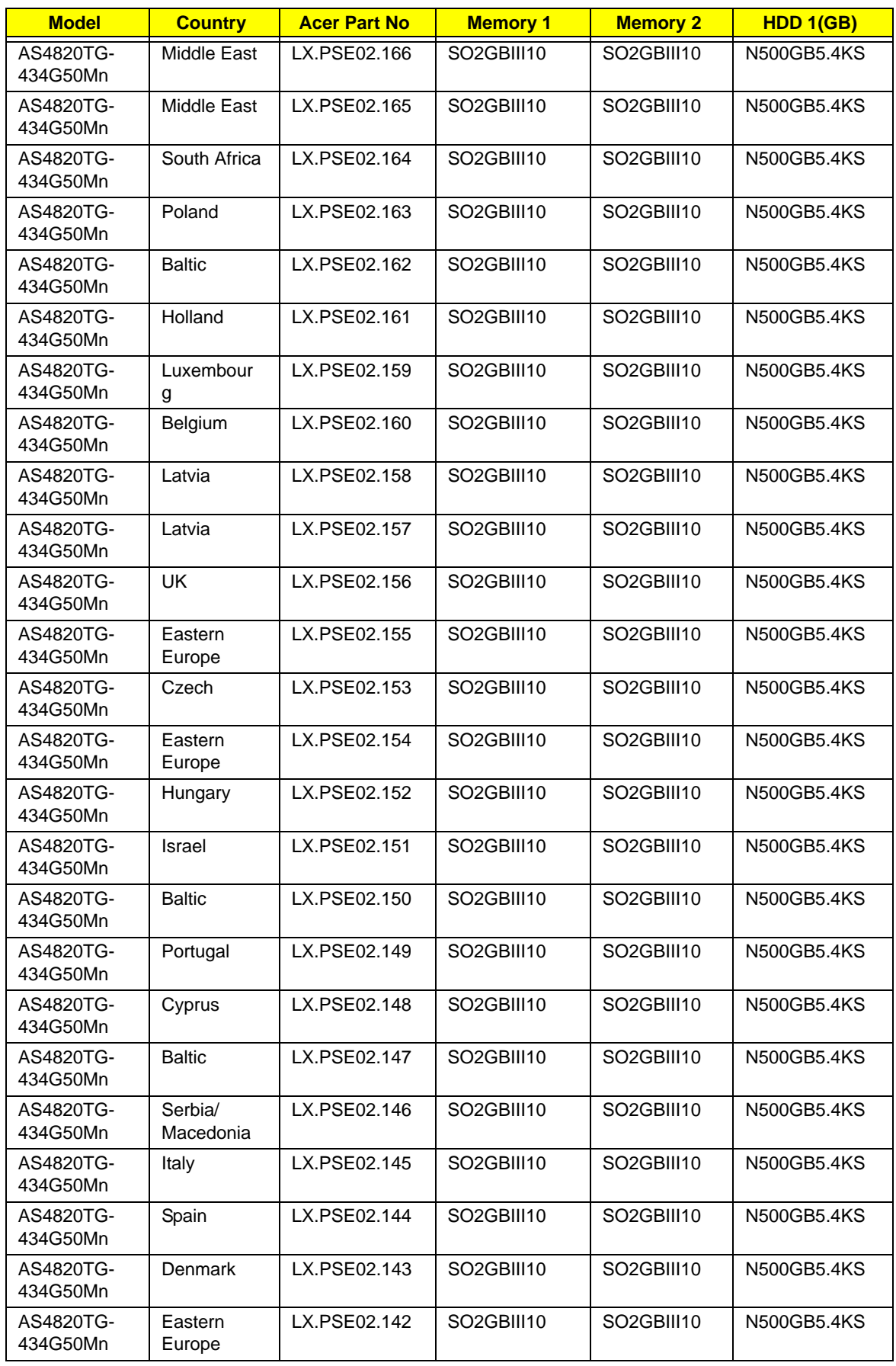

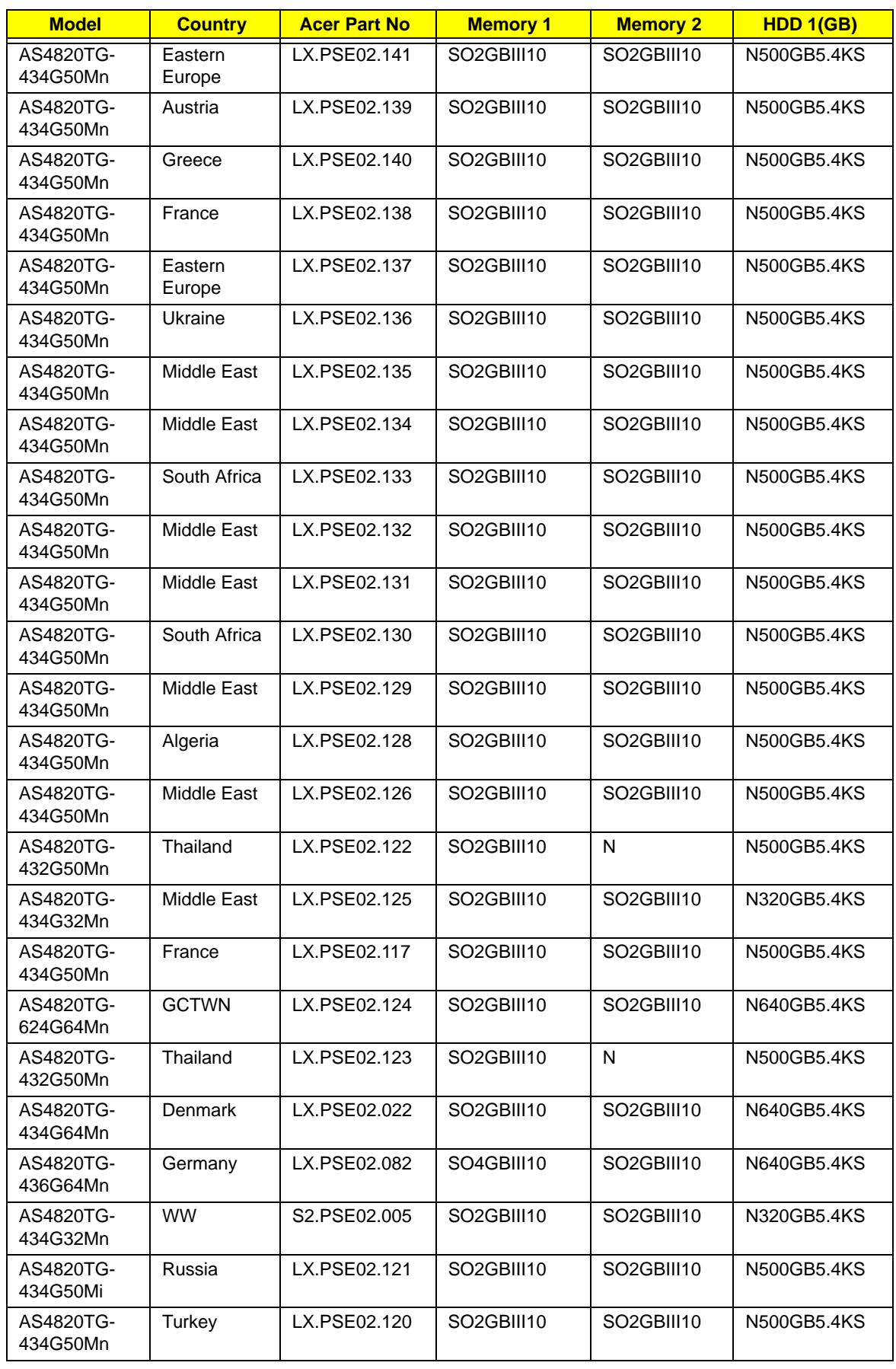

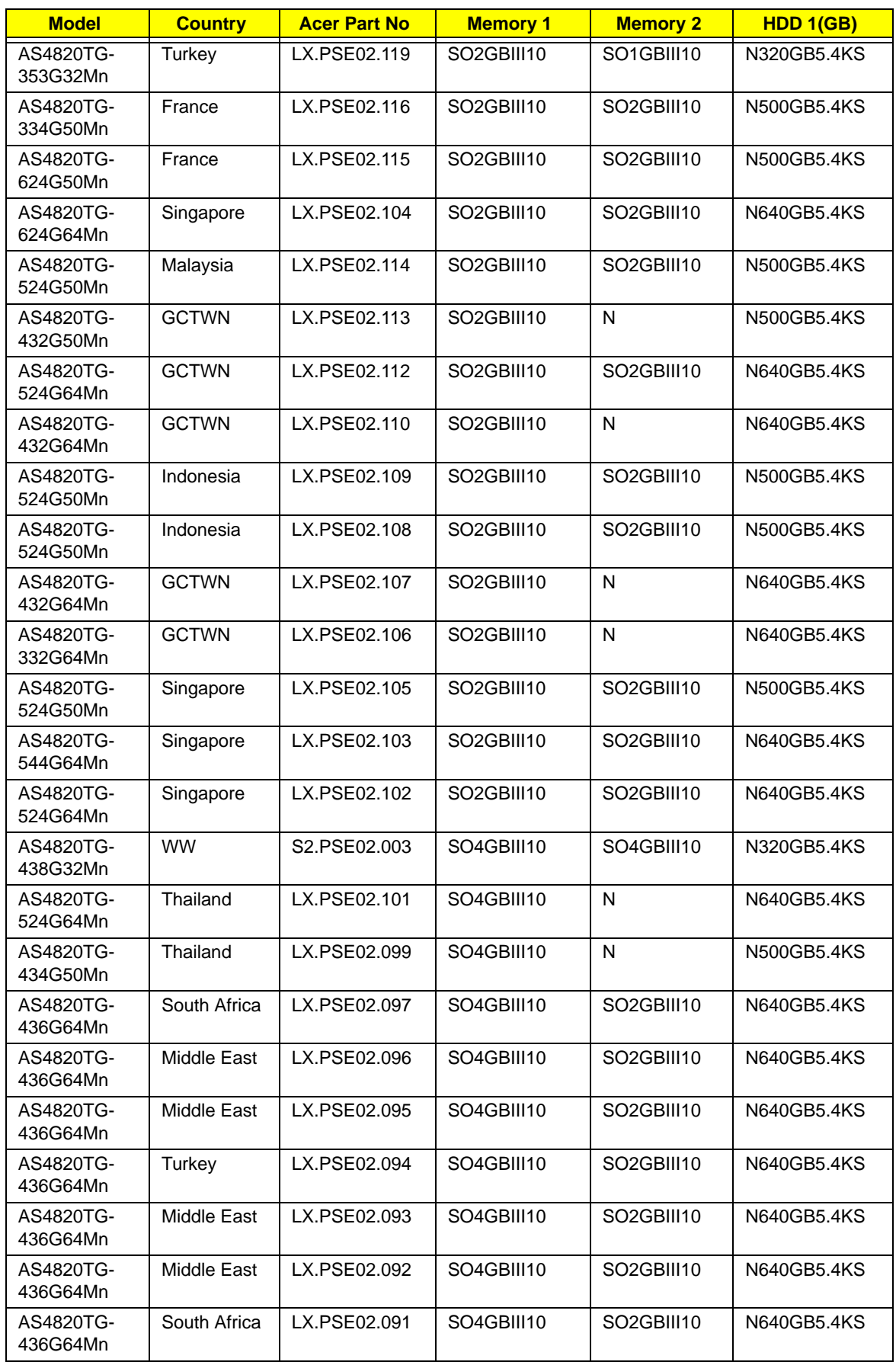

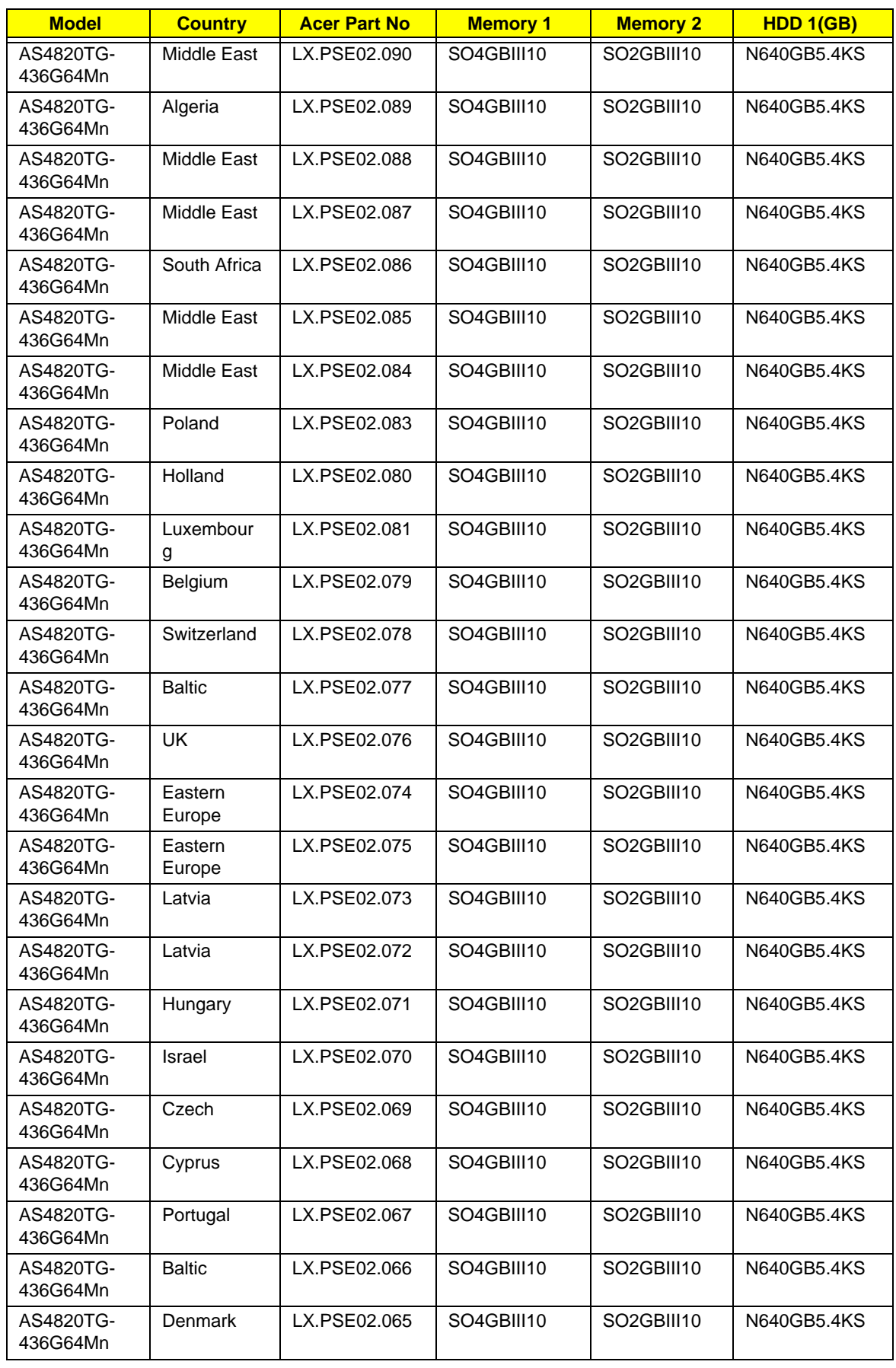

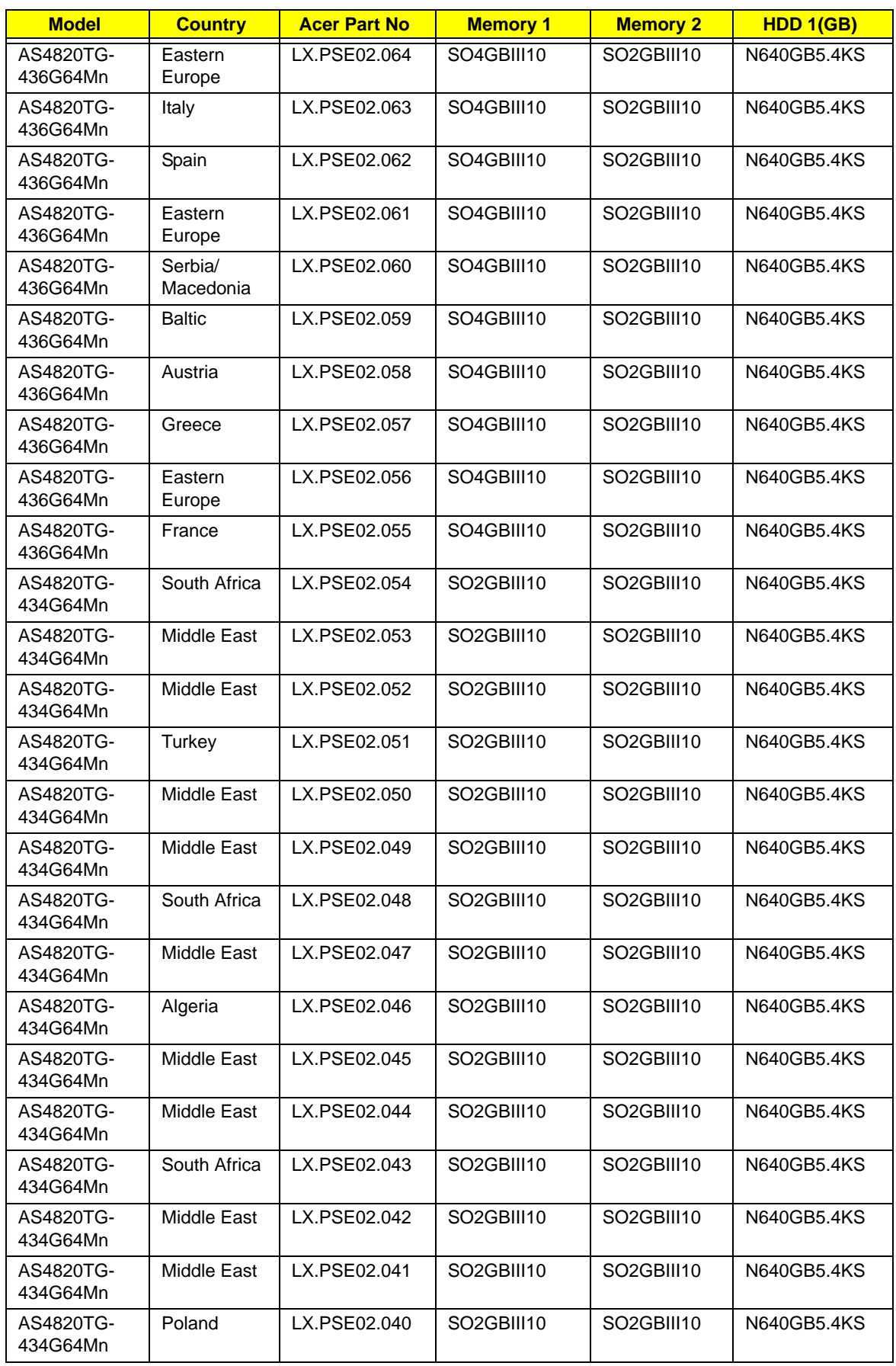

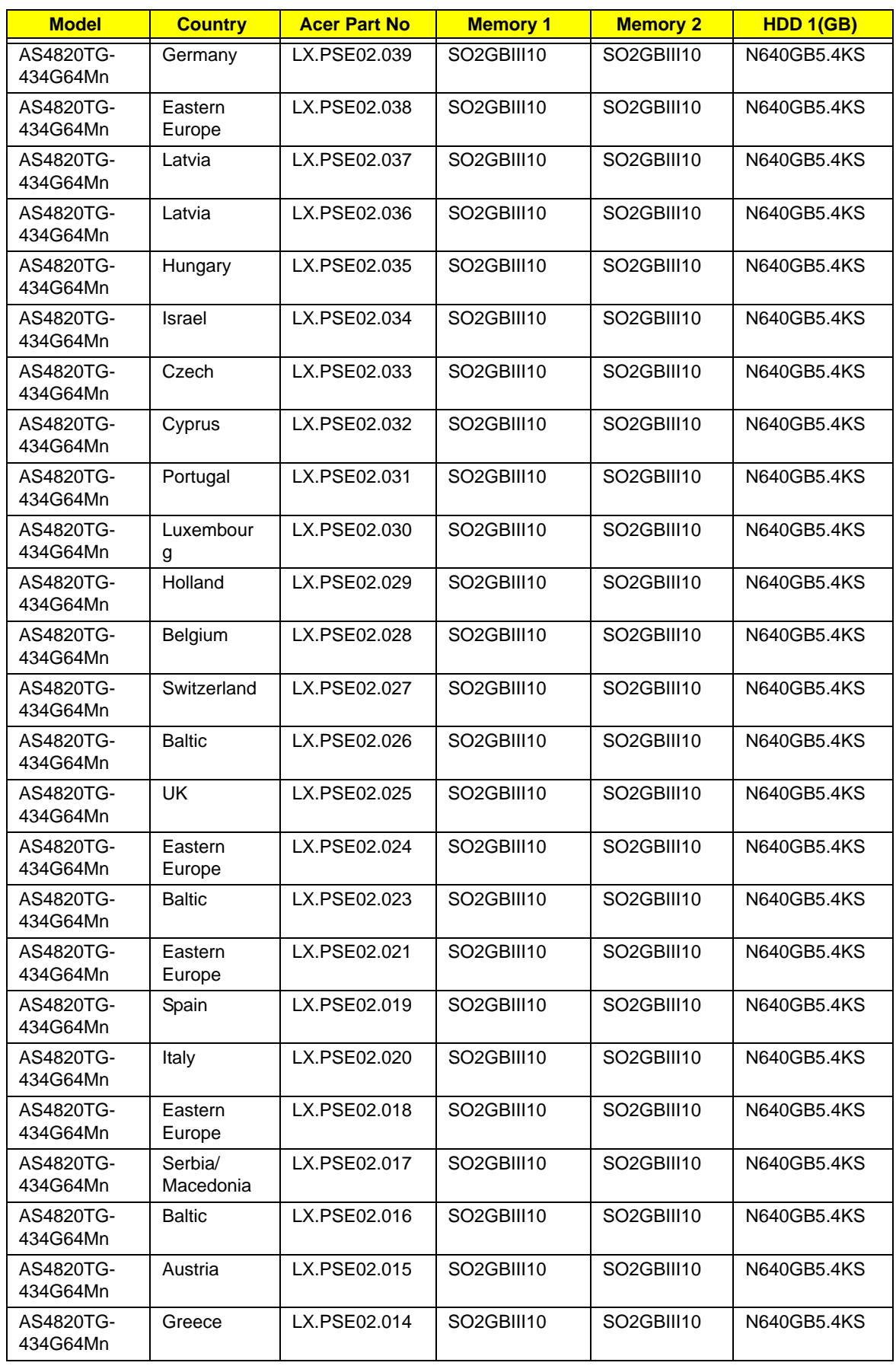

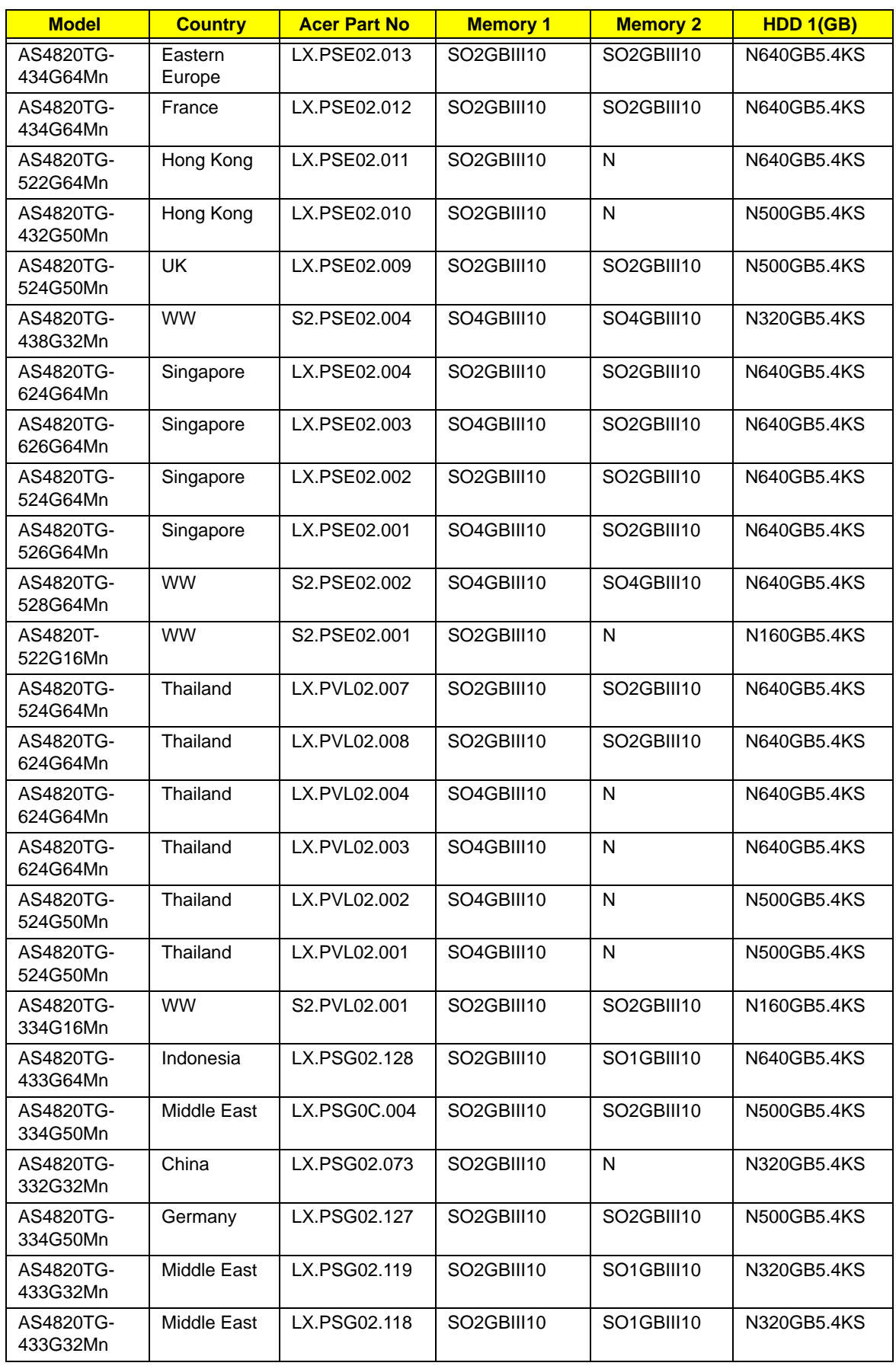

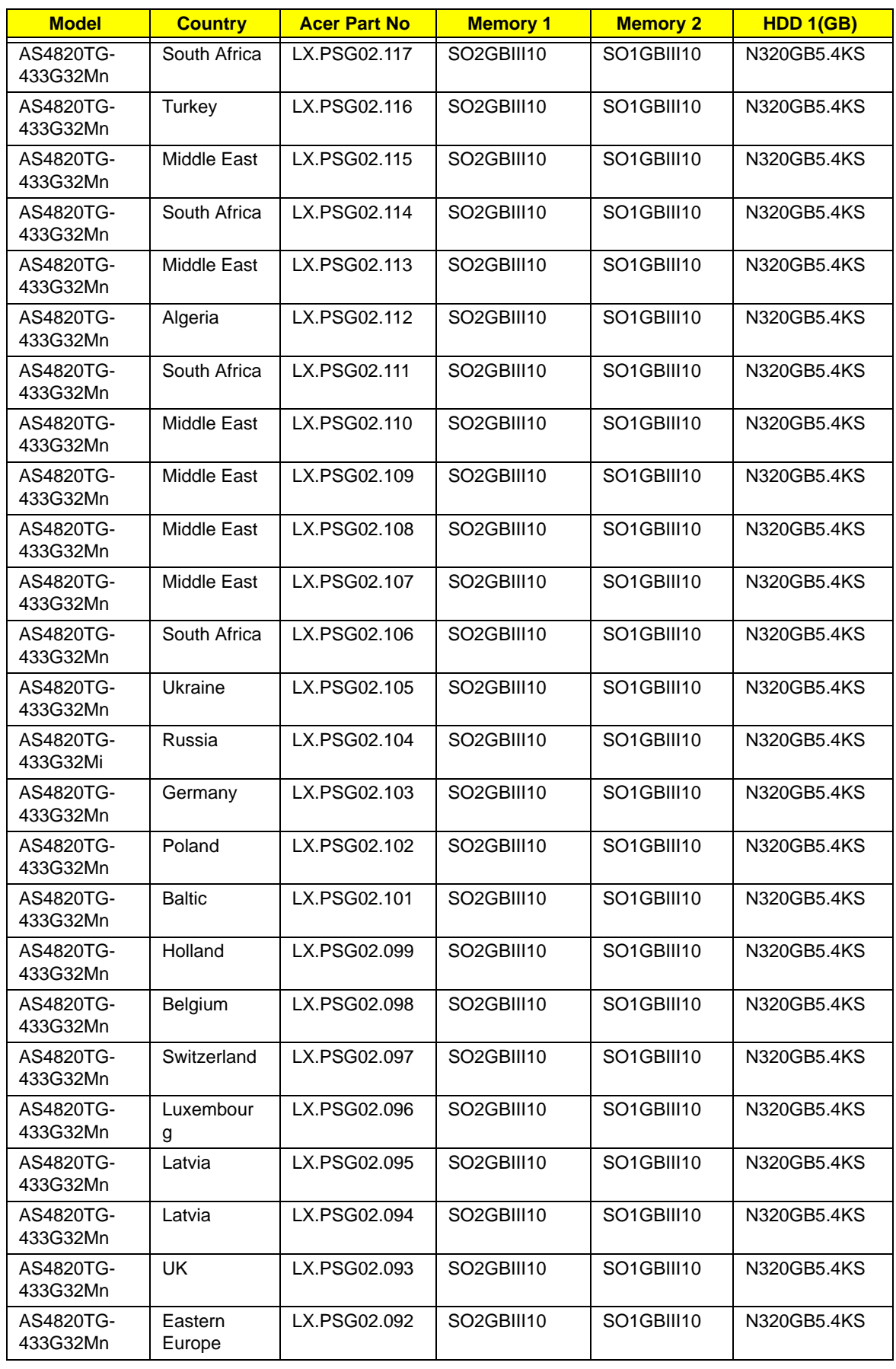

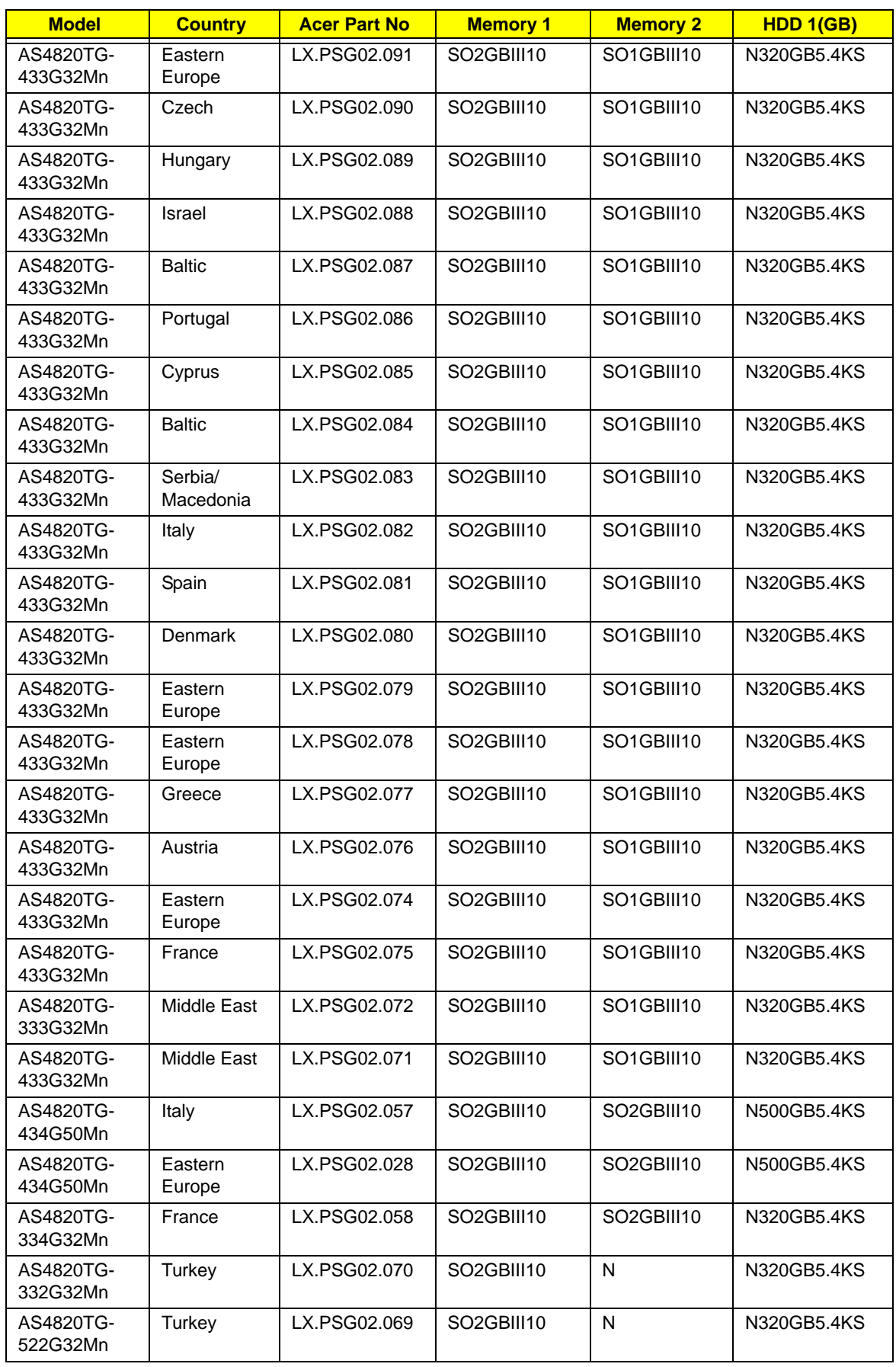

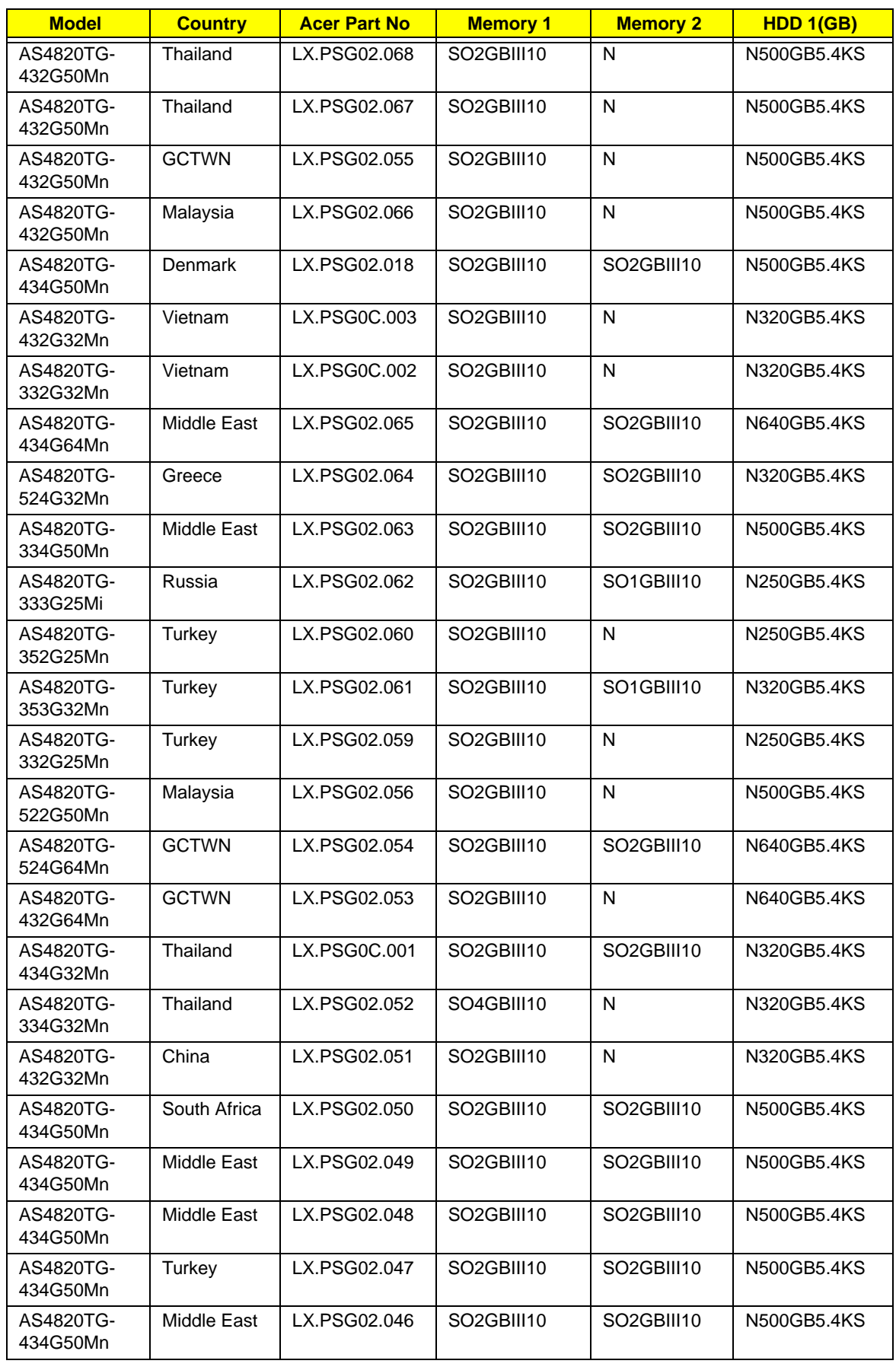

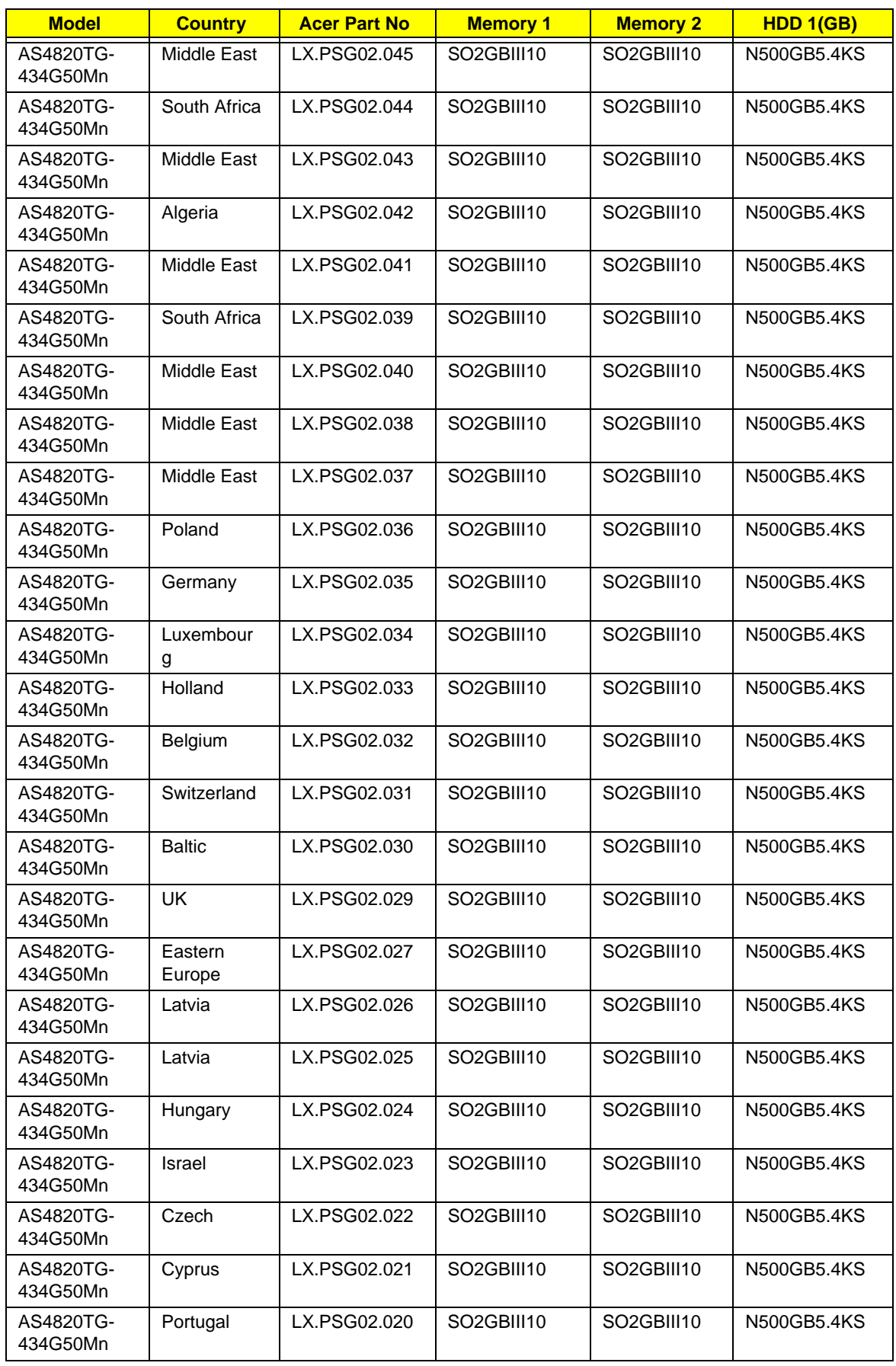

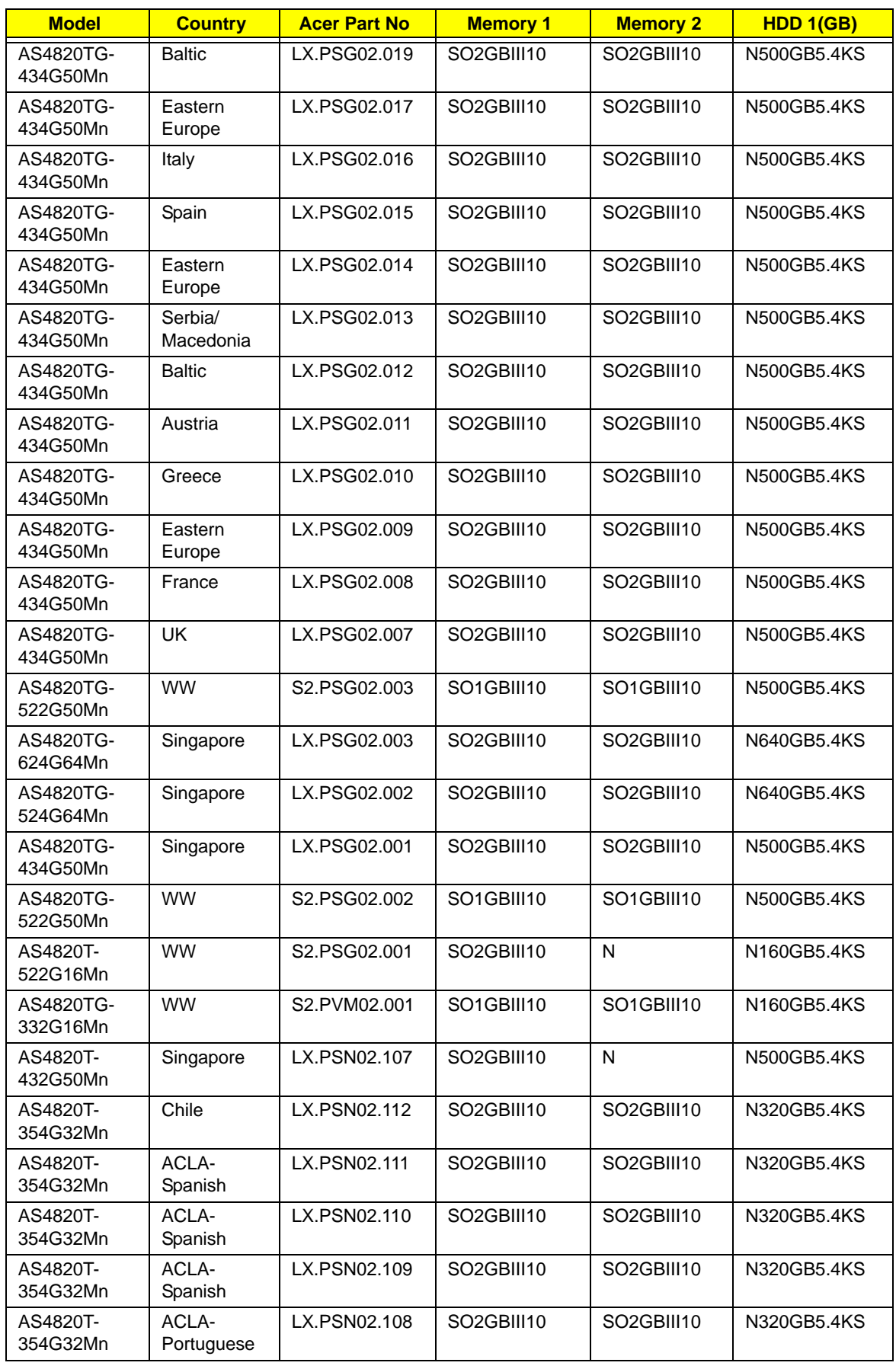

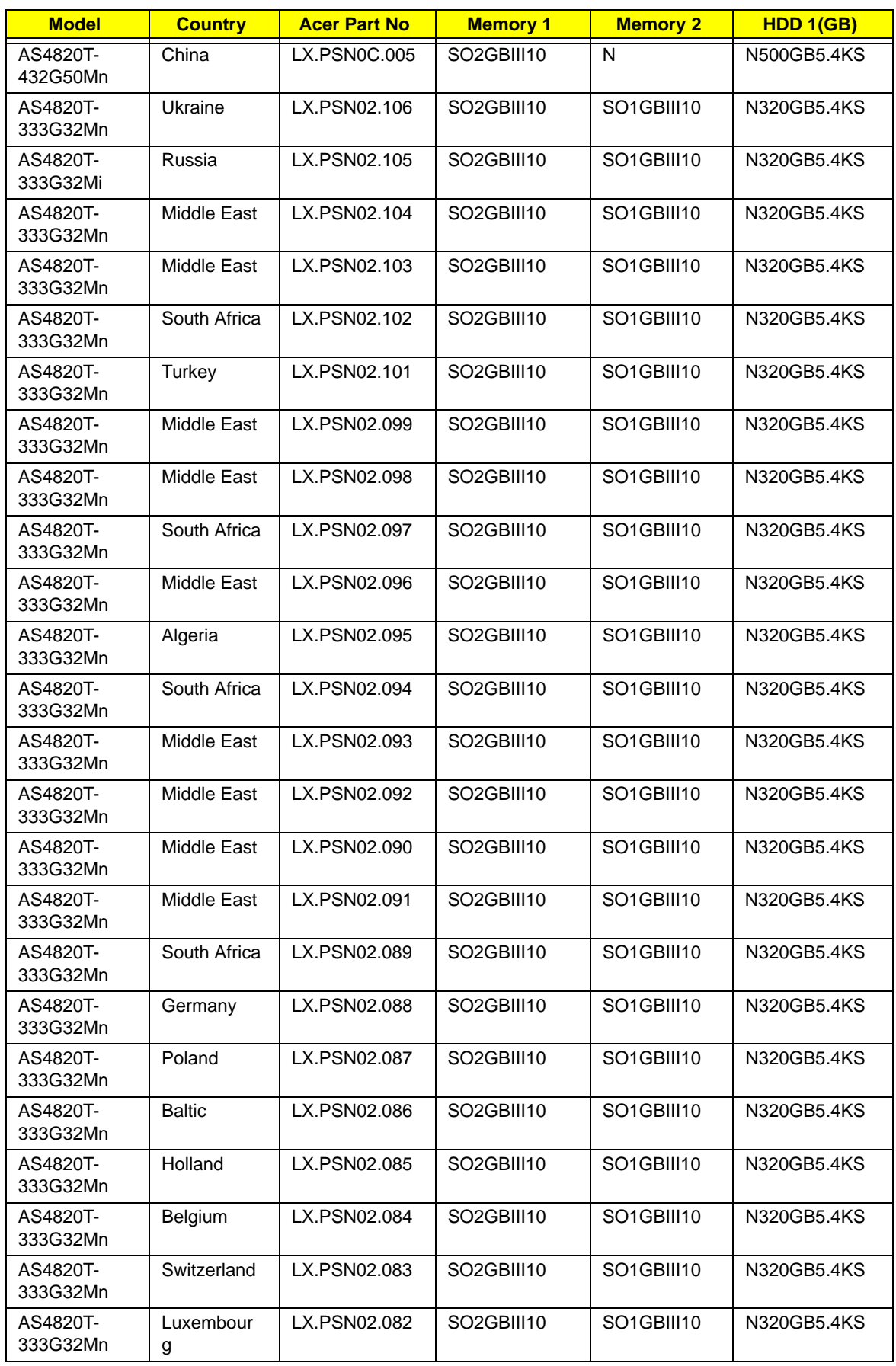

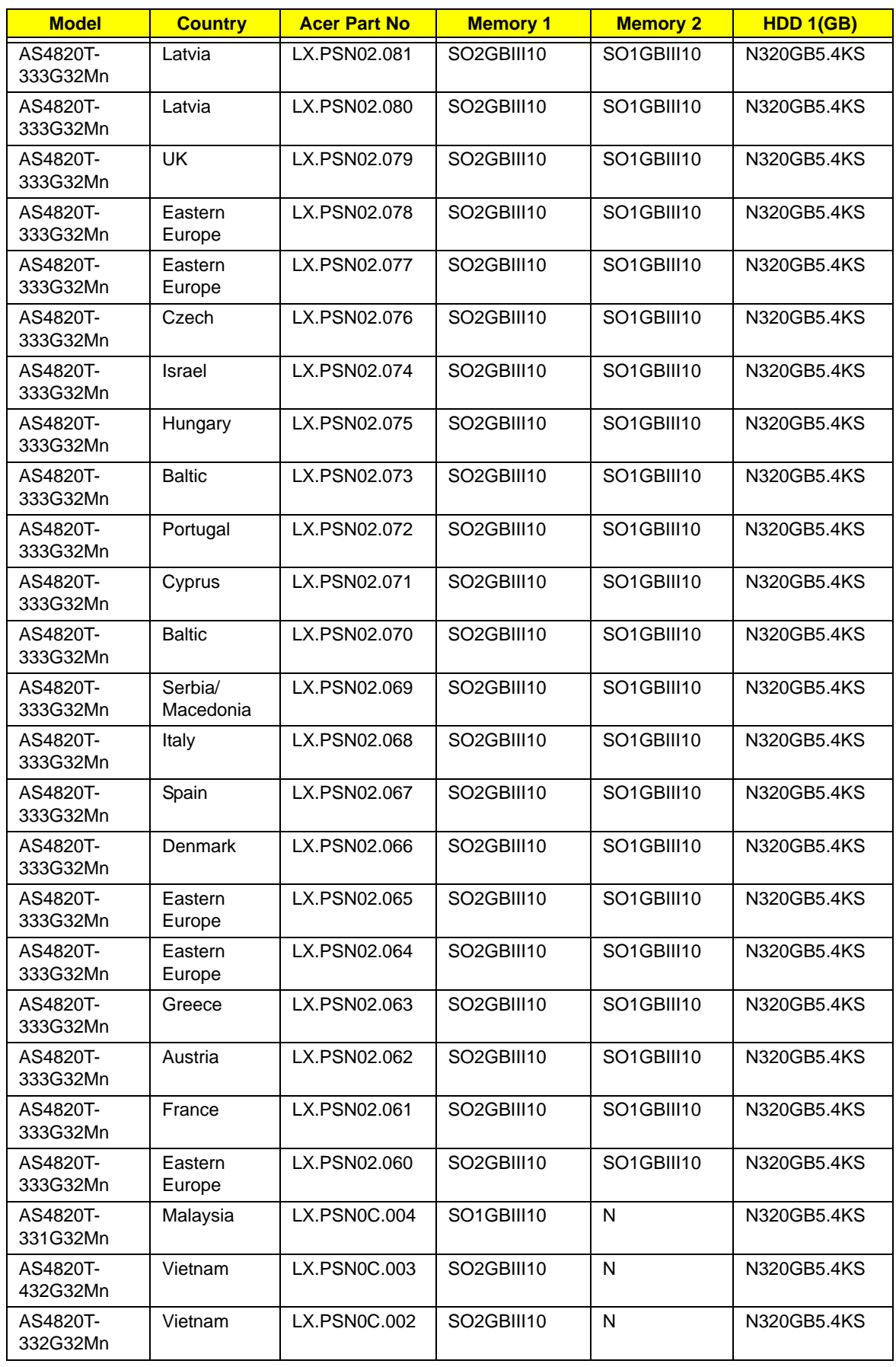
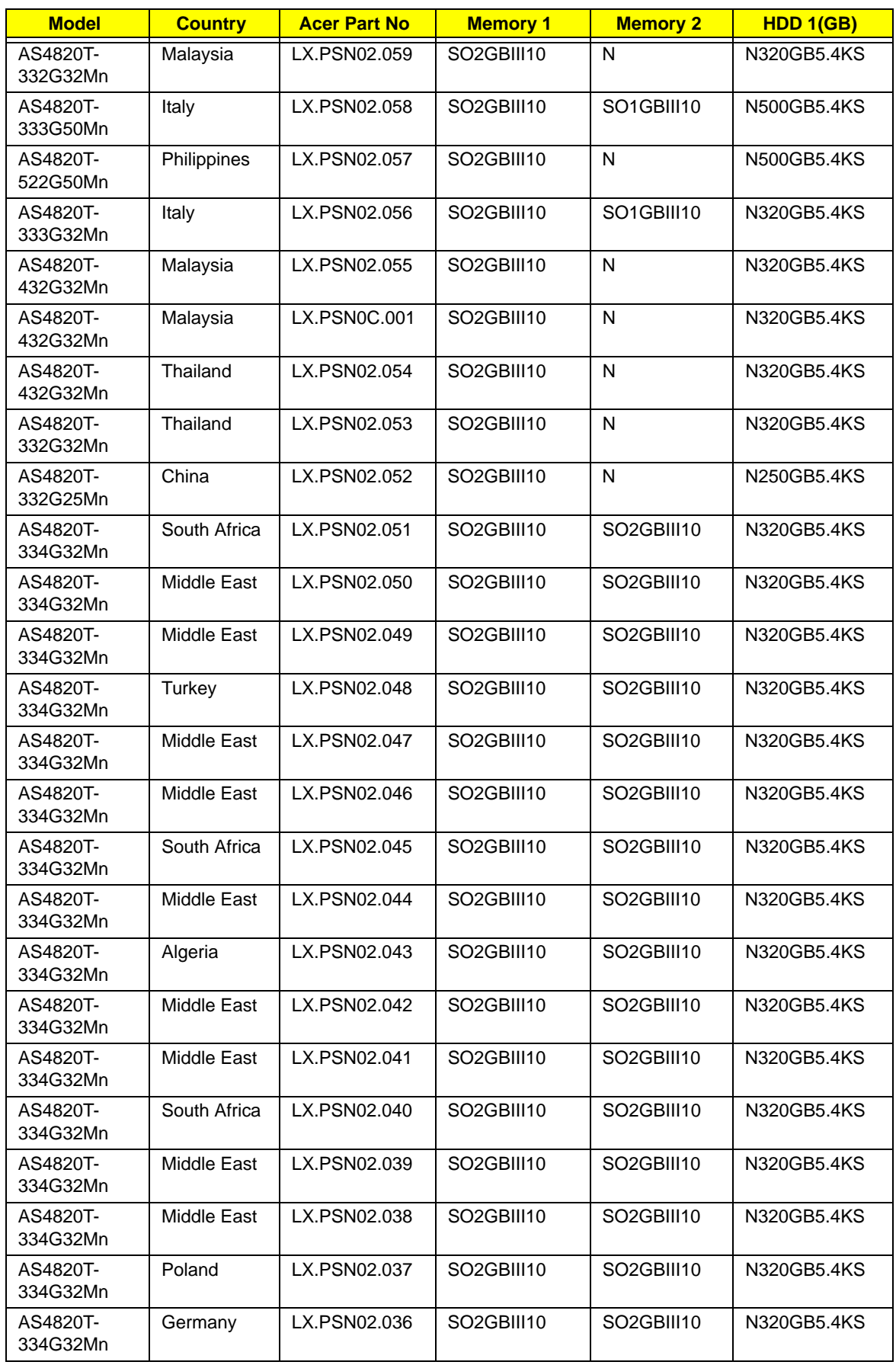

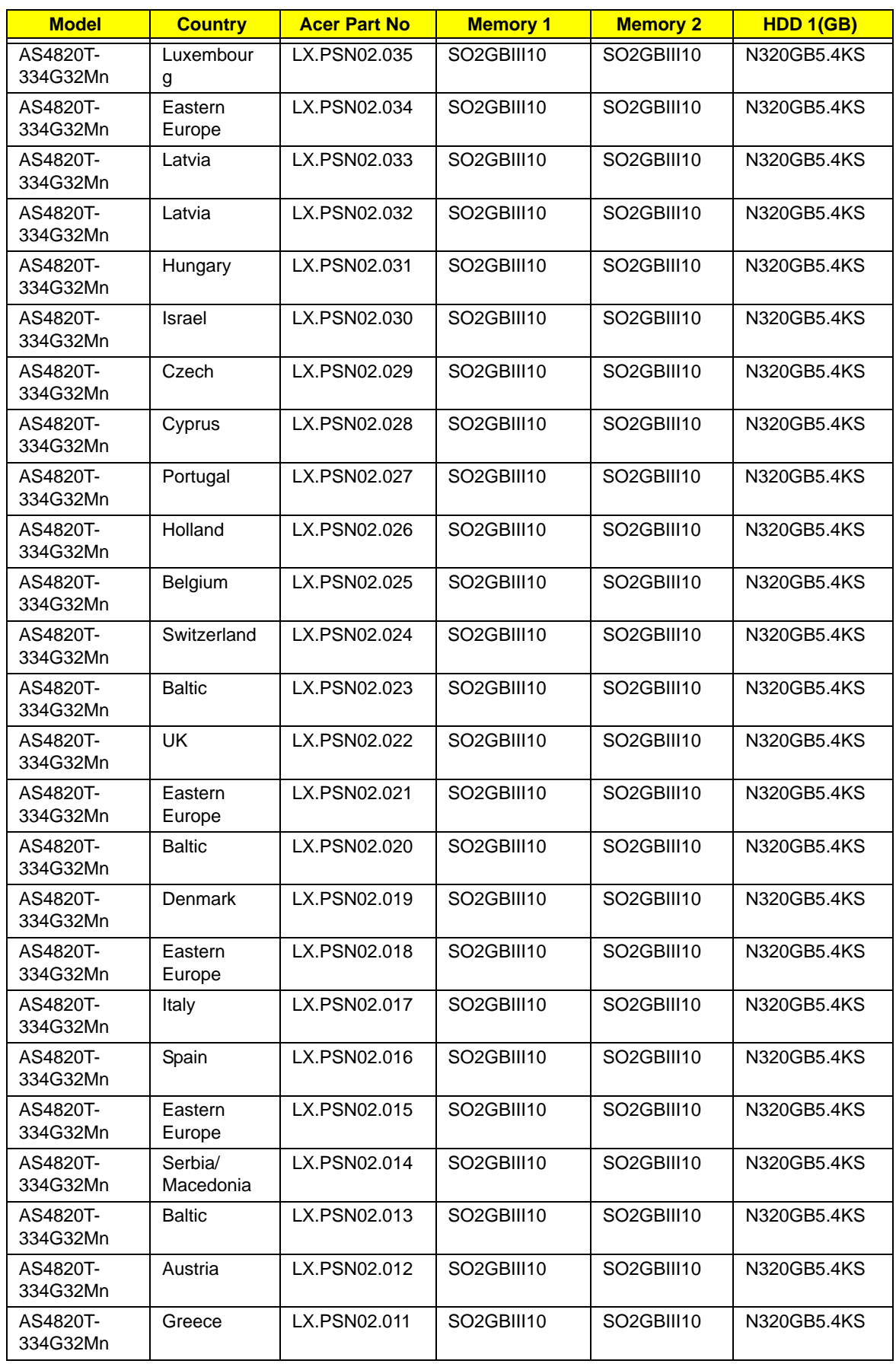

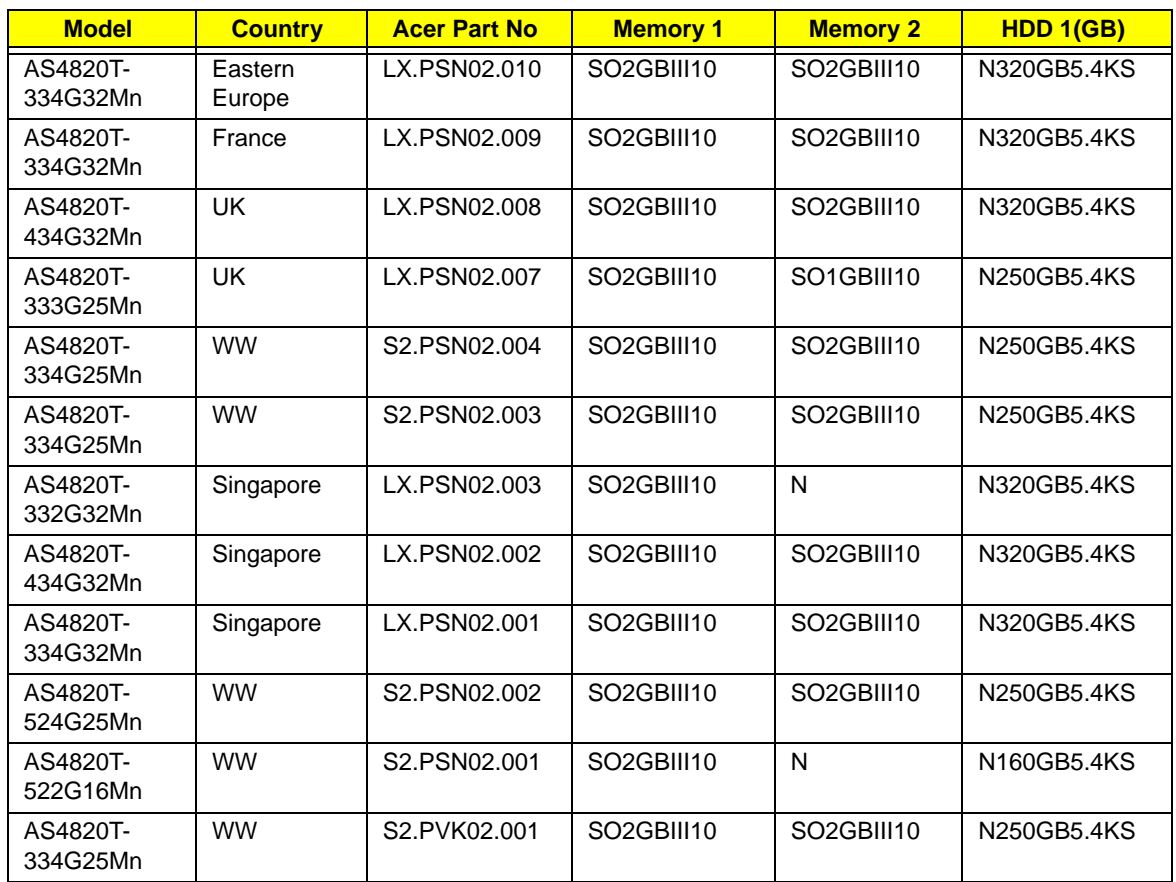

# Test Compatible Components

This computer's compatibility is tested and verified by Acer's internal testing department. All of its system functions are tested under Windows® 7 with backwards compatibility to Windows® XP.

Refer to the following lists for components, adapter cards, and peripherals which have passed these tests. Regarding configuration, combination and test procedures, please refer to the Acer Aspire 4820T Compatibility Test Report released by the Acer Mobile System Testing Department.

# Microsoft® Windows® 7 Environment Test

# Online Support Information

This section describes online technical support services available to help you repair your Acer Systems.

If you are a distributor, dealer, ASP or TPM, please refer your technical queries to your local Acer branch office. Acer Branch Offices and Regional Business Units may access our website. However some information sources will require a user i.d. and password. These can be obtained directly from Acer CSD Taiwan.

Acer's Website offers you convenient and valuable support resources whenever you need them.

In the Technical Information section you can download information on all of Acer's Notebook, Desktop and Server models including:

- Service quides for all models
- User's manuals
- **Bios updates**
- Software utilities
- Spare parts lists
- TABs (Technical Announcement Bulletin)

For these purposes, we have included an Acrobat File to facilitate the problem-free downloading of our technical material.

Also contained on this website are:

- Detailed information on Acer's International Traveler's Warranty (ITW)
- Returned material authorization procedures
- An overview of all the support services we offer, accompanied by a list of telephone, fax and email contacts for all your technical queries.

We are always looking for ways to optimize and improve our services, so if you have any suggestions or comments, please do not hesitate to communicate these to us.

# **Index**

# **A**

AFLASH Utility 27 Antennas 75

# **B**

Battery Pack 40 BIOS ROM type 13 vendor 13 Version 13 BIOS Utility 19–27 Advanced 22 Boot 25 Exit 26 Navigating 19 Onboard Device Configuration 23 Power 25 Save and Exit 26 Security 22 System Security 26 Board Layout Top View 119 brightness hotkeys 12

# **C**

Camera Module 71 Common Problems 104 computer on indicator 8

## **D**

DIMM Module 45 Display 4 display hotkeys 12

## **E**

EasyTouch Failure 114 External Module Disassembly Flowchart 39

#### **F**

Features 1 Flash Utility 27 FPC Cable 73 FRU (Field Replaceable Unit) List 123

# **H**

Hard Disk Drive Module 47 HDTV Switch Failure 115 Hibernation mode hotkey 12 Hot Keys 10

# **I**

Intermittent Problems 116 Internal Microphone Failure 109 Internal Speaker Failure 108

## **J**

Jumper and Connector Locations 119

# **K**

Keyboard Failure 107

## **L**

LCD Bezel 70 LCD Failure 107 LCD Module Disassembly Flowchart 69 LCD Panel 72 lower cover 42

#### **M**

Main Unit Disassembly Flowchart 48 Mainboard 61 media access on indicator 8 Memory Check 104 Model Definition 126

#### **N**

213

No Display Issue 105

#### **O**

ODD Failure 111 Online Support Information 129 optical drive module 43

### **P**

Panel 5 Bottom 7 left 5 Power On Failure 104

# **R**

RTC Battery 65

# **S**

SD Card 41 Speaker Module 56 System Block Diagram 4

# **T**

Test Compatible Components 127 Thermal Module 63 Thermal Unit Failure 114 TouchPad Failure 108 Troubleshooting Built-in KB Failure 107 EasyTouch Buttons 114 HDTV Switch 115 Internal Microphone 109 Internal Speakers 108 LCD Failure 107 No Display 105 ODD 111 Other Failures 115 Power On 104 Thermal Unit 114 TouchPad 108 WLAN 114

## **U**

Undetermined Problems 116 USB Board 57 utility

BIOS 19–27

#### **W**

Windows 2000 Environment Test 128 Wireless Function Failure 114 WLAN Board 46